# Harmony Hub ZBRN1/ZBRN2 Manuel utilisateur

(Traduction du document original anglais)

01/2020

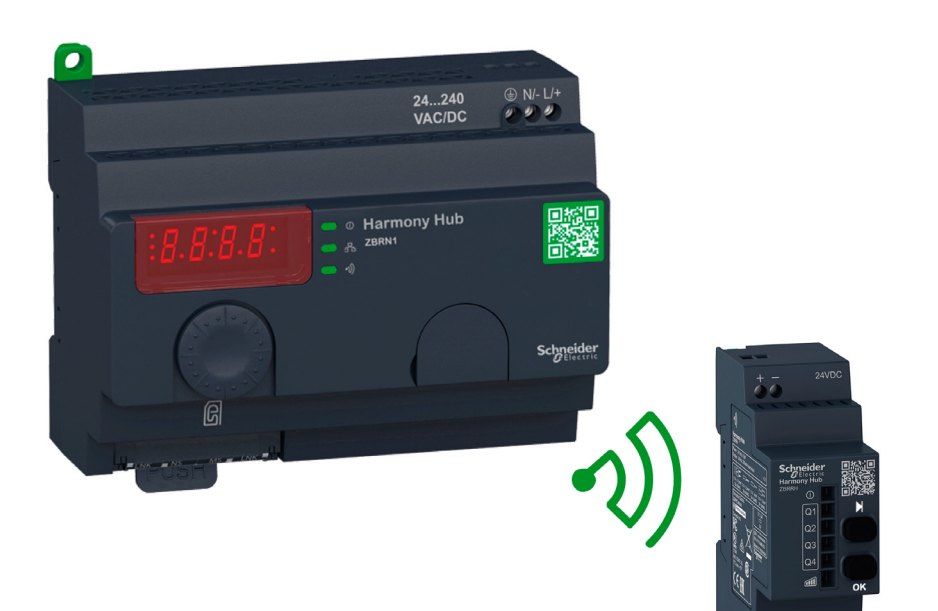

**Schneider** 

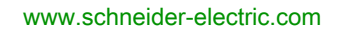

Le présent document comprend des descriptions générales et/ou des caractéristiques techniques des produits mentionnés. Il ne peut pas être utilisé pour définir ou déterminer l'adéquation ou la fiabilité de ces produits pour des applications utilisateur spécifiques. Il incombe à chaque utilisateur ou intégrateur de réaliser l'analyse de risques complète et appropriée, l'évaluation et le test des produits pour ce qui est de l'application à utiliser et de l'exécution de cette application. Ni la société Schneider Electric ni aucune de ses sociétés affiliées ou filiales ne peuvent être tenues pour responsables de la mauvaise utilisation des informations contenues dans le présent document. Si vous avez des suggestions, des améliorations ou des corrections à apporter à cette publication, veuillez nous en informer.

Vous acceptez de ne pas reproduire, excepté pour votre propre usage à titre non commercial, tout ou partie de ce document et sur quelque support que ce soit sans l'accord écrit de Schneider Electric. Vous acceptez également de ne pas créer de liens hypertextes vers ce document ou son contenu. Schneider Electric ne concède aucun droit ni licence pour l'utilisation personnelle et non commerciale du document ou de son contenu, sinon une licence non exclusive pour une consultation « en l'état », à vos propres risques. Tous les autres droits sont réservés.

Toutes les réglementations locales, régionales et nationales pertinentes doivent être respectées lors de l'installation et de l'utilisation de ce produit. Pour des raisons de sécurité et afin de garantir la conformité aux données système documentées, seul le fabricant est habilité à effectuer des réparations sur les composants.

Lorsque des équipements sont utilisés pour des applications présentant des exigences techniques de sécurité, suivez les instructions appropriées.

La non-utilisation du logiciel Schneider Electric ou d'un logiciel approuvé avec nos produits matériels peut entraîner des blessures, des dommages ou un fonctionnement incorrect.

Le non-respect de cette consigne peut entraîner des lésions corporelles ou des dommages matériels.

© 2020 Schneider Electric. Tous droits réservés.

# Table des matières

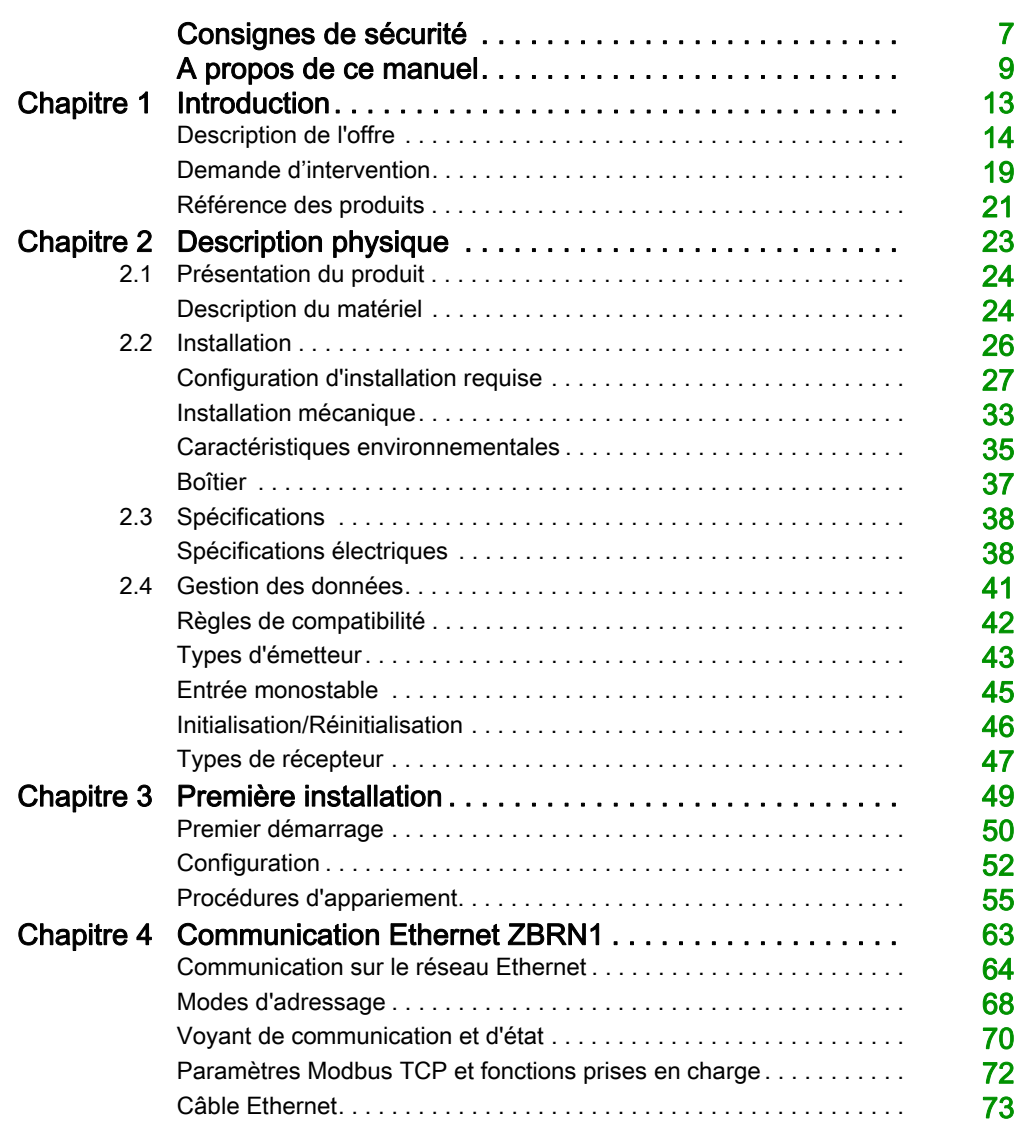

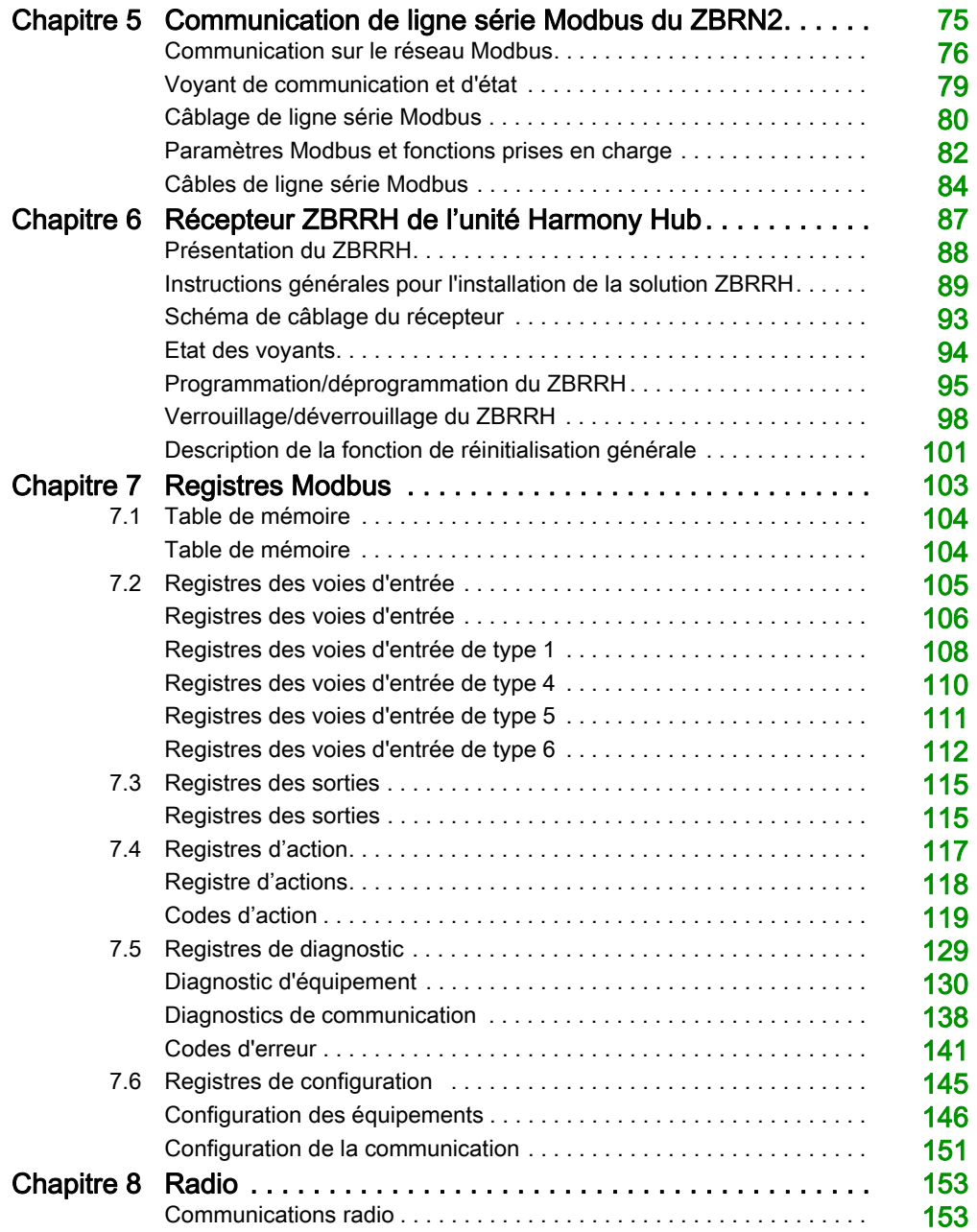

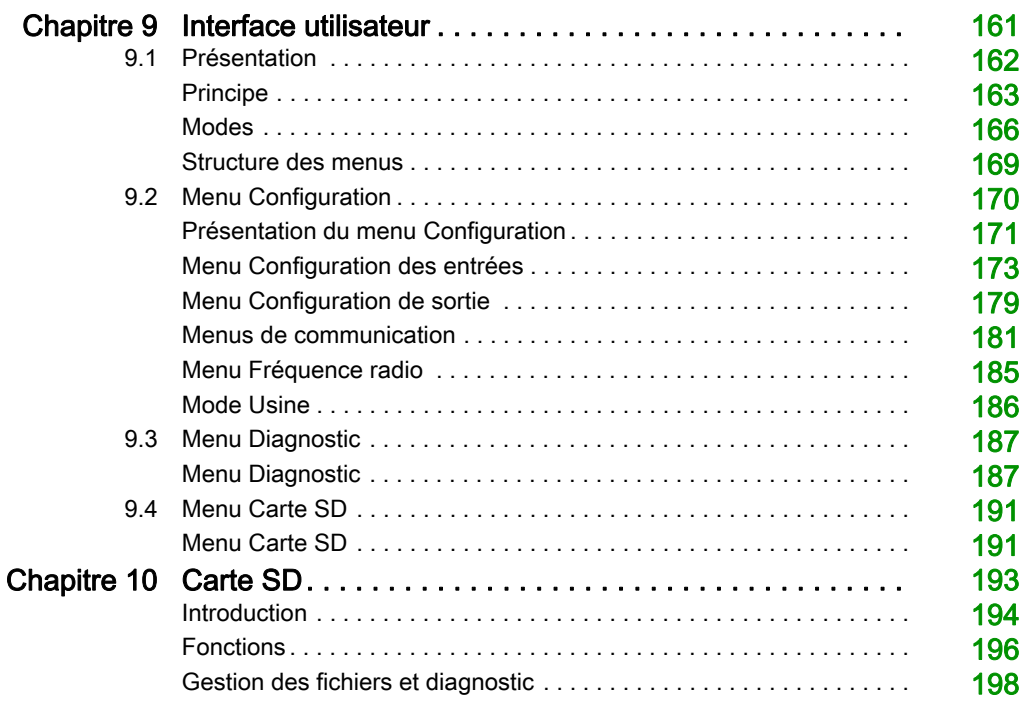

# <span id="page-6-0"></span>Consignes de sécurité

### Informations importantes

### AVIS

Lisez attentivement ces instructions et examinez le matériel pour vous familiariser avec l'appareil avant de tenter de l'installer, de le faire fonctionner, de le réparer ou d'assurer sa maintenance. Les messages spéciaux suivants que vous trouverez dans cette documentation ou sur l'appareil ont pour but de vous mettre en garde contre des risques potentiels ou d'attirer votre attention sur des informations qui clarifient ou simplifient une procédure.

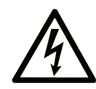

La présence de ce symbole sur une étiquette "Danger" ou "Avertissement" signale un risque d'électrocution qui provoquera des blessures physiques en cas de non-respect des consignes de sécurité.

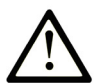

Ce symbole est le symbole d'alerte de sécurité. Il vous avertit d'un risque de blessures corporelles. Respectez scrupuleusement les consignes de sécurité associées à ce symbole pour éviter de vous blesser ou de mettre votre vie en danger.

# **A DANGER**

DANGER signale un risque qui, en cas de non-respect des consignes de sécurité, provoque la mort ou des blessures graves.

# A AVERTISSEMENT

AVERTISSEMENT signale un risque qui, en cas de non-respect des consignes de sécurité, peut provoquer la mort ou des blessures graves.

## **ATTENTION**

ATTENTION signale un risque qui, en cas de non-respect des consignes de sécurité, peut provoquer des blessures légères ou moyennement graves.

### **AVIS**

AVIS indique des pratiques n'entraînant pas de risques corporels.

#### REMARQUE IMPORTANTE

L'installation, l'utilisation, la réparation et la maintenance des équipements électriques doivent être assurées par du personnel qualifié uniquement. Schneider Electric décline toute responsabilité quant aux conséquences de l'utilisation de ce matériel.

Une personne qualifiée est une personne disposant de compétences et de connaissances dans le domaine de la construction, du fonctionnement et de l'installation des équipements électriques, et ayant suivi une formation en sécurité leur permettant d'identifier et d'éviter les risques encourus.

# <span id="page-8-0"></span>A propos de ce manuel

### Présentation

#### Objectif du document

Ce manuel est une documentation de référence pour les émetteurs et récepteurs sans fil utilisés avec les Harmony Hub ZBRN1/ZBRN2.

Son objectif est de :

- décrire comment installer et utiliser votre unité Harmony Hub ;
- expliquer comment connecter l'unité Harmony Hub à des émetteurs sans fil, des automates et d'autres équipements ;
- présenter les fonctionnalités de l'unité Harmony Hub.

NOTE : Lisez attentivement ce document et tous les documents associés [\(voir](#page-9-0) page 10) avant de vous lancer dans l'installation, l'utilisation ou la maintenance de votre unité Harmony Hub.

Les utilisateurs doivent lire ce document en entier pour comprendre toutes les fonctionnalités décrites.

#### Champ d'application

Ce manuel s'applique aux Harmony Hub ZBRN1/ZBRN2 équipés d'un firmware de version supérieure ou égale à V3.31.

Les caractéristiques techniques des équipements décrits dans ce document sont également fournies en ligne. Pour accéder à ces informations en ligne :

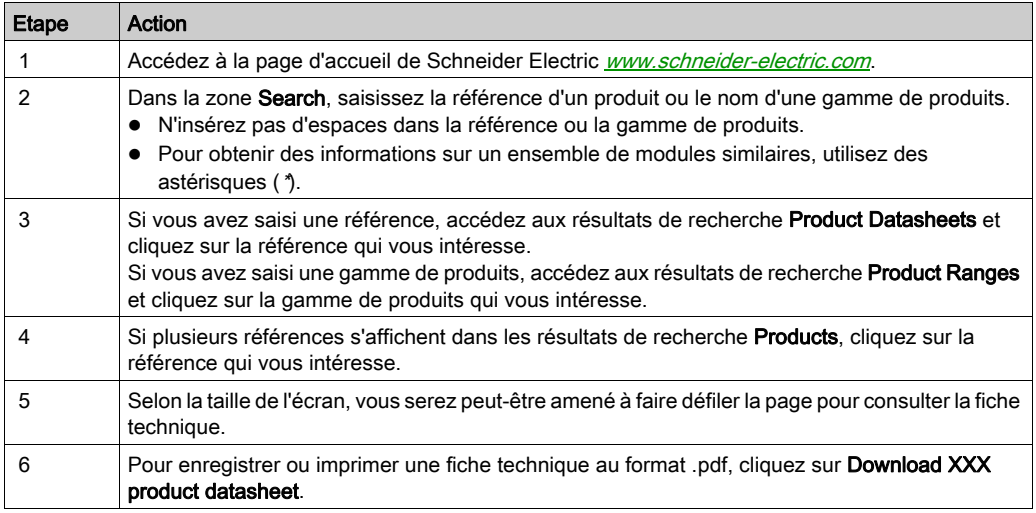

Les caractéristiques présentées dans ce document devraient être identiques à celles fournies en ligne. Toutefois, en application de notre politique d'amélioration continue, nous pouvons être amenés à réviser le contenu du document afin de le rendre plus clair et plus précis. Si vous constatez une différence entre le document et les informations fournies en ligne, utilisez ces dernières en priorité.

### <span id="page-9-0"></span>Document(s) à consulter

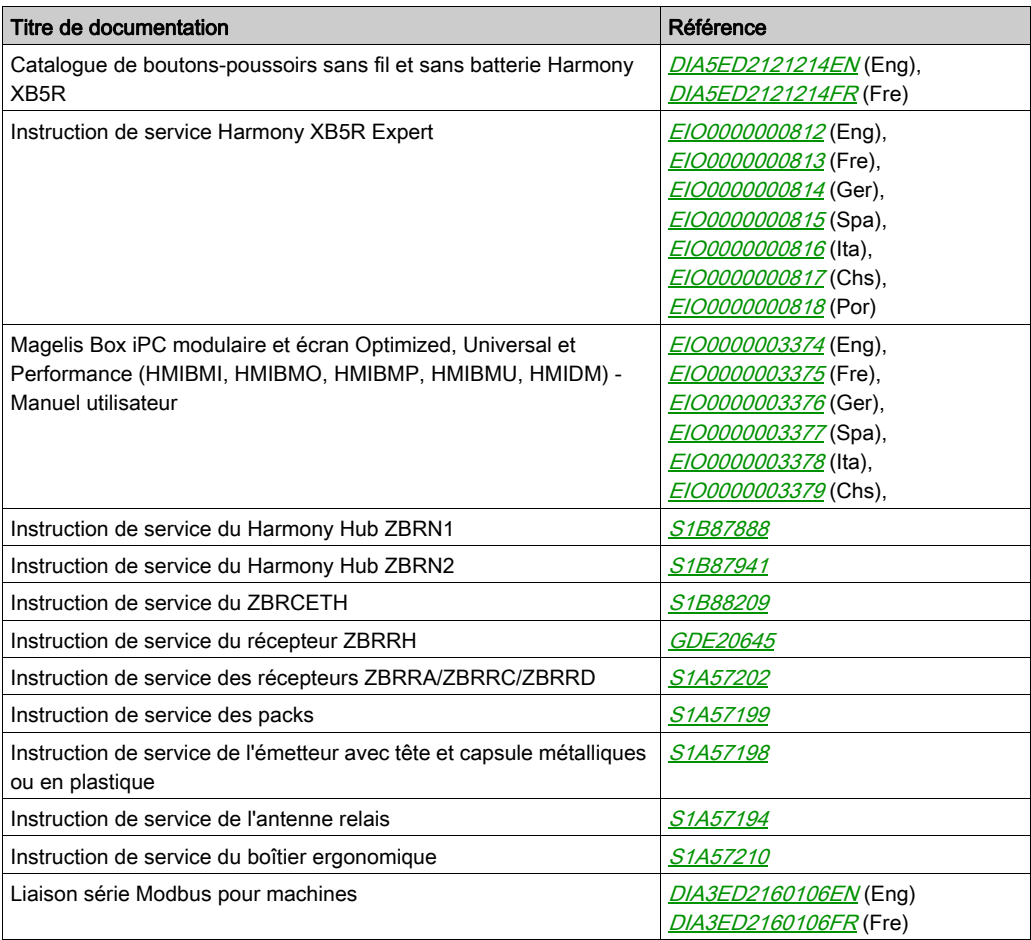

Vous pouvez télécharger ces publications et autres informations techniques depuis notre site web à l'adresse : https://www.se.com/ww/en/download/ .

### Information spécifique au produit

# **A A DANGER**

### RISQUE D'ELECTROCUTION, D'EXPLOSION OU D'ARC ELECTRIQUE

- Mettez hors tension l'équipement ainsi que les appareils connectés, avant de déposer des couvercles ou des portes, ou avant d'installer ou de retirer des accessoires, des matériels, des câbles ou des fils, sauf dans les conditions spécifiées dans le guide du matériel correspondant à cet équipement.
- Utilisez toujours un détecteur de tension réglé correctement pour vérifier que l'alimentation est coupée, conformément aux indications.
- Remplacez et fixez tous les couvercles, accessoires, matériels, câbles et fils, puis vérifiez que l'équipement est bien relié à la terre avant de le remettre sous tension.
- Utilisez uniquement la tension indiquée pour faire fonctionner cet équipement et les produits associés.

#### Le non-respect de ces instructions provoquera la mort ou des blessures graves.

# AVERTISSEMENT

### COMPORTEMENT INATTENDU DE L'EQUIPEMENT

- Seules les personnes dotées des compétences nécessaires dans le domaine des systèmes de commande sont autorisées à programmer, installer, modifier et utiliser ce produit.
- Respectez toutes les réglementations et normes de sécurité locales et nationales.

Le non-respect de ces instructions peut provoquer la mort, des blessures graves ou des dommages matériels.

### <span id="page-12-0"></span>**Chapitre 1** Introduction

### Objet

Ce chapitre présente l'unité Harmony Hub et son récepteur sans fil.

### Contenu de ce chapitre

Ce chapitre contient les sujets suivants :

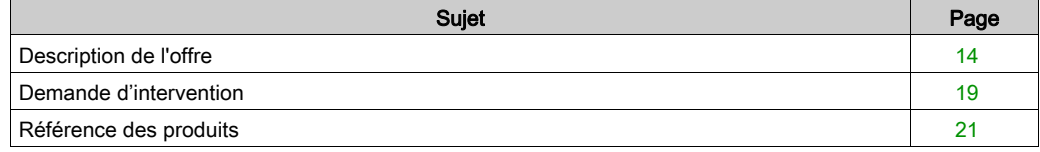

### <span id="page-13-1"></span><span id="page-13-0"></span>Description de l'offre

#### Présentation

La solution Harmony XB5R avec le Harmony Hub offre davantage de souplesse et de simplicité dans l'installation. La technologie des émetteurs sans fil réduit le câblage et le coût d'installation. Le Harmony Hub convertit les entrées de fréquence radio dans divers protocoles de communication et opère comme un équipement intermédiaire entre un émetteur et un automate ou des PC industriels (boîtier IT/OT) qui prennent en charge les protocoles Modbus TCP.

Le Harmony Hub peut être utilisé avec des émetteurs tels que les boutons-poussoirs sans fil et sans batterie XB4R et XB5R, les commutateurs à traction de corde, les boutons-poussoirs à tête en forme de champignon, les moniteurs d'arrêt d'urgence, les fins de course sans fil et sans batterie XCKW et XCMW, ainsi que les capteurs de température et d'énergie.

Il s'utilise dans un grand nombre d'applications pour l'industrie et le bâtiment. Par exemple, dans les lignes d'emballage, les portes automatiques des centres logistiques, la construction de véhicules dans l'industrie automobile, le remplissage de sacs dans l'industrie du ciment et l'optimisation de la consommation d'électricité pour l'éclairage des bureaux.

De plus, le Harmony Hub contrôle la sortie, notamment les récepteurs, et communique par exemple avec une colonne lumineuse pour demander une intervention. L'opérateur peut donc identifier visuellement l'état de cette action demandée.

#### Architecture de base avec un automate

La figure suivante présente la transmission entre des émetteurs et un Harmony Hub ZBRN1 :

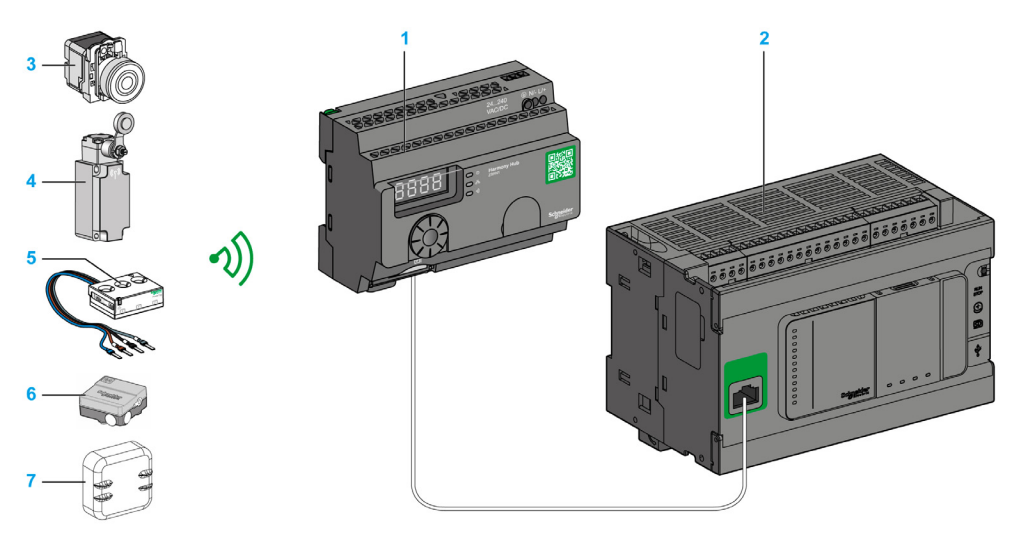

- 1 Harmony Hub
- 2 Automate
- 3 Bouton de commande
- 4 Fin de course
- 5 Capteur d'énergie
- 6 Capteur hygrométrique et thermique
- 7 Capteur thermique

NOTE : Vous pouvez associer un Harmony Hub à 60 émetteurs au maximum.

Chaque émetteur a son propre ID (par exemple, 030079B1).

Le capteur de surveillance d'énergie PowerTag doit être placé dans une armoire métallique à une distance maximale de 3 mètres du Harmony Hub.

#### Architecture IT/OT

Le Harmony Hub assure l'ouverture de la connectivité réseau en agissant comme équipement intermédiaire entre les équipements sans fils et des automates ou tous PC industriels (boîtier IT/OT) prenant en charge les protocoles Modbus TCP.

Le Harmony Hub simplifie la numérisation de votre ligne de production et améliore le fonctionnement grâce à un système sans fil non intrusif facile à connecter à un système informatique.

Le Harmony Hub collecte des signaux physiques provenant d'une interface opérateur ou de capteurs secondaires, et génère des données calculées pour les outils de gestion de maintenance et de fonctionnement assistés par ordinateur.

Les données peuvent être analysées par notre plateforme EcoStruxure dédiée via AVEVA™ Software, le logiciel Maintenace Advisor et l'application Augmented Operator Advisor.

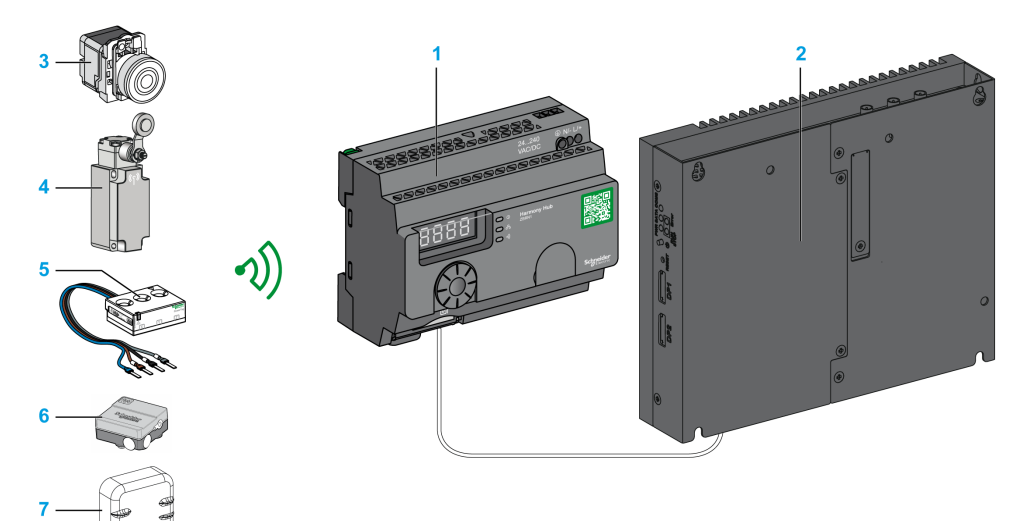

- 1 Harmony Hub ZBRN1 associé au module de communication ZBRCETH
- 2 iPC
- 3 Bouton de commande
- 4 Fin de course
- 5 Capteur d'énergie
- 6 Capteur hygrométrique et thermique
- 7 Capteur thermique

#### Emetteurs compatibles

Le Harmony Hub est compatible avec :

- les boutons-poussoirs sans fil et sans batterie Harmony utilisant la technologie radio (ZBRT1, ZBRT2) ;
- le commutateur à traction de corde sans fil et sans batterie Harmony (ZBRP1) ;
- les fins de course radio sans fil et sans batterie OsiSense (XCKW, XCMX) ;
- les capteurs de température avec batterie (A9XST114…) ;
- les capteurs d'énergie (A9MEM1560, LV434020…).

Les figures suivantes montrent plusieurs exemples d'émetteurs :

Exemple 1 : bouton-poussoir à tête en plastique

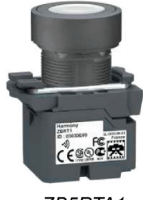

ZB5RTA1

Exemple 2 : bouton-poussoir à tête métallique

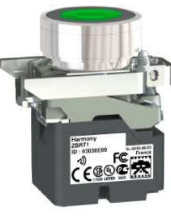

ZB4RTA3

Exemple 3 : bouton-poussoir à tête en plastique, intégré dans un boîtier ergonomique

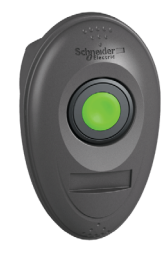

ZB5RTA3 + ZBRM01

### <span id="page-18-1"></span><span id="page-18-0"></span>Demande d'intervention

#### Présentation

L'unité Harmony Hub peut communiquer avec 60 récepteurs ZBRRH au maximum.

Si vous connectez une colonne lumineuse au récepteur ZBRRH, vous pouvez mettre en place une fonction de demande d'intervention.

#### Demande d'intervention :

Lorsqu'un problème survient sur la machine, l'opérateur n'a qu'à appuyer sur son bouton-poussoir. L'unité Harmony Hub prend alors le contrôle de l'équipement pour résoudre le problème ou au moins le signaler par une colonne lumineuse.

La figure suivante montre la transmission entre une unité Harmony Hub ZBRN• et le récepteur ZBRRH pour commander, par exemple, une colonne lumineuse :

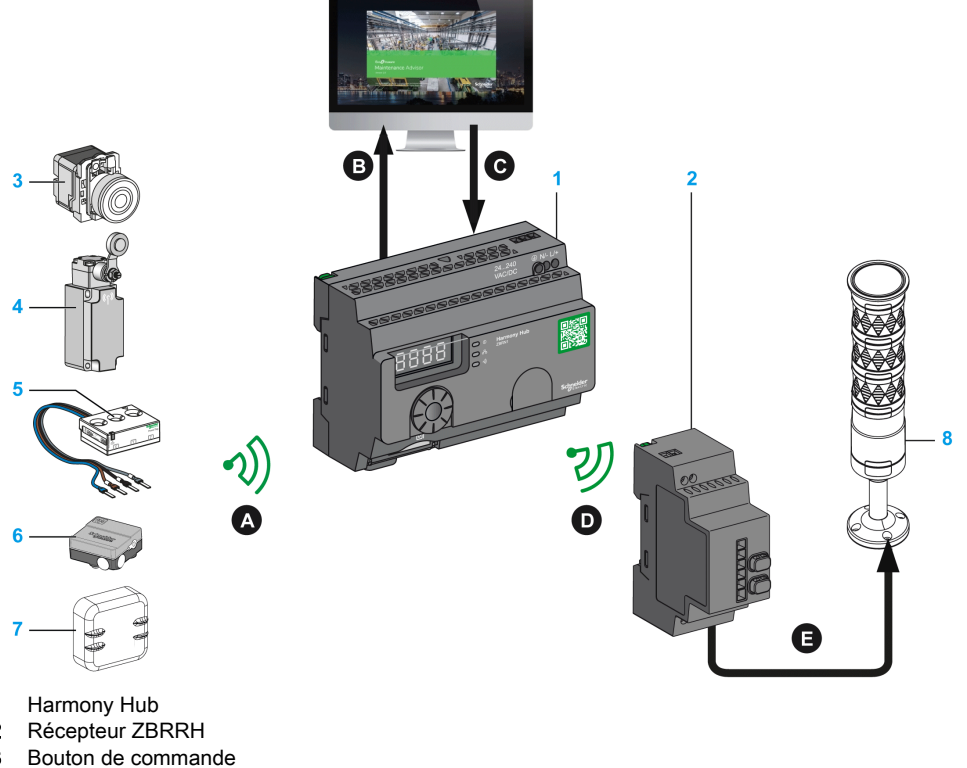

### **Maintenance Advisor**

- 1 Harmony Hub
- 2 Récepteur ZBRRH
- 3 Bouton de commande
- 4 Fin de course
- 5 Capteur d'énergie
- 6 Capteur hygrométrique et thermique
- 7 Capteur thermique
- 8 Colonne lumineuse XVU

Processus de demande d'intervention :

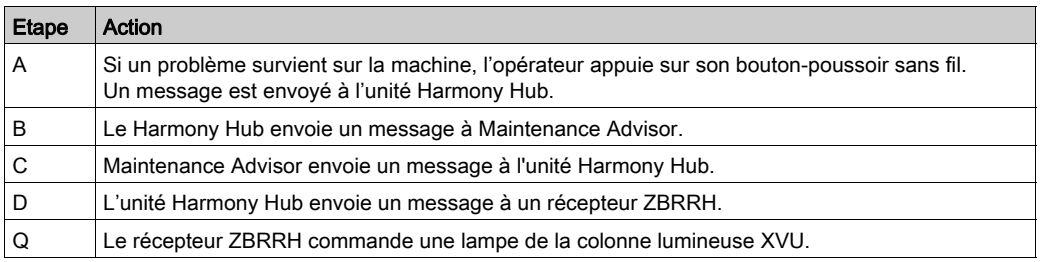

### Récepteur compatible

L'unité Harmony Hub est compatible avec le récepteur Harmony ZBRRH :

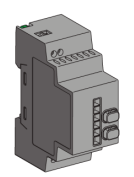

### <span id="page-20-1"></span><span id="page-20-0"></span>Référence des produits

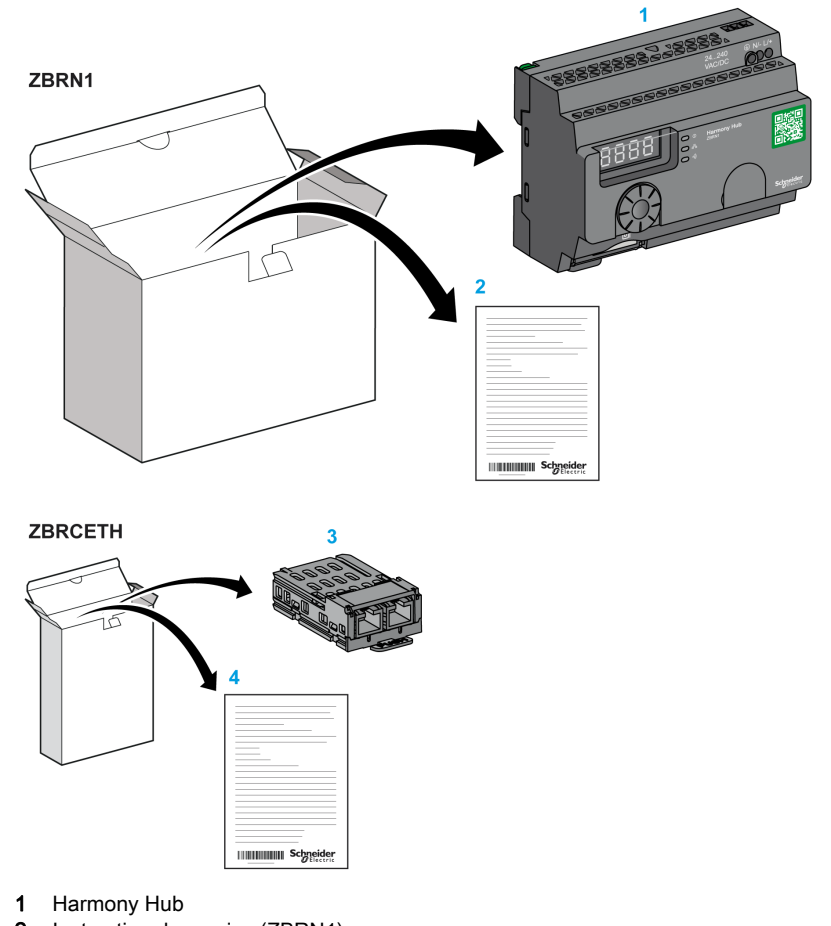

### ZBRN1 : unité Harmony Hub standard avec module de communication

- 2 Instruction de service (ZBRN1)
- 3 Module de communication Modbus TCP
- 4 Instruction de service (ZBRCETH)

NOTE : Le ZBRN1 doit être associé à un module de communication, référence ZBRCETH (protocole Ethernet).

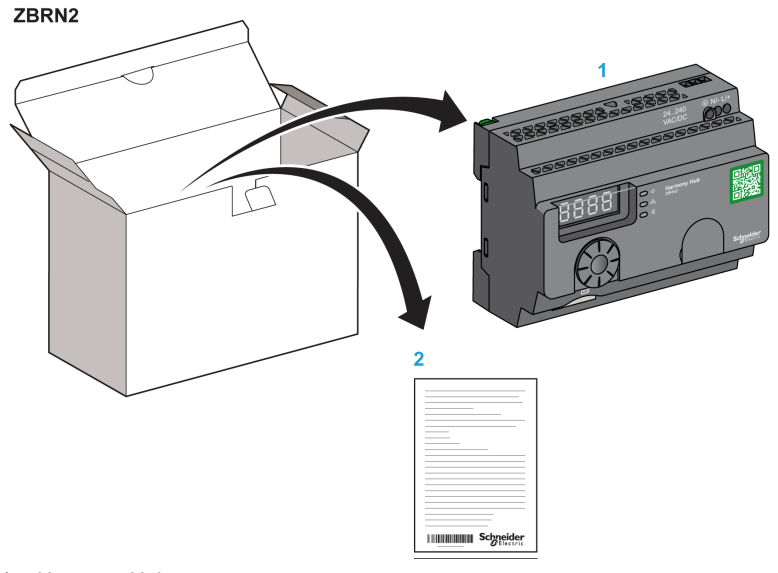

### ZBRN2 : unité Harmony Hub pour la communication de ligne série Modbus

- 1 Harmony Hub<br>2 Instruction de
- Instruction de service

### Différence entre le ZBRN1 et le ZBRN2

Le ZBRN2 intègre un port de communication pour une ligne série Modbus, tandis que le ZBRN1 prend en charge différents protocoles Modbus TCP avec un module de communication ZBRCETH.

### <span id="page-22-0"></span>**Chapitre 2** Description physique

### Objet

Ce chapitre présente le matériel des boutons-poussoirs Harmony Hub ZBRN1 et ZBRN2 : description, connecteurs de sortie, installation et connexions d'alimentation.

### Contenu de ce chapitre

Ce chapitre contient les sous-chapitres suivants :

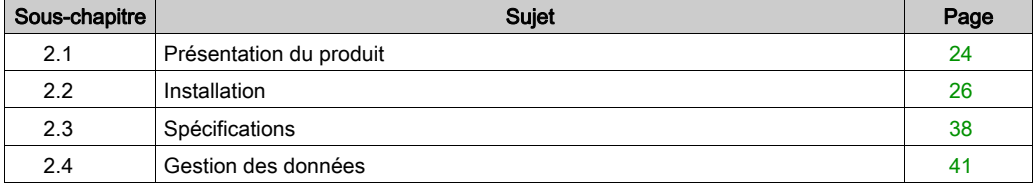

### <span id="page-23-2"></span><span id="page-23-0"></span>Sous-chapitre 2.1 Présentation du produit

### <span id="page-23-1"></span>Description du matériel

#### ZBRN1

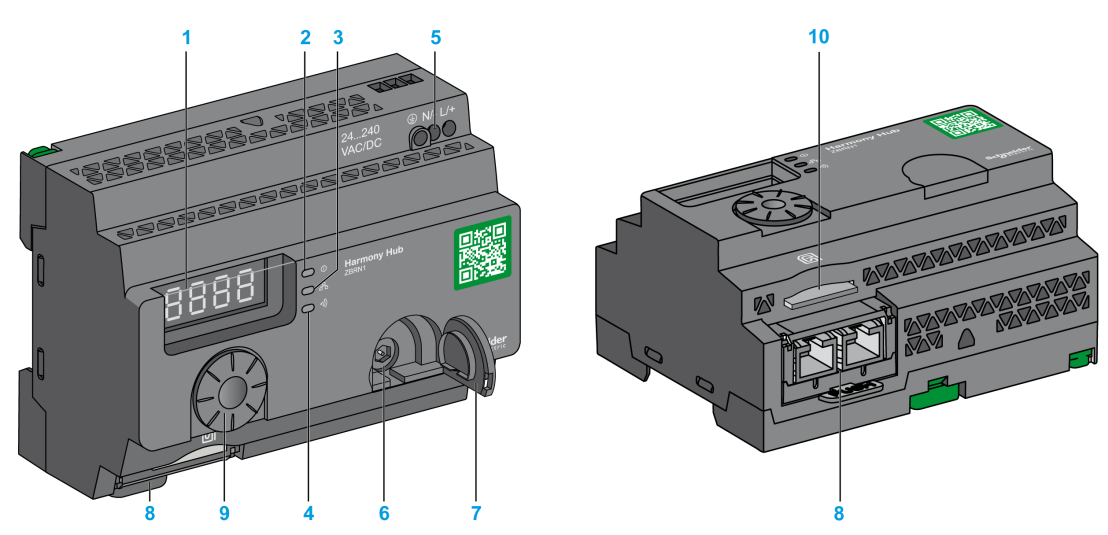

- 1 Quatre affichages à sept segments avec cinq voyants
- 2 Voyant d'alimentation
- 3 Voyant de communication
- 4 Voyant de puissance du signal radio
- 5 Bornier des entrées d'alimentation
- 6 Connecteur pour l'antenne externe en option
- 7 Capuchon de protection du connecteur pour l'antenne externe en option
- 8 Module de communication ZBRCETH inséré avec deux connecteurs Ethernet RJ45
- 9 Molette
- 10 Emplacement de carte mémoire SD

### ZBRN2

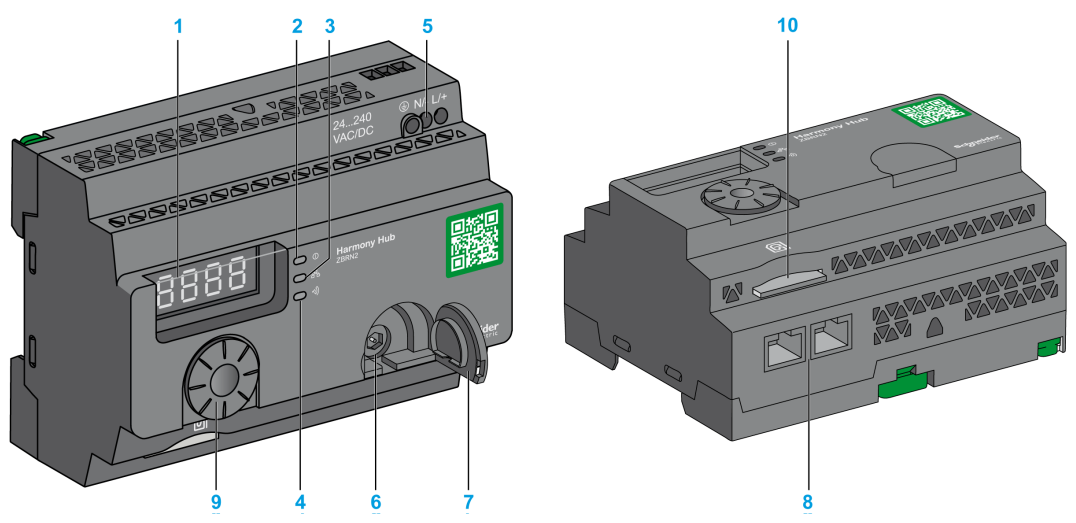

- 1 Quatre affichages à sept segments avec cinq voyants
- 2 Voyant d'alimentation
- 3 Voyant de communication
- 4 Voyant de puissance du signal radio
- 5 Bornier des entrées d'alimentation
- 6 Connecteur pour l'antenne externe en option
- 7 Capuchon de protection du connecteur pour l'antenne externe en option
- 8 Deux connecteurs de ligne série Modbus RS-485
- 9 Molette
- 10 Emplacement de carte mémoire SD

### <span id="page-25-1"></span><span id="page-25-0"></span>Sous-chapitre 2.2 Installation

### Contenu de ce sous-chapitre

Ce sous-chapitre contient les sujets suivants :

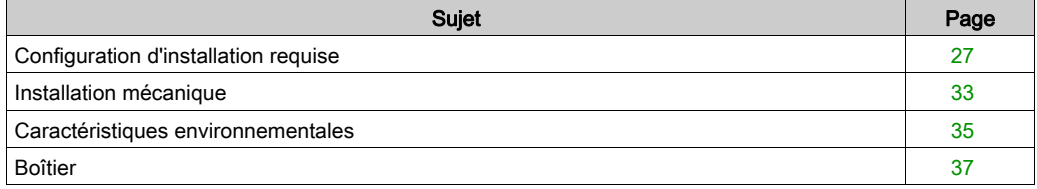

### <span id="page-26-1"></span><span id="page-26-0"></span>Configuration d'installation requise

### Au préalable

Lisez attentivement ce chapitre avant d'installer votre Harmony Hub.

# **A A DANGER**

### RISQUE D'ELECTROCUTION, D'EXPLOSION OU D'ARC ELECTRIQUE

- Mettez hors tension l'équipement ainsi que les appareils connectés, avant de déposer des couvercles ou des portes, ou avant d'installer ou de retirer des accessoires, des matériels, des câbles ou des fils, sauf dans les conditions spécifiées dans le guide du matériel correspondant à cet équipement.
- Utilisez toujours un détecteur de tension réglé correctement pour vérifier que l'alimentation est coupée, conformément aux indications.
- Remplacez et fixez tous les couvercles, accessoires, matériels, câbles et fils, puis vérifiez que l'équipement est bien relié à la terre avant de le remettre sous tension.
- Utilisez uniquement la tension indiquée pour faire fonctionner cet équipement et les produits associés.

### Le non-respect de ces instructions provoquera la mort ou des blessures graves.

#### Environnement d'utilisation

# **A** AVERTISSEMENT

### COMPORTEMENT INATTENDU DE L'EQUIPEMENT

Installez et utilisez cet équipement conformément aux conditions environnementales décrites dans les critères d'utilisation.

#### Le non-respect de ces instructions peut provoquer la mort, des blessures graves ou des dommages matériels.

### Considérations relatives à l'installation

# A AVERTISSEMENT

#### COMPORTEMENT INATTENDU DE L'EQUIPEMENT

- En cas de risques de lésions corporelles ou de dommages matériels, utilisez les verrous de sécurité appropriés.
- Cet équipement doit être installé et utilisé dans un boîtier ayant les caractéristiques nominales adaptées.
- N'utilisez pas cet équipement dans des fonctions de sécurité ni des fonctions de machine de levage pour les raisons suivantes :
	- Communication non permanente
	- Absence d'acquittement des messages entre le récepteur et les émetteurs.
- Cet équipement ne doit être ni démonté, ni réparé, ni modifié.
- Ne raccordez aucun fil à des connexions réservées, inutilisées ou identifiées par la mention NC (Non Connecté).

Le non-respect de ces instructions peut provoquer la mort, des blessures graves ou des dommages matériels.

### **Architecture**

La figure suivante illustre le principe général de l'architecture Harmony Hub :

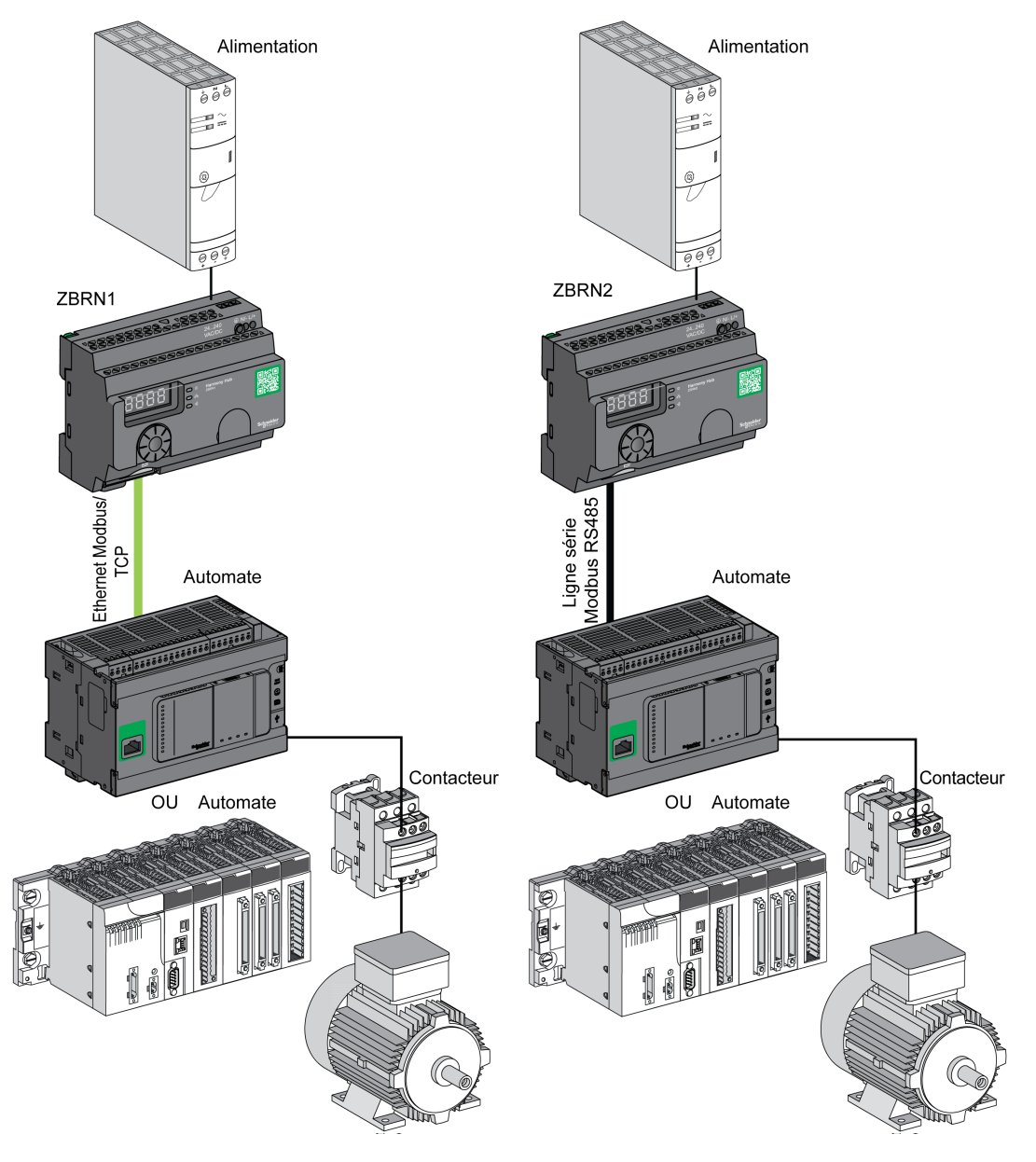

### NOTE :

- La figure précédente n'est pas exhaustive. Elle ne montre que le principe général de l'architecture.
- Pour plus d'informations sur le schéma de câblage et les instructions à suivre pour les Harmony Hubs, reportez-vous à la rubrique Spécifications [\(voir](#page-37-2) page 38).
- Pour des schémas de câblage et des instructions détaillées, reportez-vous au manuel d'utilisation des produits associés.
- Harmony Hub peut être connecté à tout automate prenant en charge les bus réseau répertoriés dans ce document.

### Configuration requise pour la connexion

### Connexion d'alimentation

24 à 240 VCA/VCC

### Connexion au réseau

- Réseau de ligne série Modbus RS-485
- Réseau Ethernet Modbus TCP

#### Distances maximales

La figure suivante indique la distance maximale entre les émetteurs et les Harmony Hubs ZBRN2/ZBRN1 :

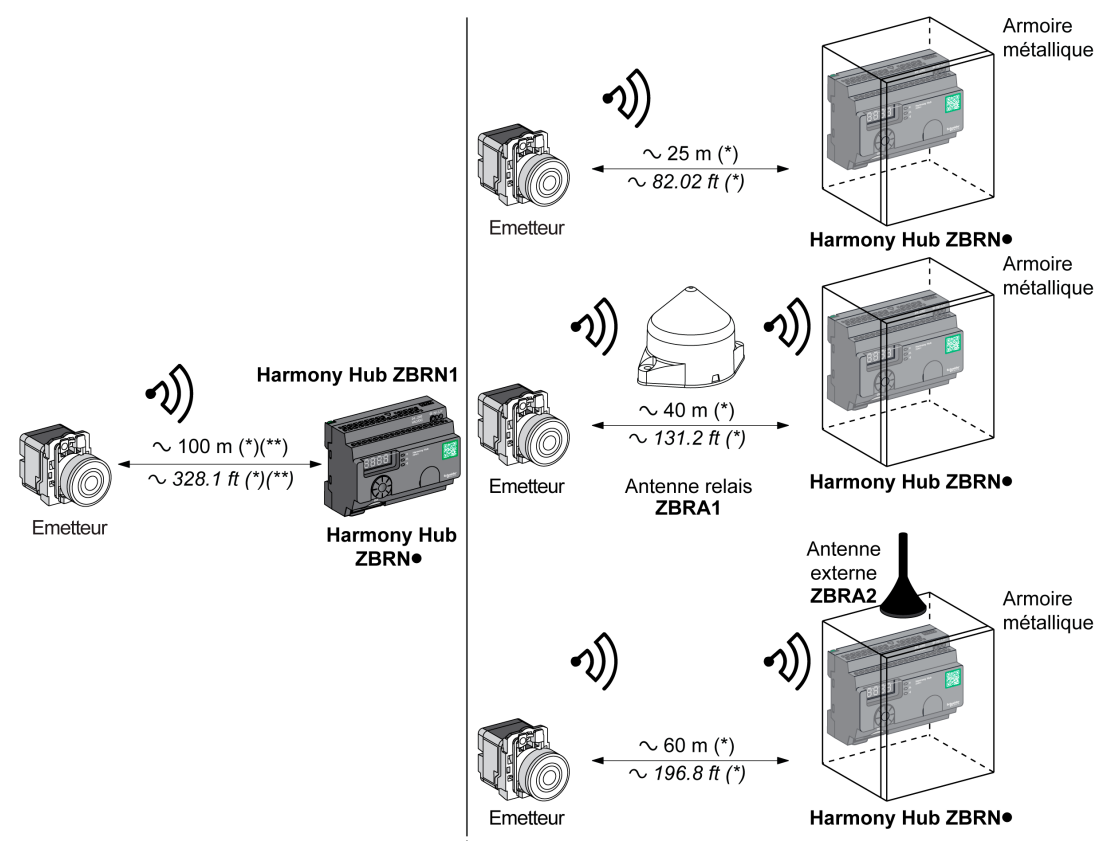

(\*) L'environnement d'application peut modifier les valeurs typiques. (\*\*) Champ libre (sans obstacle ni perturbation électromagnétique).

Le niveau d'atténuation du signal dépend des matériaux que traverse celui-ci :

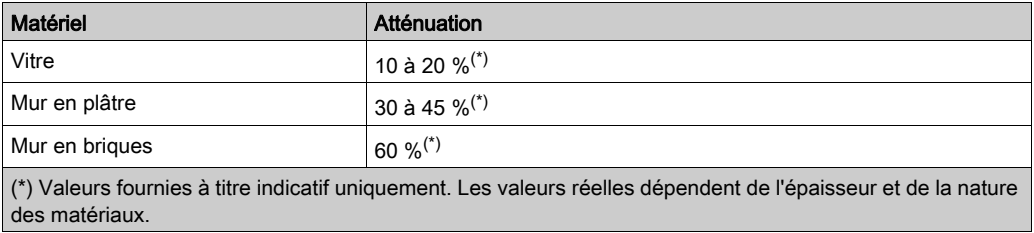

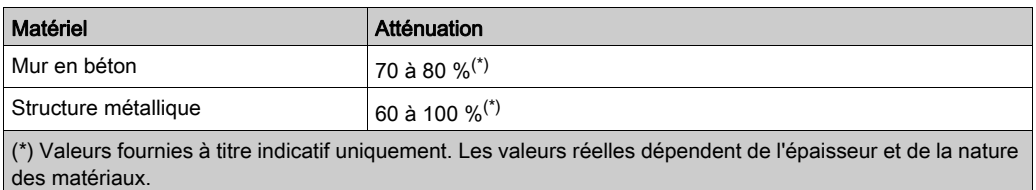

NOTE : Vous pouvez ajouter une antenne ZBRA1 ou ZBRA2 pour accroître la portée. La réception est moins bonne si l'unité Harmony Hub est placée dans une armoire métallique. Pour plus d'informations sur l'utilisation d'antennes ZBRA1 et ZBRA2, reportez-vous au chapitre Radio [\(voir](#page-152-1) page 153).

Performances radio dans l'environnement :

- Dans tout environnement, les performances radio peuvent être instables à cause de perturbations générées par des machines industrielles, des processus ou des appareils électroniques.
- Par conséquent, il est possible qu'à tout moment les trames radio envoyées par un émetteur ne soient pas captées par le récepteur lors des perturbations.
- Avec la solution Harmony XB5R, une seule trame radio est envoyée au récepteur et il n'y a pas de communication radio permanente. C'est pourquoi l'utilisation de la solution Harmony XB5R est à éviter pour les applications qui nécessitent une fiabilité permanente et/ou une précision permanente.

### <span id="page-32-1"></span><span id="page-32-0"></span>Installation mécanique

### Montage sur un rail DIN

Les unités Harmony Hub doivent être installées sur des rails DIN conformes à la norme EN/CEI 60715.

Pour installer une unité Harmony Hub, abaissez le loquet D à l'aide d'un outil en vue d'insérer le rail DIN.

La figure suivante montre comment positionner l'unité Harmony Hub sur le rail DIN :

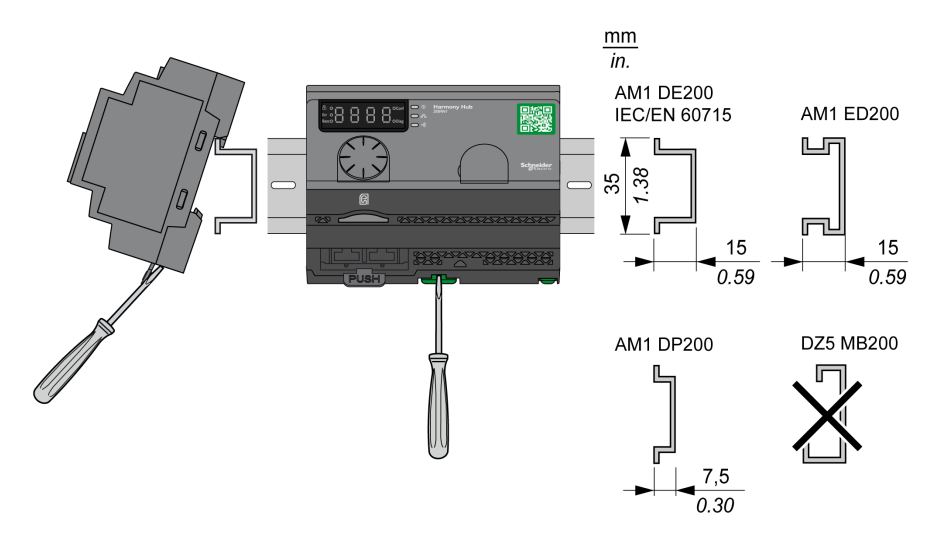

### Montage sur une grille ou une plaque

L'unité Harmony Hub peut être montée sur une grille ou une plaque.

La procédure suivante explique comment installer le module :

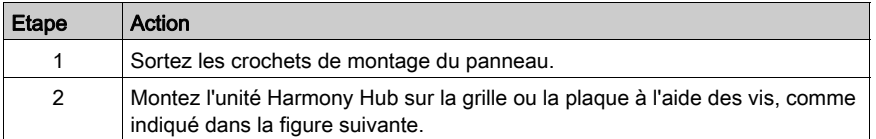

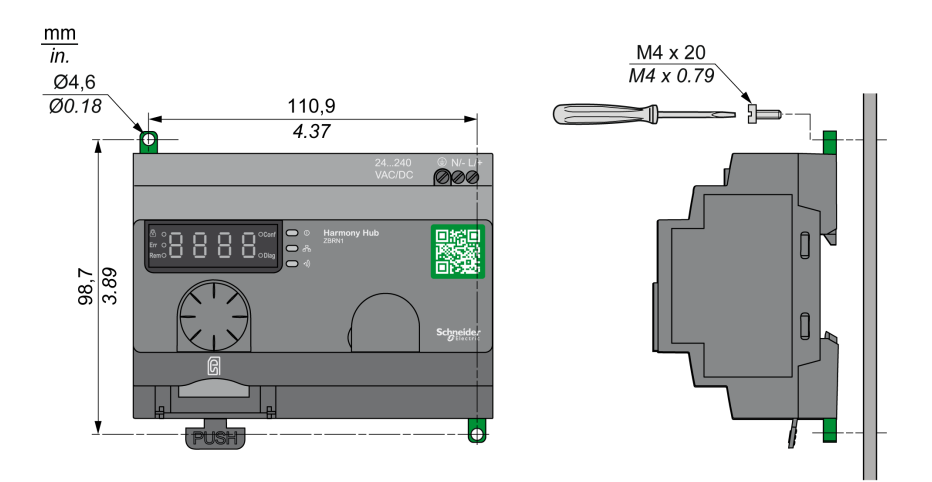

### <span id="page-34-1"></span><span id="page-34-0"></span>Caractéristiques environnementales

### Spécifications

Le tableau suivant présente les caractéristiques environnementales générales :

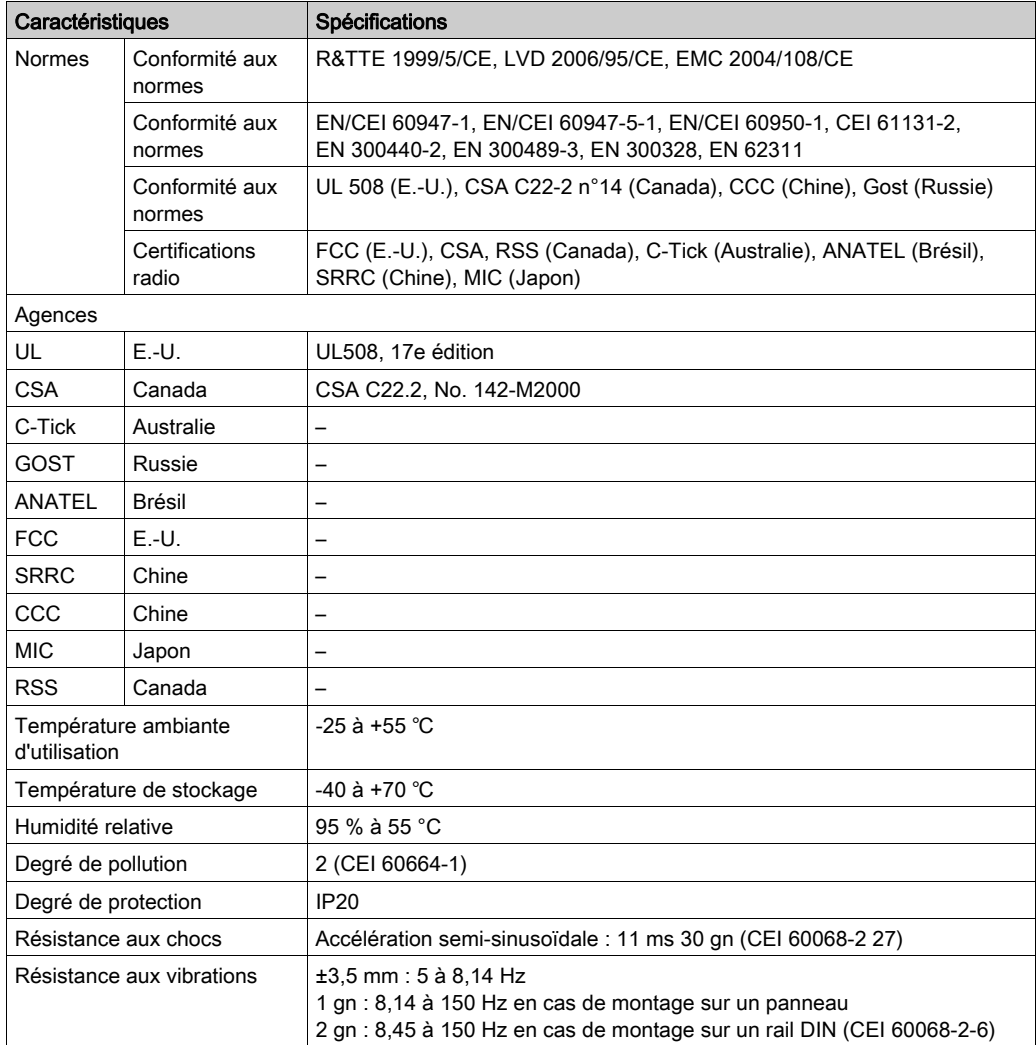

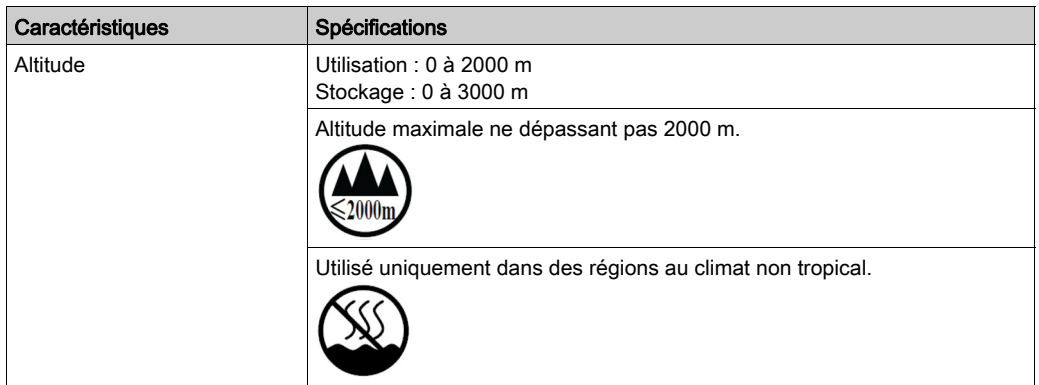
# Boîtier

## Espace requis et position de montage

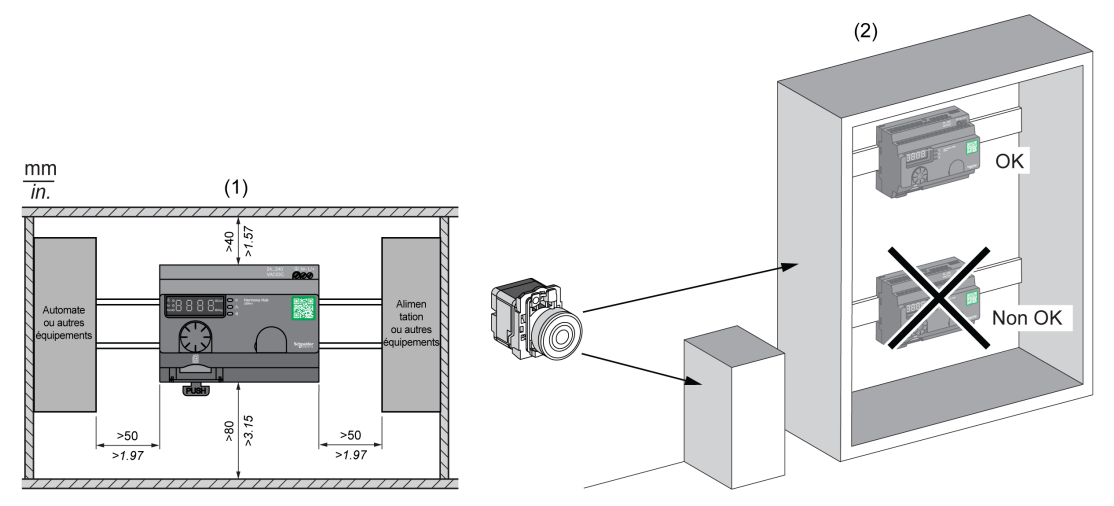

- (1) Pour améliorer la réception du signal, respectez le positionnement indiqué ci-dessus.
- (2) Dans une armoire métallique, le meilleur emplacement pour Harmony Hub est en haut. Cette position évite les obstacles et améliore la réception du signal.

# Sous-chapitre 2.3 **Spécifications**

## Spécifications électriques

### Spécifications d'alimentation

L'équipement Harmony Hub est conforme aux spécifications d'alimentation suivantes :

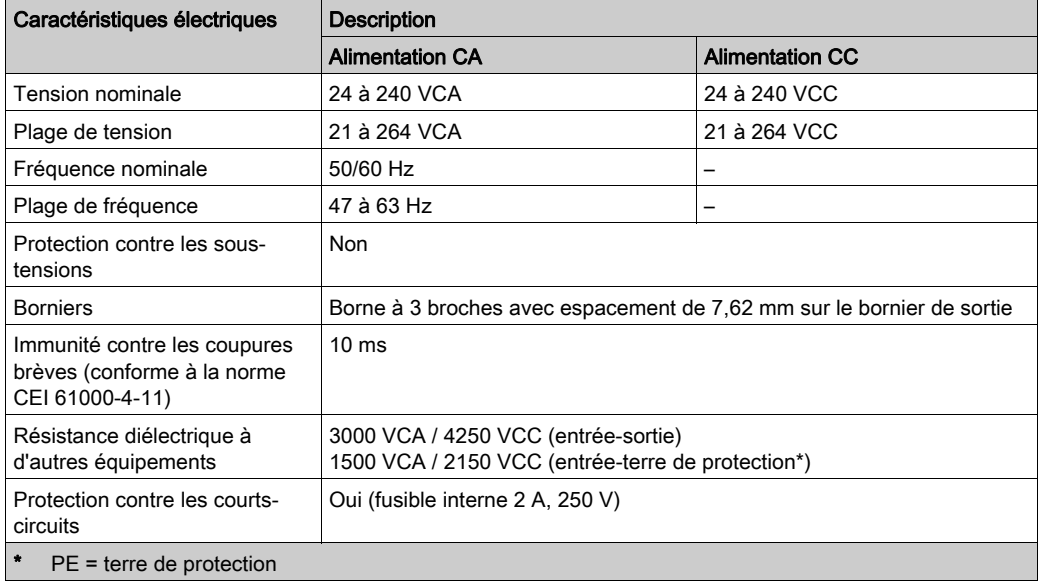

#### <span id="page-37-0"></span>Connexions d'alimentation

Vous pouvez connecter le câble à toute source d'alimentation de 24 à 240 VCA/VCC.

# **A A DANGER**

## RISQUE D'ELECTROCUTION, D'EXPLOSION OU D'ARC ELECTRIQUE

Respectez le schéma de câblage ci-dessous.

Le non-respect de ces instructions provoquera la mort ou des blessures graves.

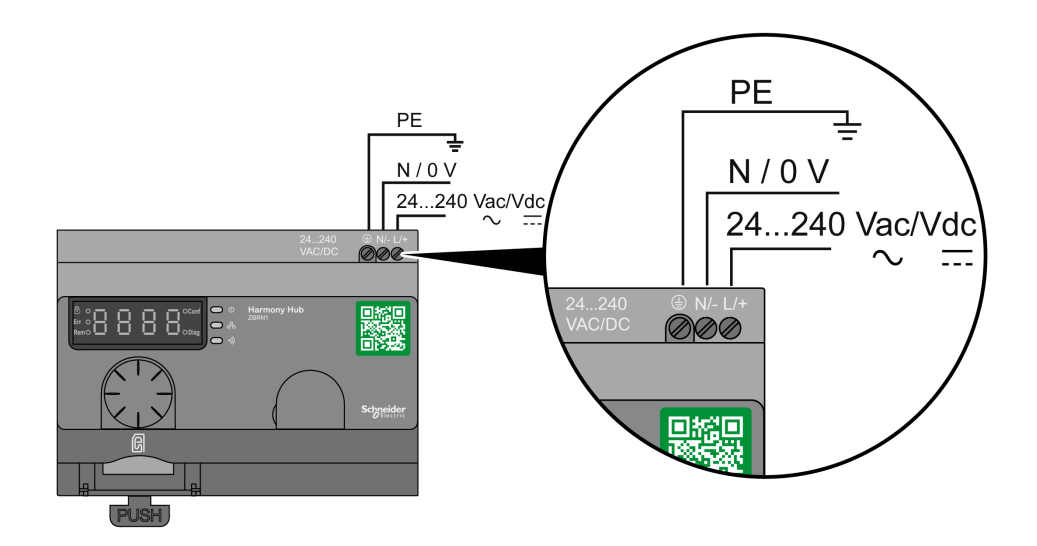

Le tableau suivant indique les calibres de fil recommandés pour les bornes L/+ et N/- :

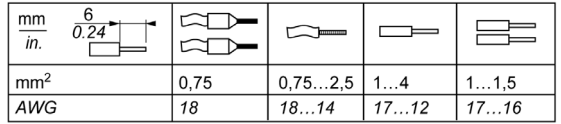

Le tableau suivant indique les calibres de fil recommandés pour la borne PE (terre de protection) :

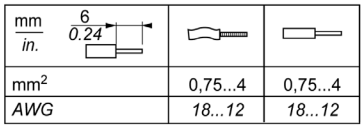

Le tableau suivant indique le couple recommandé pour les trois bornes :

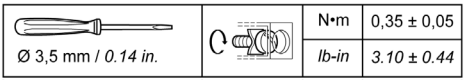

# A AVERTISSEMENT

## COMPORTEMENT INATTENDU DE L'EQUIPEMENT

Pour la terre de protection (PE), utilisez un câble d'une longueur maximum de 300 mm.

#### Le non-respect de ces instructions peut provoquer la mort, des blessures graves ou des dommages matériels.

Le tableau suivant indique la consommation électrique des entrées :

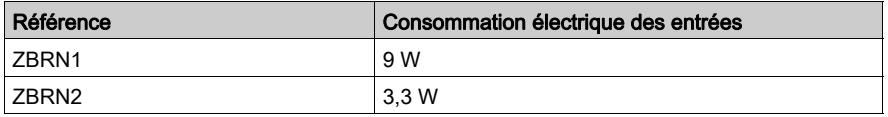

# A AVERTISSEMENT

## COMPORTEMENT INATTENDU DE L'EQUIPEMENT

- Raccordez ce produit à une alimentation protégée par un disjoncteur d'au maximum 16 A et un disjoncteur de fuite de terre.
- Un dispositif de déconnexion immédiatement accessible doit être ajouté à l'extérieur de l'équipement.
- Installez ce produit dans une armoire électrique et fermez-la à clé.

Le non-respect de ces instructions peut provoquer la mort, des blessures graves ou des dommages matériels.

# Sous-chapitre 2.4 Gestion des données

## Contenu de ce sous-chapitre

Ce sous-chapitre contient les sujets suivants :

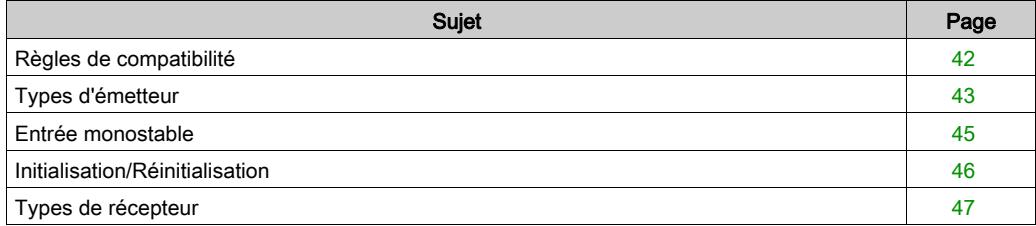

## <span id="page-41-0"></span>Règles de compatibilité

### Compatibilité de l'émetteur

L'émetteur ZBRT2 n'est compatible qu'avec les composants suivants :

- récepteurs ZBRRA, ZBRRC et ZBRRD équipés du firmware version 2.0 ou supérieure
- Antenne relais ZBRA1 équipée du firmware version 2.0 ou supérieure
- Harmony Hubs ZBRN1/ZBRN2 équipés du firmware version supérieure à 1.2

#### Compatibilité des unités Harmony Hubs ZBRN•

Les émetteurs Harmony Hub ZBRN• ne sont compatibles qu'avec les composants suivants :

Récepteur ZBRRH équipé du firmware version 1.03 ou supérieure

# <span id="page-42-0"></span>Types d'émetteur

## Emetteurs ZBRT1 et ZBRTP

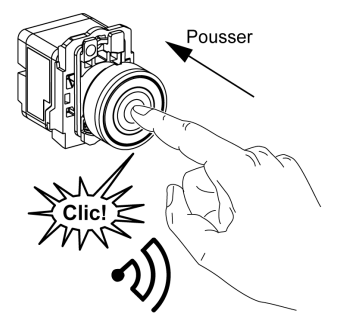

Le message radio est envoyé lorsque le bouton est enfoncé, ce qui est signalé par un clic.

Si le bouton est maintenu enfoncé, le message n'est pas transmis en continu. Le message n'est pas envoyé lorsque le bouton est relâché.

Pour éviter tout conflit entre plusieurs émissions de différents émetteurs, un délai minimum de 10 ms est nécessaire entre deux émissions radio.

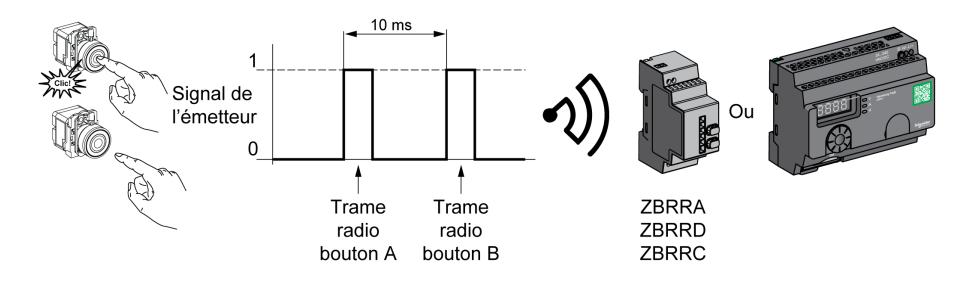

Le ZBRT1 est utilisé pour les applications qui requièrent une seule impulsion (par exemple, le démarrage à distance d'une machine et la réinitialisation après détection d'une erreur de machine).

### Emetteur ZBRT2

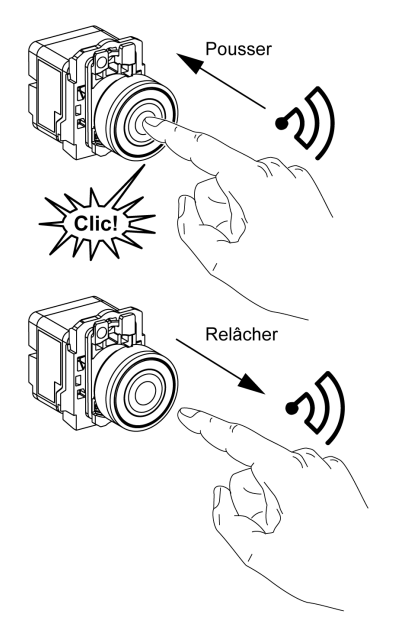

Le message radio est envoyé lorsque le bouton est enfoncé, ce qui est signalé par un clic.

Si le bouton est maintenu enfoncé, le message n'est pas transmis en continu.

Un deuxième message radio est envoyé lorsque le bouton est relâché. Ce message n'est pas transmis en continu. Il est émis une seule fois, lorsque le bouton-poussoir est relâché.

Cet émetteur n'est utilisé que pour le mode d'initialisation/réinitialisation de sortie.

## <span id="page-44-0"></span>Entrée monostable

### Principe

L'émetteur sans batterie est doté d'un générateur "dynamo" qui convertit en énergie électrique l'énergie mécanique produite par la pression du bouton-poussoir. Un message radio codé avec un ID unique est envoyé sous la forme d'une seule impulsion.

Le signal radio est transmis lorsque le bouton-poussoir est actionné. Cette action est indiquée par un clic dans l'exemple ci-dessous. Si le bouton est maintenu enfoncé, le signal n'est pas transmis en continu. Aucun signal n'est envoyé lorsque le bouton est relâché.

La voie d'entrée correspondante du Harmony Hub reste active pendant le temps de maintien configuré (entre 100 ms et 1 s).

Le temps de maintien est configuré pour toutes les voies d'entrée.

#### Exemple

La figure suivante montre un exemple de voie monostable avec un temps de maintien de 500 ms :

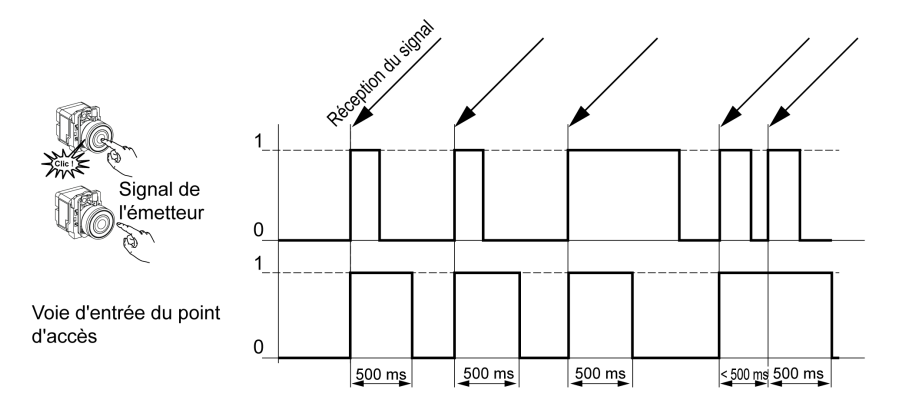

## <span id="page-45-0"></span>Initialisation/Réinitialisation

## Initialisation/réinitialisation du bouton-poussoir

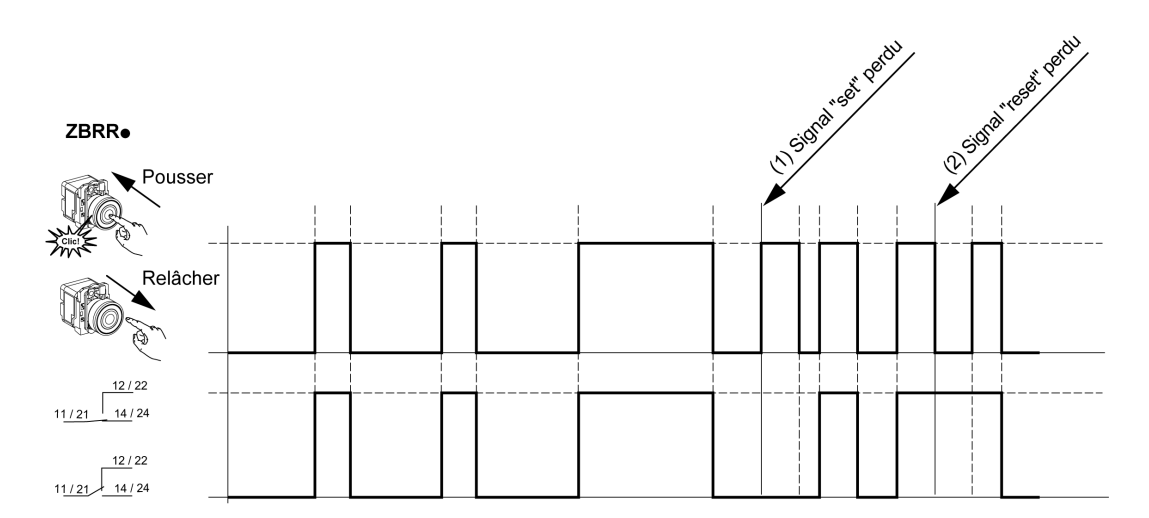

## NOTE :

- 1. Relâchez et réappuyez pour resynchroniser.
- 2. Appuyez et relâchez à nouveau pour resynchroniser.

# <span id="page-46-0"></span>Types de récepteur

## Emetteur ZBRN / Récepteur ZBRRH

L'unité Harmony Hub peut communiquer avec 60 récepteurs ZBRRH au maximum.

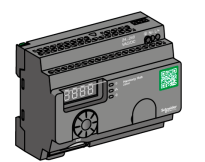

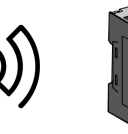

ZBRRH

# **Chapitre 3** Première installation

## Contenu de ce chapitre

Ce chapitre contient les sujets suivants :

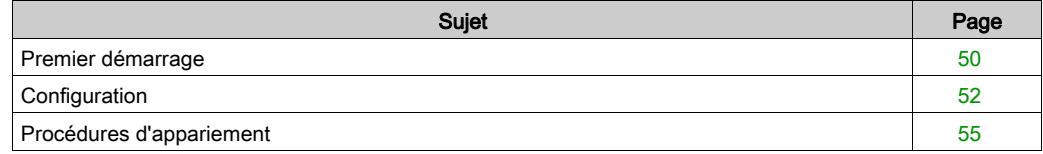

## <span id="page-49-0"></span>Premier démarrage

## Présentation

Suivez la procédure ci-après pour installer et démarrer l'unité Harmony Hub.

## Procédure de démarrage du ZBRN1

Le tableau suivant décrit la procédure de démarrage du Harmony Hub ZBRN1 :

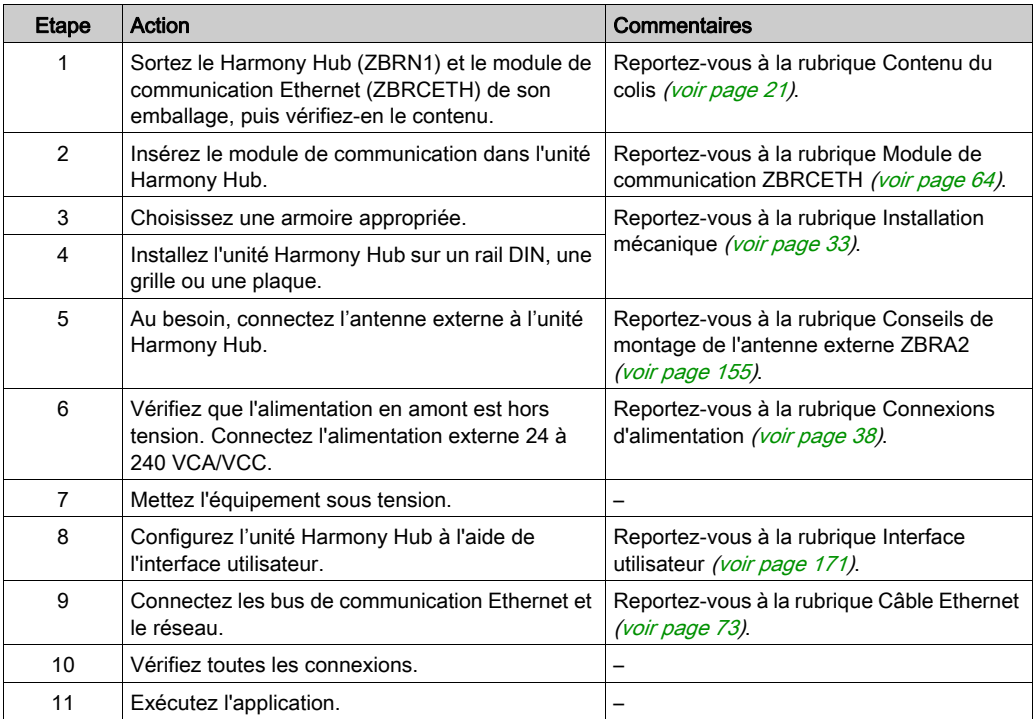

NOTE : Si vous souhaitez accéder aux fonctionnalités de demande d'intervention [\(voir](#page-18-0) page 19), vous devez mettre à jour le firmware (version 3.29 au minimum) [\(voir](#page-196-0) page 197).

## Procédure de démarrage du ZBRN2

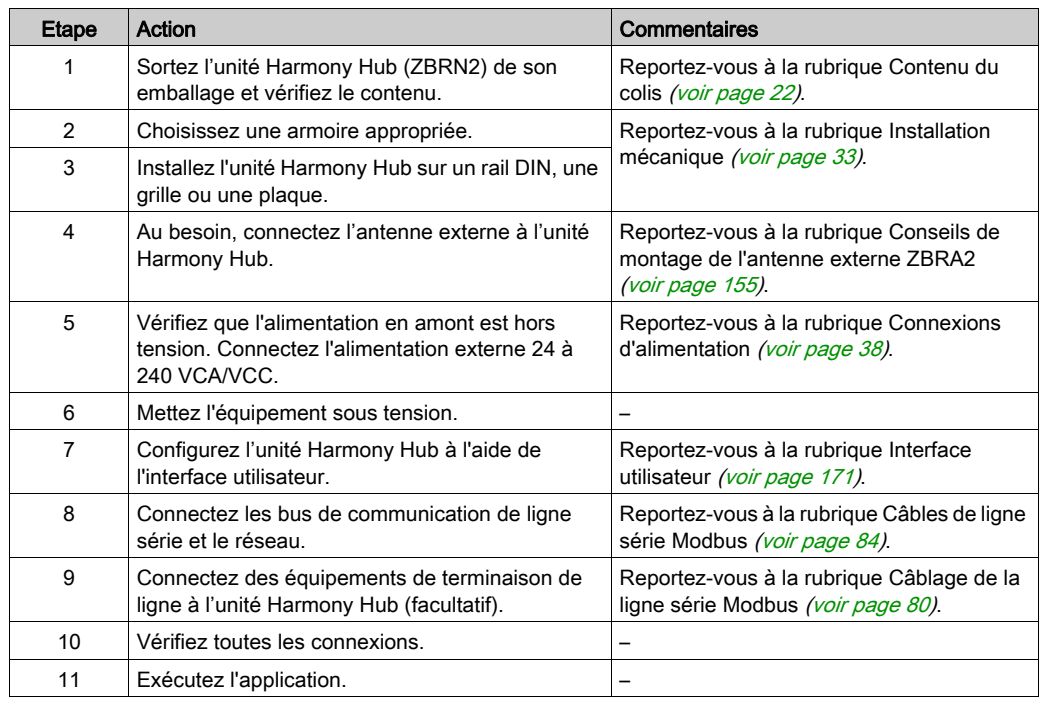

Le tableau suivant décrit la procédure de démarrage du Harmony Hub ZBRN2 :

NOTE : Si vous souhaitez accéder aux fonctionnalités de demande d'intervention [\(voir](#page-18-0) page 19), vous devez mettre à jour le firmware (version 3.29 au minimum) [\(voir](#page-196-0) page 197).

# <span id="page-51-0"></span>**Configuration**

### Paramètres obligatoires

Configurez les deux types suivants de paramètres :

- Protocole de communication
- Association d'équipements sans fil

Configurez l'unité Harmony Hubs à l'aide de l'interface utilisateur. Reportez-vous à la rubrique Menu Configuration [\(voir](#page-170-0) page 171).

#### Définition de l'association d'émetteurs

Pour chaque voie d'entrée du Harmony Hub, les états suivants sont possibles :

- Vide : aucun émetteur n'est associé à l'entrée.
- Associé en mode déconnecté : les paramètres d'entrée sont configurés, mais aucun échange radio n'a été effectué.
- Associé en mode connecté : les paramètres d'entrée sont configurés et des échanges radio ont été effectués.

Affichage des états des entrées sur l'IHM :

- $\bullet$   $\bullet$   $\bullet$   $\bullet$   $\bullet$   $\bullet$  signifie que l'entrée 2 est libre.
- $\bullet$   $\prime$   $\overline{a}$   $\overline{c}$  signifie que l'entrée 2 est associée en mode déconnecté.
- $\bullet$   $I$   $I$   $I$   $I$  signifie que l'entrée 2 est associée en mode connecté.

## ZigBee OTA

L'émetteur peut être :

 Statique : les données sont uniquement envoyées par l'émetteur à l'unité Harmony Hub pendant l'appariement.

Il n'y a pas de clé de cryptage, ou bien la clé de cryptage est codée en dur dans l'émetteur et envoyée à l'unité Harmony Hub.

 OTA (Over the Air) : l'émetteur et Harmony Hub échangent des données pendant l'appariement.

La clé de cryptage est générée par Harmony Hub et envoyée à l'émetteur.

## <span id="page-52-0"></span>Types d'émetteur pris en charge

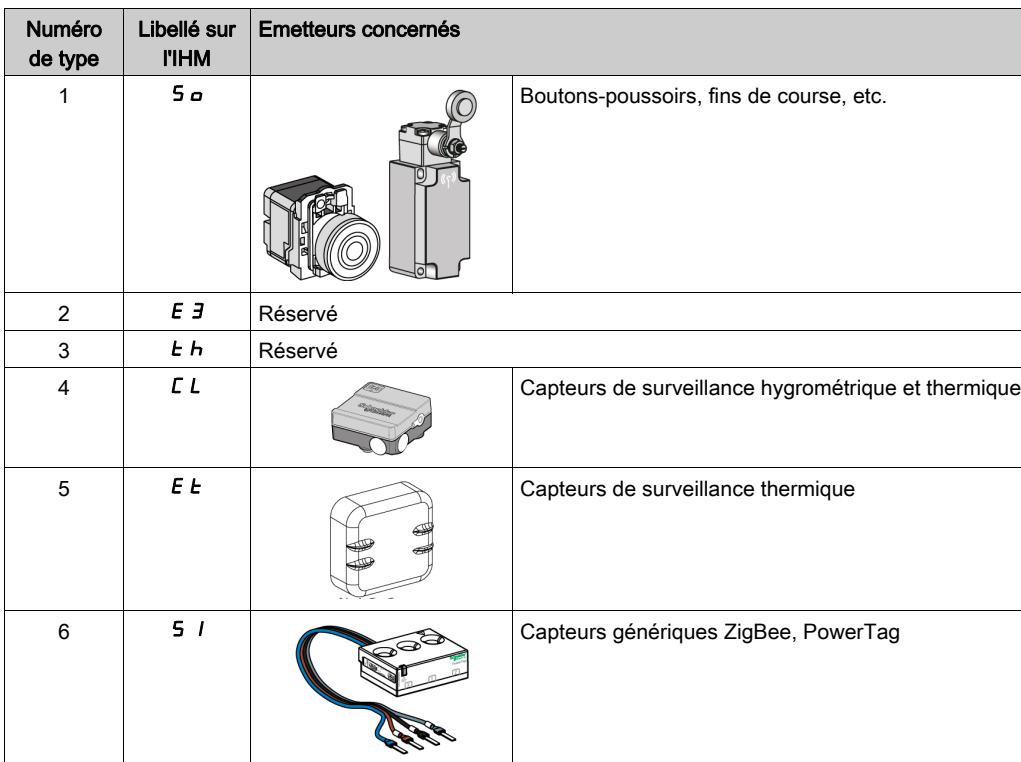

Les types d'émetteur suivants sont pris en charge :

## Modes d'appariement

Selon le type d'émetteur associé, trois modes d'appariement sont disponibles :

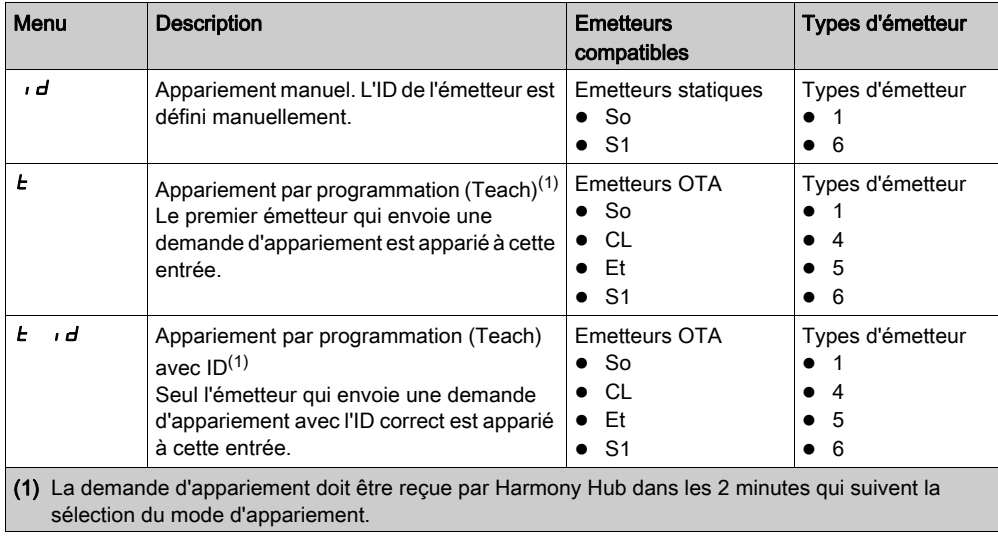

## <span id="page-54-0"></span>Procédures d'appariement

#### Présentation

La procédure à suivre pour ajouter et apparier un émetteur à une entrée de l'unité Harmony Hub dépend du type d'émetteur.

Dans les exemples ci-après, considérez que quatre entrées sont déjà configurées et que le nouvel émetteur est apparié à l'entrée libre 2.

Exemples de procédure :

- $\bullet$  Ajout d'un émetteur de type 1 via l'interface utilisateur *(voir page 55)*
- $\bullet$  Ajout d'un émetteur de type 4 via l'interface utilisateur *(voir page 57)*
- $\bullet$  Ajout d'un émetteur de type 5 via l'interface utilisateur *(voir page 58)*
- Ajout d'un émetteur de type 6 via l'interface utilisateur *(voir page 59)*
- Programmation d'un émetteur associé en mode déconnecté à l'aide de l'interface utilisateu[r](#page-59-0) [\(voir](#page-59-0) page 60)
- Ajout d'un récepteur ZBRRH via l'interface utilisateur [\(voir](#page-60-0) page 61)

Reportez-vous à la rubrique Types d'émetteur pris en charge [\(voir](#page-52-0) page 53).

#### <span id="page-54-1"></span>Ajout d'un émetteur de type 1 via l'interface utilisateur

NOTE : Les émetteurs de type 1 peuvent être appariés avec plusieurs Harmony Hubs.

#### Procédure à suivre pour ajouter un émetteur de type 1 en utilisant le mode d'appariement  $Id$  :

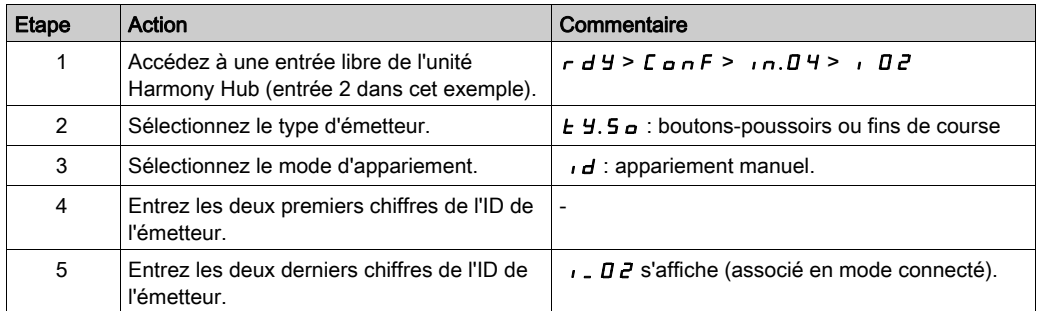

#### Procédure à suivre pour ajouter un émetteur de type 1 en utilisant le mode d'appariement  $E$ :

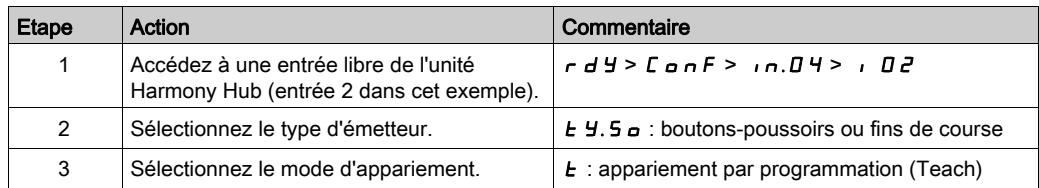

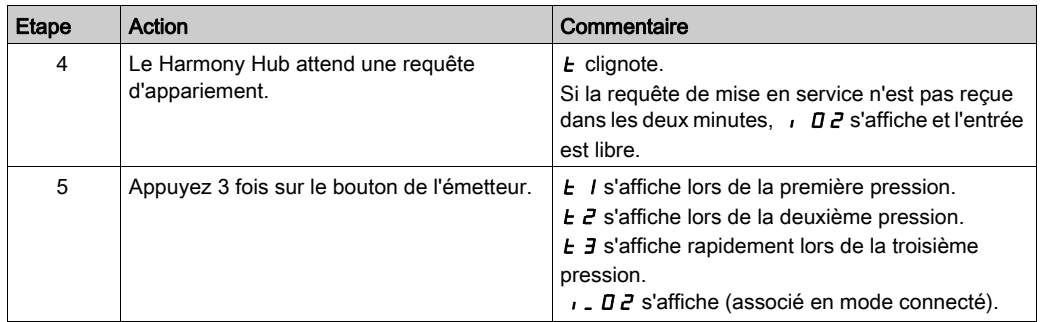

## Procédure à suivre pour ajouter un émetteur de type 1 en utilisant le mode d'appariement  $E \rightarrow d$ :

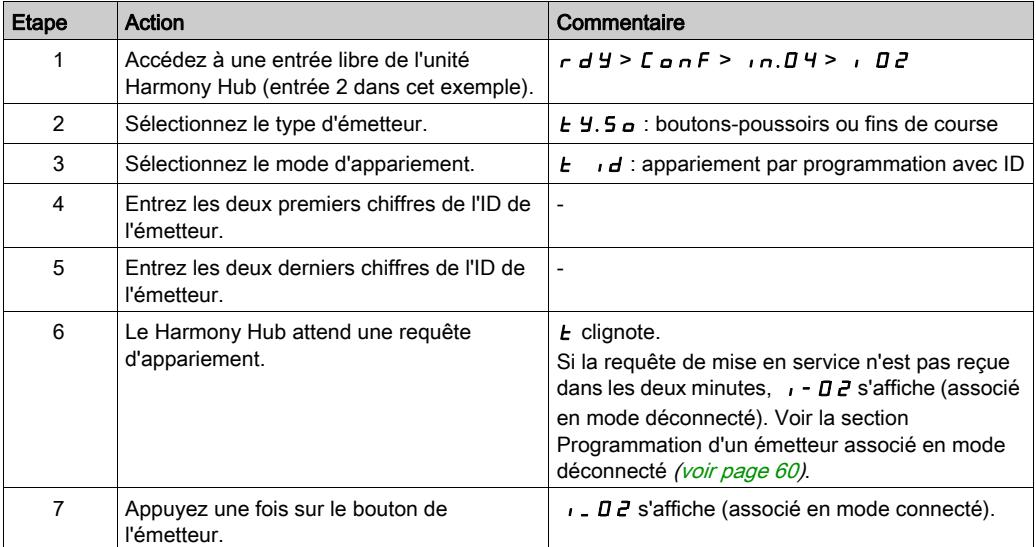

## <span id="page-56-0"></span>Ajout d'un émetteur de type 4 via l'interface utilisateur

NOTE : Les émetteurs de type 4 ne peuvent être appariés qu'avec une seule unité Harmony Hub. L'émetteur doit être désapparié pour pouvoir être apparié à l'unité Harmony Hub.

Pour désapparier le capteur de surveillance hygrométrique et thermique, maintenez enfoncé le bouton de l'émetteur jusqu'à ce que le voyant intégré clignote trois fois, puis attendez 15 secondes avant de procéder au nouvel appariement.

Procédure à suivre pour ajouter un émetteur de type 4 en utilisant le mode d'appariement  $E \rightarrow d$ :

| <b>Etape</b> | Action                                                                                                    | Commentaire                                                                                                    |
|--------------|----------------------------------------------------------------------------------------------------|----------------------------------------------------------------------------------------------------|
| 1            | Accédez à une entrée libre de l'unité<br>Harmony Hub (entrée 2 dans cet exemple).                                                                     | rd4>Conf> ,n.O4> , O2                                                                                                    |
| 2            | Sélectionnez le type d'émetteur.                                                                                                    | E Y. C L : capteurs de surveillance hygrométrique<br>et thermique                                                                                                    |
| 3            | Sélectionnez le mode d'appariement.                                                                                                    | $\mathbf{d}$ : appariement par programmation avec ID<br>E                                                                                                    |
| 4            | Entrez les deux premiers chiffres de l'ID de<br>l'émetteur.                                                                                           |                                                                                                    |
| 5            | Entrez les deux derniers chiffres de l'ID de<br>l'émetteur                                                                                            |                                                                                                    |
| 6            | Le Harmony Hub attend une requête<br>d'appariement.                                                                                                   | $E$ clignote.<br>Si la requête de mise en service n'est pas reçue<br>dans les deux minutes, $I - I$ $\overline{C}$ s'affiche (associé<br>en mode déconnecté). Voir la section<br>Programmation d'un émetteur associé en mode<br>déconnecté <i>(voir page 60)</i> . |
| 7            | Maintenez le bouton de l'émetteur enfoncé<br>jusqu'à ce que le voyant intégré clignote<br>deux fois pour le régler sur le mode de mise<br>en service. | <b>E</b> I s'affiche à la réception de la première trame.<br>E 2 s'affiche à la réception de la deuxième trame.<br>E 3 s'affiche rapidement à la réception de la<br>troisième trame.<br>. D 2 s'affiche (associé en mode connecté).                                |

## <span id="page-57-0"></span>Ajout d'un émetteur de type 5 via l'interface utilisateur

NOTE : Les émetteurs de type 5 ne peuvent être appariés qu'avec une seule unité Harmony Hub. L'émetteur doit être désapparié pour pouvoir être apparié à l'unité Harmony Hub.

Pour désapparier le capteur de surveillance thermique, maintenez enfoncé le bouton de l'émetteur jusqu'à ce que le voyant intégré clignote trois fois, puis attendez 15 secondes avant de procéder au nouvel appariement.

#### Procédure à suivre pour ajouter un émetteur de type 5 en utilisant le mode d'appariement  $E \rightarrow d$ :

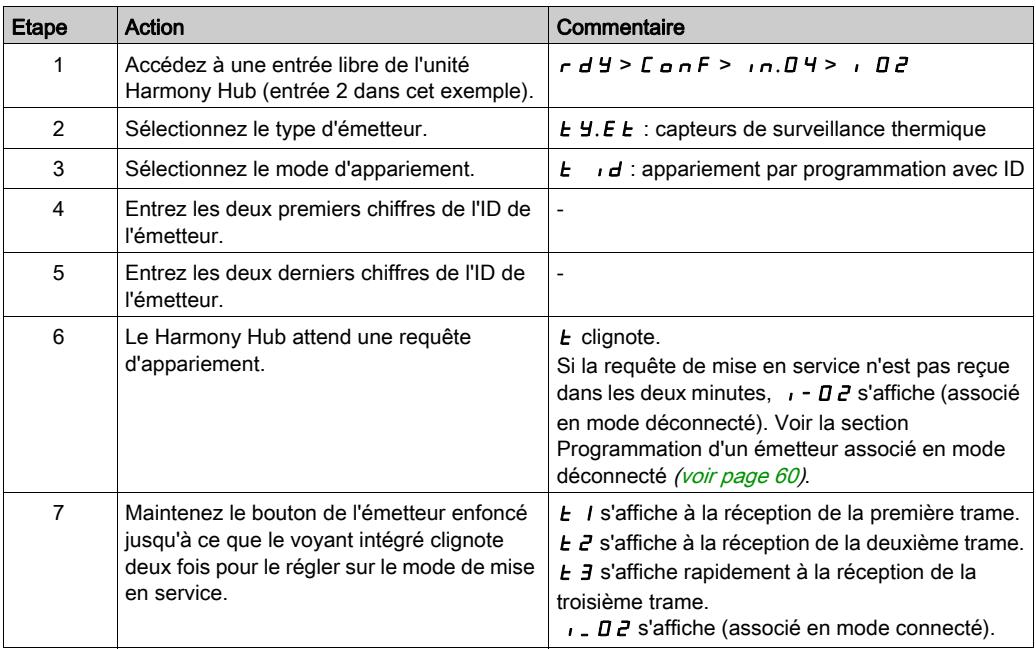

## <span id="page-58-0"></span>Ajout d'un émetteur de type 6 via l'interface utilisateur

NOTE : Les émetteurs de type 6 ne peuvent être appariés qu'avec une seule unité Harmony Hub. Un émetteur de type 6 doit être désapparié pour pouvoir être apparié à une unité Harmony Hub. Pour plus d'informations sur la procédure de désappariement d'un émetteur de type 6, reportezvous à la documentation de l'émetteur.

| <b>Etape</b> | Action                                                                            | Commentaire                                                                                                    |
|--------------|-----------------------------------------------------------------------------------|----------------------------------------------------------------------------------------------------|
| 1            | Accédez à une entrée libre de l'unité<br>Harmony Hub (entrée 2 dans cet exemple). | rd4> [anf> ,n.04>, 02                                                                                                    |
| 2            | Sélectionnez le type d'émetteur.                                                  | E Y.5 /: émetteur générique, PowerTag                                                                                                    |
| 3            | Sélectionnez le mode d'appariement.                                               | $\mathbf{d}$ : appariement par programmation avec ID<br>E                                                                                                    |
| 4            | Entrez les deux premiers chiffres de l'ID de<br>l'émetteur                        |                                                                                                    |
| 5            | Entrez les deux derniers chiffres de l'ID de<br>l'émetteur.                       |                                                                                                    |
| 6            | Le Harmony Hub attend une requête<br>d'appariement.                               | $E$ clignote.<br>Si la requête de mise en service n'est pas reçue<br>dans les deux minutes, $I - I$ $\overline{C}$ s'affiche (associé<br>en mode déconnecté). Voir la section<br>Programmation d'un émetteur associé en mode<br>déconnecté (voir page 60).       |
| 7            | L'émetteur PowerTag auto-alimenté envoie<br>périodiquement une trame.             | <b>E</b> <i>I</i> s'affiche à la réception de la première trame.<br><b>L</b> 2 s'affiche à la réception de la deuxième trame.<br>E 3 s'affiche rapidement à la réception de la<br>troisième trame<br><b>, <i>_ D 2</i></b> s'affiche (associé en mode connecté). |

Procédure à suivre pour ajouter un émetteur de type 6 en utilisant le mode d'appariement  $E \cup d$ :

## <span id="page-59-0"></span>Programmation d'un émetteur associé en mode déconnecté à l'aide de l'interface utilisateur

Un émetteur est associé en mode déconnecté si son ID est déjà configuré mais qu'aucun échange radio n'a été effectué.

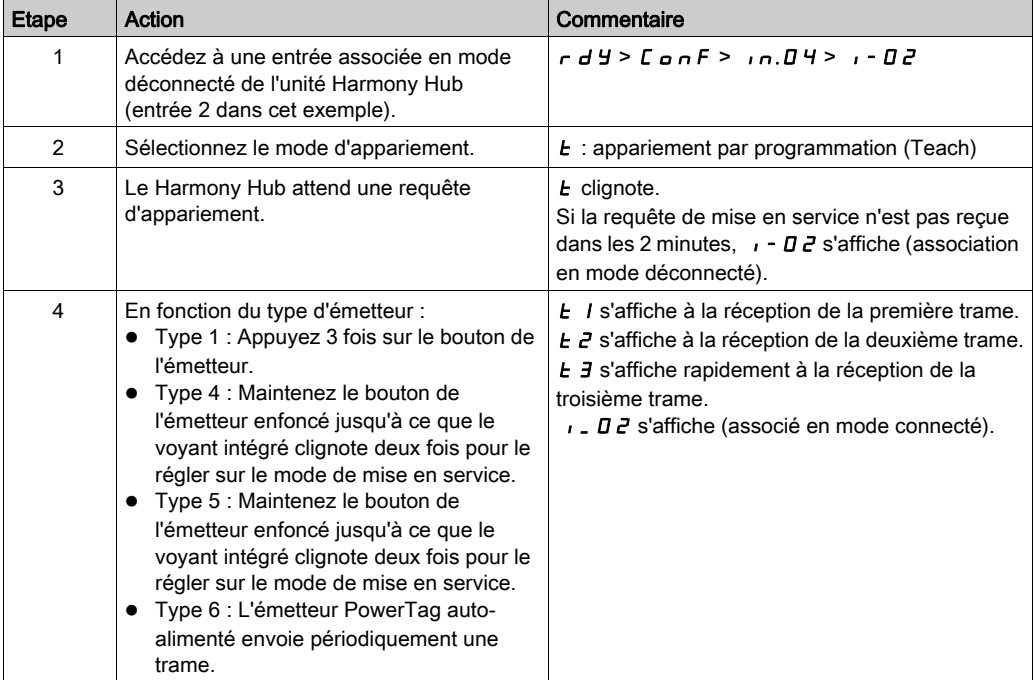

#### Procédure à suivre pour programmer un émetteur qui est associé en mode déconnecté :

### <span id="page-60-0"></span>Ajout d'un récepteur ZBRRH via l'interface utilisateur

Condition préalable : l'unité Harmony Hub doit avoir une adresse MAC/ID. Pour plus d'informations, reportez-vous à la rubrique Mode Usine [\(voir](#page-185-0) page 186).

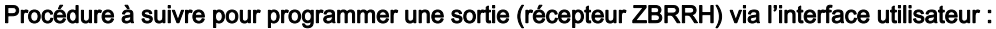

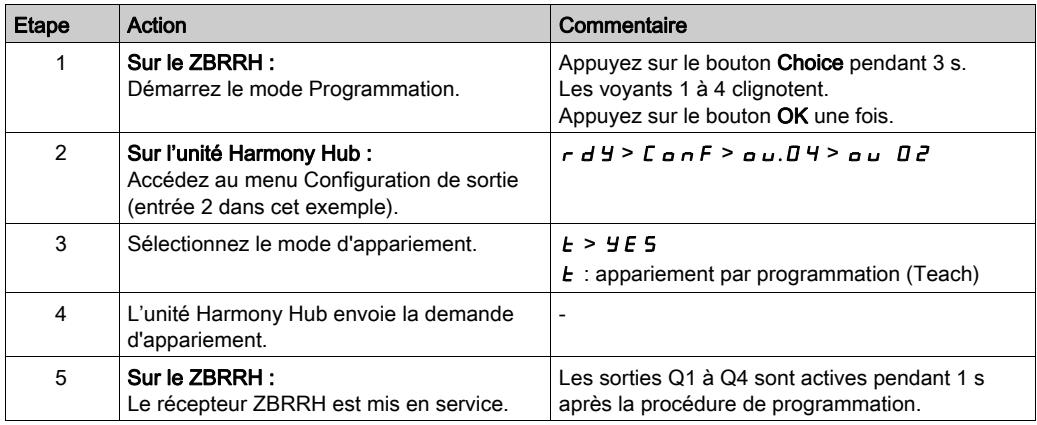

Le récepteur ZBRRH s'allume une fois (environ 1 seconde) lors de la mise en service et de la mise hors service avec l'unité Harmony Hub.

# A AVERTISSEMENT

### COMPORTEMENT INATTENDU DE L'EQUIPEMENT

Avant de mettre en service ou hors service le récepteur ZBRRH avec l'unité Harmony Hub, prenez en compte l'effet sur les équipements connectés au récepteur ZBRRH.

#### Le non-respect de ces instructions peut provoquer la mort, des blessures graves ou des dommages matériels.

Pour un graphique d'explication, reportez-vous à la procédure de programmation du récepteur ZBRRH [\(voir](#page-95-0) page 96).

# **Chapitre 4** Communication Ethernet ZBRN1

## Contenu de ce chapitre

Ce chapitre contient les sujets suivants :

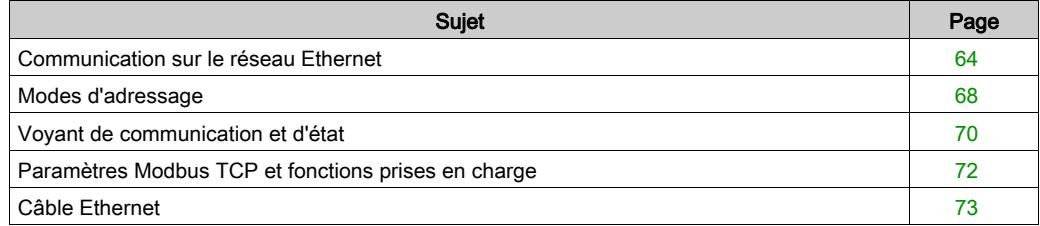

## <span id="page-63-1"></span>Communication sur le réseau Ethernet

### **Introduction**

Ethernet est une technologie économique, largement utilisée pour les réseaux locaux. Elle permet d'échanger des données entre plusieurs équipements interconnectés sur un réseau.

### Connexion au réseau

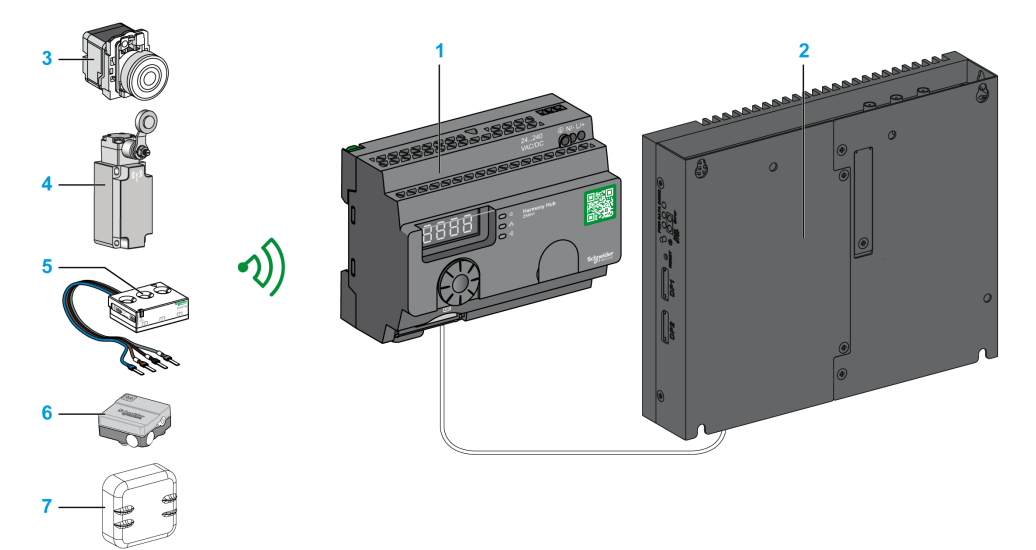

- 1 Harmony Hub ZBRN1 associé au module de communication ZBRCETH
- 2 iPC
- 3 Bouton de commande
- 4 Fin de course
- 5 Capteur d'énergie
- 6 Capteur hygrométrique et thermique
- 7 Capteur thermique

## <span id="page-63-0"></span>Module de communication ZBRCETH

Le ZBRCETH est un module de communication qui prend en charge le protocole Ethernet Modbus TCP.

La procédure suivante décrit l'insertion du module de communication :

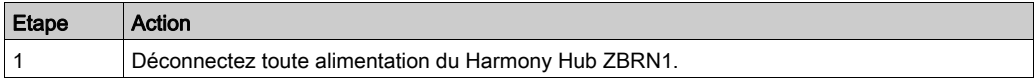

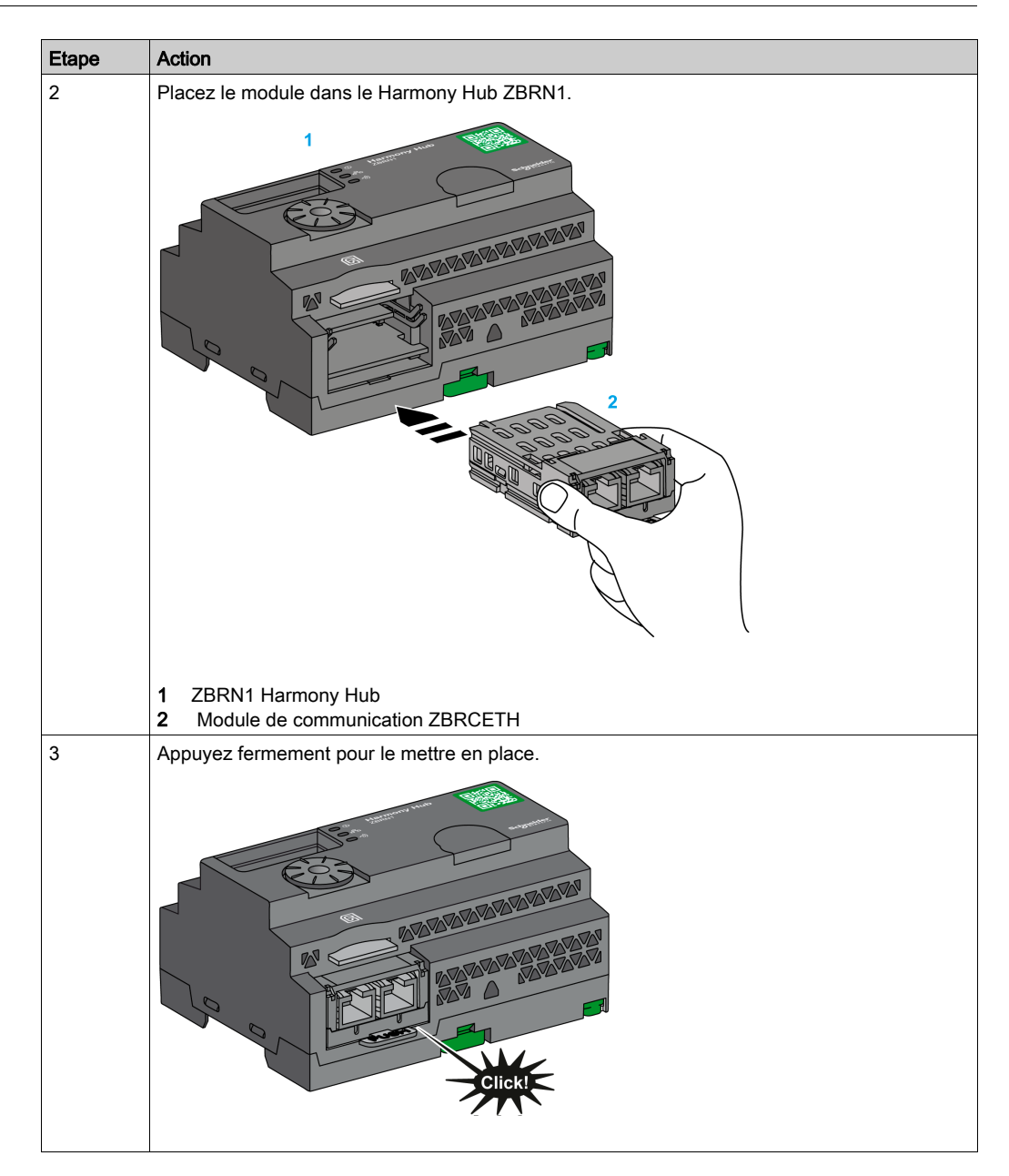

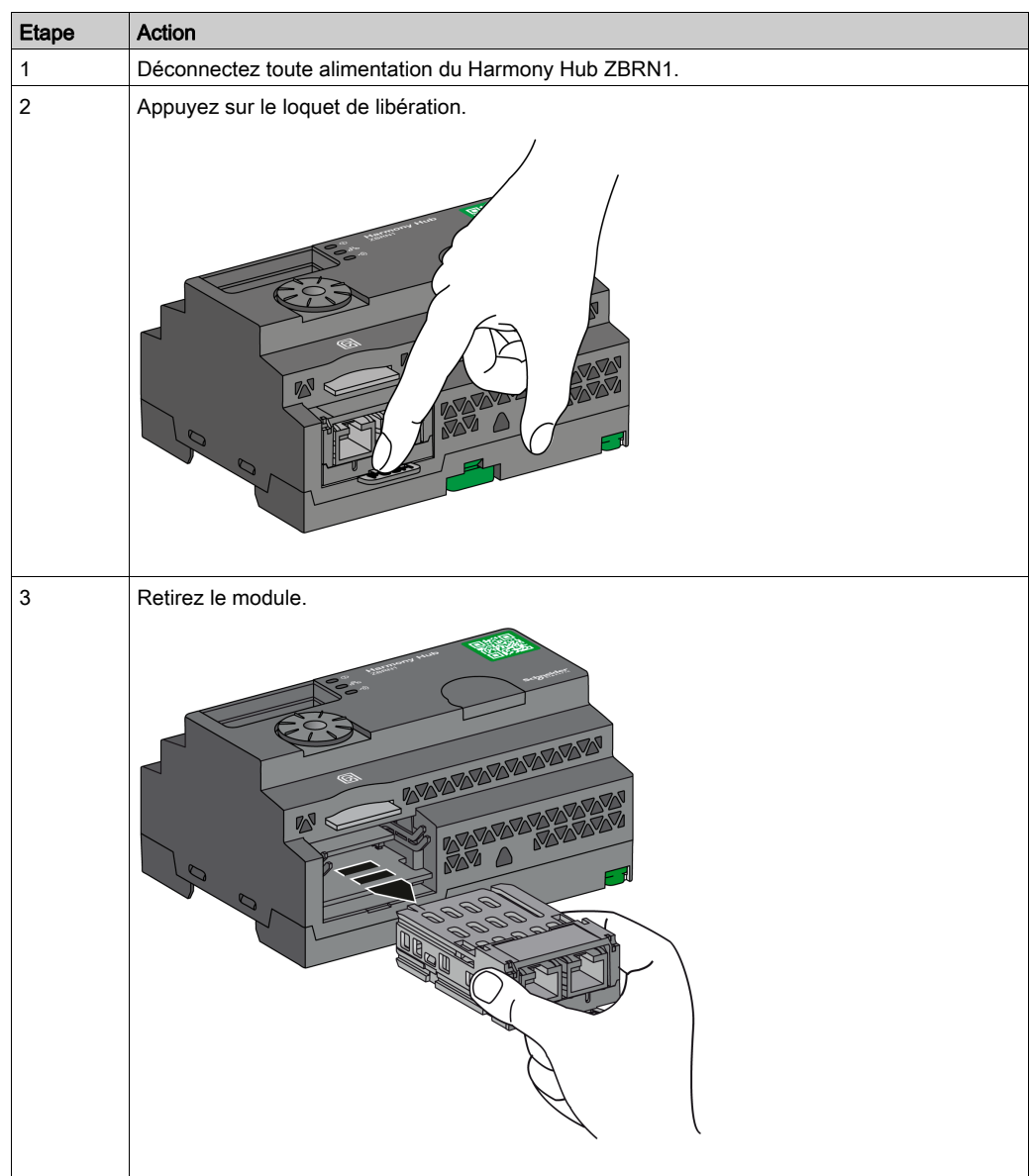

La procédure suivante décrit le retrait du module de communication :

Le ZBRCETH est équipé d'un port de communication Ethernet avec deux connecteurs RJ45. Il permet de relier en étoile des équipements sans utiliser de commutateur.

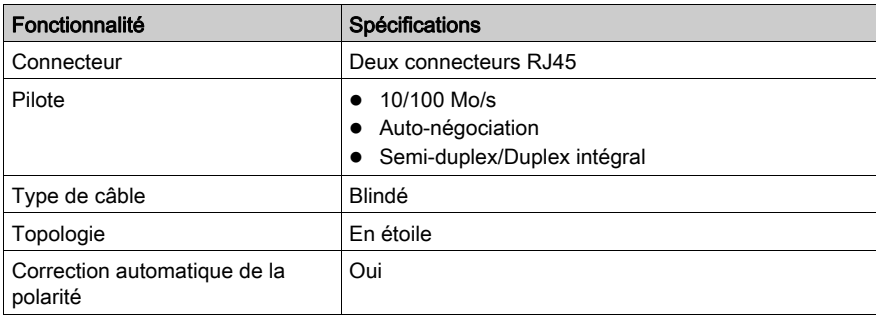

Le tableau suivant indique les spécifications du module de communication :

## Description du connecteur RJ45

Le module de communication ZBRCETH est équipé de deux connecteurs RJ45 pour assurer une connectivité Ethernet, comme indiqué dans la figure suivante :

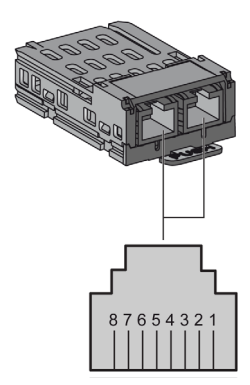

Le tableau suivant détaille les broches du connecteur RJ45 :

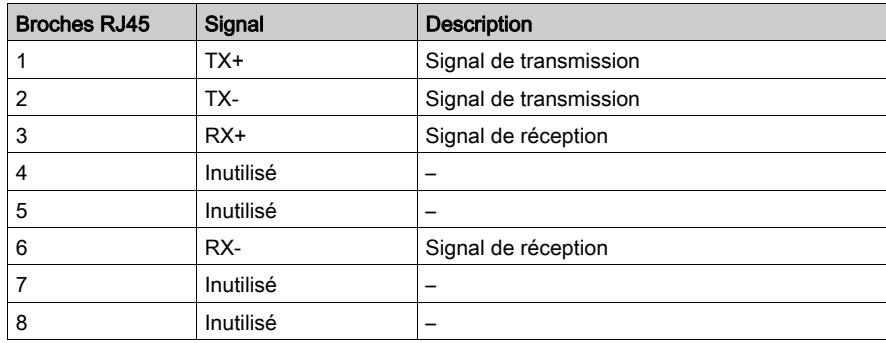

## <span id="page-67-0"></span>Modes d'adressage

#### Affectation d'adresses

Affectez l'adresse IP à l'unité Harmony Hub à l'aide de l'une des méthodes suivantes :

- par un serveur DHCP (Dynamic Host Control Protocol) ;
- par un serveur BOOTP (Bootstrap Protocol) (zone BOOTP) ;
- à l'aide de l'adresse IP stockée dans la mémoire flash.

NOTE : Si l'unité Harmony Hub détecte une adresse en double, elle ne démarre pas tant qu'une adresse unique n'a pas été affectée à l'émetteur.

#### Affectation d'adresse par un serveur DHCP

L'adresse IP affectée par un serveur DHCP est stockée dans une table du serveur DHCP.

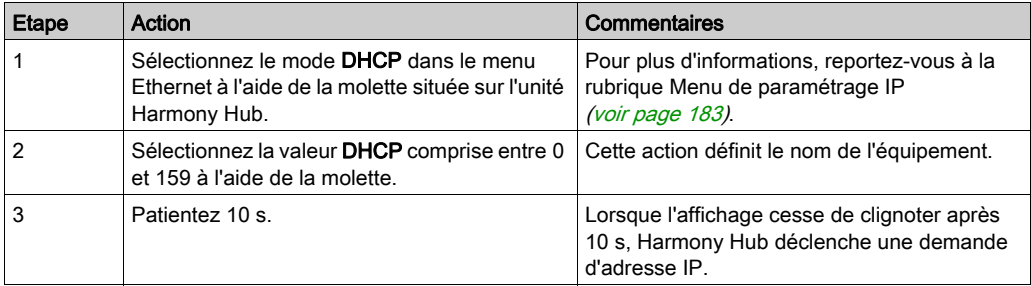

#### Affectation d'adresse par un serveur BOOTP

Le serveur BOOTP contient une table d'adresses MAC pour l'équipement connecté au réseau avec son adresse IP. La procédure suivante explique comment affecter l'adresse à l'unité Harmony Hub à partir du serveur BOOTP :

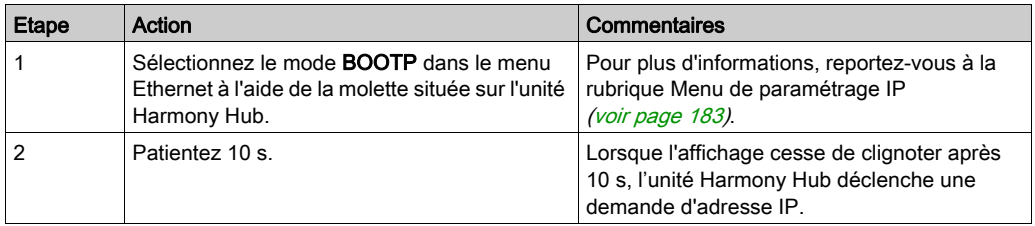

### Affectation d'adresses IP stockées

l'unité Harmony Hub utilise l'adresse IP stockée dans sa mémoire flash. La procédure suivante explique comment affecter l'adresse à l'unité Harmony Hub à partir de la mémoire flash :

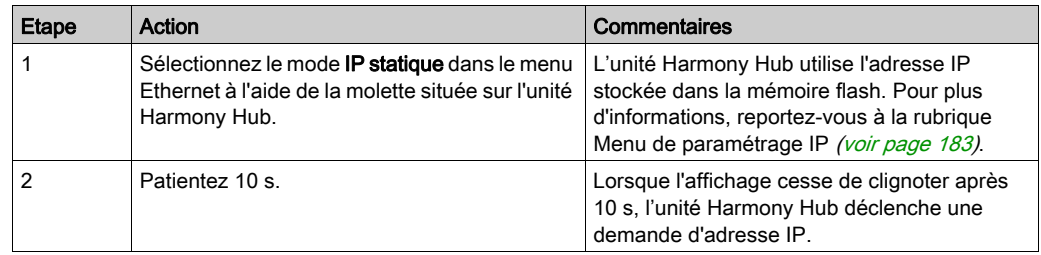

### Paramètre d'ID d'unité Modbus

Utilisez l'automate avec les UID suivants pour accéder aux informations de communication de l'équipement :

- Utilisez l'UID 247 pour accéder aux informations de diagnostic Ethernet (serveur du module de communication ZBRCETH).
- Utilisez l'UID pour accéder aux registres Modbus TCP, tels que les registres d'entrée et la durée de maintien (serveur du Harmony Hub ZBRN1) :
	- Avec un firmware d'une version inférieure ou égale à V1.5, utilisez l'UID 248 ou 255 pour accéder aux registres Modbus TCP.
	- Avec un firmware dont la version est V3.26, utilisez l'UID 248 pour accéder aux registres Modbus TCP.
	- Avec un firmware d'une version supérieure ou égale à V3.31, utilisez l'UID 248 ou 255 pour accéder aux registres Modbus TCP.

## <span id="page-69-0"></span>Voyant de communication et d'état

## Voyant d'état sur Harmony Hub ZBRN1

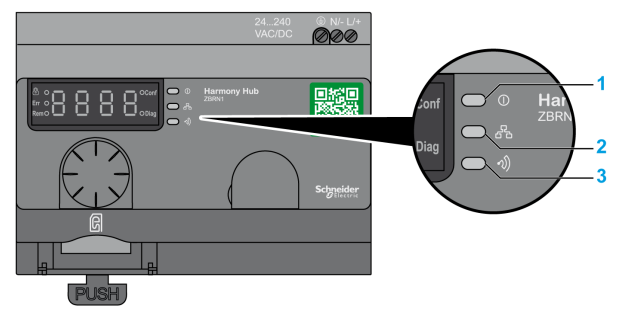

- 1 Voyant d'alimentation
- 2 Voyant de communication
- 3 Voyant de puissance du signal radio

Le voyant jaune de communication Ethernet prend l'un des états suivants :

- Allumé/clignotant : un échange de données est en cours (dépend de la quantité d'informations).
- Eteint : aucun échange de données n'est en cours.

### Voyant d'état du module de communication ZBRCETH

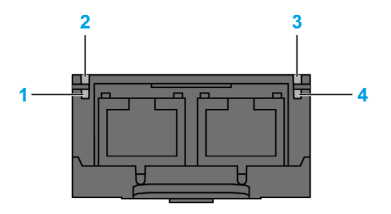

Le tableau suivant indique l'état du voyant Ethernet Modbus TCP :

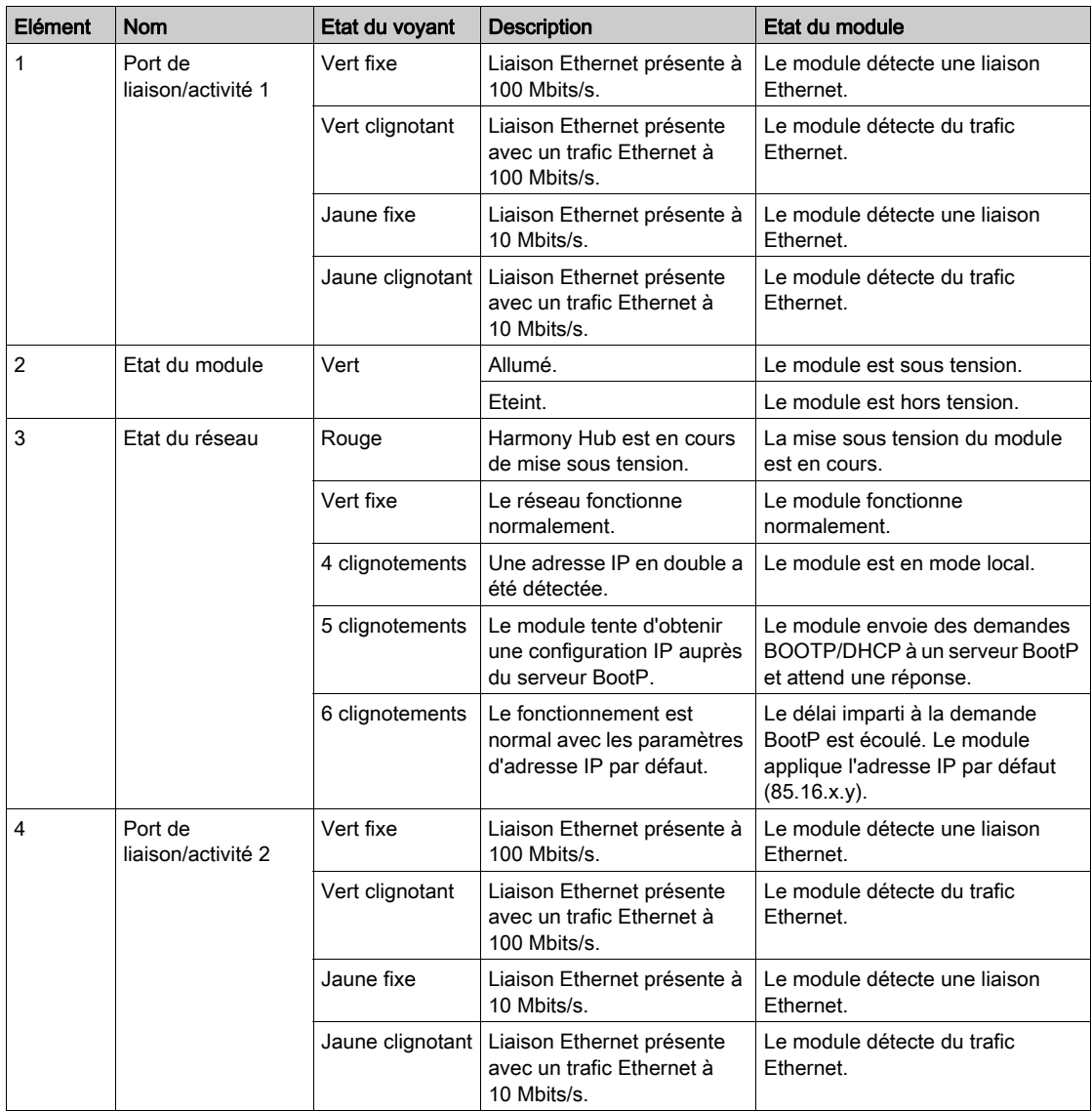

# <span id="page-71-0"></span>Paramètres Modbus TCP et fonctions prises en charge

Pour plus d'informations sur les paramètres Modbus TCP, reportez-vous à la rubrique Paramètres Modbus et fonctions prises en charge [\(voir](#page-81-0) page 82).
# Câble Ethernet

## Câble Ethernet pour Harmony Hub ZBRN1

La figure suivante montre le câble Ethernet utilisé pour se connecter à l'équipement terminal :

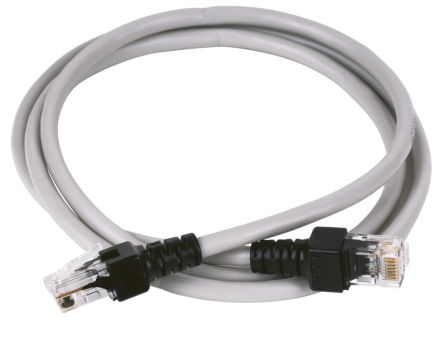

1

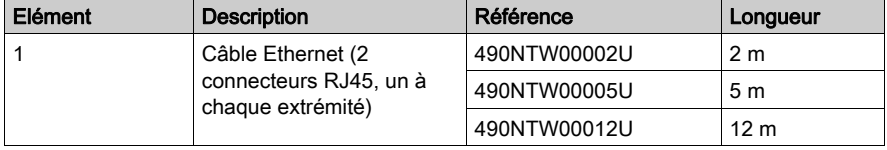

# Chapitre 5 Communication de ligne série Modbus du ZBRN2

## Objet

Ce chapitre présente la configuration, la communication et l'indicateur d'état Modbus, ainsi que le mode de terminaison de ligne, les paramètres et les fonctions prises en charge.

Pour plus d'informations, consultez le document Liaison série Modbus pour machines [\(voir](#page-9-0) page 10).

#### Contenu de ce chapitre

Ce chapitre contient les sujets suivants :

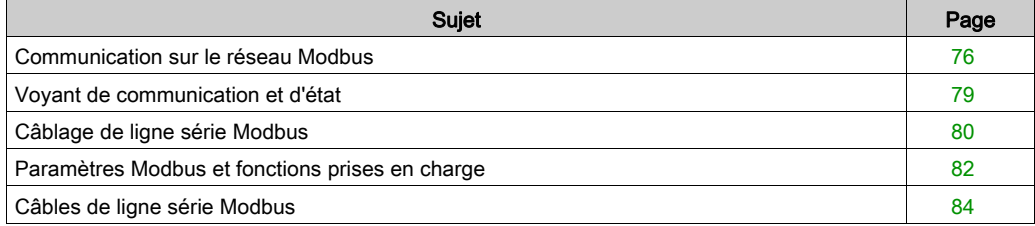

# <span id="page-75-0"></span>Communication sur le réseau Modbus

#### **Introduction**

Le protocole Modbus est un protocole maître/esclave. Il permet à un maître de demander des réponses à des esclaves ou d'agir en fonction de la requête. Le maître peut s'adresser à des esclaves individuellement ou envoyer un message de diffusion à tous les esclaves. Les esclaves renvoient un message (une réponse) aux demandes qui leur sont adressées individuellement. Ils ne renvoient pas de réponses aux demandes de diffusion émanant du maître.

# A AVERTISSEMENT

## COMPORTEMENT INATTENDU DE L'EQUIPEMENT

N'utilisez pas plus d'un maître sur le réseau Modbus. Si plusieurs maîtres peuvent communiquer simultanément sur le réseau, cela peut entraîner un fonctionnement non intentionnel des E/S.

Le non-respect de ces instructions peut provoquer la mort, des blessures graves ou des dommages matériels.

#### Connexion au réseau

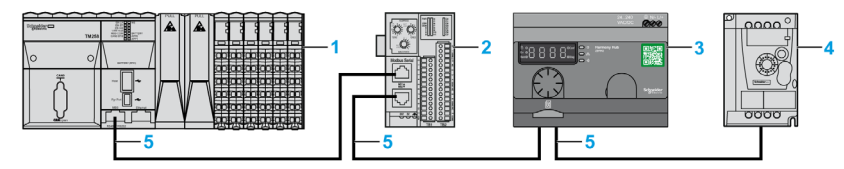

- 1 Automate maître
- 2 Module d'interface réseau Advantys OTB Modbus
- 3 ZBRN2 Harmony Hub
- 4 Variateur ATV12
- 5 Ligne série Modbus

### Ports série Modbus

La figure suivante montre les connecteurs de ligne série dans le ZBRN2 :

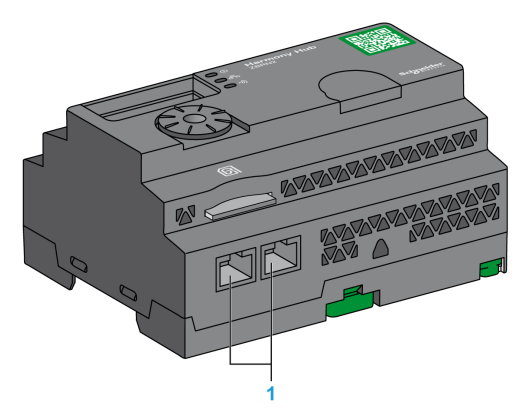

1 Connecteurs de ligne série

Le ZBRN2 propose un port de communication de ligne série Modbus, équipé de deux connecteurs RJ45. Il permet de relier des équipements sans utiliser de concentrateur.

Le tableau suivant indique les spécifications du ZBRN2 :

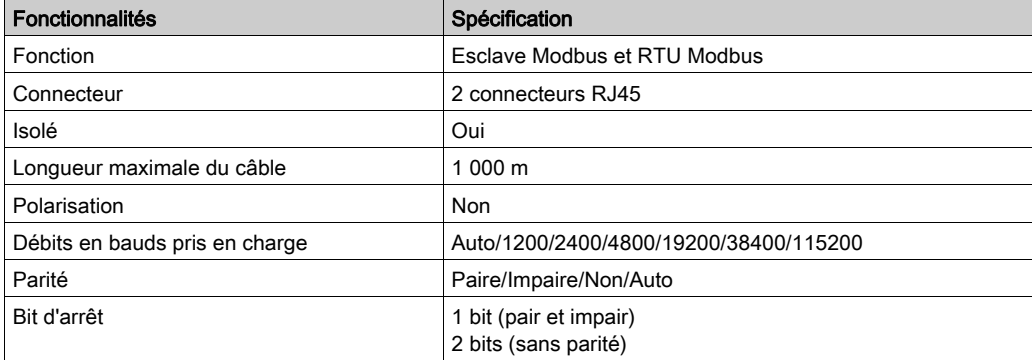

### Description du connecteur RJ45

Le port série Modbus est une ligne série Modbus RS-485, à 2 fils et commun, équipée d'un connecteur RJ45.

La figure suivante montre la configuration du connecteur RJ45 :

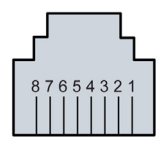

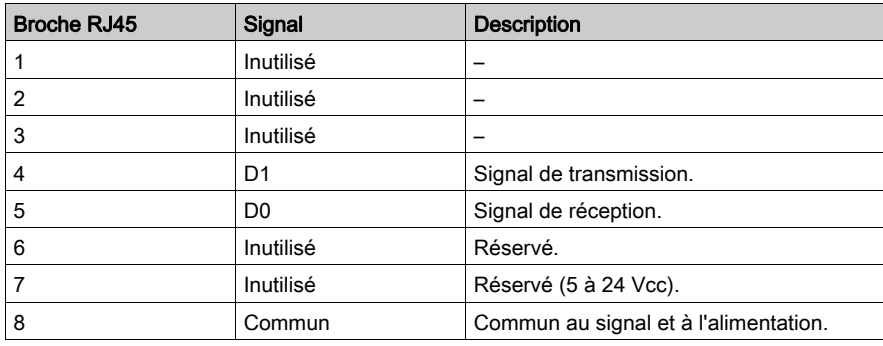

# <span id="page-78-0"></span>Voyant de communication et d'état

## Voyant de communication et d'état Modbus

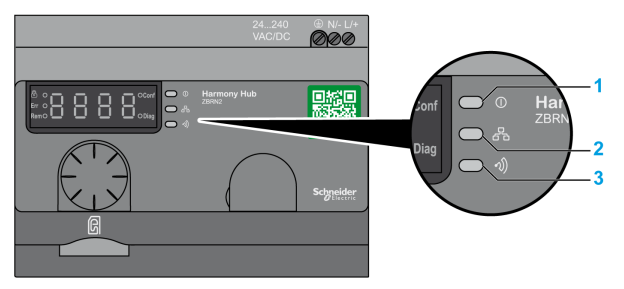

- 1 Voyant d'alimentation
- 2 Voyant de communication
- 3 Voyant de puissance du signal radio

Le voyant jaune de communication Modbus prend l'un des états suivants :

- Allumé/clignotant : un échange de données est en cours (dépend de la quantité d'informations).
- Eteint : aucun échange de données n'est en cours.

# <span id="page-79-0"></span>Câblage de ligne série Modbus

#### Connexion au réseau

Vous pouvez connecter directement Harmony Hub à un automate jusqu'à une distance maximale de 20 m, comme indiqué sur la figure suivante :

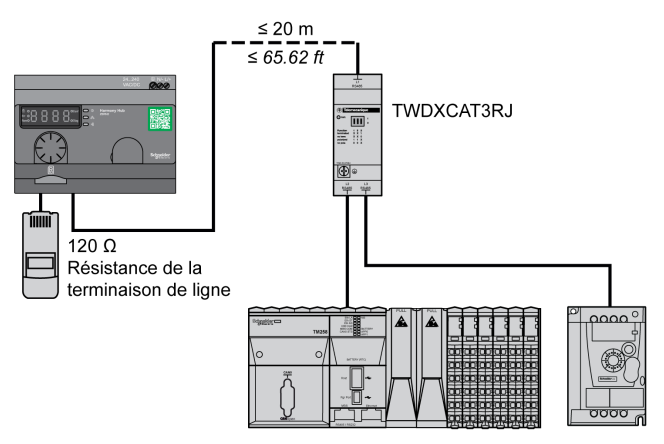

# A AVERTISSEMENT

## COMPORTEMENT INATTENDU DE L'EQUIPEMENT

- Utilisez un câble de ligne série Modbus d'une longueur maximale de 20 m.
- Ajoutez une terminaison de ligne de 120 Ohms lorsque l'équipement Harmony Hub est situé à l'extrémité de la ligne série Modbus (référence VW3A8306RC).

Le non-respect de ces instructions peut provoquer la mort, des blessures graves ou des dommages matériels.

#### Utilisation du module TWDXCAT3RJ

Le module TWDXCAT3RJ s'utilise pour trois connexions, la polarisation et la terminaison de ligne. La figure suivante montre la connexion de l'équipement au bus à l'aide du module TWDXCAT3RJ :

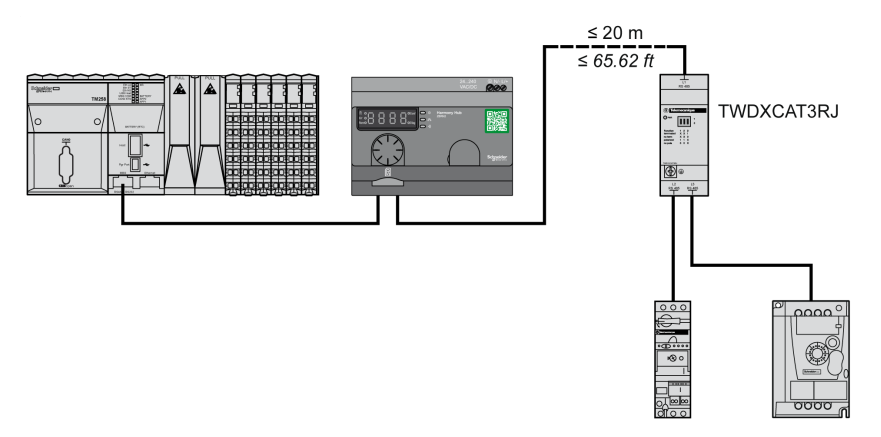

## Utilisation du module TWDXCAISO

Le module TWDXCAISO s'utilise pour l'isolation et la terminaison de ligne.

La figure suivante montre la connexion de l'équipement au bus avec le module TWDXCAISO (même si Harmony Hub est déjà isolé) :

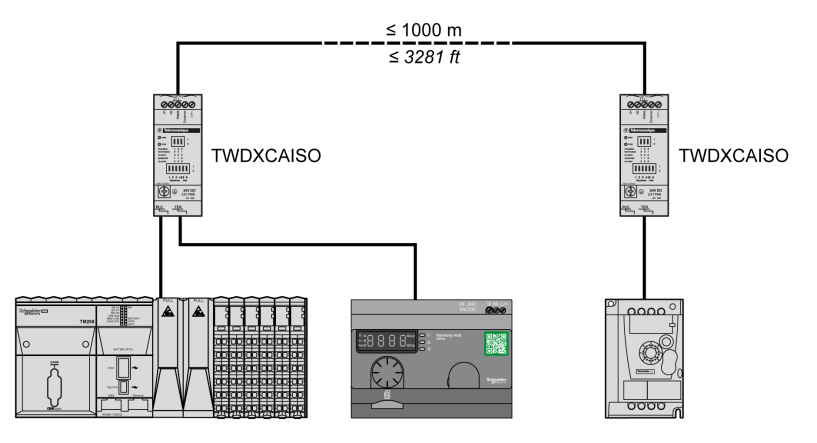

Si la distance est supérieure à 20 m, vérifiez que les autres équipements connectés au bus sont isolés. Si tel n'est pas le cas, utilisez le module TWDXCAISO.

# <span id="page-81-0"></span>Paramètres Modbus et fonctions prises en charge

#### Structures des messages Modbus

Le protocole Modbus utilise des mots de 16 bits (registres) divisés en 2 octets de 8 bits. Un message Modbus débute par un en-tête suivi d'une adresse codée sur un octet. Il utilise une fonction Modbus comme premier octet.

Le tableau suivant détaille la structure d'un message Modbus RTU :

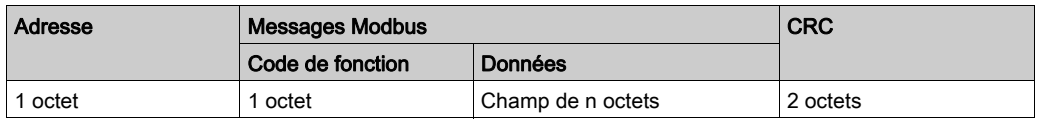

#### Liste des commandes prises en charge

Le tableau suivant fournit la liste des commandes Modbus :

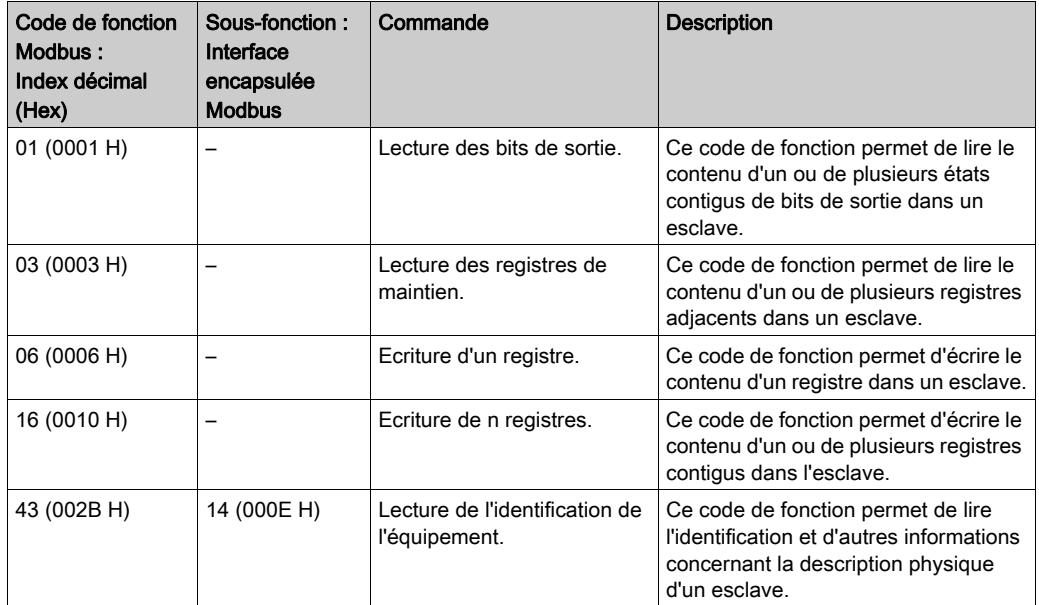

NOTE : les registres ne peuvent être lus ou modifiés que s'ils sont adjacents.

## Liste des registres d'identification

Le tableau suivant répertorie les registres d'identification Modbus :

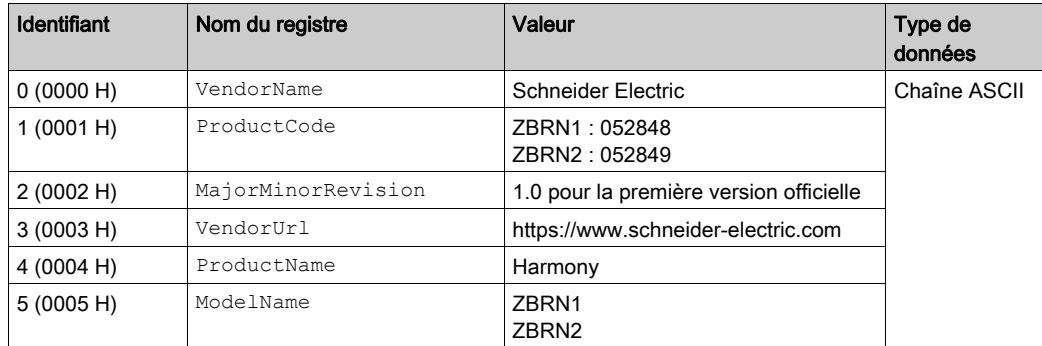

# Code d'annulation

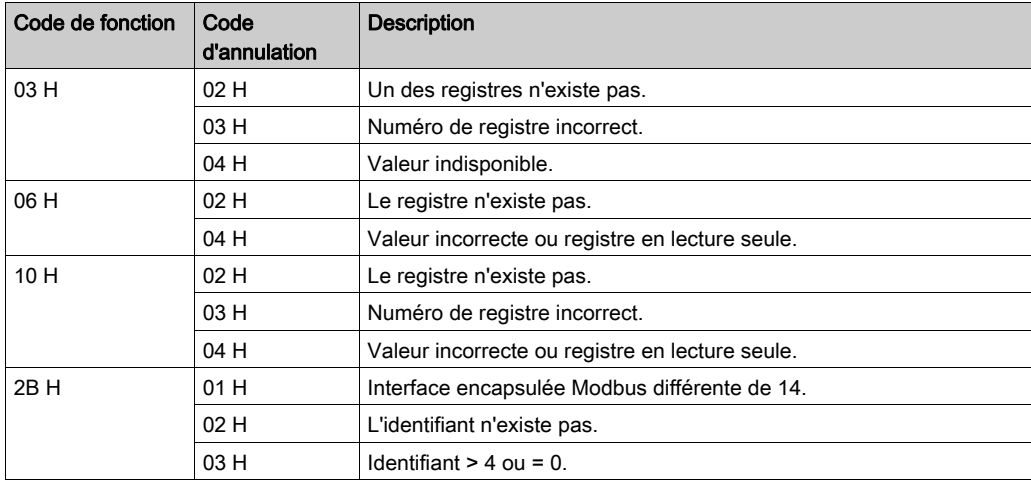

# <span id="page-83-0"></span>Câbles de ligne série Modbus

#### Câbles de ligne série Modbus pour Harmony Hub ZBRN2

La figure suivante montre le câble de ligne série Modbus, équipé de deux connecteurs RJ45, permettant de raccorder tout équipement prenant en charge le protocole :

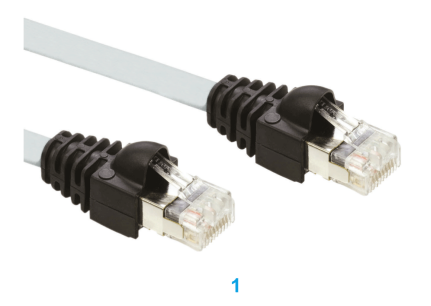

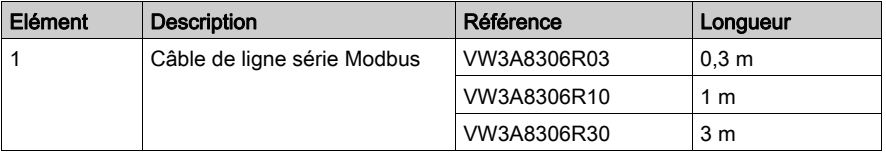

La figure suivante montre le câble de ligne série Modbus avec un connecteur RJ45 et un connecteur mini-DIN, pour raccorder un automate Twido :

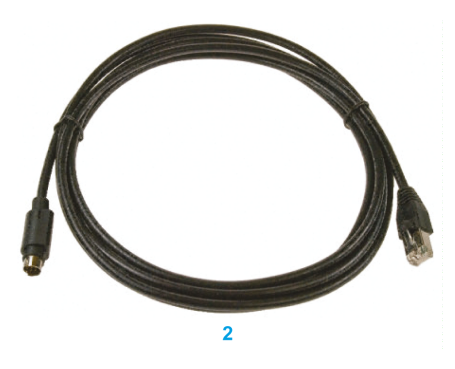

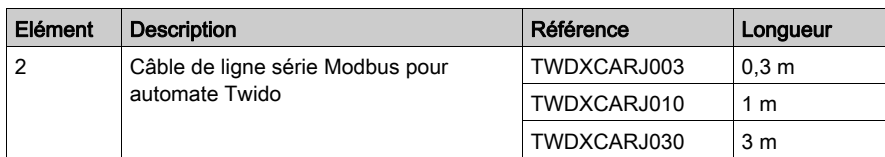

La figure suivante montre le câble de ligne série Modbus avec un connecteur RJ45 et un connecteur USB, pour raccorder un PC :

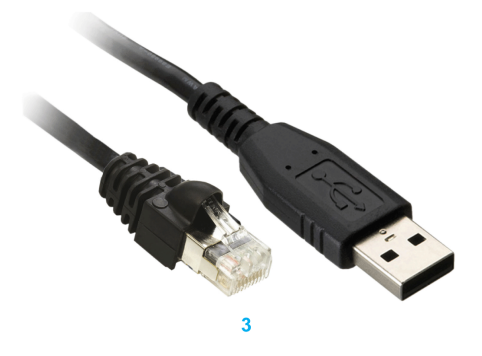

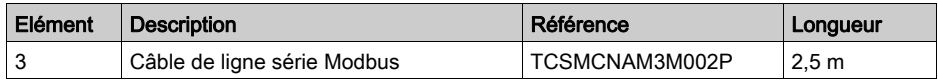

Les figures ci-dessous montrent le convertisseur USB-RS485 et le câble de ligne série Modbus, pour raccorder un PC :

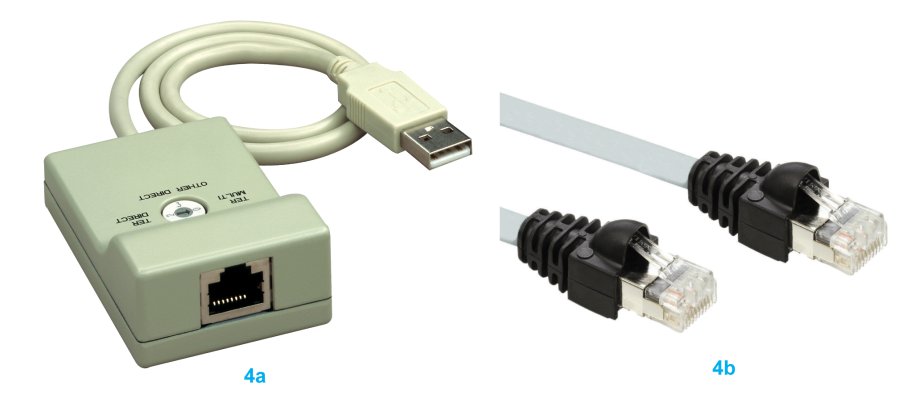

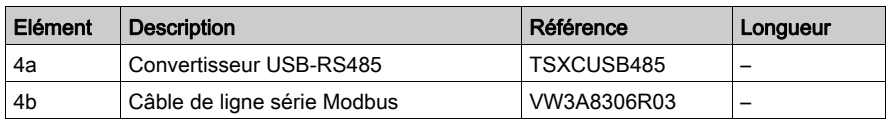

Les figures ci-dessous montrent le convertisseur USB-RS485 et le câble de ligne série Modbus pour raccorder un automate Twido :

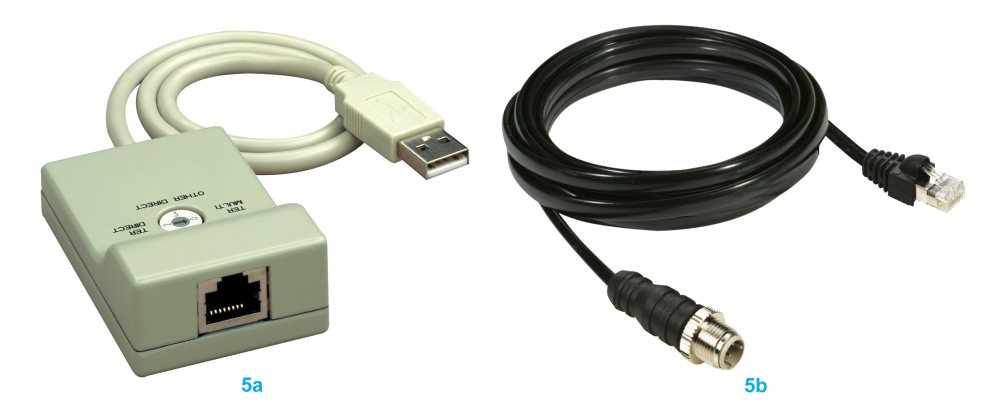

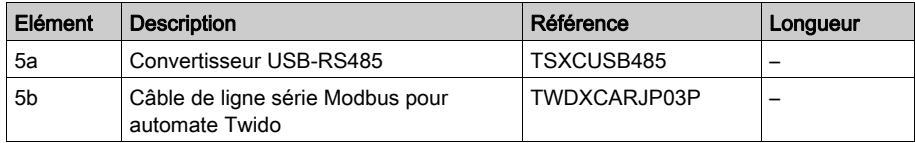

# Chapitre 6 Récepteur ZBRRH de l'unité Harmony Hub

## Objet

Ce chapitre présente le récepteur Harmony ZBRRH : description matérielle, connecteurs de sortie, installation, connexions d'alimentation et principales procédures.

### Contenu de ce chapitre

Ce chapitre contient les sujets suivants :

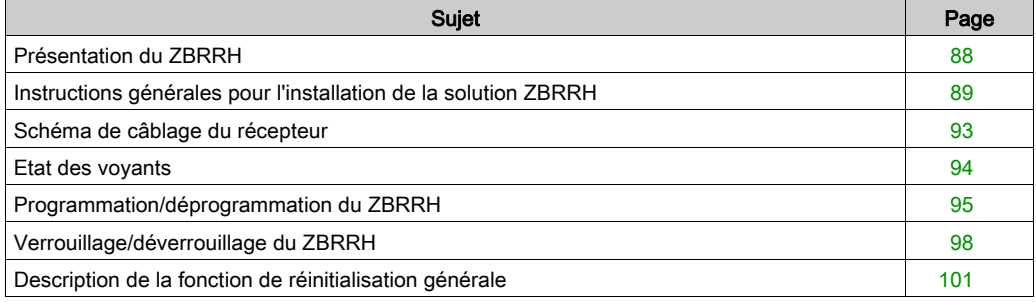

# <span id="page-87-0"></span>Présentation du ZBRRH

## Récepteur programmable

La figure suivante montre le récepteur Harmony ZBRRH :

### **ZBRRH**

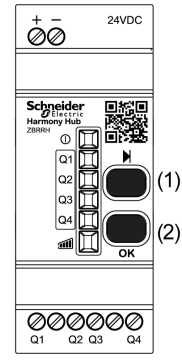

(1) : bouton de sélection

(2) : bouton de validation

Le tableau suivant décrit les caractéristiques du récepteur :

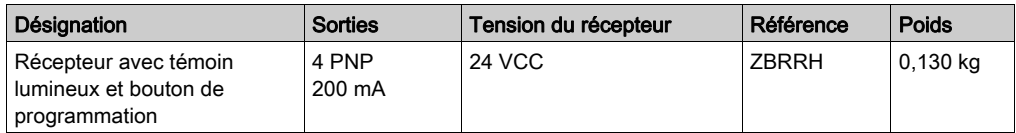

# <span id="page-88-0"></span>Instructions générales pour l'installation de la solution ZBRRH

#### Présentation

Les instruction générales d'installation du ZBRRH sont identiques à celles du ZBRN :

- Distances maximales entre émetteur/récepteur,
- Conditions d'installation,
- Conseils de montage,
- Conseils de montage de l'antenne,
- …

Pour plus d'informations, consultez l'instruction de service du ZBRRH.

#### Distances maximales

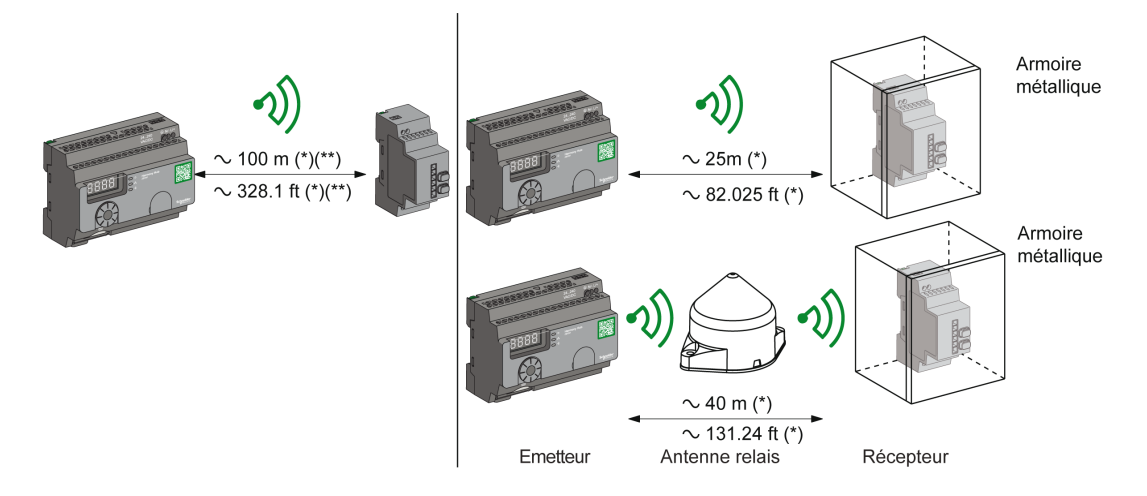

(\*) Valeurs standard susceptibles d'être modifiées selon l'environnement de l'application.

(\*\*) Champ libre (dégagé).

#### NOTE :

- La portée peut être augmentée par l'ajout d'une antenne ZBRA1.
- La portée est réduite si l'émetteur est placé dans un boîtier métallique (coefficient de réduction : environ 10 %).
- Une fois le câblage terminé, testez le produit dans toutes les zones d'utilisation possibles (tout en restant dans le rayon d'action).

NOTE : L'antenne relais doit avoir un firmware de version supérieure ou égale à V3.2.

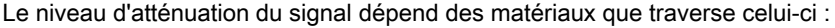

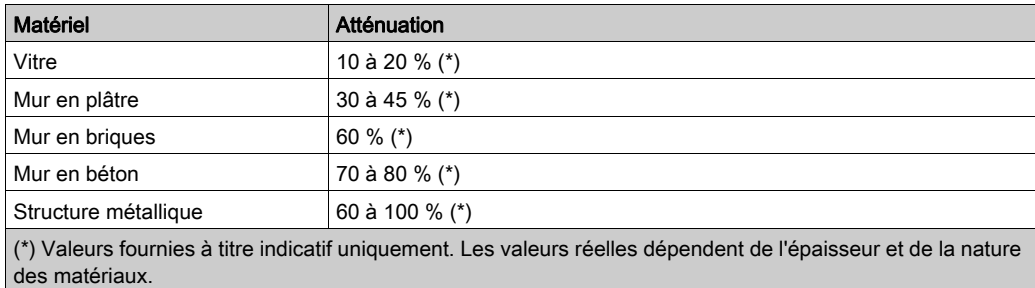

## Conditions d'installation

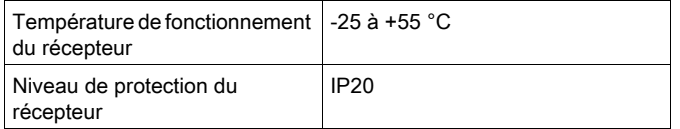

#### Conseils de montage de l'antenne

L'antenne relais ZBRA1 est installée par rapport à son axe vertical, comme indiqué dans la figure suivante :

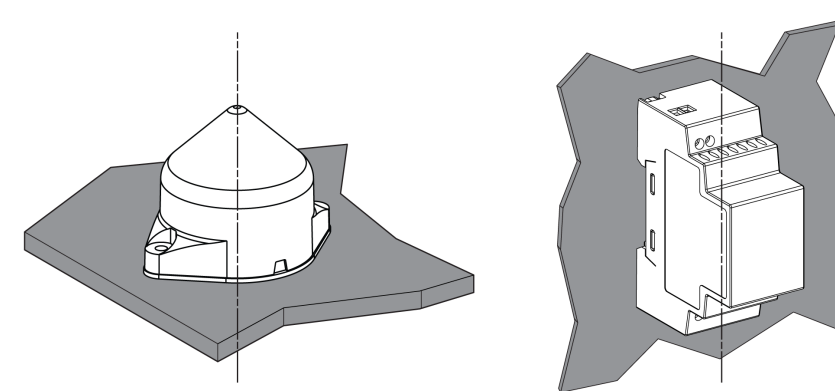

L'antenne et le récepteur sont installés en suivant leur axe vertical.

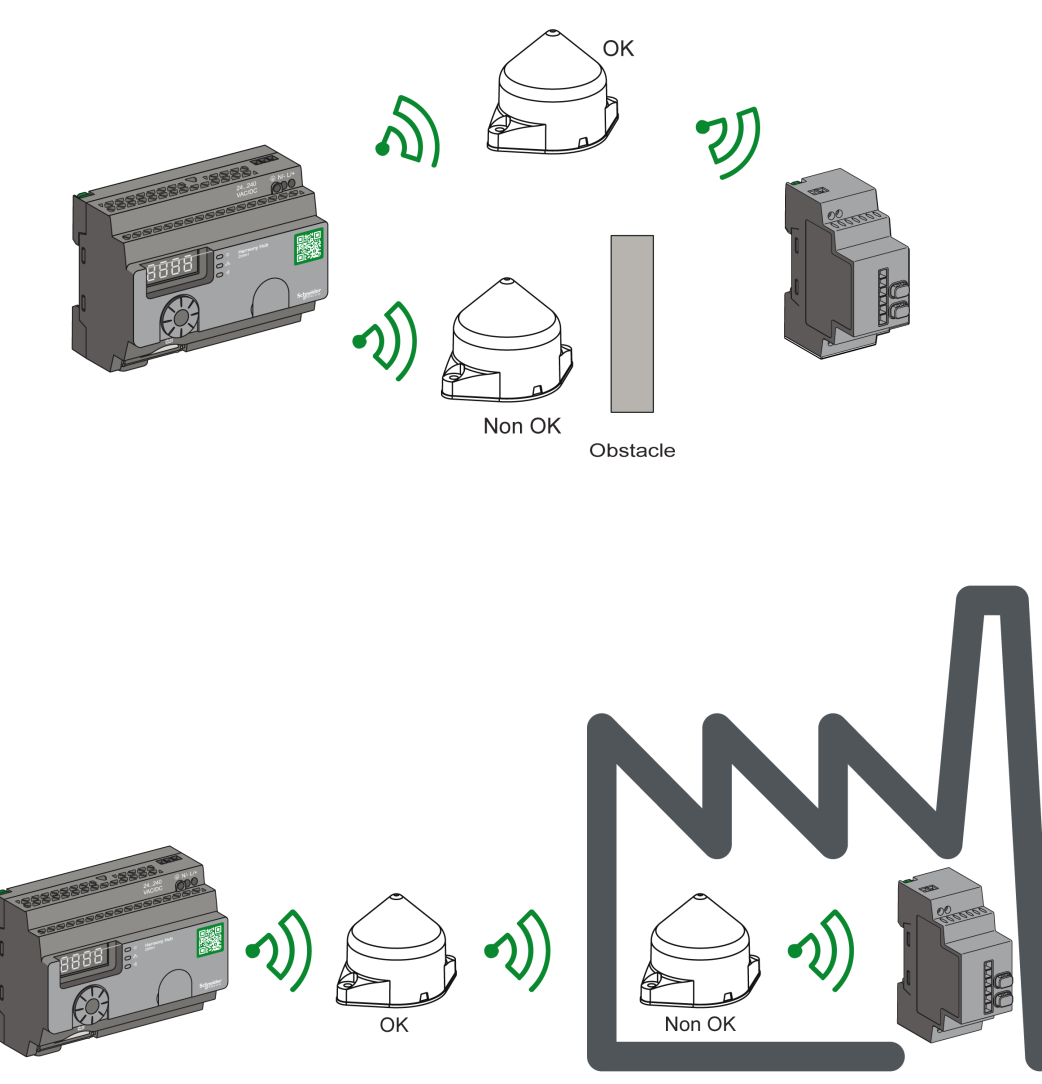

L'antenne relais permet de contourner l'obstacle, comme indiqué dans la figure suivante :

NOTE : L'antenne doit être placée avant l'obstacle. Le signal sera amplifié avant l'obstacle pour qu'il puisse passer au travers.

Performances radio dans l'environnement :

- Dans tout environnement, les performances radio peuvent être instables à cause de perturbations générées par des machines industrielles, des processus ou des appareils électroniques.
- Par conséquent, il est possible qu'à tout moment les trames radio envoyées par un émetteur ne soient pas captées par le récepteur lors de perturbations.
- Avec la solution XB5R, une seule trame radio est envoyée au récepteur et il n'y a pas de communication radio permanente. C'est pourquoi l'utilisation de la solution XB5R est à éviter pour les applications qui nécessitent la fiabilité permanente et/ou la précision permanente.

# <span id="page-92-0"></span>Schéma de câblage du récepteur

## Schéma de câblage

la figure suivante montre le schéma de câblage du récepteur Harmony ZBRRH :

**ZBRRH** 

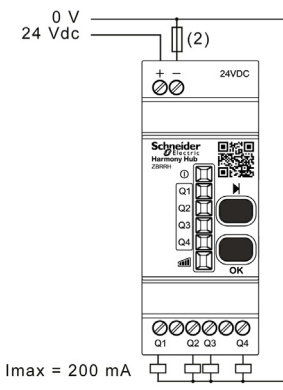

(2) : fusible 500 mA de Bussman®, référence GMA-500 mA, 250 V, 0,5 A à action rapide.

# <span id="page-93-0"></span>Etat des voyants

## **ZBRRH**

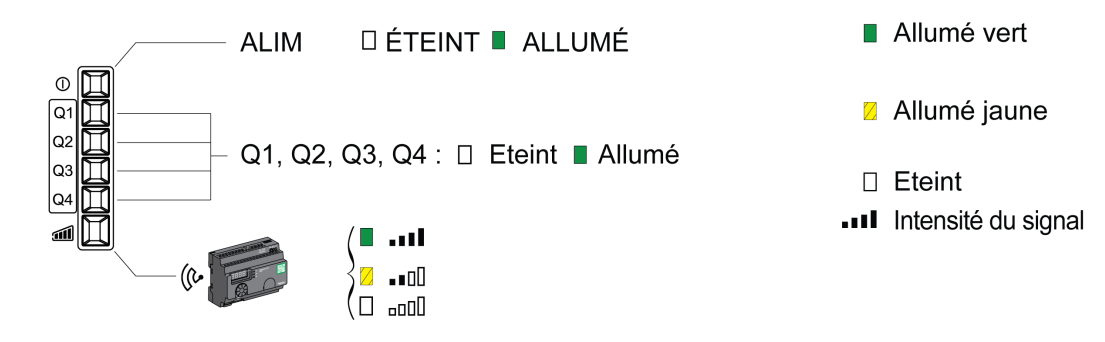

# <span id="page-94-0"></span>Programmation/déprogrammation du ZBRRH

# Légende

Les icônes ont la signification suivante :

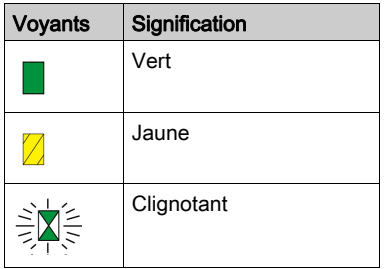

#### Procédure de programmation du ZBRRH

Condition préalable : l'unité Harmony Hub doit avoir une adresse MAC/ID. Pour plus d'informations, reportez-vous à la rubrique Mode Usine [\(voir](#page-185-0) page 186).

Cette procédure explique comment programmer les sorties Q1 à Q4 (ZBRRH) :

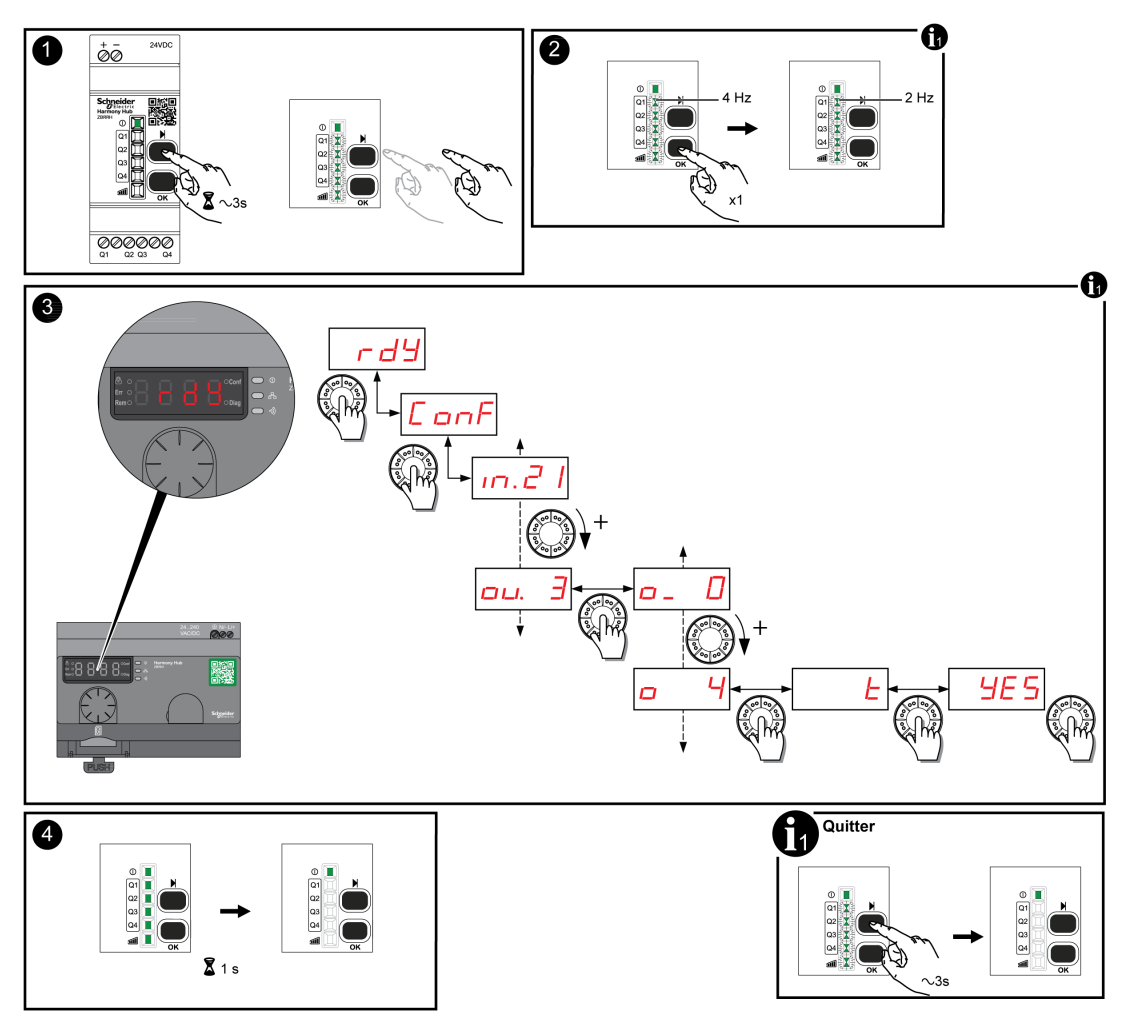

## NOTE :

- Si le ZBRRH reçoit une demande d'un autre ZBRN, la procédure de programmation ne peut pas aboutir.
- Les sorties Q1 à Q4 sont actives pendant 1 s après la procédure de programmation.
- La procédure de programmation doit être réalisée dans un délai de 1 minute et 30 secondes.

## Procédure de déprogrammation du ZBRRH

Cette procédure explique comment déprogrammer les sorties Q1 à Q4 (ZBRRH) :

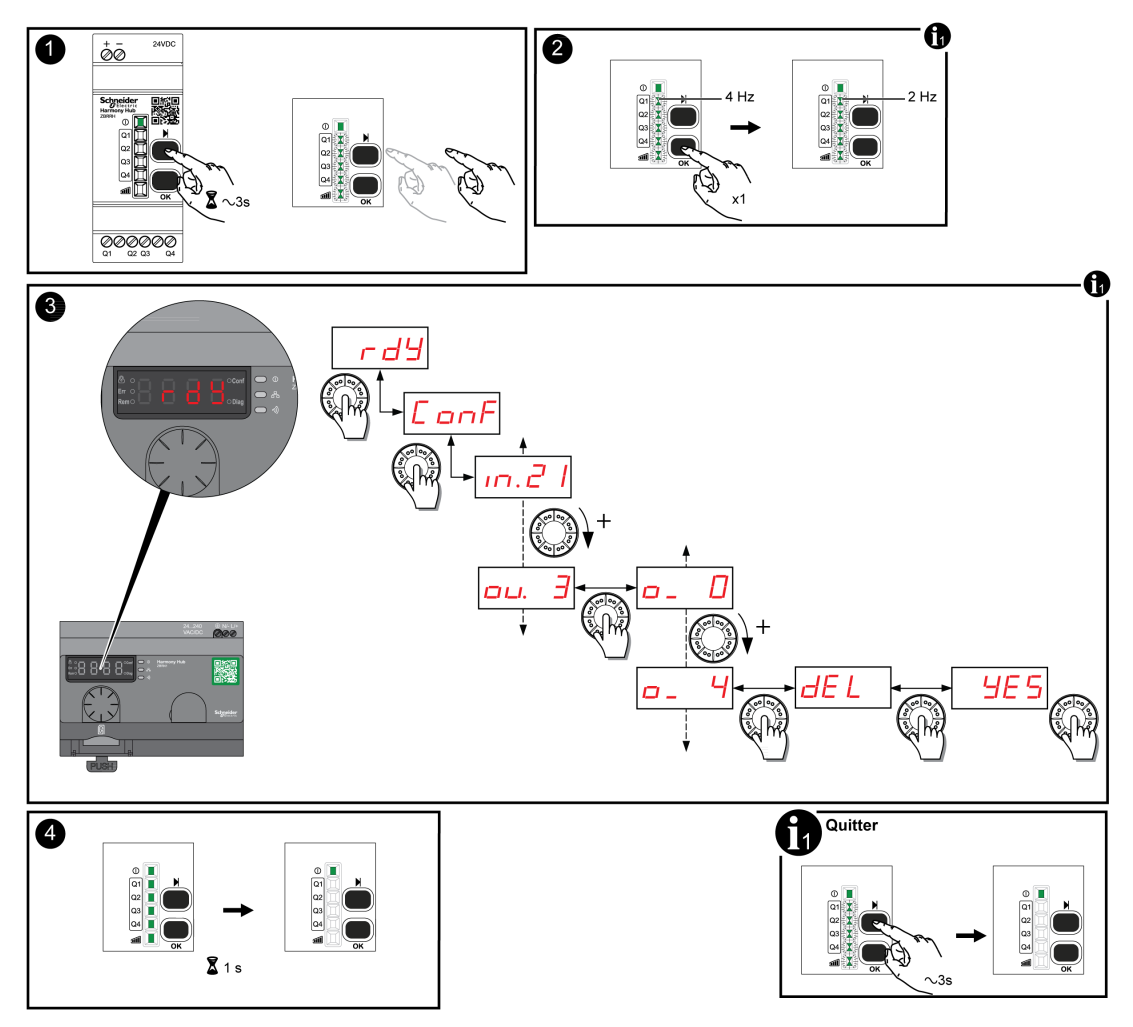

NOTE : Les sorties Q1 à Q4 sont actives pendant 1 s après la procédure de programmation.

# <span id="page-97-0"></span>Verrouillage/déverrouillage du ZBRRH

#### Introduction

Le verrouillage permet d'empêcher les personnes non autorisées d'accéder aux menus. Le fonctionnement du récepteur n'est pas altéré.

## Verrouillage et déverrouillage électroniques

Cette procédure décrit le verrouillage et le déverrouillage électroniques du récepteur :

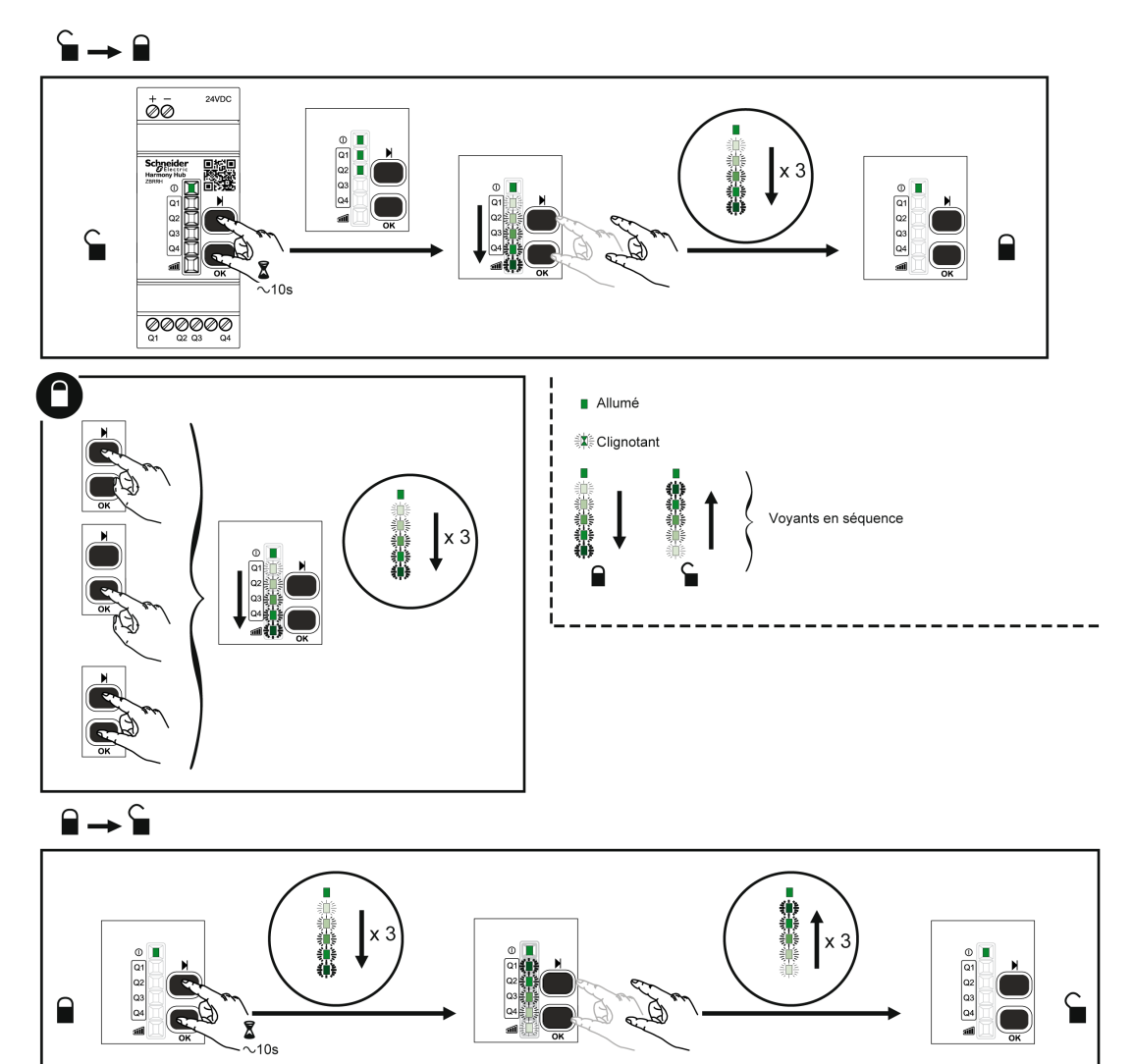

## Verrouillage et déverrouillage mécaniques

Le schéma suivant décrit la procédure de verrouillage mécanique des boutons.

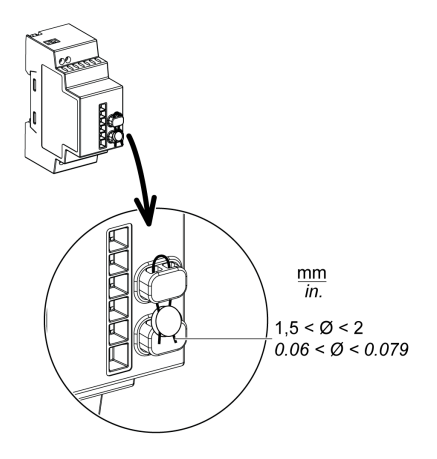

# <span id="page-100-0"></span>Description de la fonction de réinitialisation générale

## Procédure de réinitialisation générale du ZBRRH

Réinitialisation générale : après une réinitialisation générale, le récepteur retrouve ses réglages d'usine. L'ID enregistré est annulé.

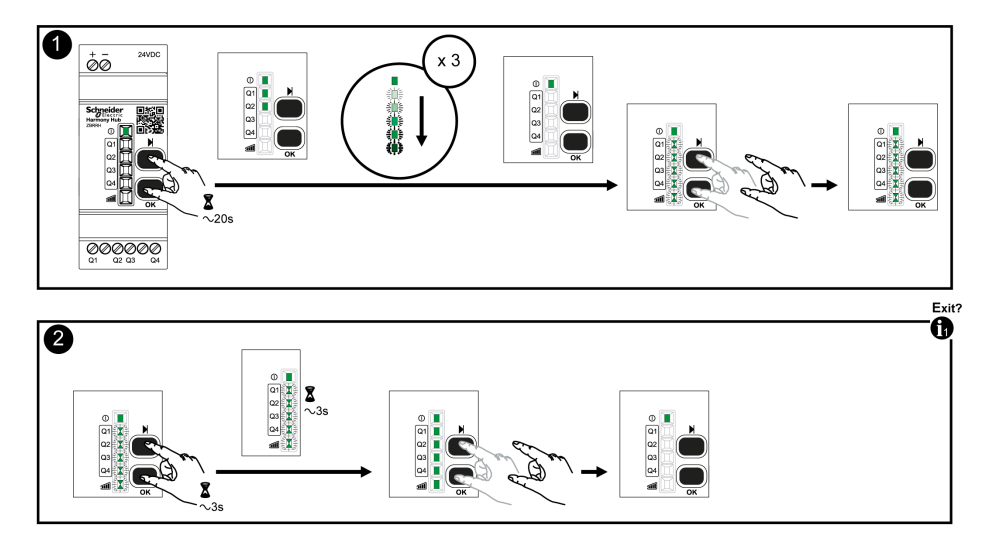

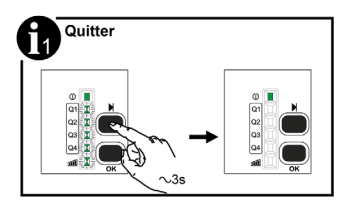

# **Chapitre 7** Registres Modbus

#### Introduction

Toutes les adresses ci-dessous sont indiquées au format standard %MW de la CEI.

Pour accéder aux registres Modbus, ajoutez 1 à chaque adresse.

# A AVERTISSEMENT

### COMPORTEMENT INATTENDU DE L'EQUIPEMENT

Ne modifiez pas et ne lisez pas les adresses de registre non mentionnées dans ce document.

Le non-respect de ces instructions peut provoquer la mort, des blessures graves ou des dommages matériels.

Tous les registres utilisés contiennent 16 bits.

#### Contenu de ce chapitre

Ce chapitre contient les sous-chapitres suivants :

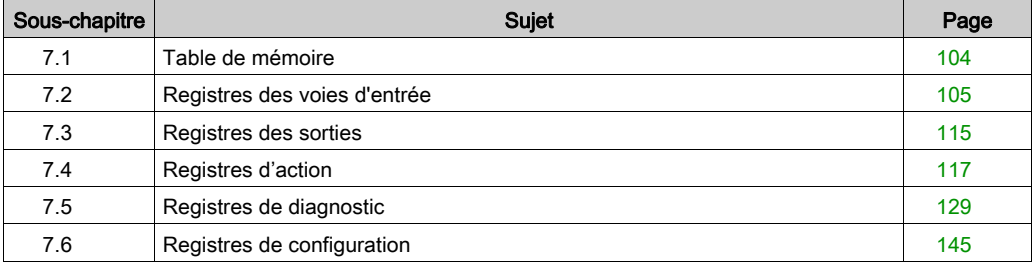

# <span id="page-103-0"></span>Sous-chapitre 7.1 Table de mémoire

# Table de mémoire

### Table de mémoire

La table de mémoire du Harmony Hub ZBRN comprend les éléments suivants :

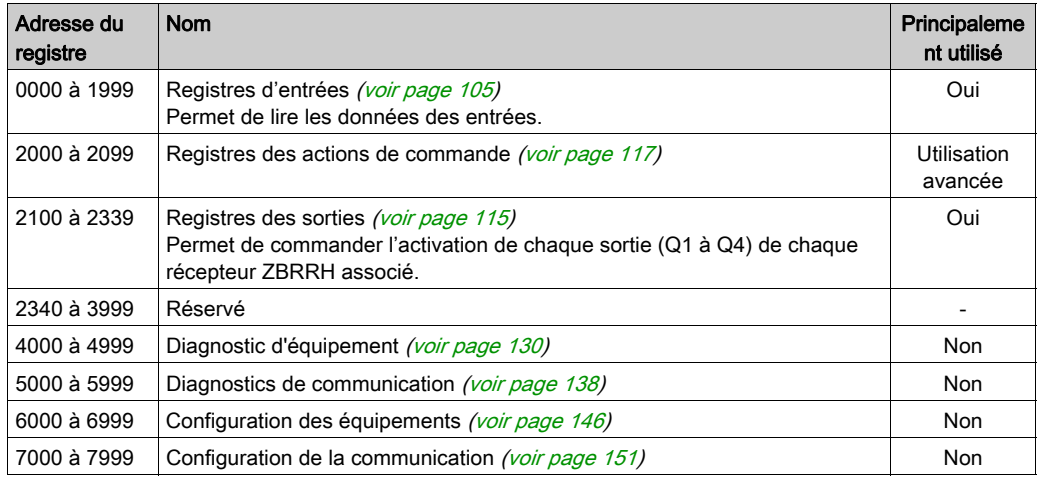

# <span id="page-104-0"></span>Sous-chapitre 7.2 Registres des voies d'entrée

### Contenu de ce sous-chapitre

Ce sous-chapitre contient les sujets suivants :

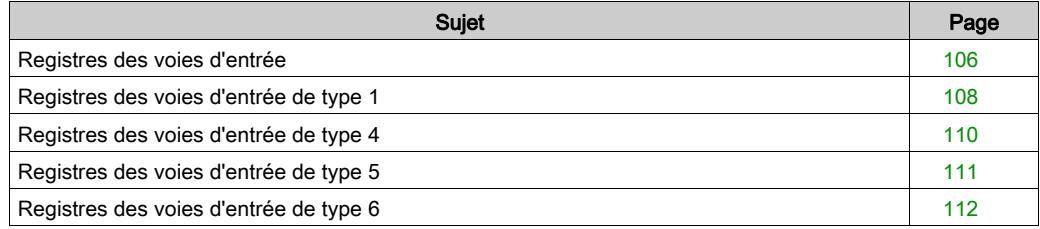

# <span id="page-105-0"></span>Registres des voies d'entrée

## Voies d'entrée

Le tableau suivant présente les registres des voies d'entrée :

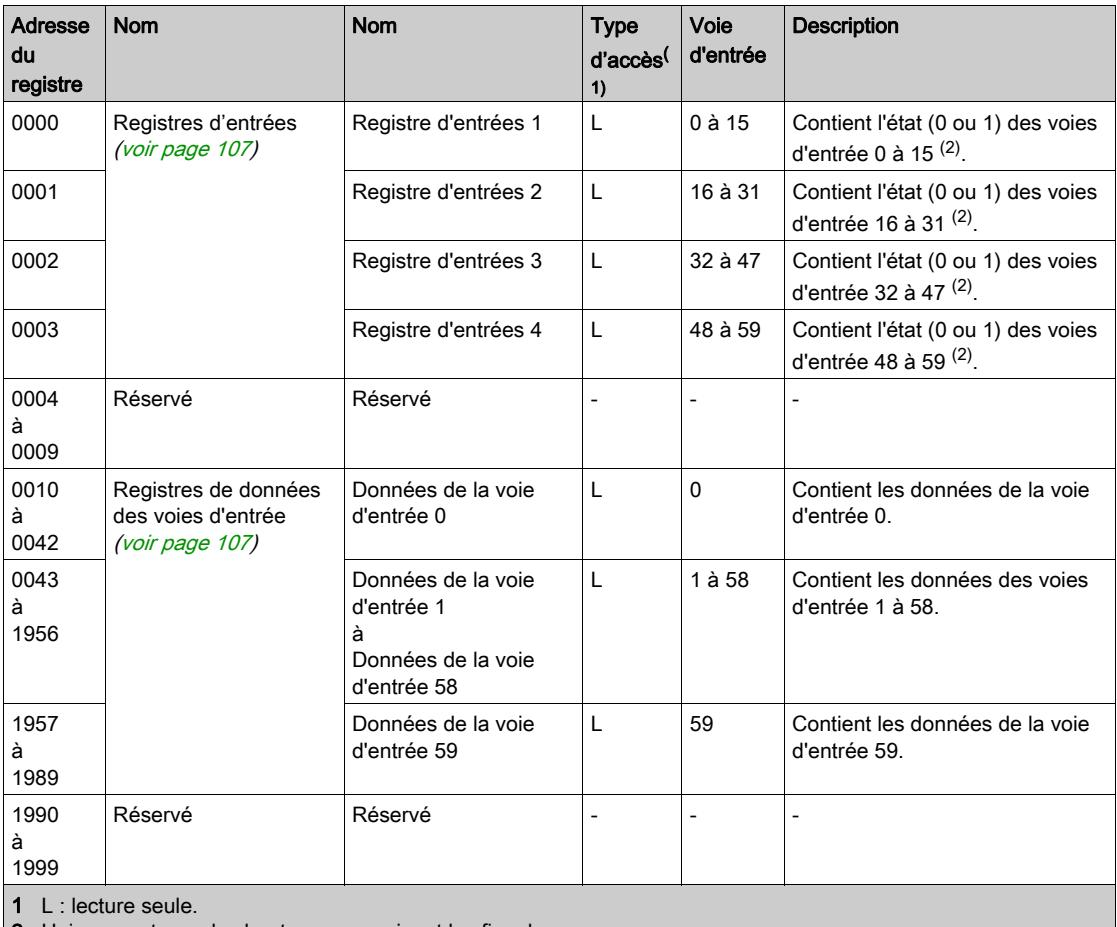

2 Uniquement pour les boutons-poussoirs et les fins de course.

#### <span id="page-106-0"></span>Registres d'entrées

Les registres d'entrées 1 à 4 sont réservés aux émetteurs de bouton-poussoir et de fin de course (type 1 et certains types 6).

Chaque bit représente une entrée de l'unité Harmony Hub. Lors de la réception d'un message valide, le bit d'état passe à 1 pendant la durée du temps de maintien.

Le tableau suivant présente les registres des voies d'entrée :

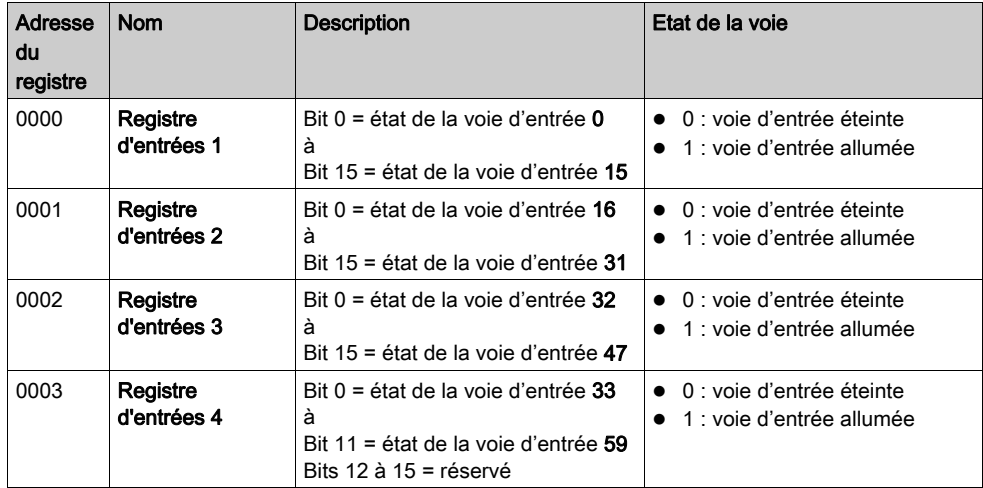

#### <span id="page-106-1"></span>Registres de données des voies d'entrée

Le tableau de données des voies d'entrée (0010 à 1989) se compose de 60 sous-sections correspondant aux 60 entrées.

Chaque sous-section contient 33 registres.

#### Pour la voie d'entrée N (0 à 59) : adresse du registre des données d'entrée = 10 + 33 \* N

Le contenu des registres de données de chaque voie d'entrée dépend du type d'émette[ur](#page-107-0) [:](#page-107-0)

- Registres de voie d'entrée de type 1 pour les boutons-poussoirs et les fins de course. [\(voir](#page-107-0) page 108)
- Registres de voie d'entrée de type 4 pour les capteurs de surveillance thermique et hygrométrique. [\(voir](#page-109-0) page 110)
- Registres de voie d'entrée de type 5 pour les capteurs de surveillance thermique. [\(voir](#page-110-0) page 111)
- Registres de voie d'entrée de type 6 pour les capteurs génériques ZigBee et PowerTag[.](#page-111-0) [\(voir](#page-111-0) page 112)

# <span id="page-107-0"></span>Registres des voies d'entrée de type 1

#### Présentation

Le type 1 est réservé aux boutons-poussoirs et aux fins de course.

#### Pour une voie d'entrée N (0 à 59) : adresse du registre des données d'entrée = 10 + 33 \* N + offset

#### Données des voies d'entrée de type 1

Le tableau suivant présente le mappage des données des émetteurs de type 1 :

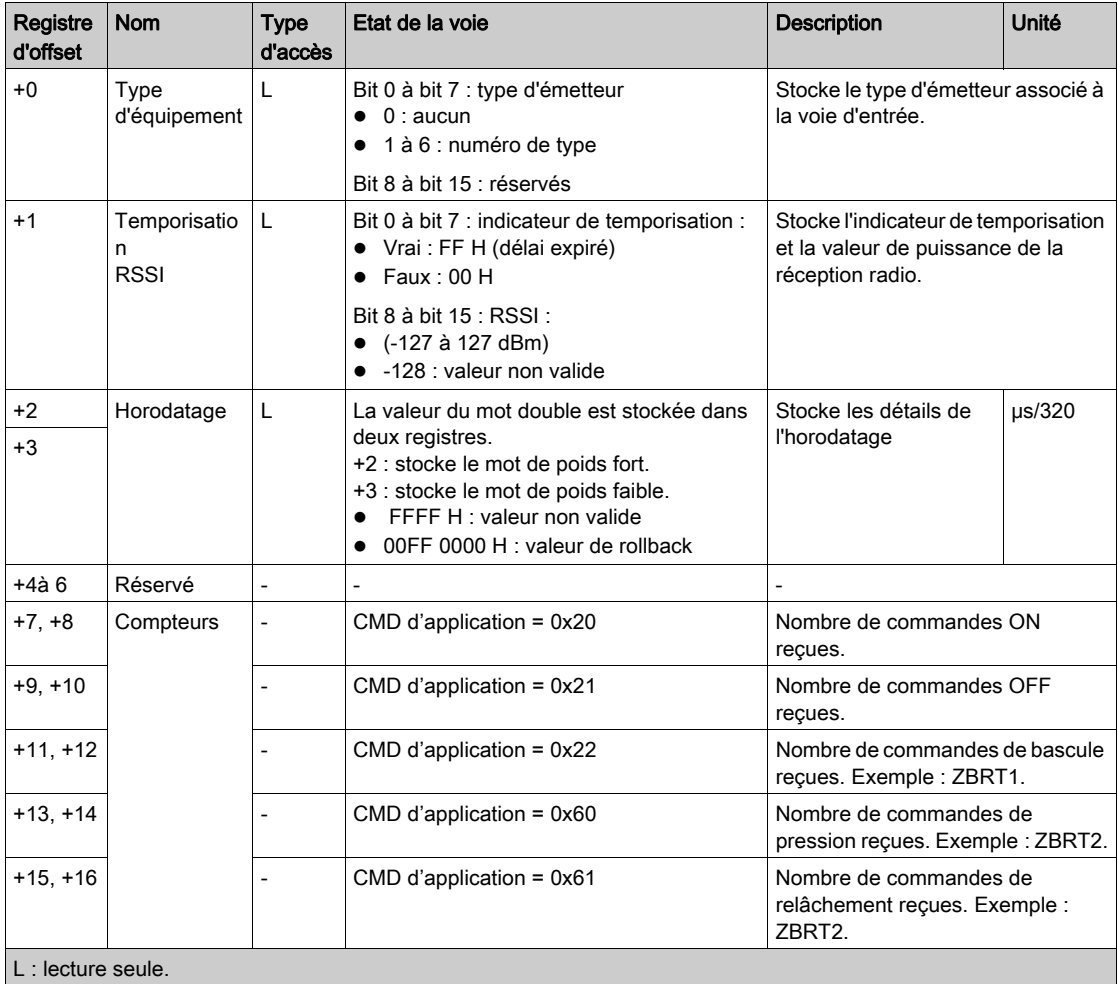
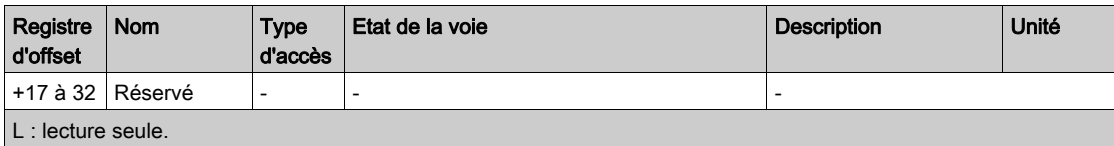

# Registres des voies d'entrée de type 4

### Présentation

Le type 4 est réservé aux capteurs de surveillance thermique et hygrométrique.

Pour une voie d'entrée N (0 à 59) : adresse du registre des données d'entrée = 10 + 33 \* N + offset

#### Données des voies d'entrée de type 4

Le tableau suivant présente le mappage des données des émetteurs de type 4 :

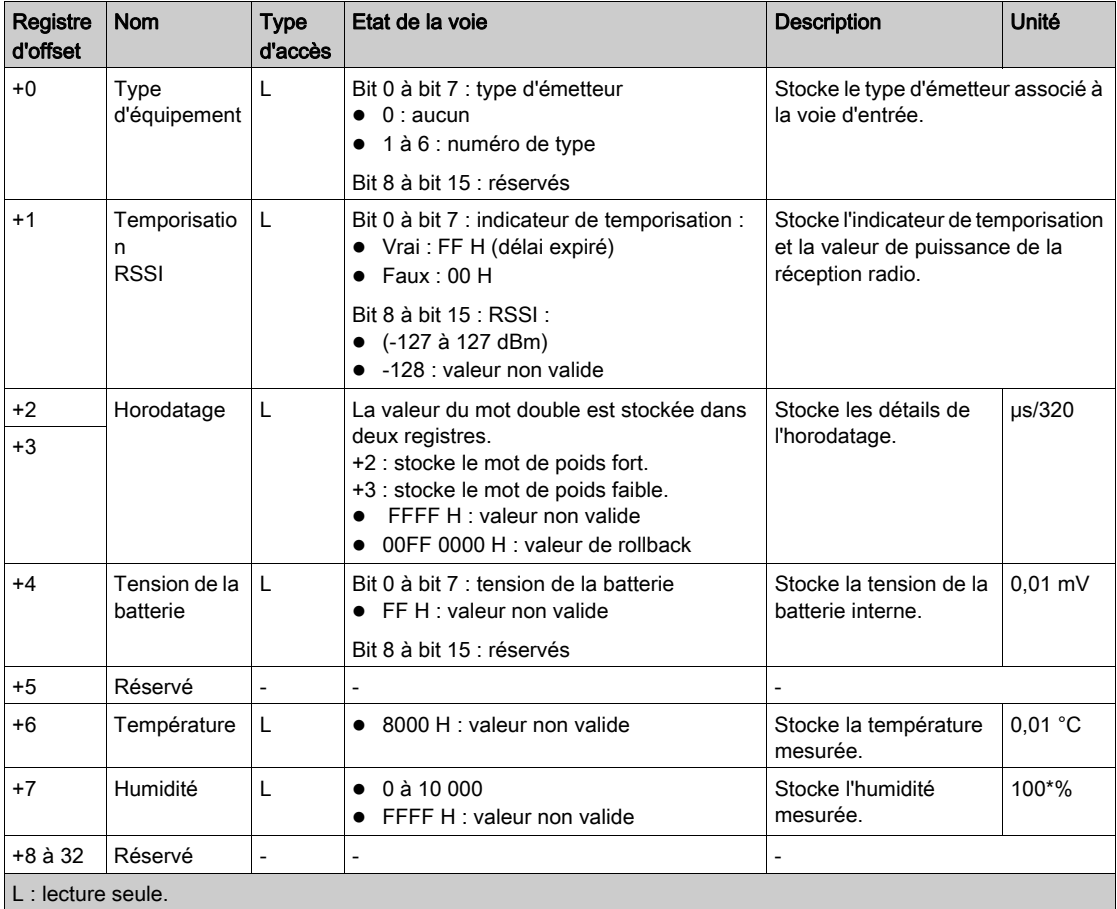

# Registres des voies d'entrée de type 5

### Présentation

Le type 5 est réservé aux capteurs de surveillance thermique.

## Pour une voie d'entrée N (0 à 59) : adresse du registre des données d'entrée = 10 + 33 \* N + offset

## Données des voies d'entrée de type 5

Le tableau suivant présente le mappage des données des émetteurs de type 5 :

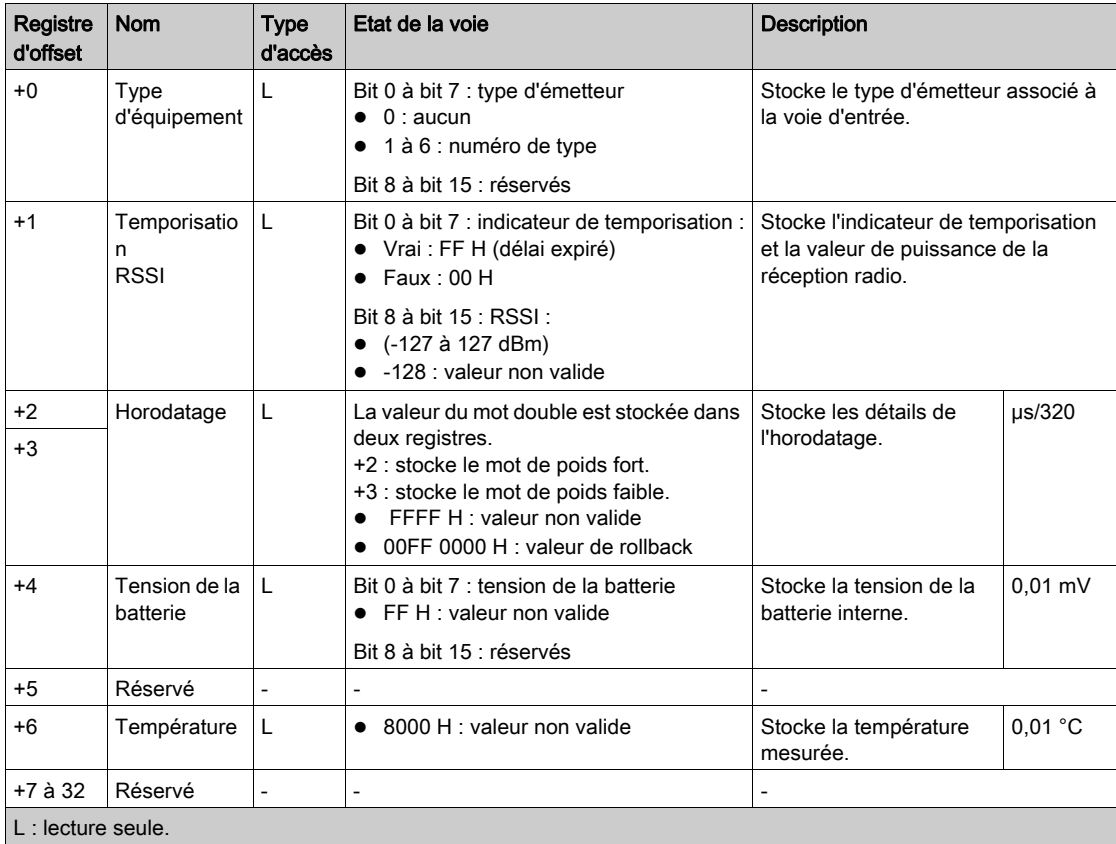

# Registres des voies d'entrée de type 6

#### Présentation

Le type 6 est réservé aux capteurs PowerTag et ZigBee génériques.

Les données mises à jour dans les registres dépendent du capteur. Pour plus d'informations, consultez la documentation du capteur.

#### Pour une voie d'entrée N (0 à 59) : adresse du registre des données d'entrée = 10 + 33 \* N + offset

## Données des voies d'entrée de type 6

Le tableau suivant présente les données des émetteurs d'E/S génériques de type 6 :

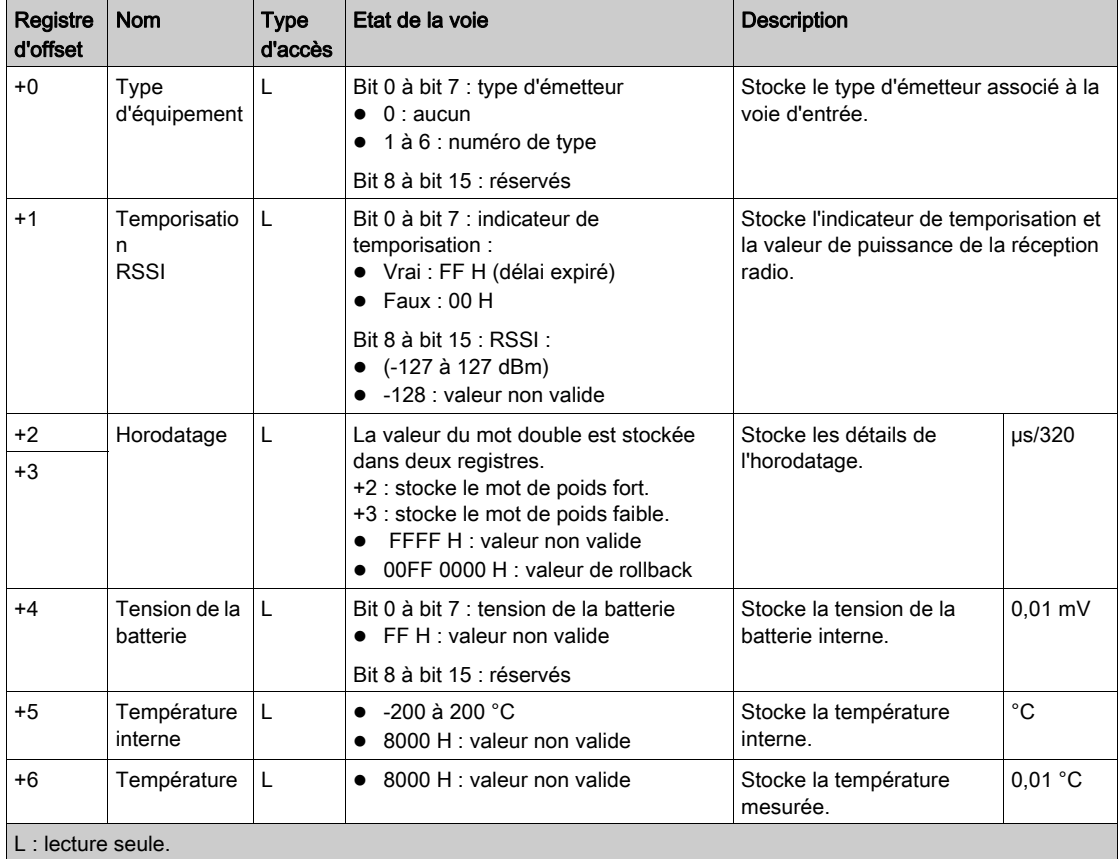

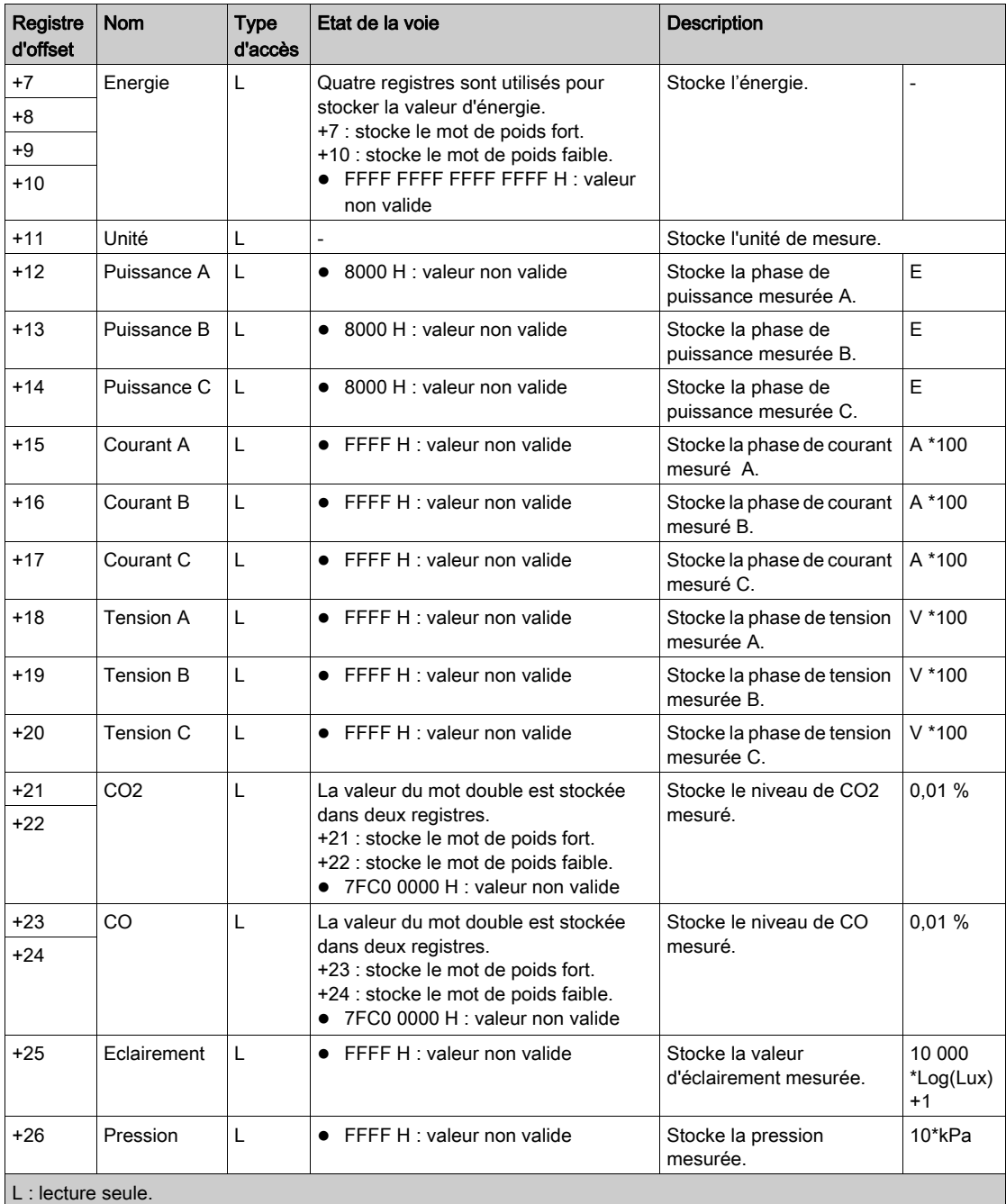

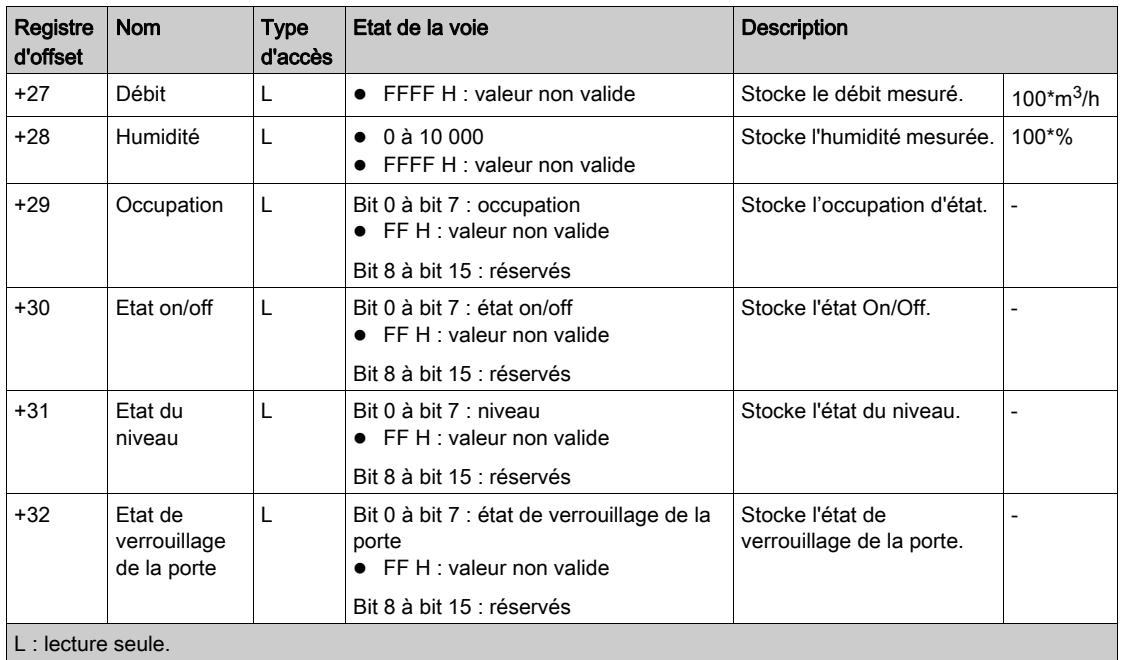

# Sous-chapitre 7.3 Registres des sorties

## Registres des sorties

#### Présentation

L'unité Harmony Hub peut être associée à 60 récepteurs ZBRRH au maximum. Chaque récepteur ZBRRH à une voie de sortie stockée dans l'unité Harmony Hub.

L'unité Harmony Hub peut commander les sorties Q1 à Q4 de chaque récepteur ZBRRH associé.

#### **Recommandations**

AVIS

### DOMMAGES MATERIELS ET PERTE D'INFORMATIONS

L'écart entre 2 requêtes Modbus aux sorties de l'unité Harmony Hub doit être supérieur à 1 seconde.

Le non-respect de ces instructions peut provoquer des dommages matériels.

Pour ne pas saturer la voie radio, il est recommandé de n'écrire cette requête que lorsque sa valeur est différente de la précédente.

#### Registres des sorties

Le tableau de données des voies de sortie (2100 à 2339) comprend 60 sous-sections correspondant aux 60 sorties.

Chaque sous-section contient 4 registres.

## Pour une voie d'entrée N (0 à 59) : adresse du registre des données de sortie = 2100 + 4 \* N

Le tableau suivant présente les registres de commande de sortie :

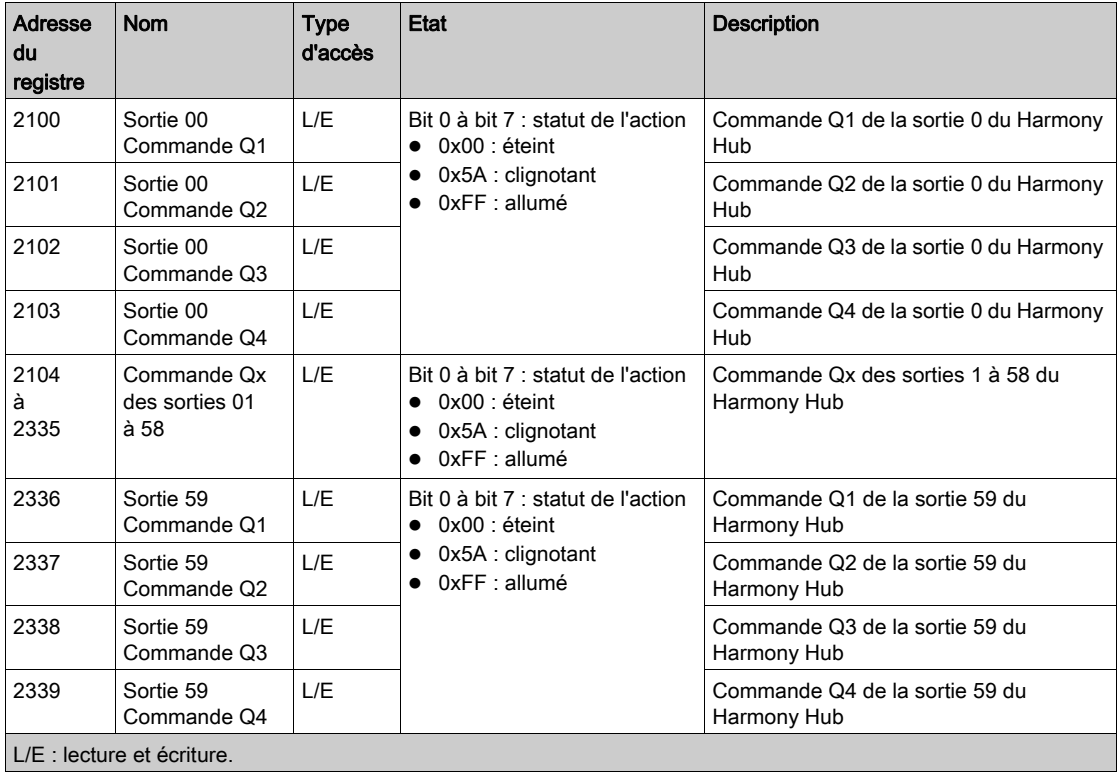

# Sous-chapitre 7.4 Registres d'action

## Contenu de ce sous-chapitre

Ce sous-chapitre contient les sujets suivants :

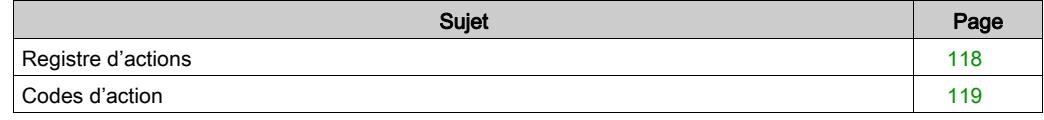

# <span id="page-117-0"></span>Registre d'actions

## Présentation

Les registres d'actions permettent de commander les unités Harmony Hub via Modbus. Ils sont réservés aux utilisateurs avancés.

## <span id="page-117-1"></span>Action de commande

Le tableau suivant présente les registres d'actions de commande :

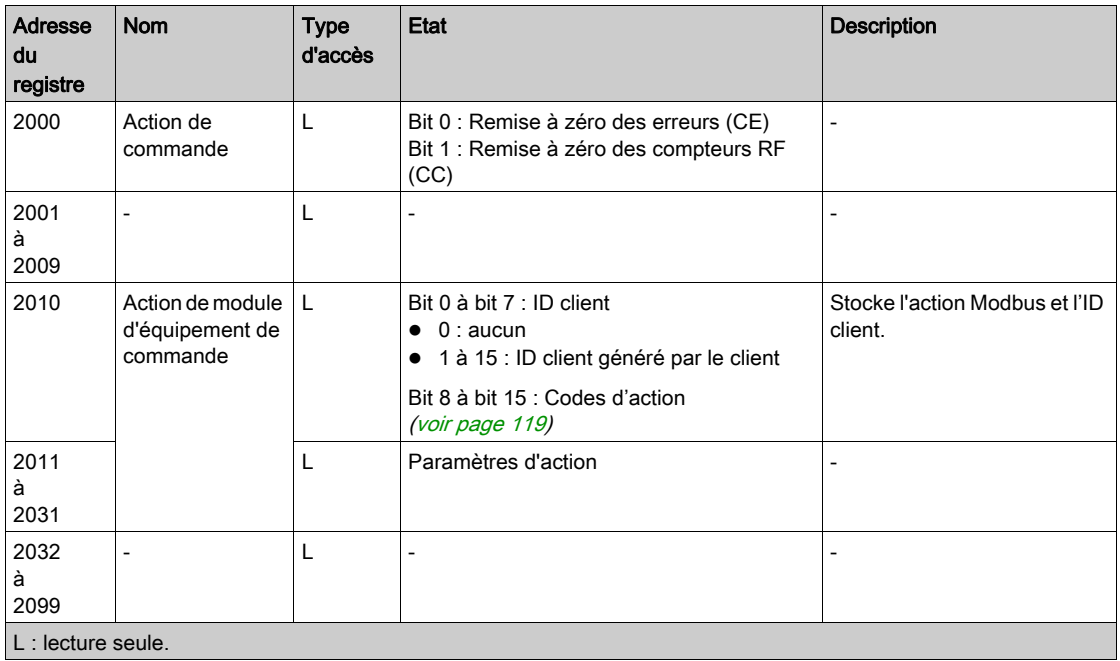

# <span id="page-118-0"></span>Codes d'action

#### Présentation

Cette section contient les codes d'action du registre 2010 : action de module d'équipement de commande [\(voir](#page-117-1) page 118).

Codes d'action :

- 1 : association en mode déconnecté [\(voir](#page-118-1) page 119)
- $\bullet$  2 : association en mode connecté [\(voir](#page-120-0) page 121)
- 3 : suppression d'équipement [\(voir](#page-121-0) page 122)
- $\bullet$  4 : effacement de tous les équipements [\(voir](#page-121-1) page 122)
- $\bullet$  5 : lancement de la programmation *(voir page 122)*
- $\bullet$  6 : arrêt de la programmation [\(voir](#page-122-0) page 123)
- $\bullet$  15 : lancement de la configuration à distance *(voir page 123)*
- 16 : arrêt de la configuration à distance *(voir page 124)*
- 17 : acquisition d'équipement Ecriture [\(voir](#page-123-1) page 124)
- $\bullet$  18 : acquisition d'équipement Lecture *(voir page 124)*
- 22 : programmation statique [\(voir](#page-125-0) page 126)
- $\bullet$  24 : lancement de la programmation sur tous les équipements *(voir page 127)*
- 26 : programmation de la sortie [\(voir](#page-126-1) page 127)
- $\bullet$  27 : suppression de la sortie *(voir page 128)*

#### <span id="page-118-1"></span>Code d'action 1 - Association en mode déconnecté

Le tableau suivant présente le code d'action 1 :

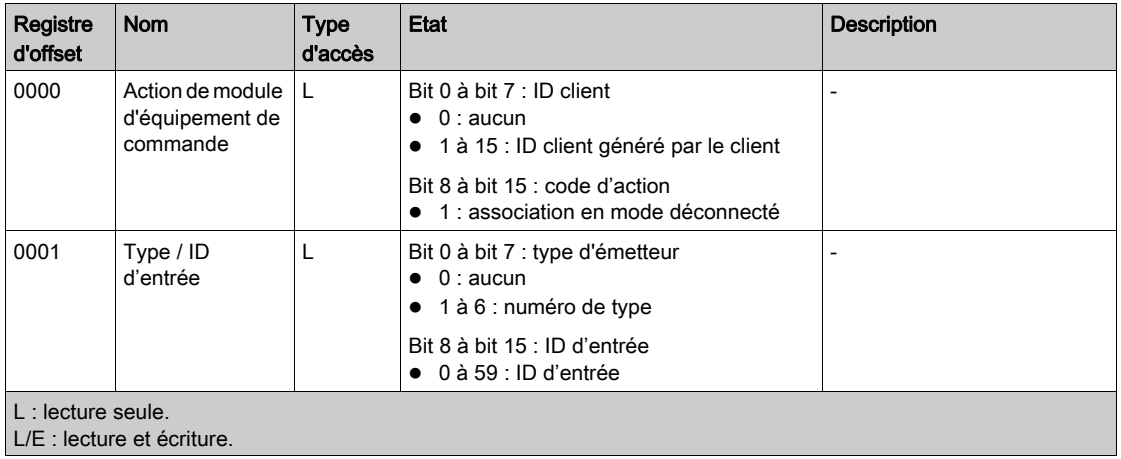

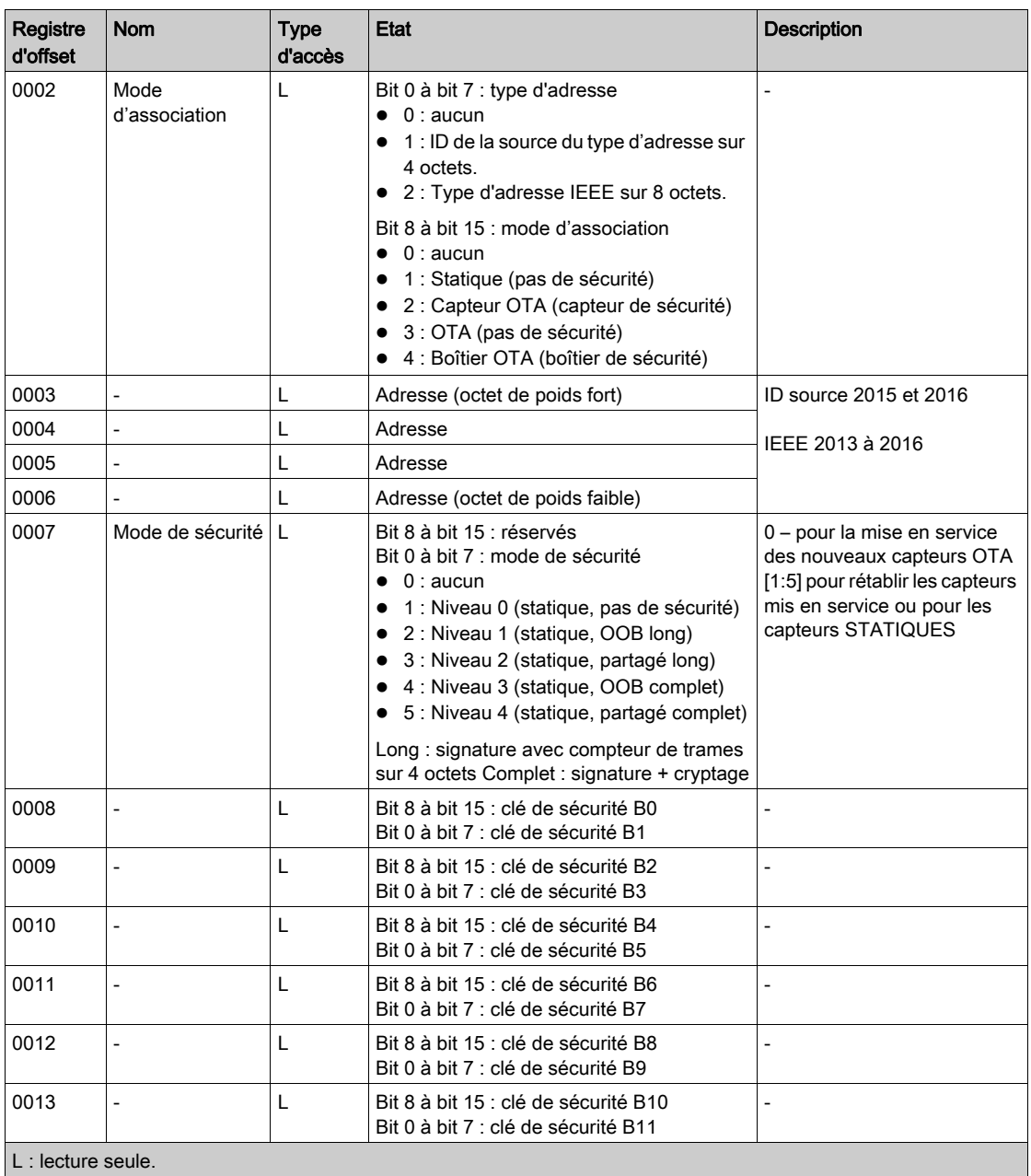

L/E : lecture et écriture.

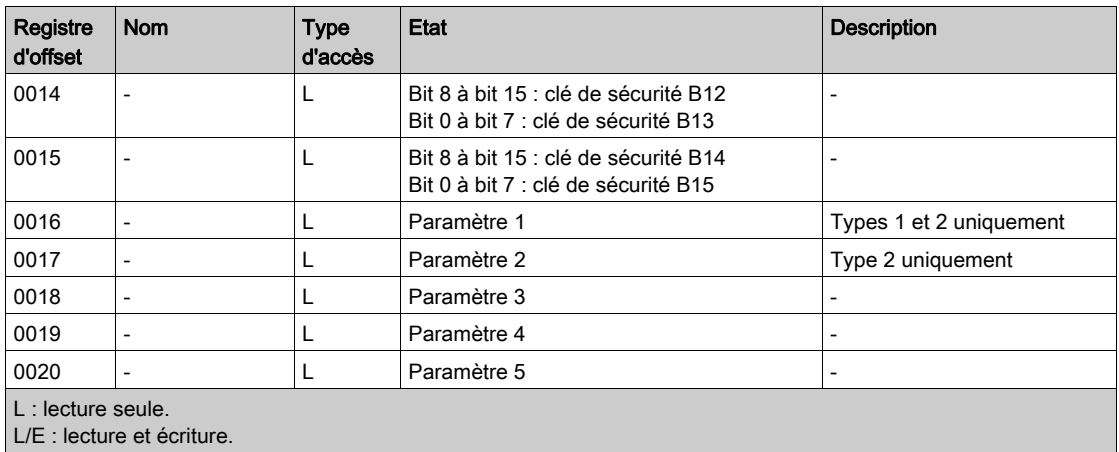

## <span id="page-120-0"></span>Code d'action 2 - Association en mode connecté

Le tableau suivant présente le code d'action 2 :

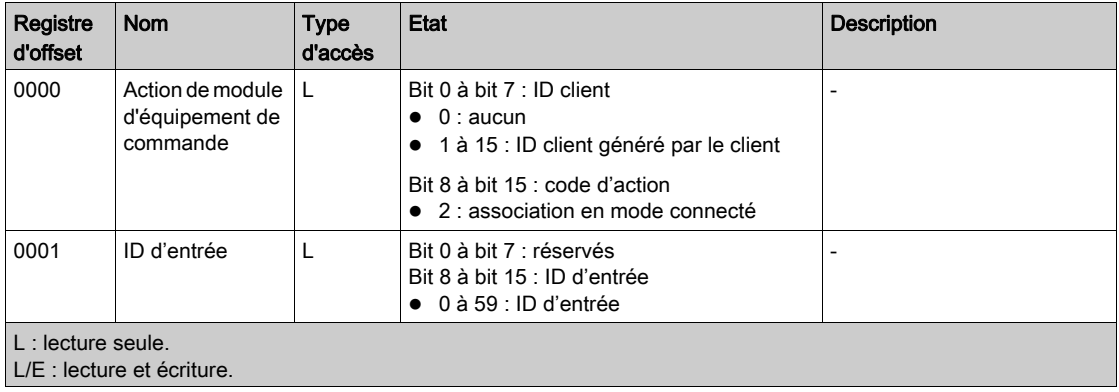

## <span id="page-121-0"></span>Code d'action 3 - Suppression d'équipement

Le tableau suivant présente le code d'action 3 :

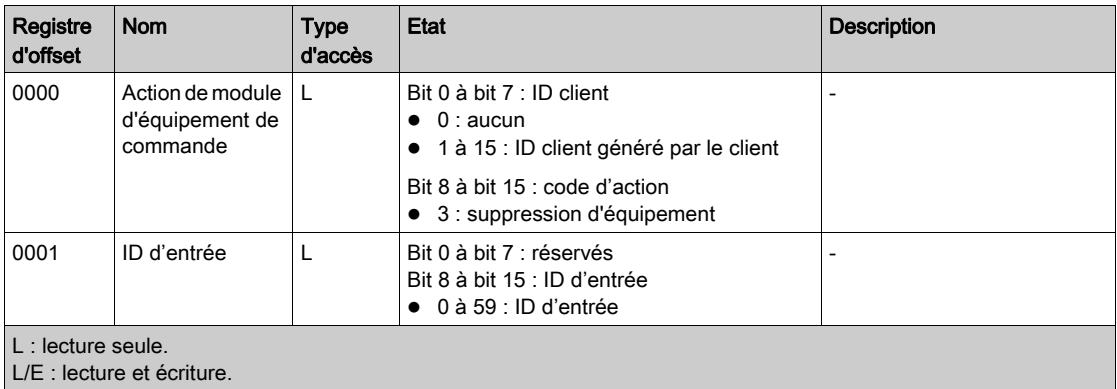

## <span id="page-121-1"></span>Code d'action 4 - Effacement de tous les équipements

Le tableau suivant présente le code d'action 4 :

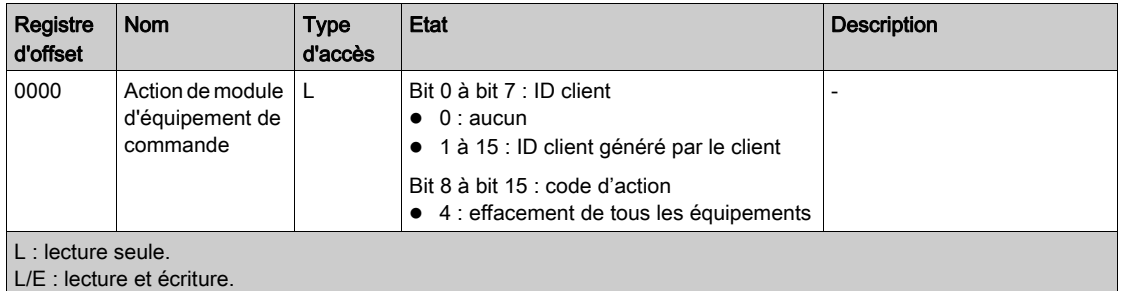

## <span id="page-121-2"></span>Code d'action 05 - Lancement de la programmation

Le tableau suivant présente le code d'action 5 :

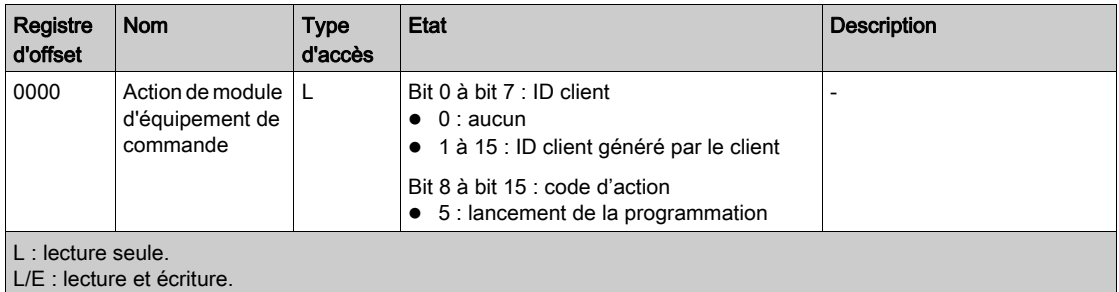

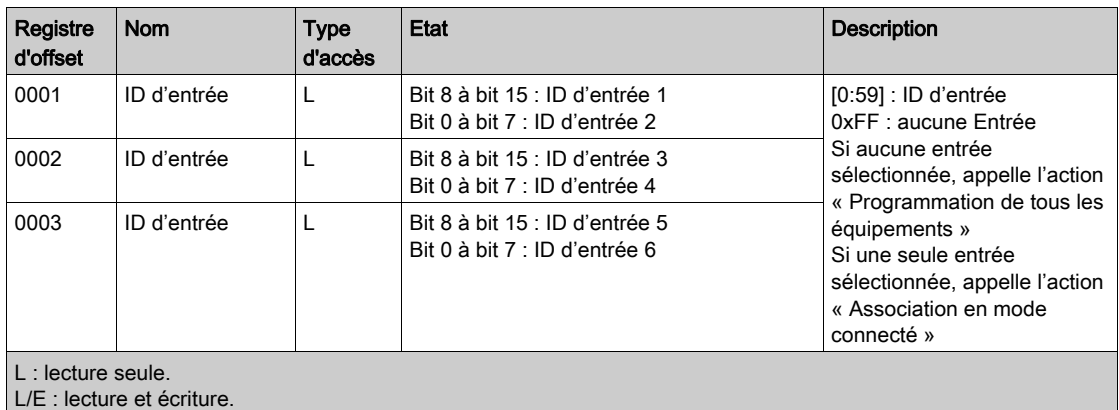

## <span id="page-122-0"></span>Code d'action 06 - Arrêt de la programmation

Le tableau suivant présente le code d'action 6 :

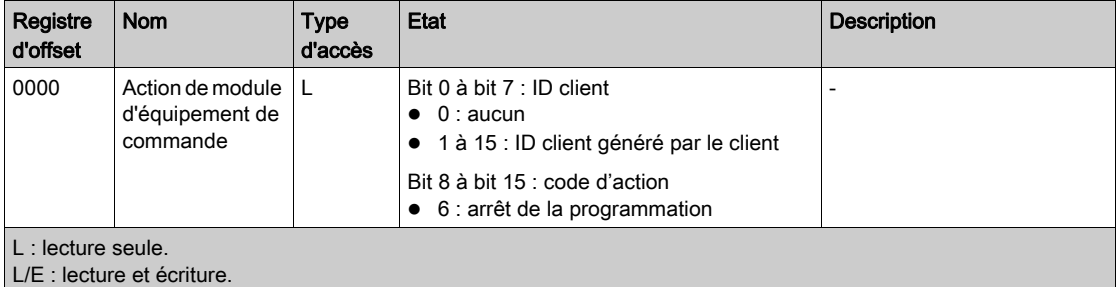

## <span id="page-122-1"></span>Code d'action 15 - Lancement de la configuration à distance

Le tableau suivant présente le code d'action 6 :

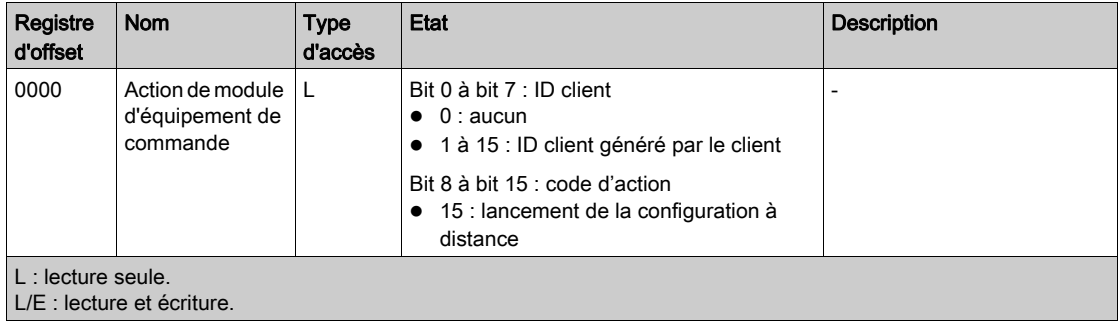

## <span id="page-123-0"></span>Code d'action 16 - Arrêt de la configuration à distance

Le tableau suivant présente le code d'action 6 :

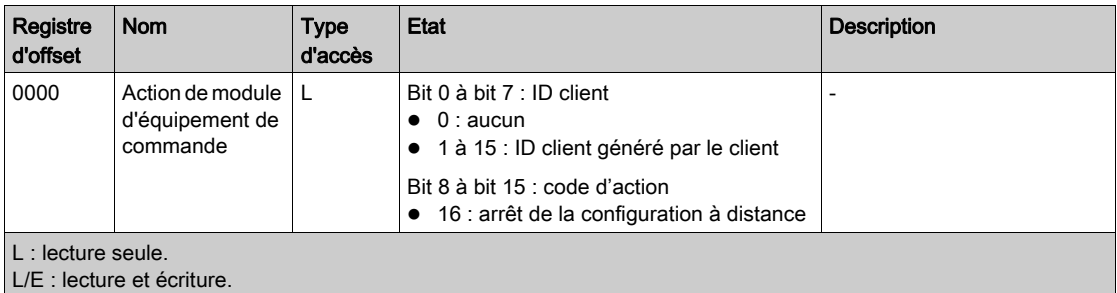

#### <span id="page-123-1"></span>Code d'action 17 - Acquisition d'équipement - Ecriture

Le tableau suivant présente le code d'action 17 :

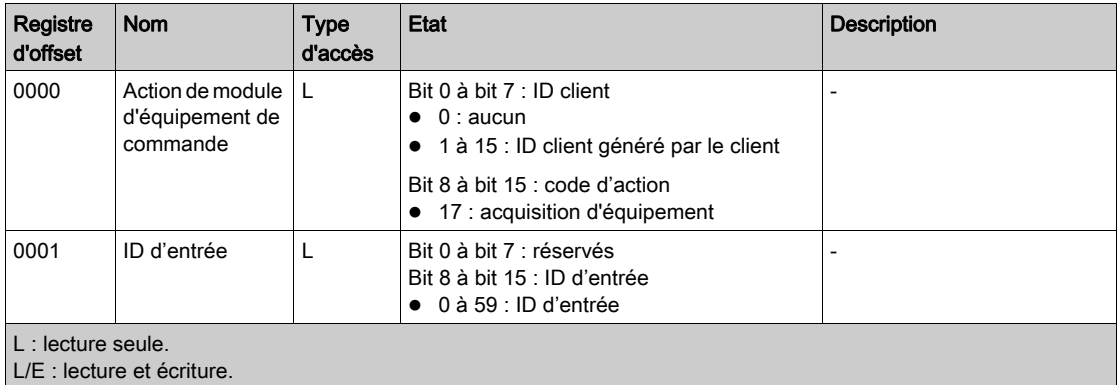

## <span id="page-123-2"></span>Code d'action 18 - Acquisition d'équipement - Lecture

Le tableau suivant présente le code d'action 17 :

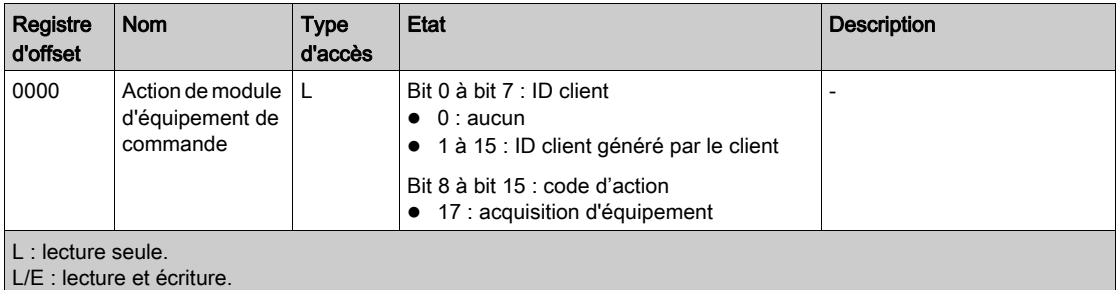

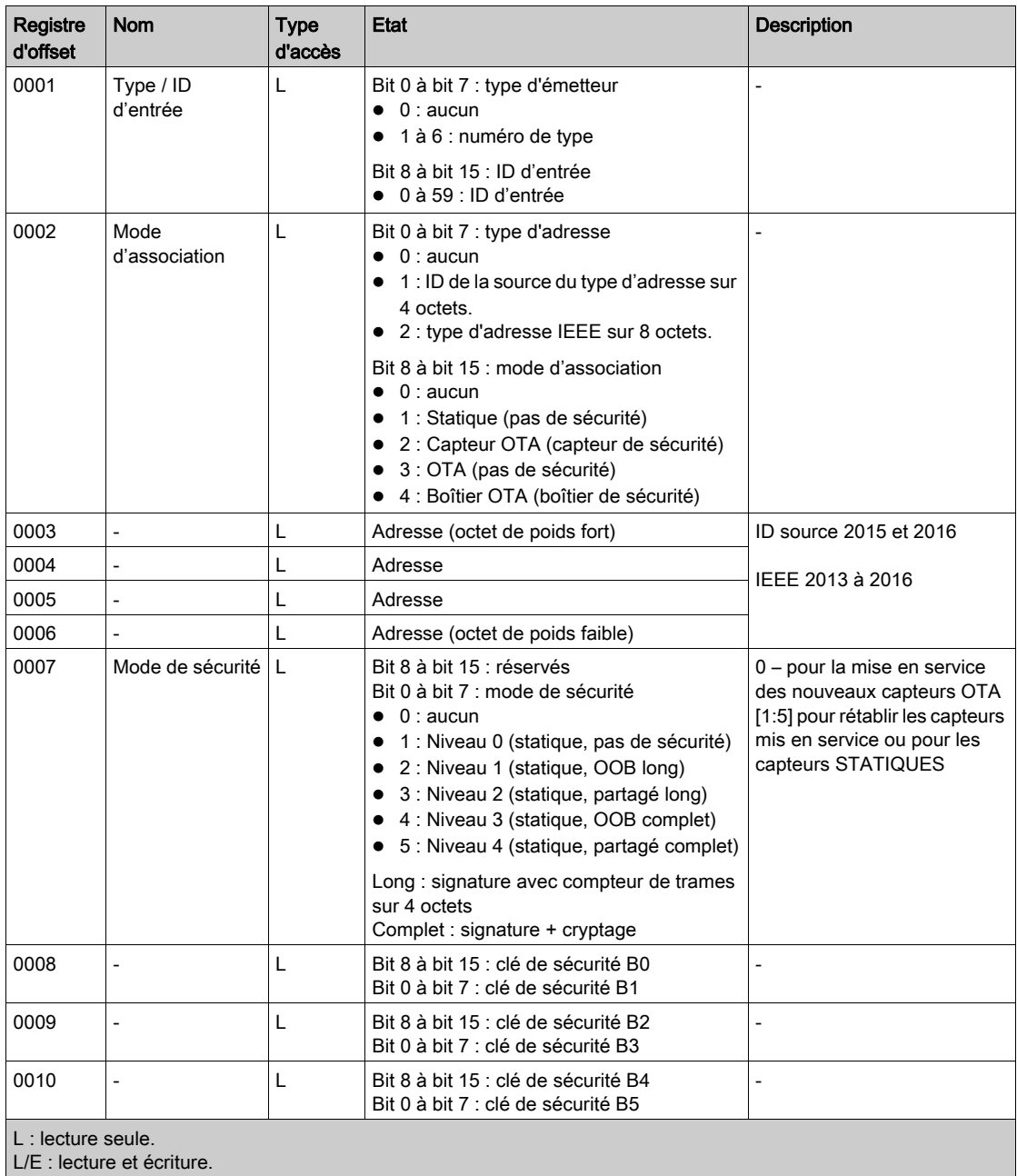

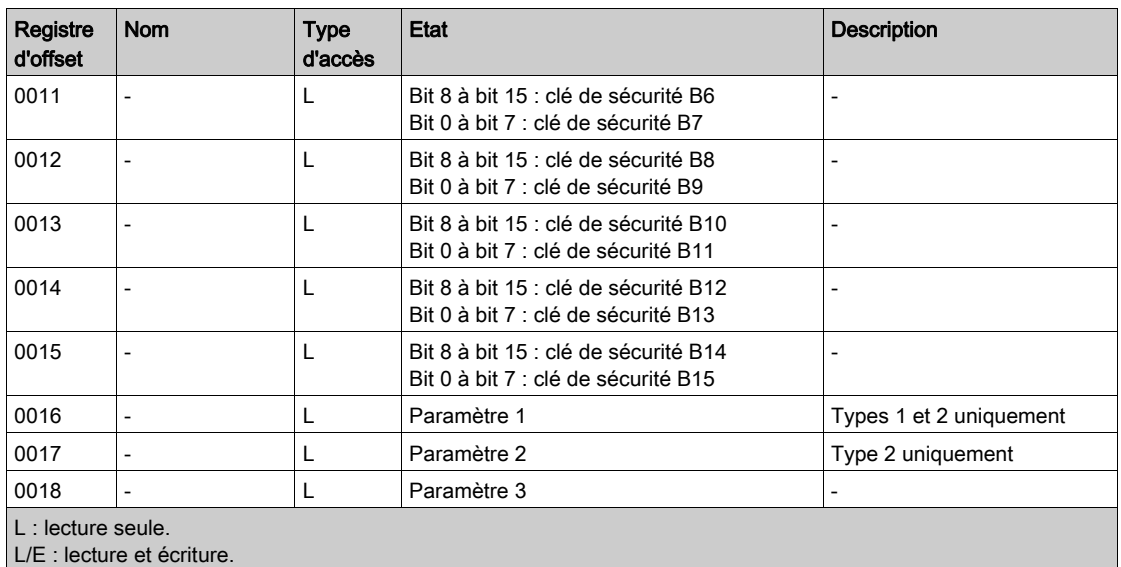

## <span id="page-125-0"></span>Code d'action 22 - Programmation statique

Le tableau suivant présente le code d'action 22 :

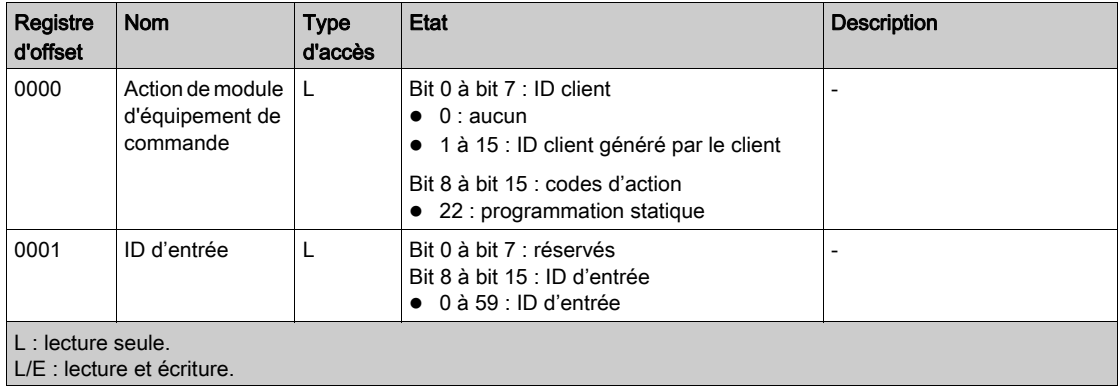

## <span id="page-126-0"></span>Code d'action 24 - Lancement de la programmation sur tous les équipements

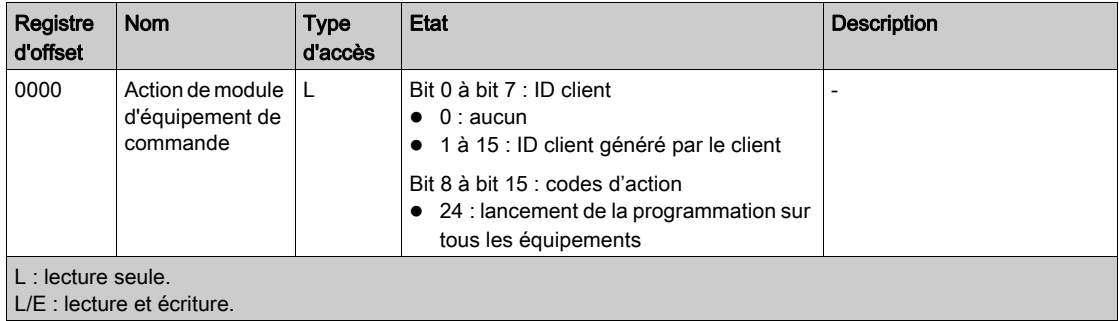

Le tableau suivant présente le code d'action 24 :

## <span id="page-126-1"></span>Code d'action 26 - Programmation de la sortie

Le tableau suivant présente le code d'action 26 :

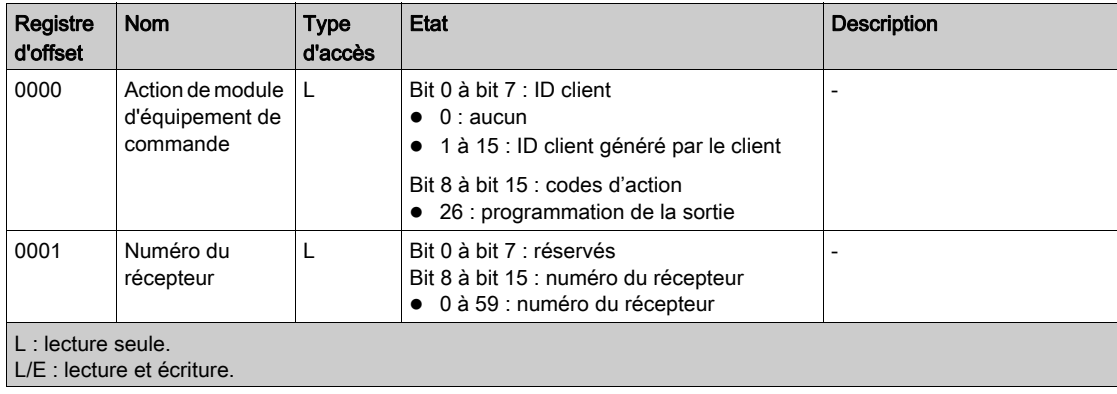

## <span id="page-127-0"></span>Code d'action 27 - Suppression de la sortie

Le tableau suivant présente le code d'action 27 :

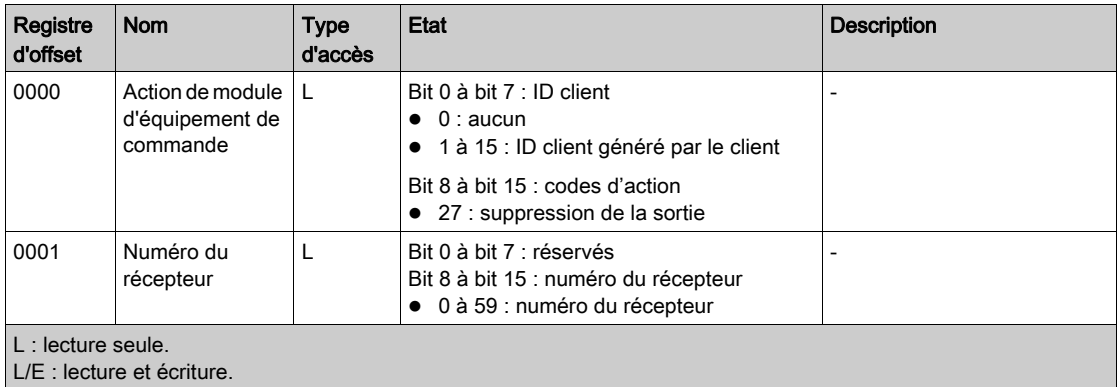

# Sous-chapitre 7.5 Registres de diagnostic

## Contenu de ce sous-chapitre

Ce sous-chapitre contient les sujets suivants :

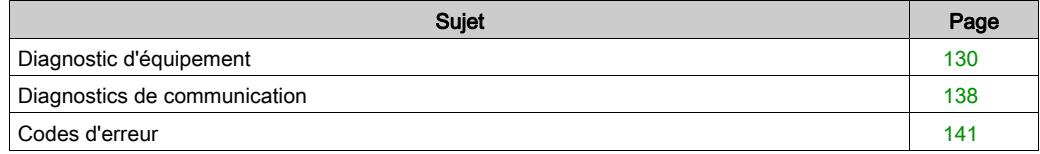

# <span id="page-129-0"></span>Diagnostic d'équipement

#### Présentation

Le diagnostic d'équipements comprend les éléments suivants :

- $\bullet$  4000 à 4009 : informations sur le produit [\(voir](#page-129-1) page 130)
- 4010 à 4015 : informations de la liste de liaisons [\(voir](#page-131-0) page 132)
- 4016 à 4039 : informations sur les communications radio *(voir page 133)*
- $\bullet$  4040 à 4099 : informations sur la communication par ligne série Modbus *(voir page 135)*
- 4100 à 4999 : informations sur l'émetteur de la voie d'entrée [\(voir](#page-135-0) page 136)

## <span id="page-129-1"></span>Informations sur le produit

Le tableau suivant présente les registres d'informations sur le produit :

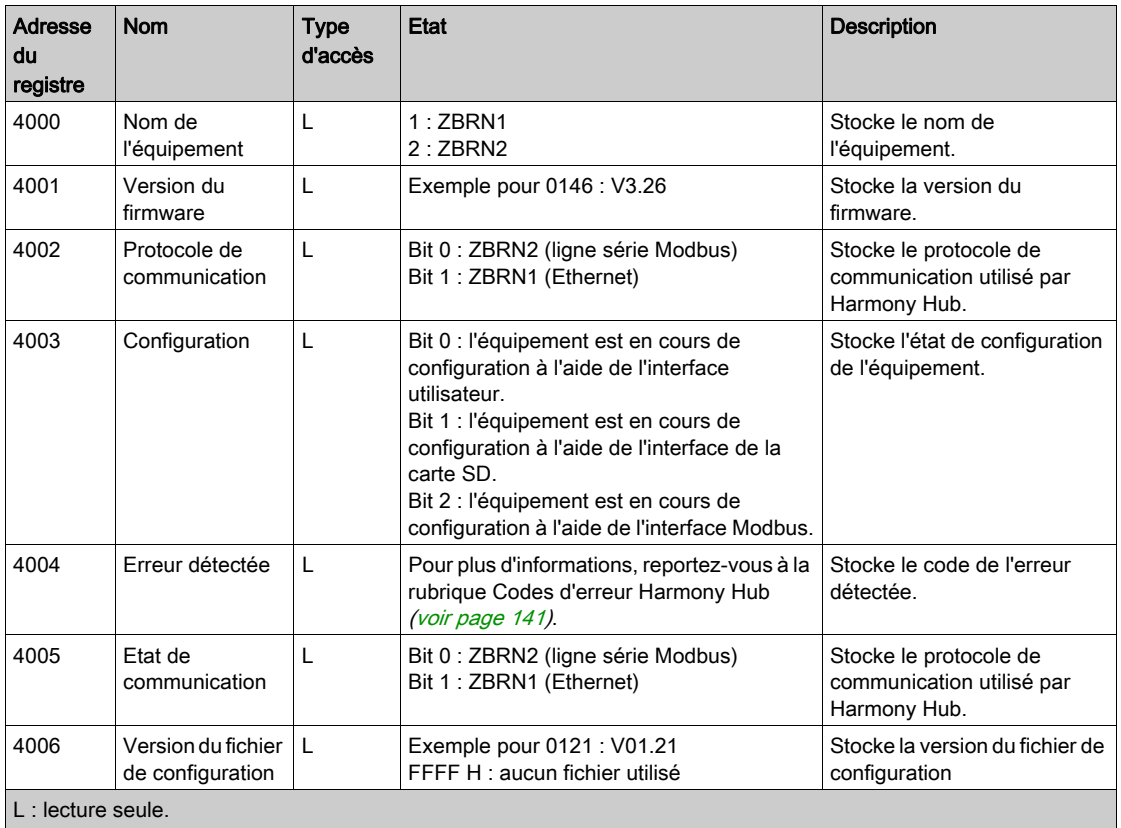

L/E : lecture et écriture.

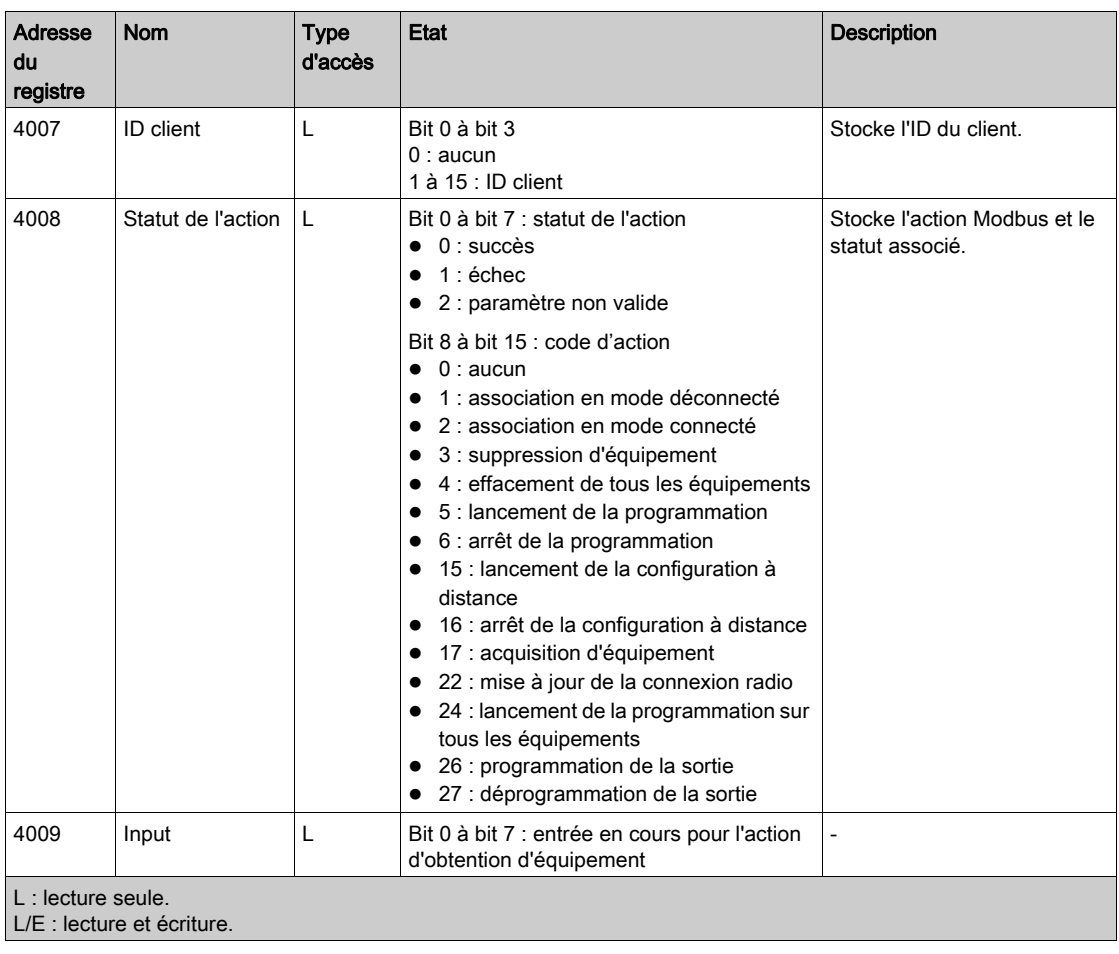

## <span id="page-131-0"></span>Informations de la liste de liaisons

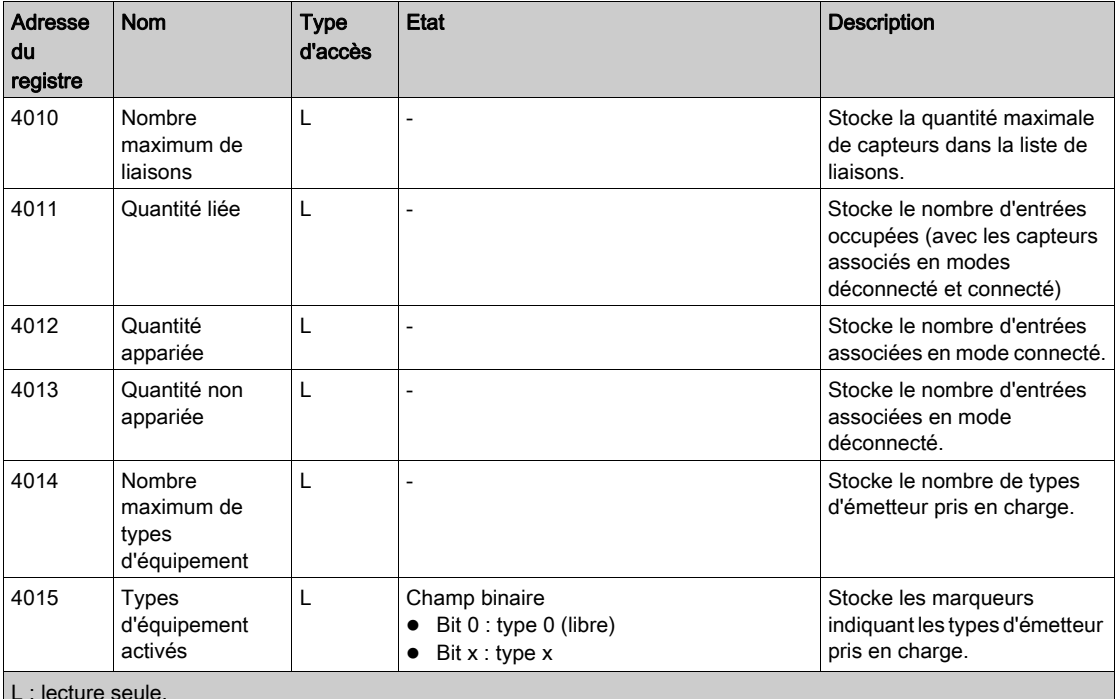

Le tableau suivant présente les registres d'informations de la liste de liaisons :

L : lecture seule.

L/E : lecture et écriture.

## <span id="page-132-0"></span>Informations sur les communications radio

Le tableau suivant présente les registres d'informations sur la communication radio :

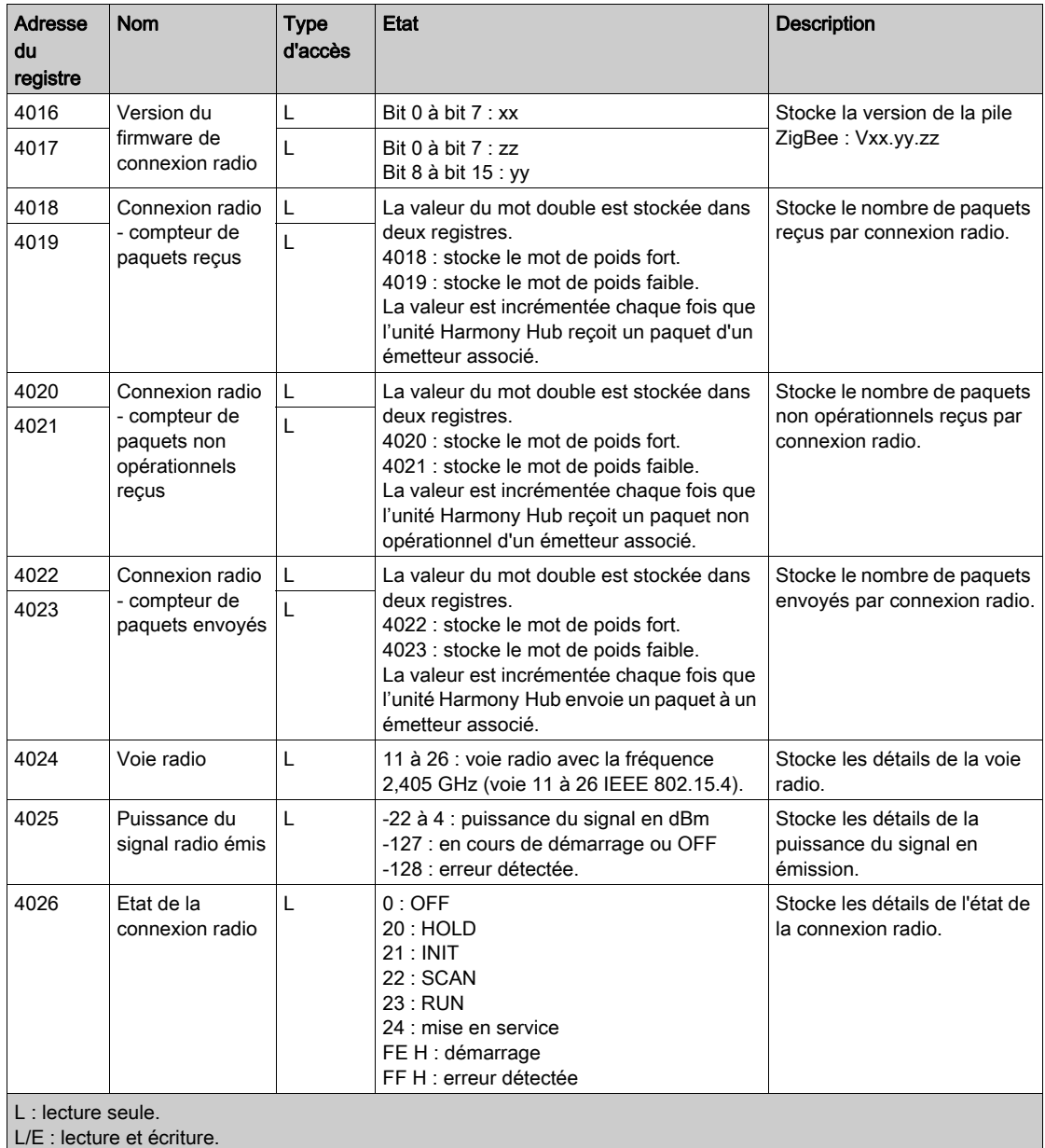

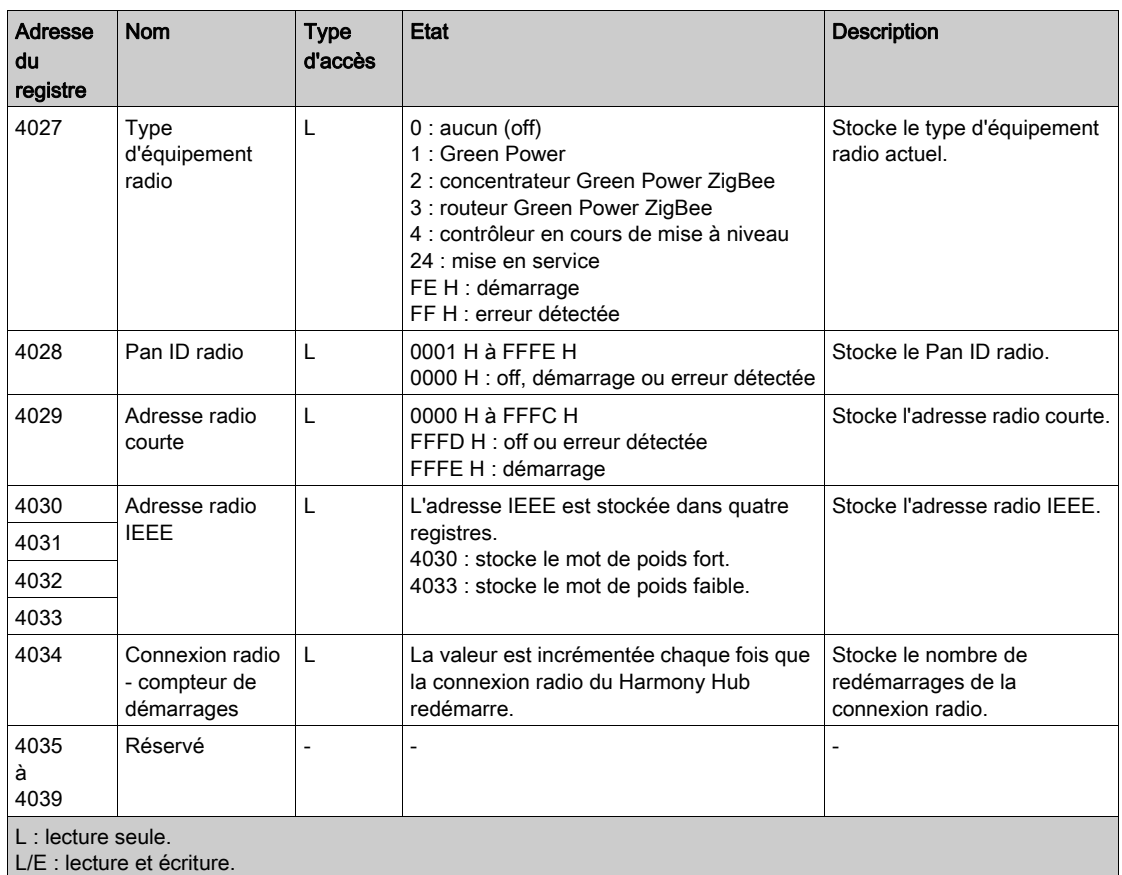

## <span id="page-134-0"></span>Informations sur la communication par ligne série Modbus

Le tableau suivant présente les registres d'informations sur la communication par ligne série Modbus :

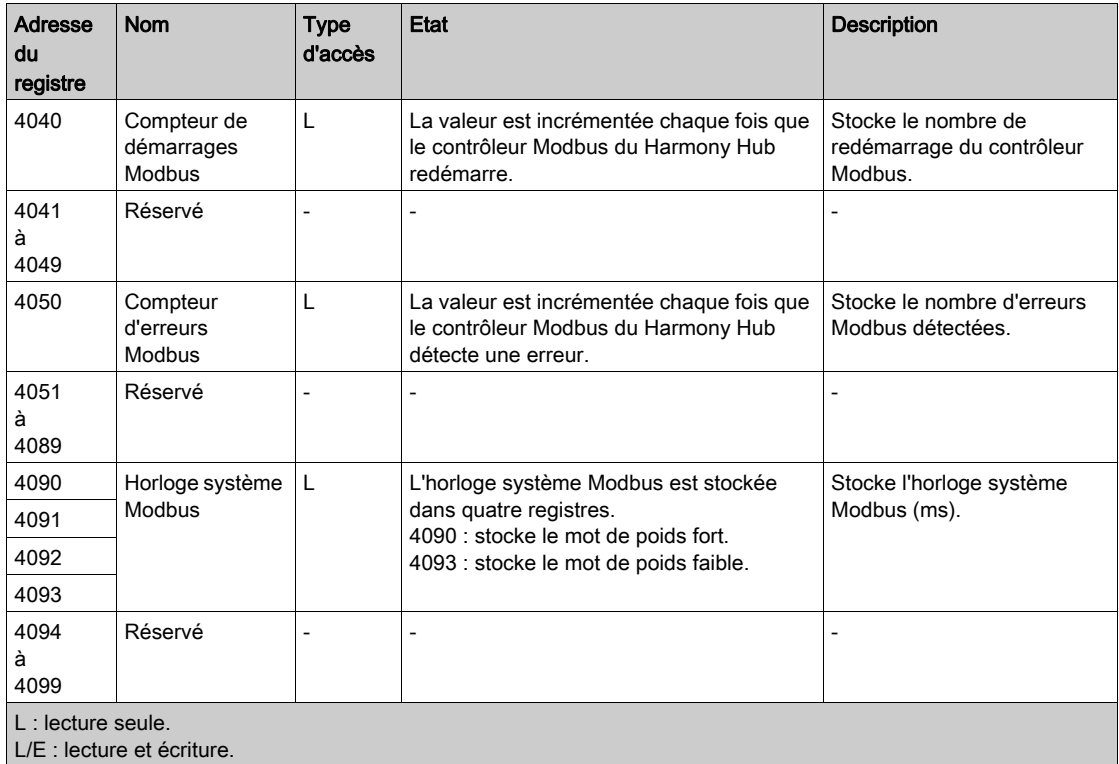

#### <span id="page-135-0"></span>Informations sur l'émetteur de la voie d'entrée

Le tableau de données des voies d'entrée (4100 à 4999) se compose de 60 sous-sections correspondant aux 60 entrées.

Chaque sous-section contient 15 registres.

## Pour la voie d'entrée N (0 à 59) : adresse du registre des données d'entrée = 4100 + 14 \* N

Le tableau suivant présente les registres d'informations sur l'émetteur de la voie d'entrée 0 :

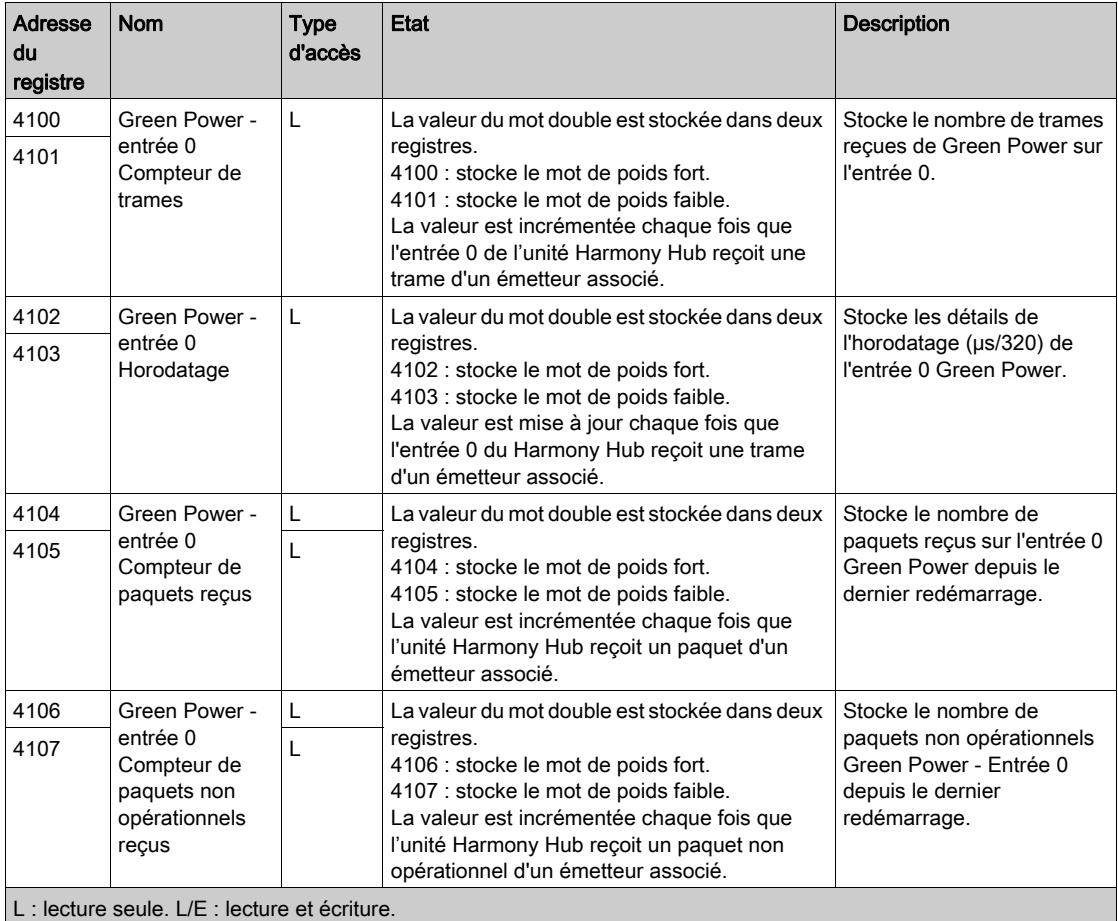

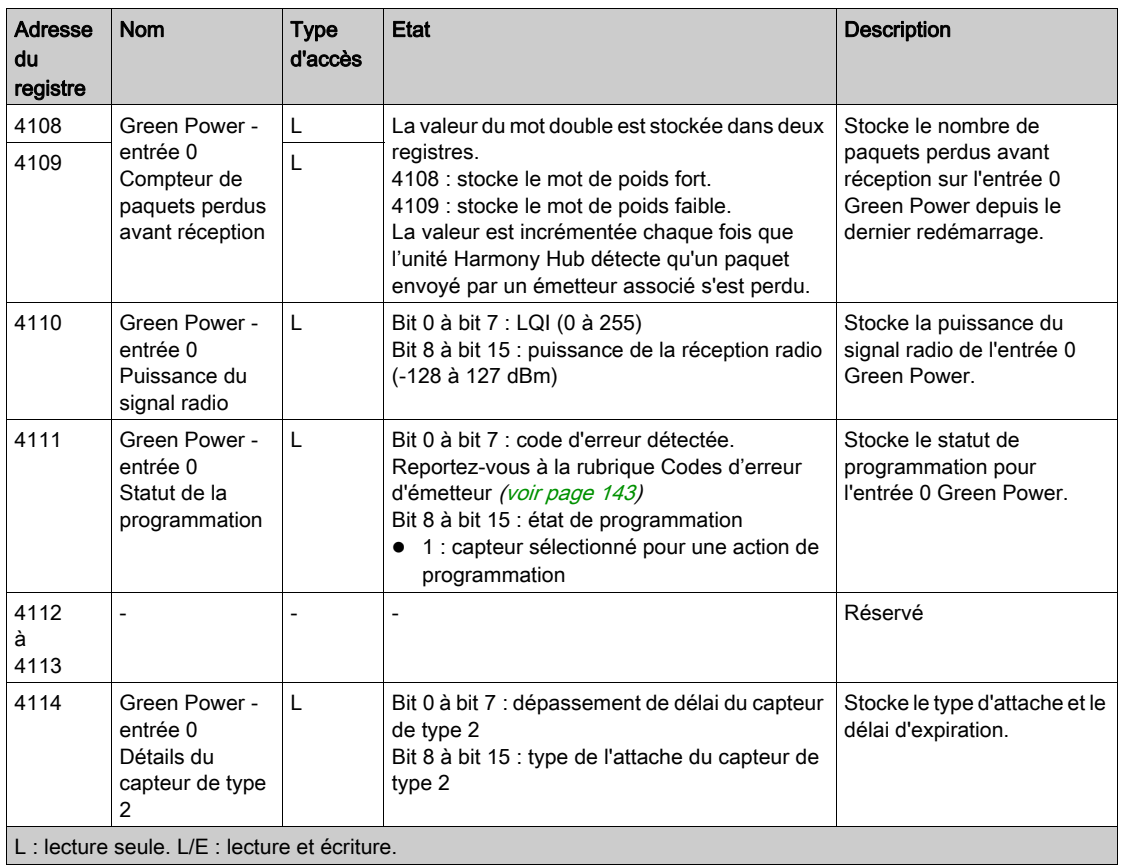

## <span id="page-137-0"></span>Diagnostics de communication

## Présentation

La table de mémoire de diagnostic de la communication dépend de la communication de l'équipement :

- $\bullet$  Diagnostics de la communication de la ligne série Modbus [\(voir](#page-137-1) page 138)
- $\bullet$  Diagnostics de communication Modbus TCP [\(voir](#page-138-0) page 139)

#### <span id="page-137-1"></span>Diagnostics de la communication de la ligne série Modbus

Le tableau suivant présente les registres de diagnostics de la communication par ligne série Modbus :

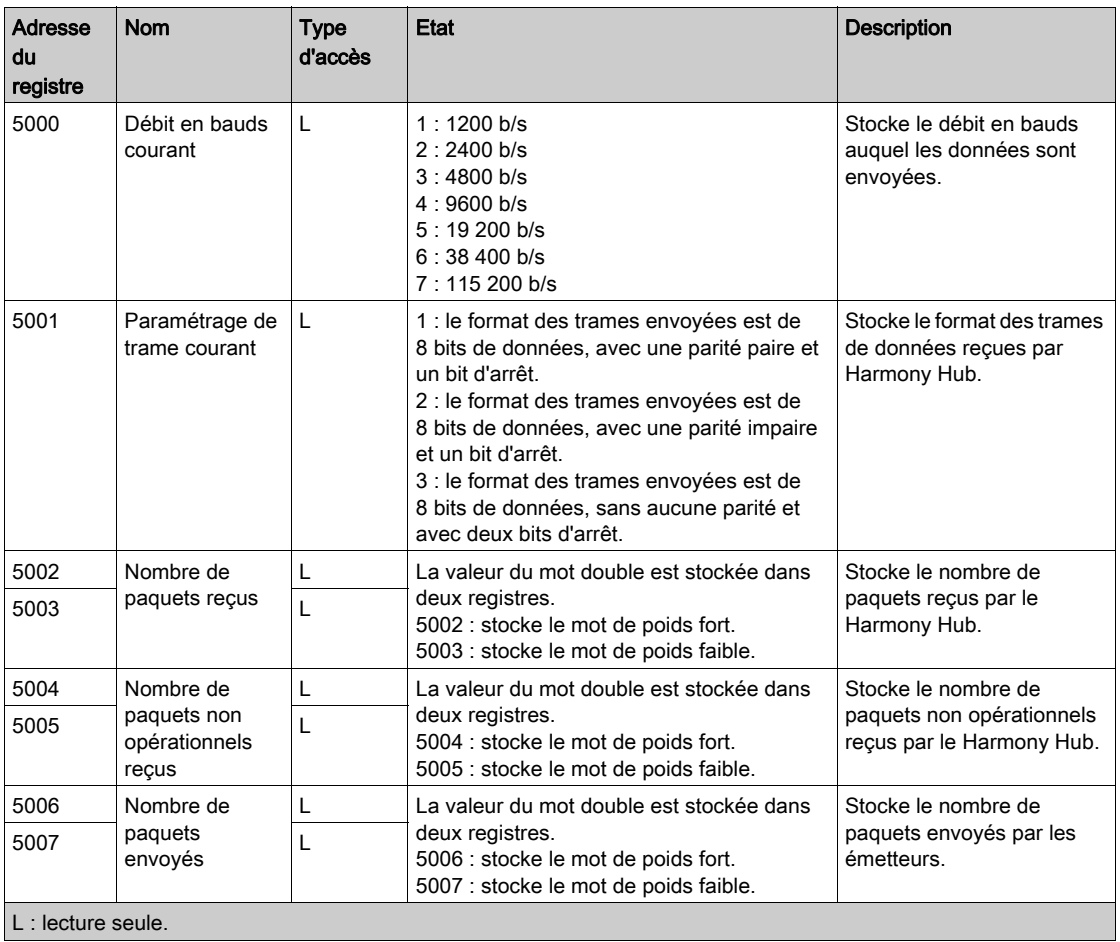

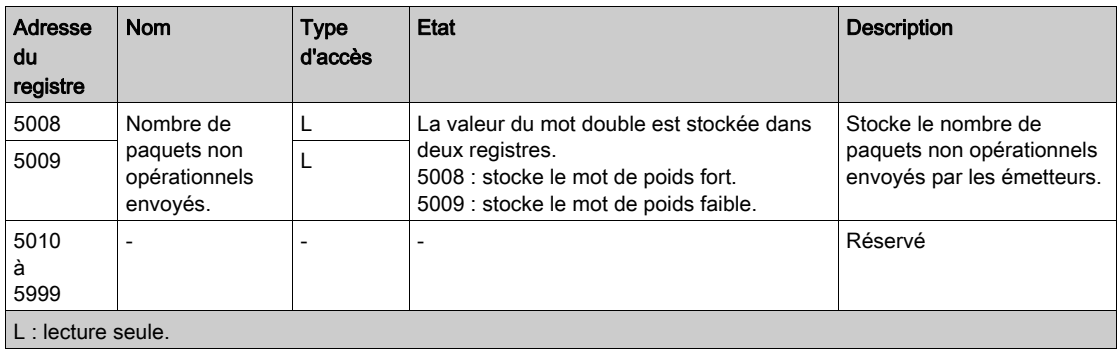

## <span id="page-138-0"></span>Diagnostics de communication Modbus TCP

Le tableau suivant présente les registres de diagnostics de la communication Modbus TCP :

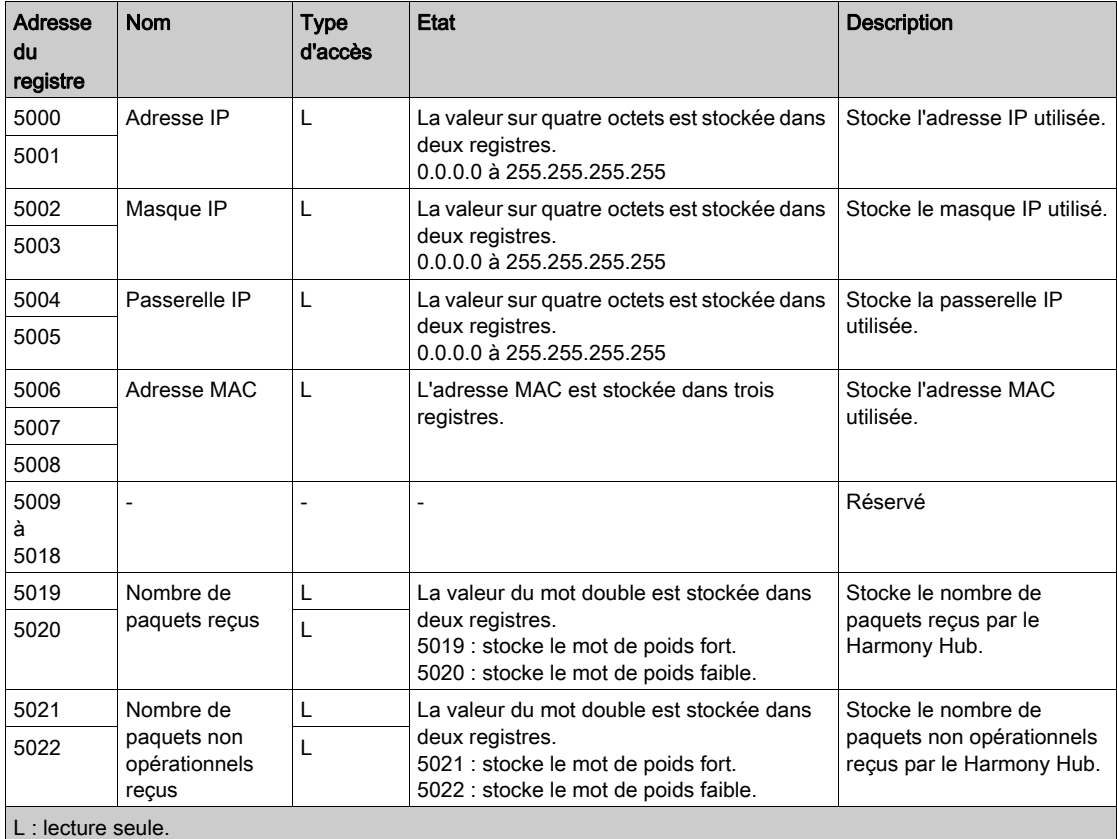

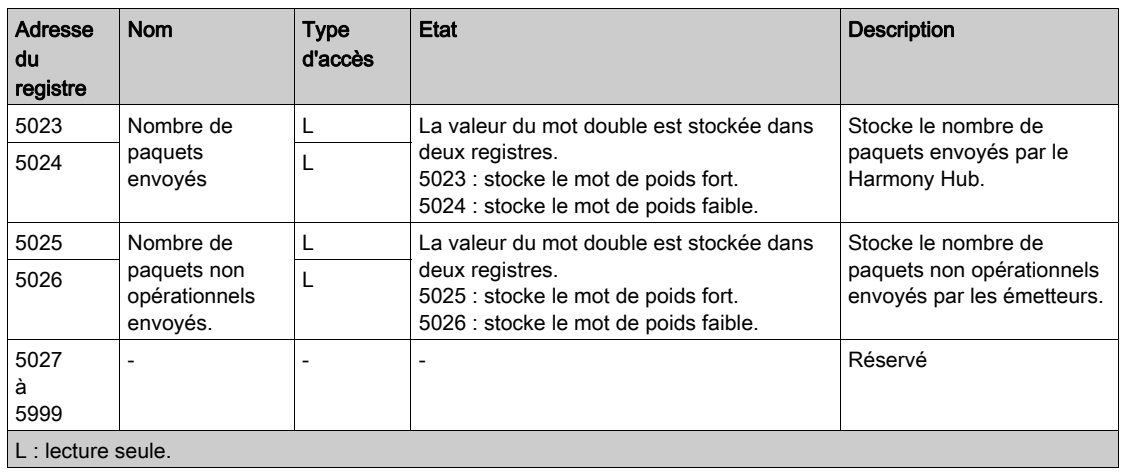

## <span id="page-140-0"></span>Codes d'erreur

#### Présentation

#### <span id="page-140-1"></span>Codes d'erreur du Harmony Hub

Les erreurs détectées du Harmony Hub sont stockées dans le registre 4004 [\(voir](#page-129-1) page 130). Elles s'affichent dans l'IHM via  $r d$  y>d  $d$  R  $d$  >d S > E  $r$  . 00.

Code d'erreur Plage des erreurs détectées **Description** 00 Généralités Ras d'erreur détectée 01 Cible non prise en charge 02 **Version de configuration industrielle non valide** 03 **Configuration industrielle introuvable** 04 and 04 Configuration industrielle non valide 05 and 1 and 1 and 1 and 1 and 1 and 1 and 1 and 1 and 1 and 1 and 1 and 1 and 1 and 1 and 1 and 1 and 1 and 1 10 Carte mémoire SD Pour plus d'informations sur les fichiers de la carte SD, reportez-vous à la rubrique Gestion des fichiers et diagnostics (voir page 198). La carte SD n'est pas accessible. 11 La carte SD est protégée en écriture. 12 **I** fichiers de la carte SD L'espace disponible dans la carte SD n'est pas suffisant. 13 Paramètre non valide 14 Fichier de configuration réseau non valide 15  $\sqrt{10}$   $\sqrt{10}$   $\sqrt$ 16 Le dossier net contient plus d'un fichier de configuration réseau 17 Le dossier device contient plus d'un fichier de configuration d'équipement 18 **Le dossier net ne contient aucun fichier de configuration réseau** 19 Le dossier device ne contient aucun fichier de configuration d'équipement

Le tableau suivant présente les codes d'erreur du Harmony Hub :

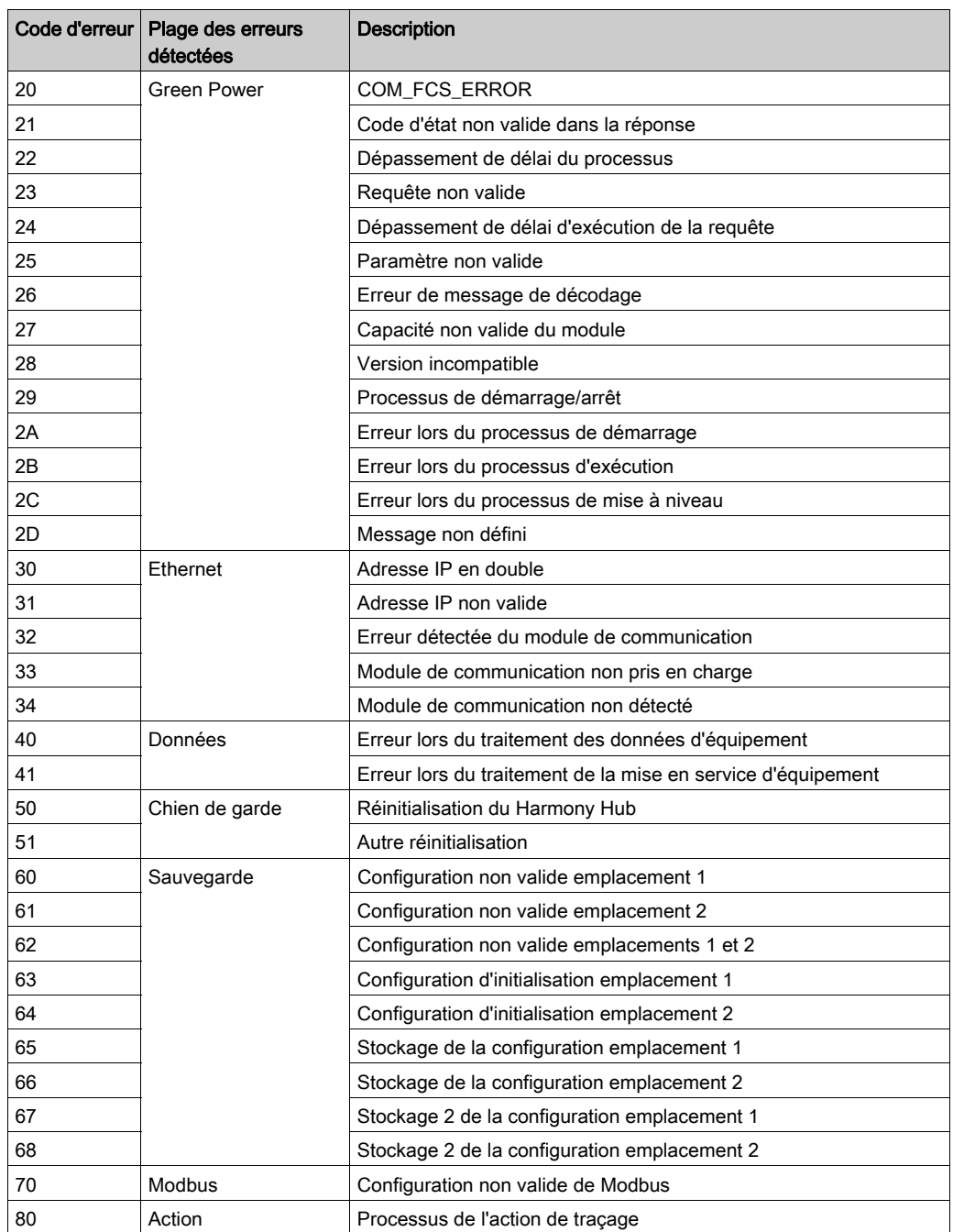

## <span id="page-142-0"></span>Codes des erreurs d'émetteur

Les erreurs détectées des émetteurs sont stockées dans le registre 4111 [\(voir](#page-135-0) page 136). Elles s'affichent dans l'IHM via  $r d$   $d$   $d$   $d$   $d$   $d$   $d$   $f$   $d$   $n$ ,  $d$   $d$   $r$   $d$   $d$   $r$   $d$   $d$   $r$ .  $p$   $p$ 

Le tableau suivant présente les codes d'erreur relatifs aux émetteurs :

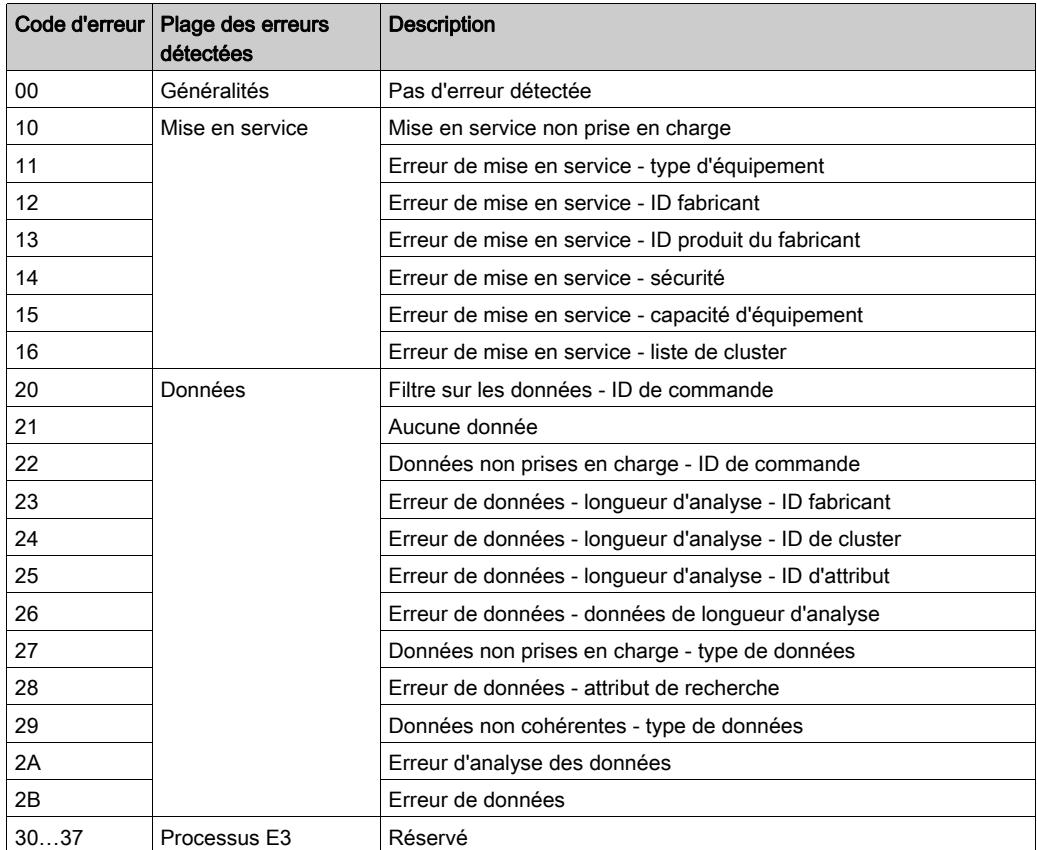

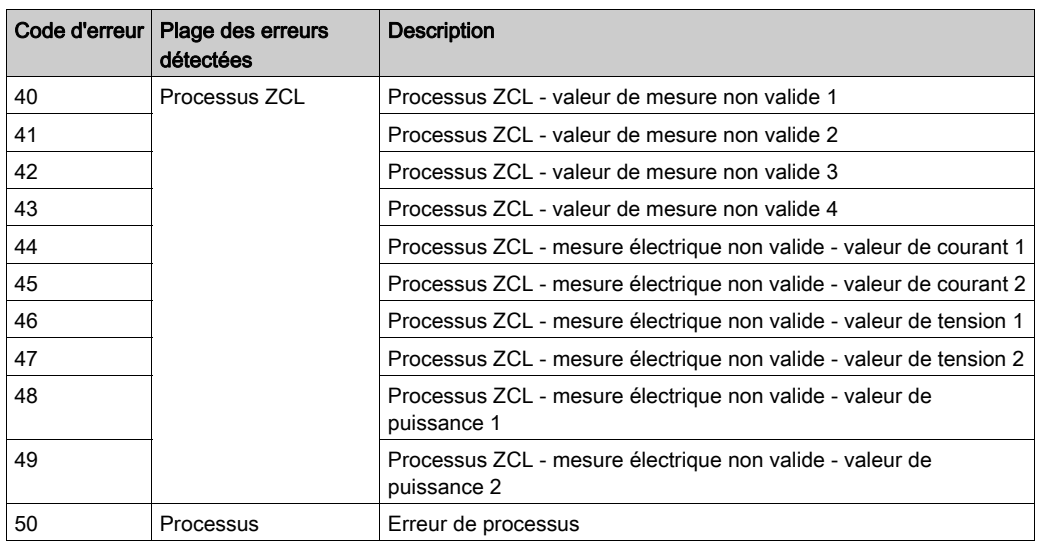
# Sous-chapitre 7.6 Registres de configuration

### Contenu de ce sous-chapitre

Ce sous-chapitre contient les sujets suivants :

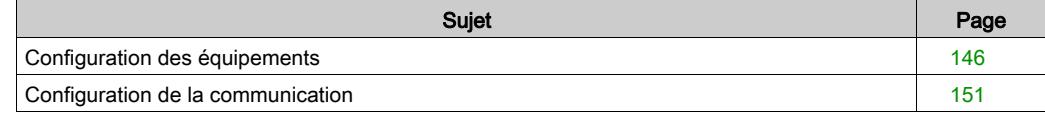

# <span id="page-145-0"></span>Configuration des équipements

#### Présentation

La configuration des équipements comprend les éléments suivants :

- 6000 à 6099 : configuration des voies [\(voir](#page-145-1) page  $146$ )
- 6100 à 6199 : liste de programmation [\(voir](#page-146-0) page 147)
- 6200 à 6399 : paramètres d'entrée 1 à 2 *(voir page 148)*
- $\bullet$  6400 à 6699 : adresses MAC [\(voir](#page-148-0) page 149)
- $\bullet$  6700 à 6999 : paramètres d'entrée 3 à 5 [\(voir](#page-149-0) page 150)

### <span id="page-145-1"></span>Configuration des voies

Le tableau suivant présente la configuration de voie pour tous les registres d'entrée :

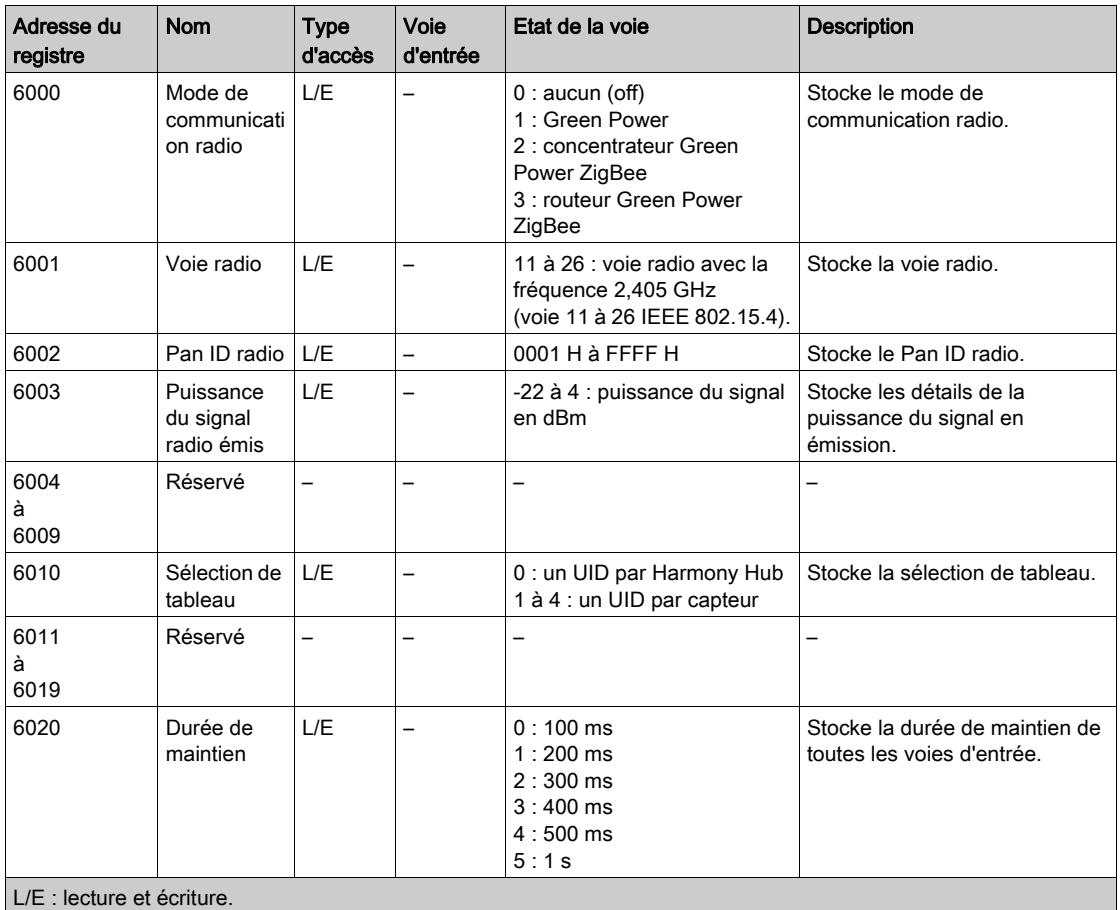

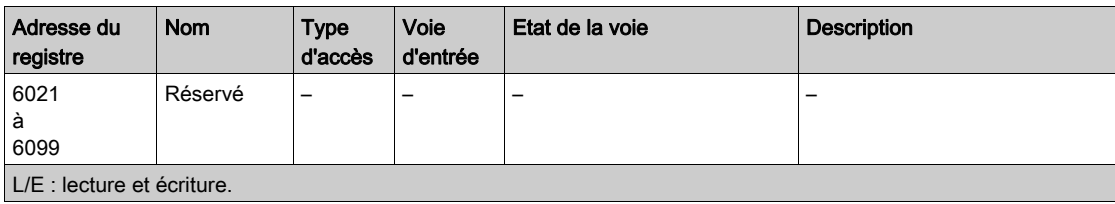

#### Durée de maintien :

Un registre de 16 bits stocke la durée de maintien des voies d'entrée.

### <span id="page-146-0"></span>Liste de programmation

Le tableau suivant présente les registres d'informations de la liste de programmation :

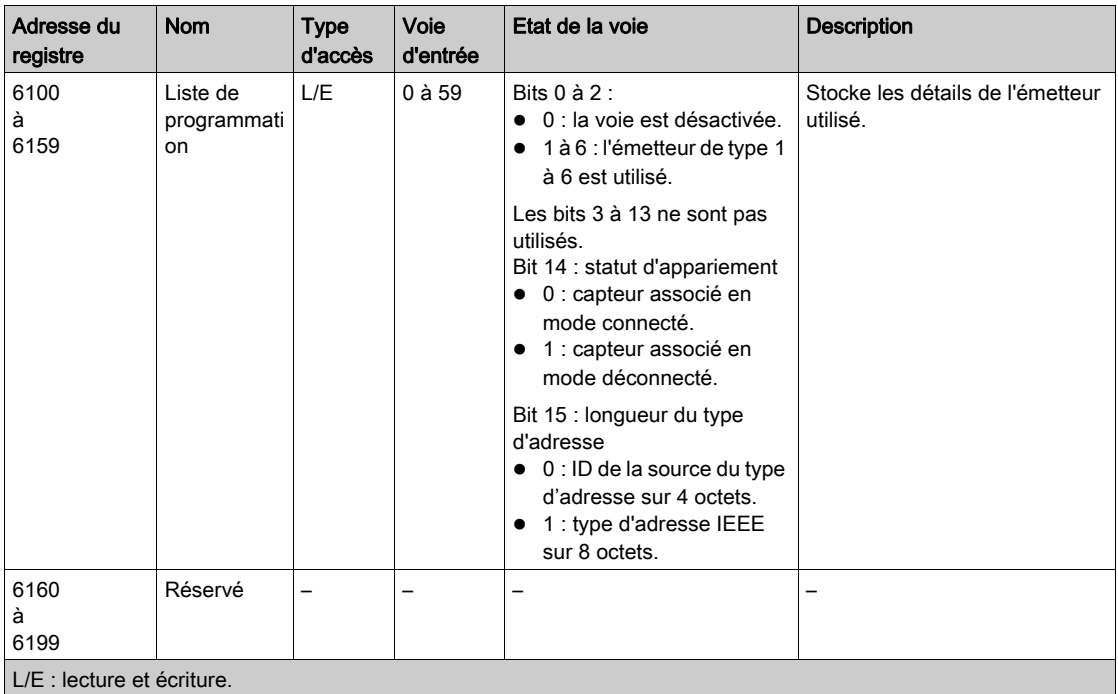

## Liste de programmation :

Un registre de 16 bits stocke les détails des émetteurs utilisés.

# <span id="page-147-0"></span>Paramètres d'entrée 1 à 2

Le tableau suivant présente les registres des paramètres d'entrée 1 à 2 :

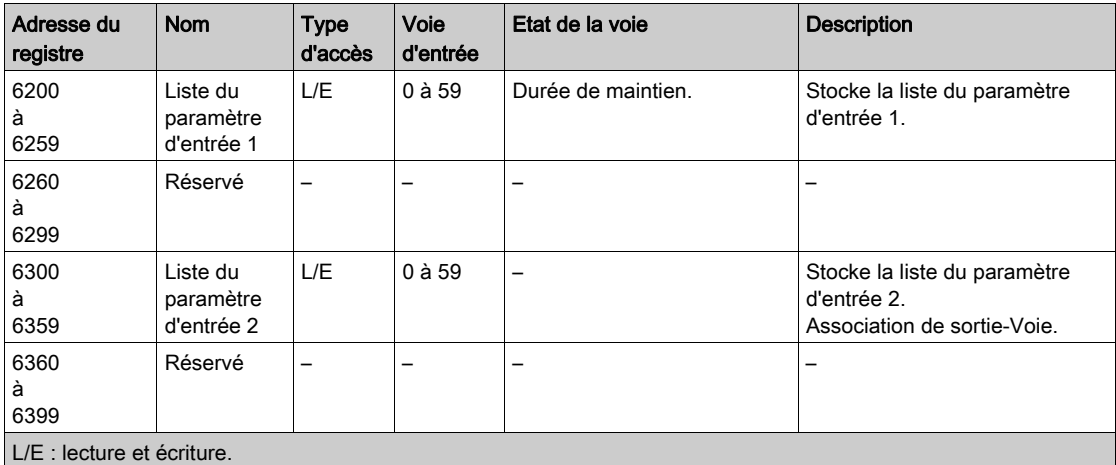

# <span id="page-148-0"></span>Adresses MAC

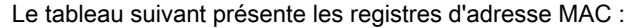

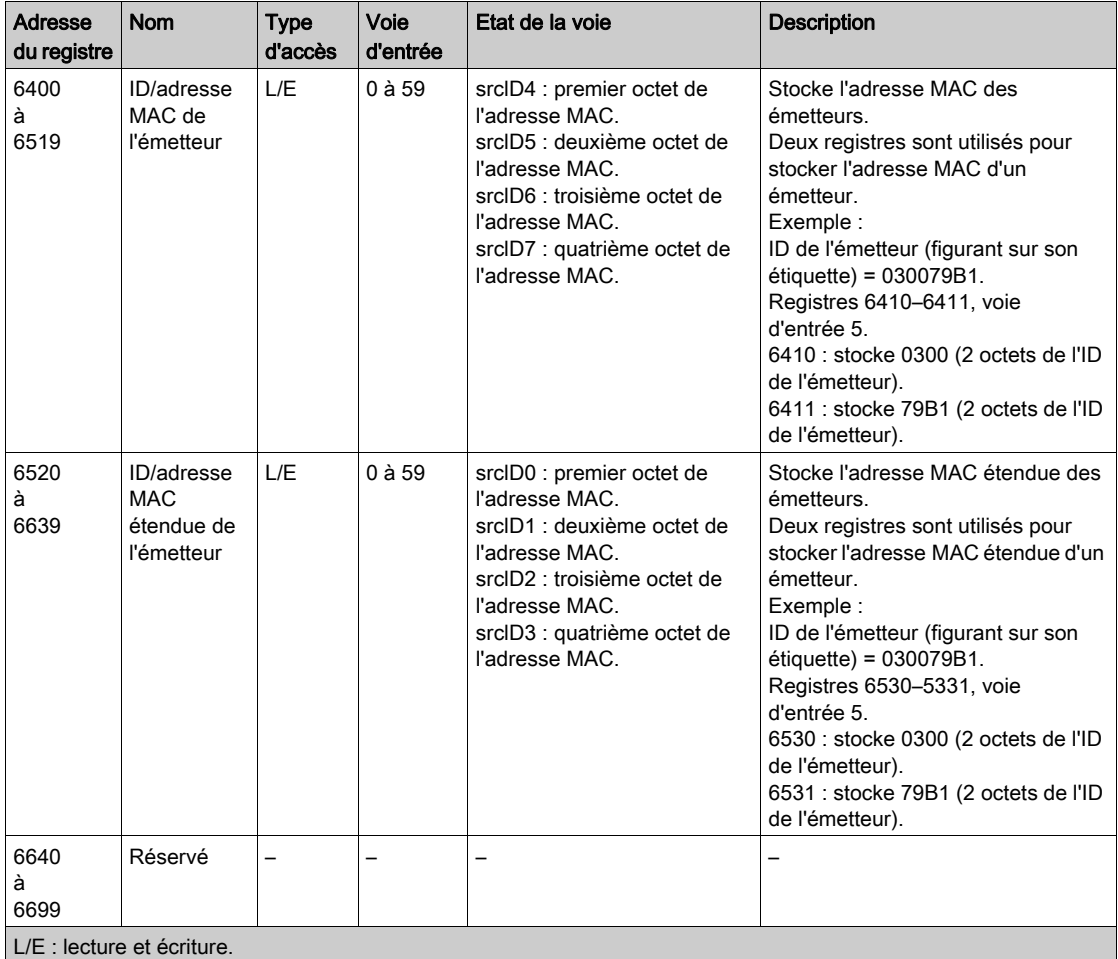

# Adresses MAC d'émetteur :

Deux registres de 16 bits stockent l'adresse MAC des émetteurs.

Le premier octet de l'adresse MAC est stocké dans 8 bits du registre 1.

Le deuxième octet de l'adresse MAC est stocké dans 8 bits du registre 1.

Le troisième octet de l'adresse MAC est stocké dans 8 bits du registre 2.

Le quatrième octet de l'adresse MAC est stocké dans 8 bits du registre 2.

# <span id="page-149-0"></span>Paramètres d'entrée 3 à 5

Le tableau suivant présente les registres des paramètres d'entrée 3 à 5 :

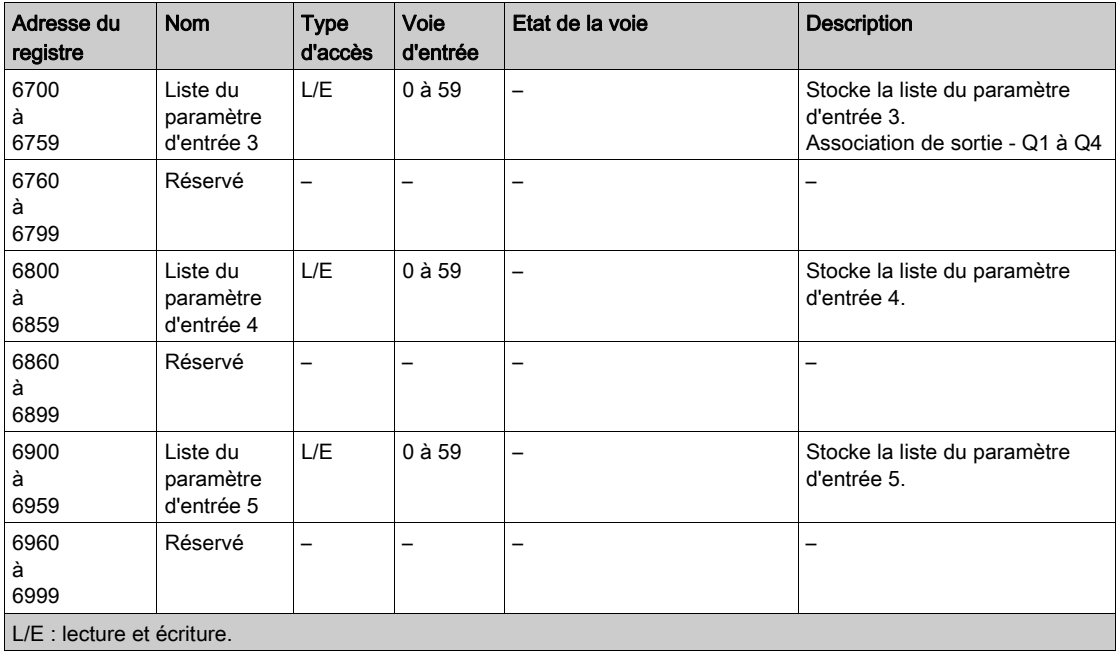

# <span id="page-150-0"></span>Configuration de la communication

### Présentation

La table de mémoire de configuration de la communication dépend de la communication de l'équipement :

- $\bullet$  Configuration de la communication par ligne série Modbus [\(voir](#page-137-0) page 138)
- Configuration de la communication par Modbus TCP [\(voir](#page-138-0) page 139)

# Configuration de la communication par ligne série Modbus

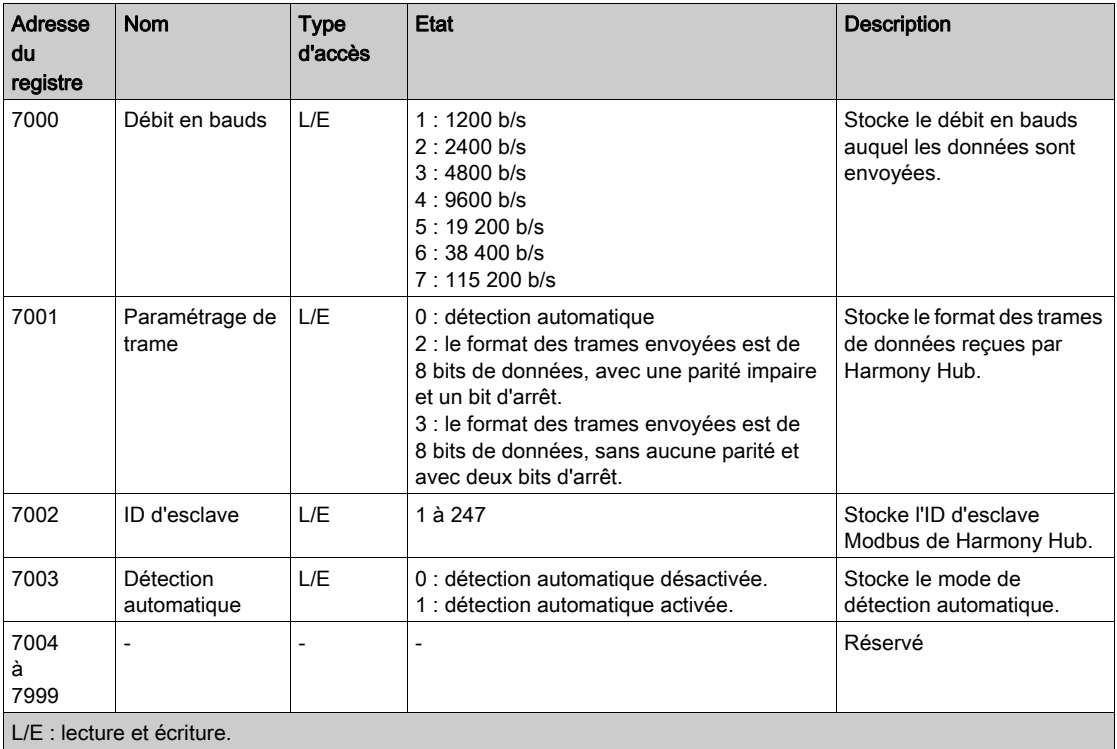

# Configuration de la communication par Modbus TCP

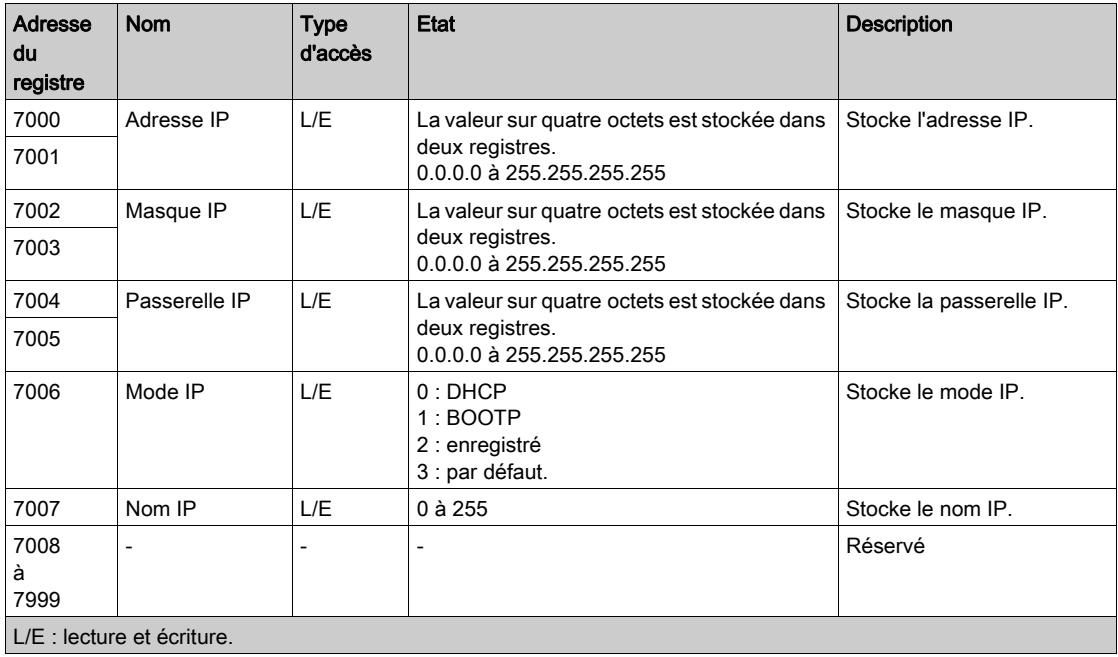

# **Chapitre 8** Radio

# Communications radio

### Introduction

L'unité Harmony Hub est équipée des éléments suivants :

- un récepteur radio : l'unité Harmony Hub reçoit des trames radio des émetteurs sans fil.
- un émetteur radio : l'unité Harmony Hub envoie des trames radio au récepteur ZBRRH.

#### Spécifications des communications radio

Le tableau suivant indique les spécifications des communications radio :

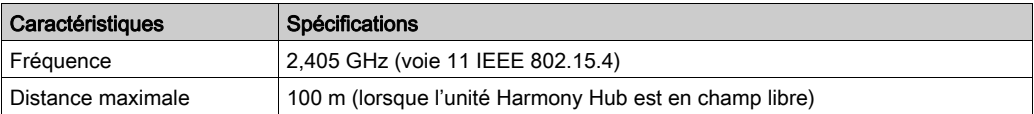

Pour plus d'informations, reportez-vous à la rubrique Distances maximales [\(voir](#page-30-0) page 31).

#### Antenne externe ZBRA2

L'antenne externe ZBRA2 est un accessoire que vous devez commander séparément. Vous pouvez la connecter à l'unité Harmony Hub pour améliorer la réception des signaux.

Pour installer l'antenne externe ZBRA2, ouvrez le capuchon de protection et connectez l'antenne comme indiqué dans la figure suivante :

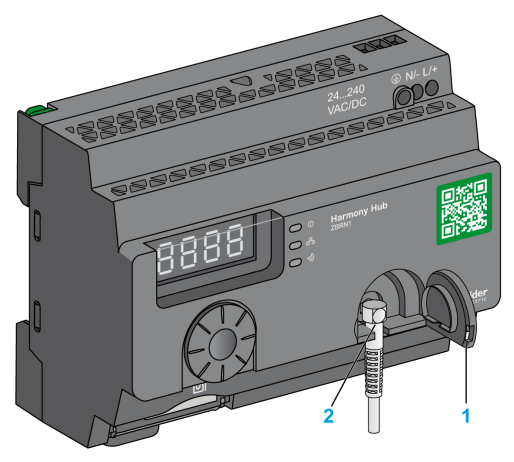

- 1 Capuchon de protection
- 2 Connecteur radio

NOTE : Seule l'antenne externe ZBRA2 peut être connectée au connecteur radio.

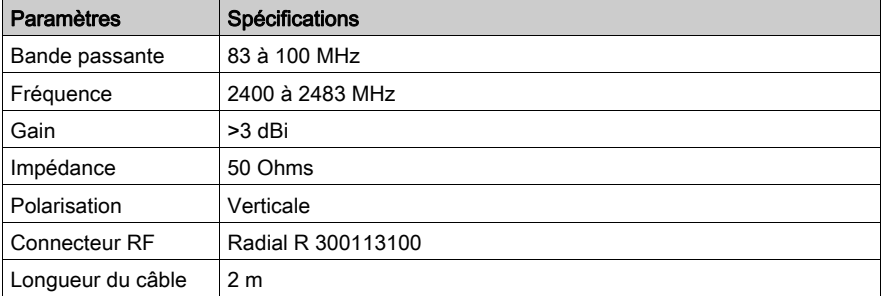

Le tableau suivant indique les spécifications de l'antenne ZBRA2 :

### Conseils de montage de l'antenne externe ZBRA2

L'antenne externe ZBRA2 doit être placée en haut de l'armoire métallique où Harmony Hub est installé, comme indiqué dans la figure suivante :

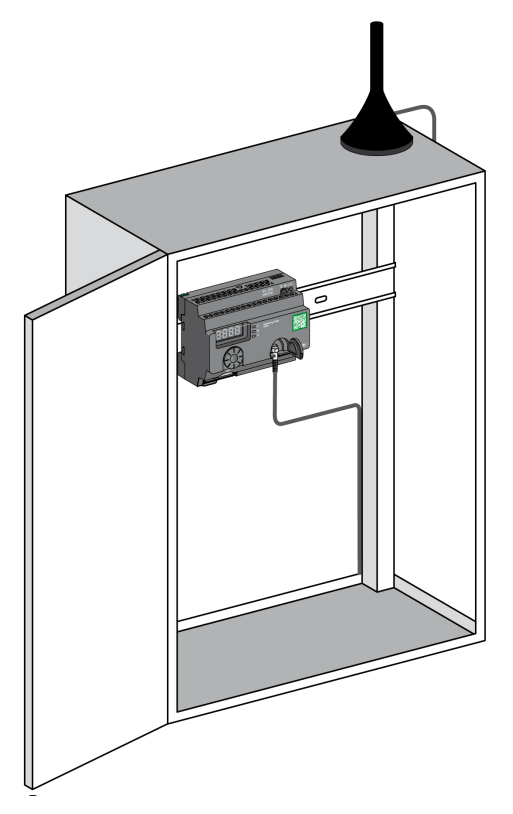

Le socle de cette antenne est équipé d'un aimant permettant de la fixer sur l'armoire métallique. Lorsque l'antenne externe ZBRA2 est connectée à Harmony Hub, vous pouvez également utiliser l'antenne relais ZBRA1.

## Conseils de montage de l'antenne relais ZBRA1

L'antenne relais ZBRA1 et l'unité Harmony Hub sont installées selon leur axe vertical, comme indiqué dans la figure suivante :

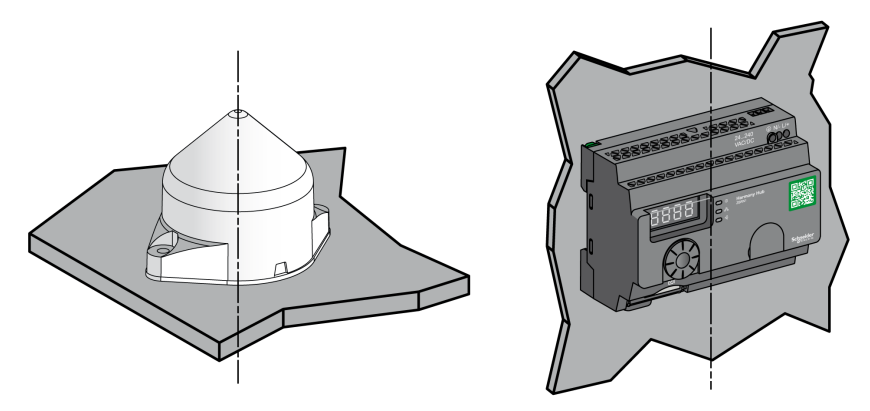

L'antenne relais permet de contourner l'obstacle, comme indiqué dans la figure suivante :

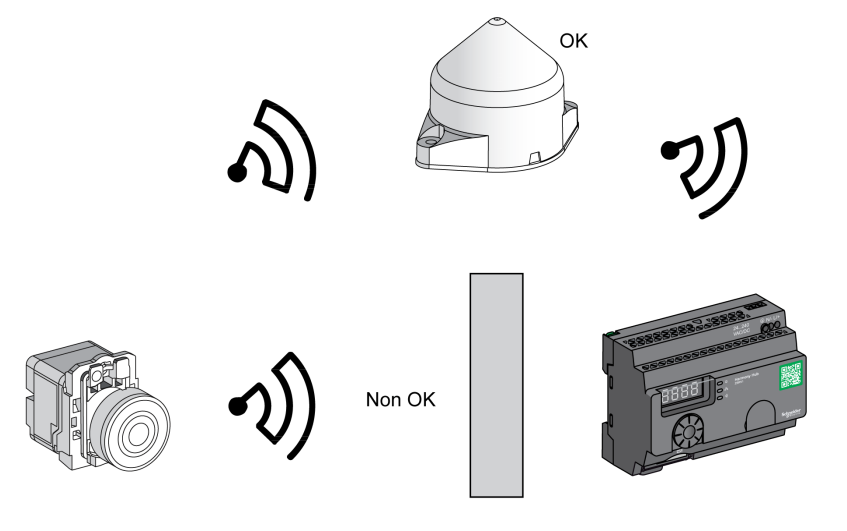

Obstacle

Vous pouvez également utiliser l'antenne relais pour amplifier le signal avant un obstacle impossible à contourner (un bâtiment, par exemple), comme indiqué dans la figure suivante :

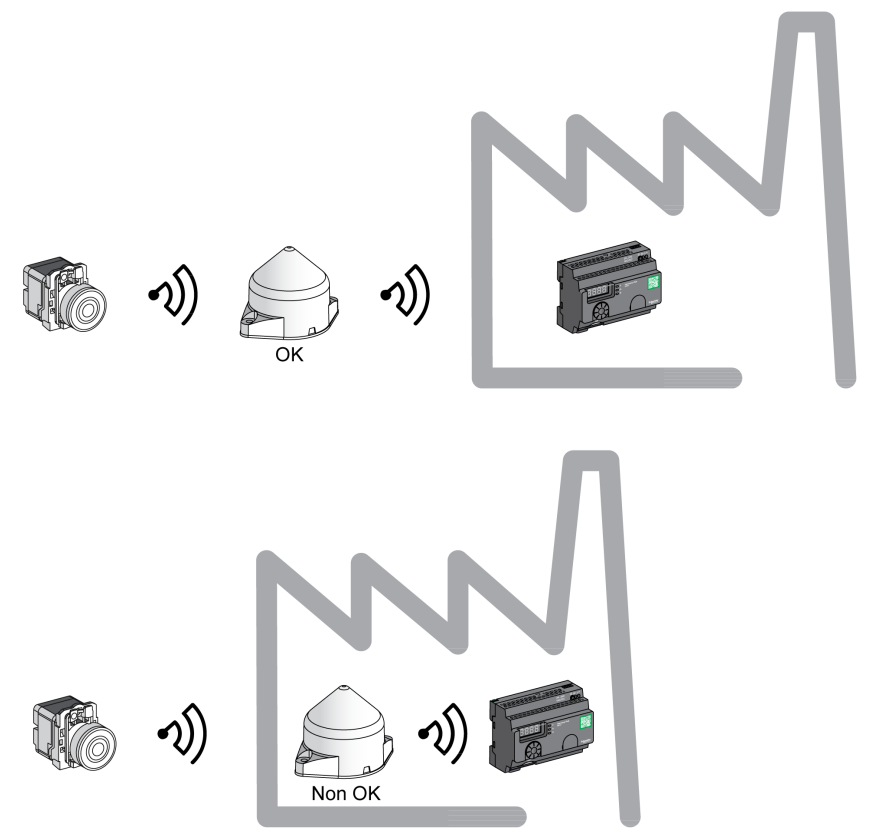

NOTE : Dans ce cas, en l'absence d'antenne relais, le signal reçu par l'unité Harmony Hub peut ne pas être suffisant.

Le tableau suivant indique les différences entre le ZBRA1 et le ZBRA2 :

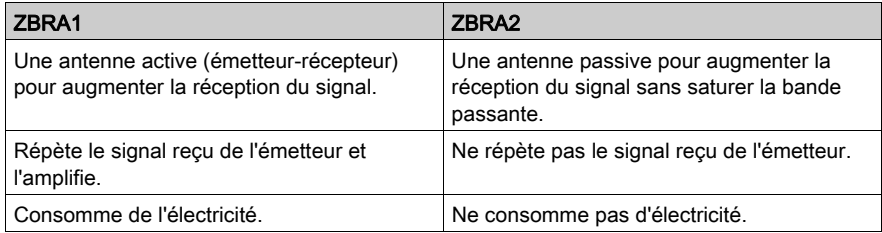

#### FCC USA and IC Canada Compliance Statement (ZBRN1 and ZBRN2)

This device complies with part 15 of the FCC Rules and Industry Canada license-exempt RSS standard(s). Operation is subject to the following 2 conditions:

- 1) This device may not cause harmful interference.
- 2) This device must accept any interference received, including interference that may cause undesired operation.

Le présent appareil est conforme aux CNR d'Industrie Canada applicables aux appareils radio exempts de licence. L'exploitation est autorisée aux deux conditions suivante:

- 1) L'appareil ne doit pas produire de brouillage.
- 2) L'utilisateur de l'appareil doit accepter tout brouillage radioélectrique subi, même si le brouillage est susceptible d'en compromettre le fonctionnement.

NOTE : This equipment has been tested and found to comply with the limits for a Class B digital device, pursuant to part 15 of the FCC Rules. These limits are designed to provide reasonable protection against harmful interference in a residential installation. This equipment generates, uses, and can radiate radio frequency energy and, if not installed and used in accordance with the instructions, may cause harmful interference to radio communications. However, there is no guarantee that interference will not occur in a particular installation. If this equipment does cause harmful interference to radio or television reception, which can be determined by turning the equipment off and on, the user is encouraged to try to correct the interference by one or more of the following measures:

- Reorient or relocate the receiving antenna.
- Increase the separation between the equipment and receiver.
- Connect the equipment into an outlet on a circuit different from that to which the receiver is connected.
- Consult the dealer or an experienced radio/TV technician for help.

Under Industry Canada regulations, this radio transmitter may only operate using an antenna of a type and maximum (or lesser) gain approved for the transmitter by Industry Canada. To reduce potential radio interference to other users, the antenna type and its gain should be so chosen that the equivalent isotropically radiated power (e.i.r.p.) is not more than that necessary for successful communication. This radio transmitter (IC: 7002C-ZBRN1, 7002C-ZBRN2 ) has been approved by Industry Canada to operate with the antenna types listed below with the maximum permissible gain and required antenna impedance for each antenna type indicated. Antenna types not included in this list, having a gain greater than the maximum gain indicated for that type, are strictly prohibited for use with this device.

Conformément à la réglementation d'Industrie Canada, le présent émetteur radio peut fonctionner avec une antenne d'un type et d'un gain maximal (ou inférieur) approuvé pour l'émetteur par Industrie Canada. Dans le but de réduire les risques de brouillage radioélectrique à l'intention des autres utilisateurs, il faut choisir le type d'antenne et son gain de sorte que la puissance isotrope rayonnée équivalente (p.i.r.e.) ne dépasse pas l'intensité nécessaire à l'établissement d'une communication satisfaisante. Le présent émetteur radio (identifier IC: 7002C-ZBRN1, 7002C-ZBRN2) a été approuvé par Industrie Canada pour fonctionner avec les types d'antenne énumérés ci-dessous et ayant un gain admissible maximal et l'impédance requise pour chaque type d'antenne. Les types d'antenne non inclus dans cette liste, ou dont le gain est supérieur au gain maximal indiqué, sont strictement interdits pour l'exploitation de l'émetteur.

- $\bullet$  ZBRN1 and ZBRN2: Maximal gain of internal antenna = 6 dB / allowed impedance: 50 Ohm.
- ZBRA2: Maximal gain of external antenna (including cable) = 1 dB / allowed impedance: 50 Ohm.

Any changes or modifications not expressly approved by Schneider Electric could void the user's authority to operate the equipment.

# **Chapitre 9** Interface utilisateur

## Contenu de ce chapitre

Ce chapitre contient les sous-chapitres suivants :

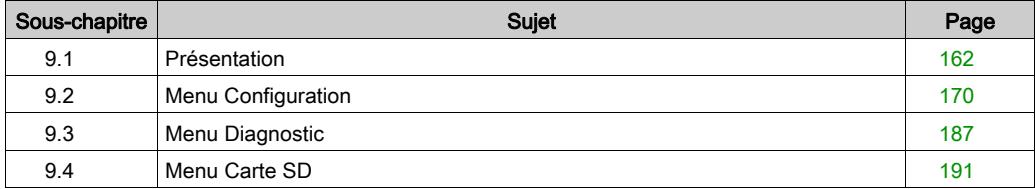

# <span id="page-161-0"></span>Sous-chapitre 9.1 Présentation

### Contenu de ce sous-chapitre

Ce sous-chapitre contient les sujets suivants :

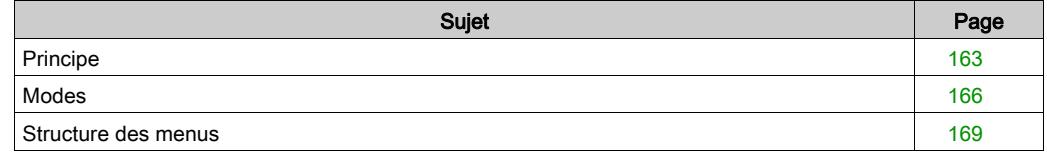

# <span id="page-162-0"></span>Principe

### Utilisation de la molette

Le tableau suivant indique comment utiliser la molette :

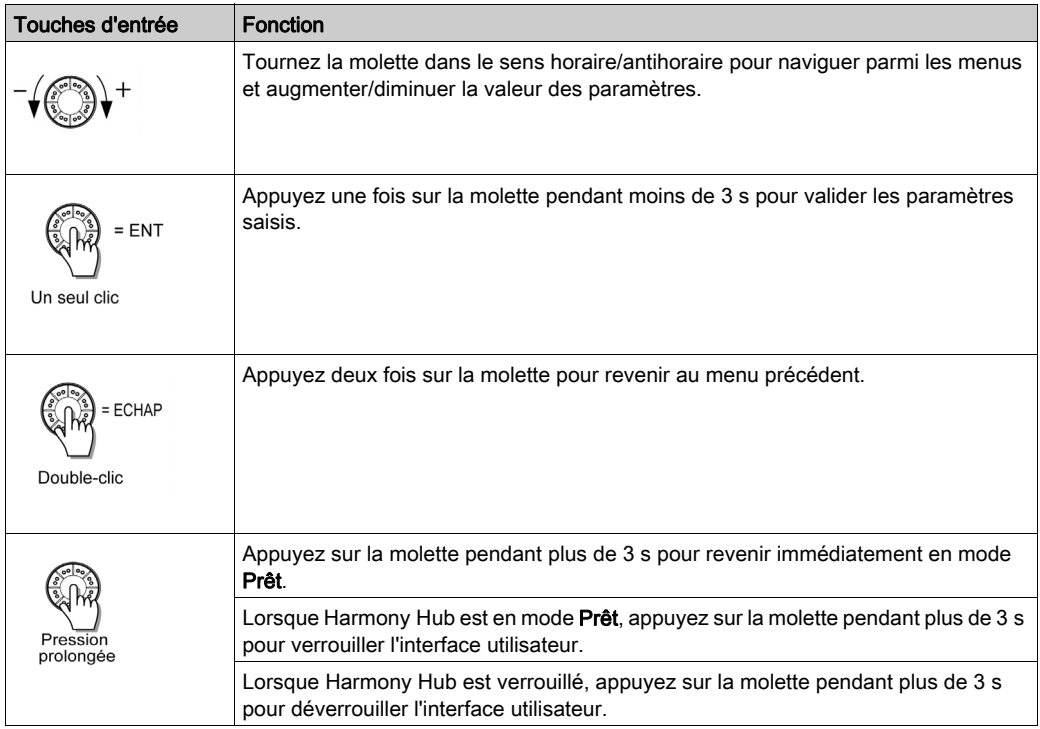

NOTE : Si la molette n'est pas utilisée pendant trois minutes, Harmony Hub bascule [automati](#page-165-0)quement en mode Prêt. Pour plus d'informations, reportez-vous à la rubrique Modes [\(voir](#page-165-0) page 166).

# Voyants de l'interface utilisateur

La figure suivante montre les voyants présents dans l'interface utilisateur :

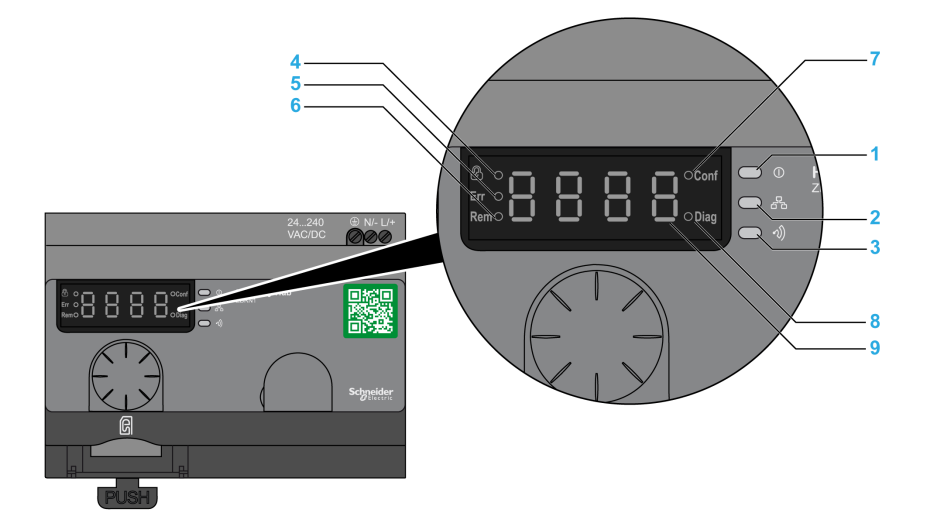

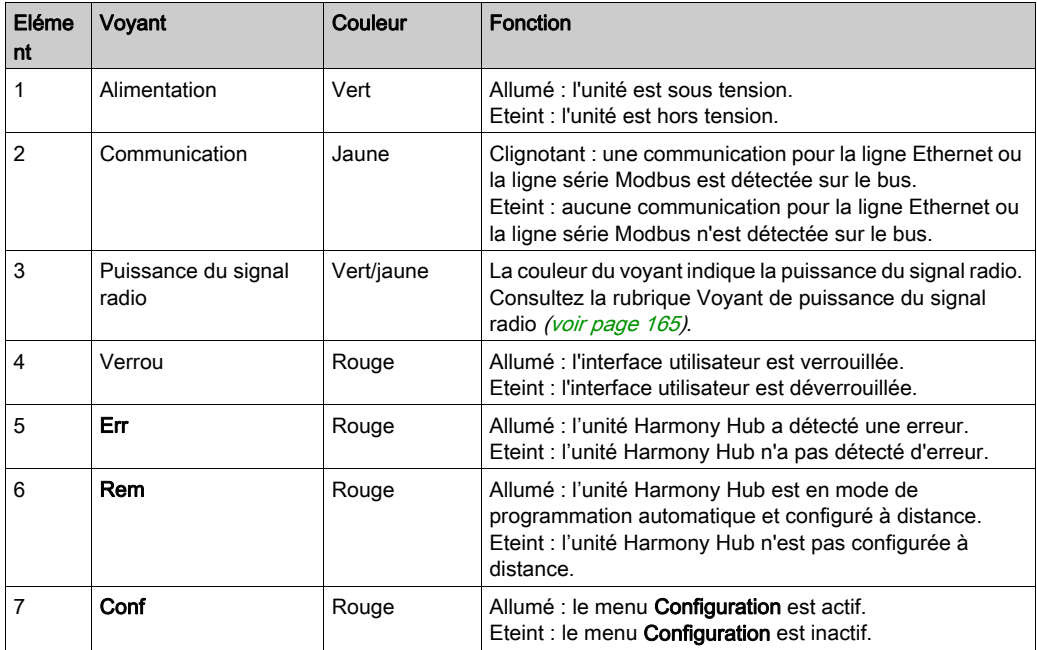

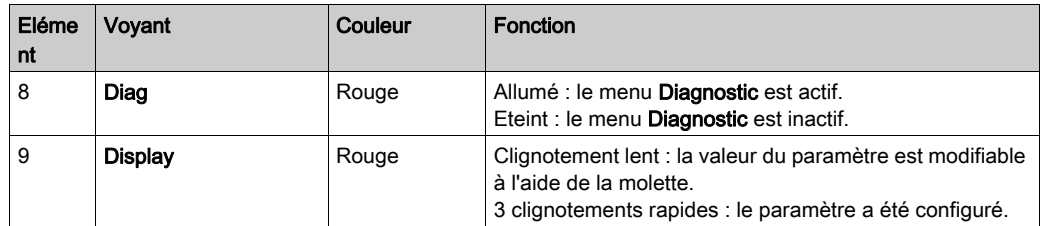

## <span id="page-164-0"></span>Voyant de puissance du signal radio

La figure suivante indique l'état du voyant de puissance du signal radio :

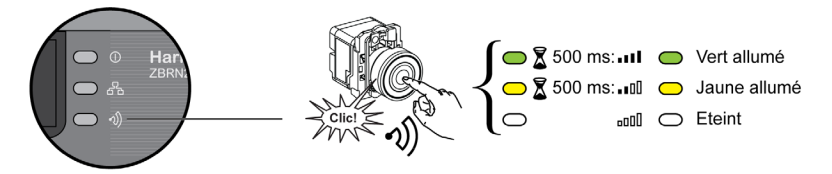

# <span id="page-165-0"></span>**Modes**

### Modes de fonctionnement

Le Harmony Hub fonctionne dans un des trois modes suivants :

- Prêt
- Configuration
- Diagnostic

#### Mode Prêt

L'état de marche normal du Harmony Hub est le mode Prêt. Lorsque le Harmony Hub est sous tension, il affiche le protocole (par exemple, SL pour ligne série) et la version du firmware (par exemple, 01.00). Puis, il bascule en mode Prêt et le voyant d'alimentation s'allume.

La figure suivante montre l'écran par défaut en mode Prêt :

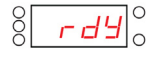

En mode Prêt, le Harmony Hub reçoit le signal d'entrée de l'émetteur, le voyant d'entrée/sortie s'allume et le voyant de puissance du signal radio indique la puissance du signal d'entrée.

La figure suivante montre l'état des entrées en mode Prêt :

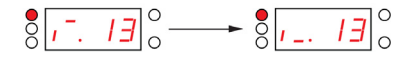

NOTE : L'affichage en 7 segments indique le numéro de la voie et la valeur de l'entrée pendant 1 s. Le voyant rouge indique que l'interface utilisateur est verrouillée.

Tous les paramètres de l'équipement sont définis en mode Configuration. . Ils sont accessibles en lecture seule en mode Diagnostic.

Vous pouvez basculer du mode Prêt au mode Configuration ou Diagnostic en appuyant une fois sur la molette lorsque le Harmony Hub est en mode Prêt.

Vous pouvez tourner la molette dans le sens horaire ou anti-horaire pour naviguer parmi les menus, en mode Prêt.

En mode Liaison automatique en mode connecté, le voyant dédié s'allume et le voyant du segment 7 affiche la voie de liaison courante.

La figure suivante montre l'écran par défaut en mode Liaison automatique en mode connecté :

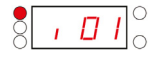

NOTE : Pour quitter le mode Liaison automatique, tournez la molette dans le sens horaire ou antihoraire.

# Mode Configuration

Le tableau suivant indique les propriétés du menu Configuration :

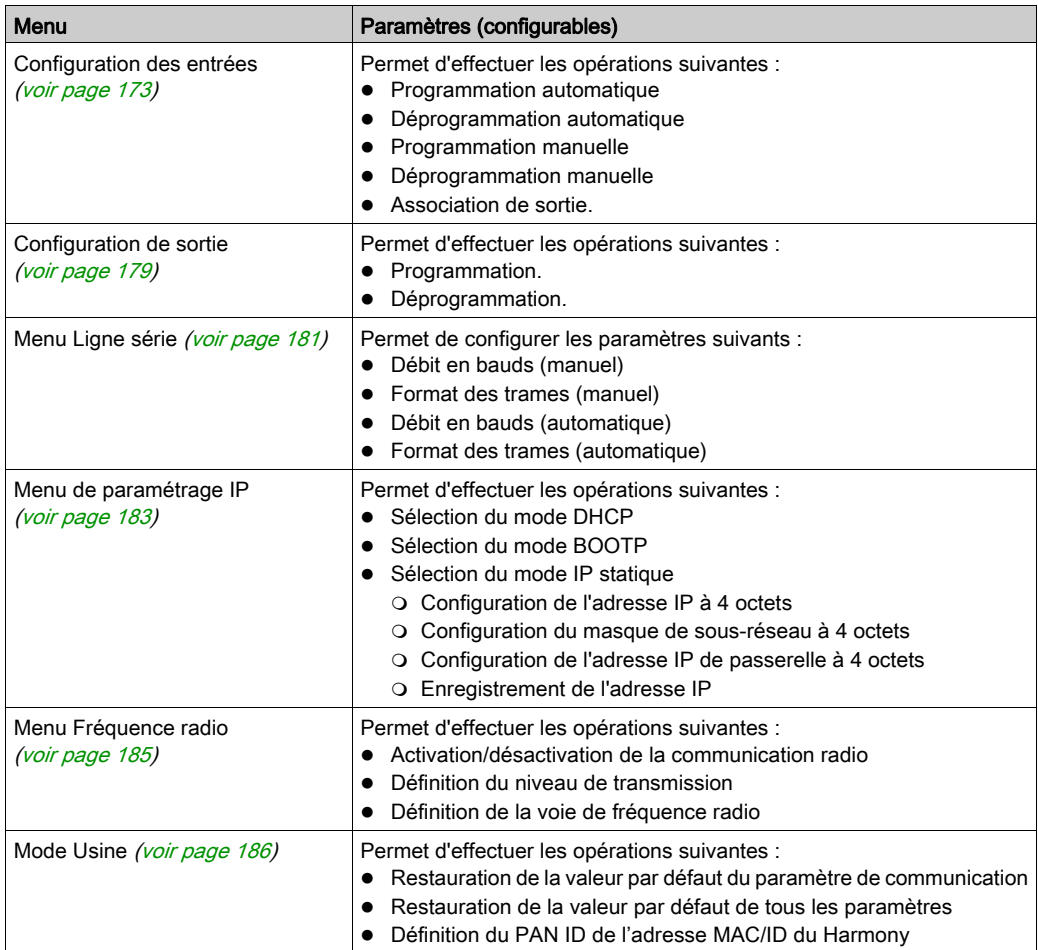

## Mode Diagnostic

Le tableau suivant indique les propriétés du menu Diagnostic :

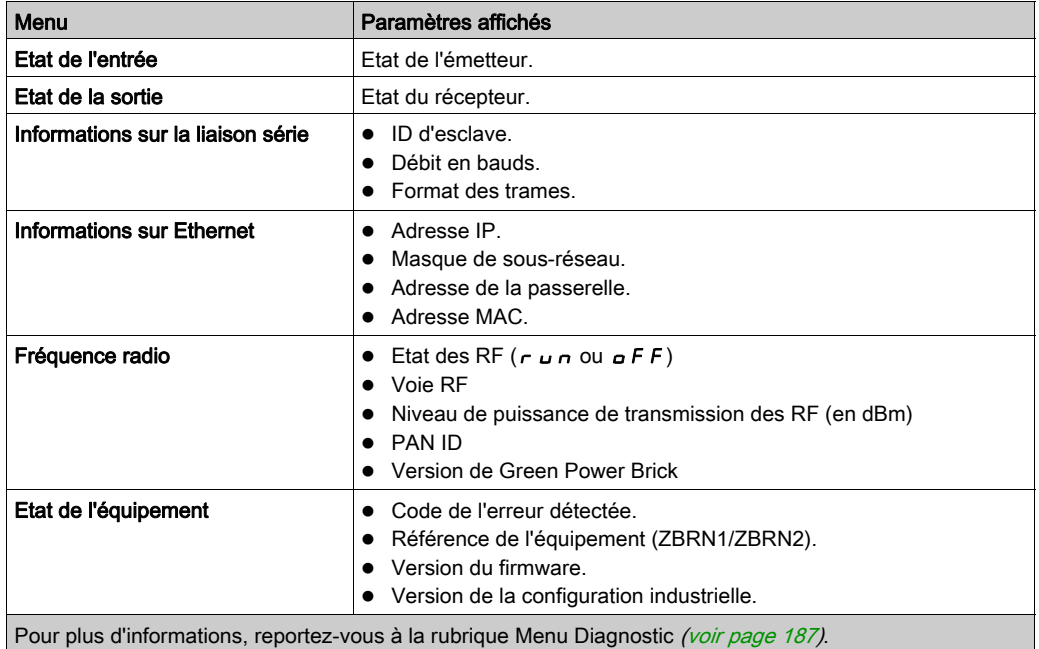

# Carte SD

Le tableau suivant indique les propriétés du menu Carte SD :

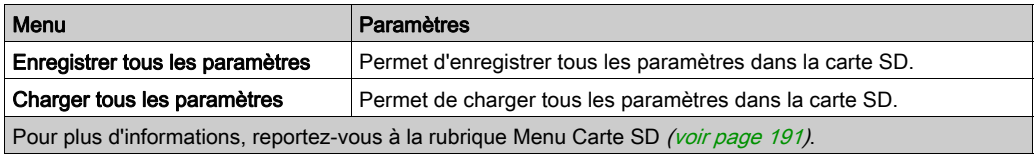

# <span id="page-168-0"></span>Structure des menus

## Présentation

La figure suivante montre la structure des menus :

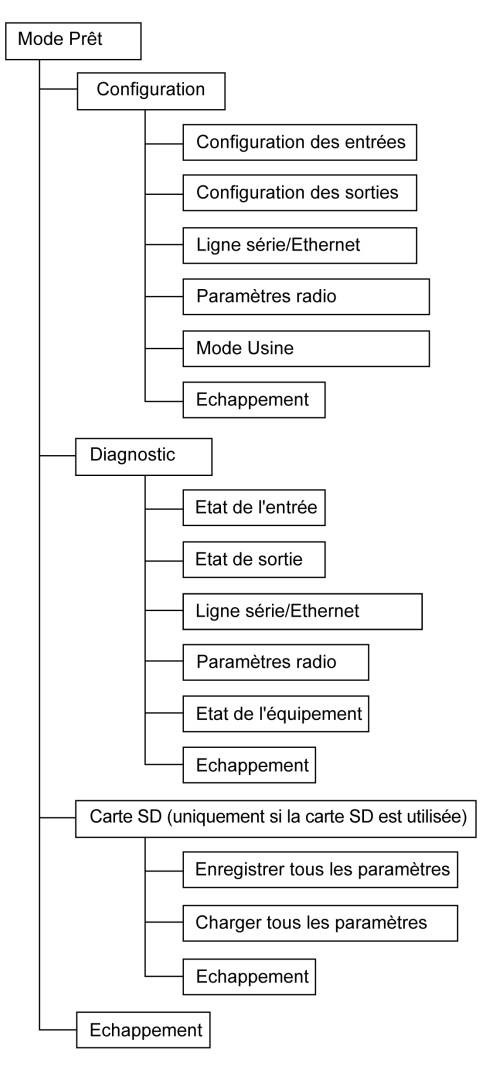

# <span id="page-169-0"></span>Sous-chapitre 9.2 Menu Configuration

### Contenu de ce sous-chapitre

Ce sous-chapitre contient les sujets suivants :

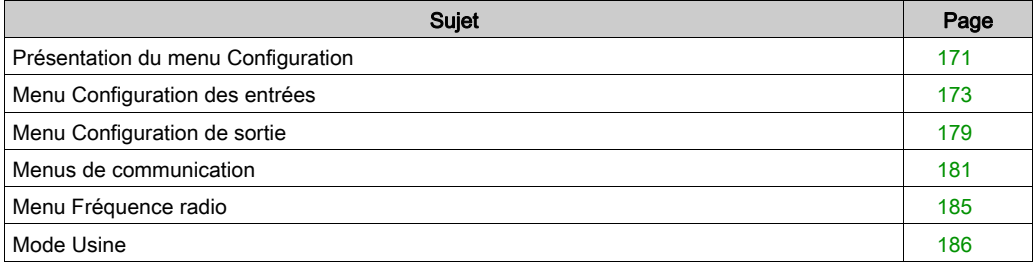

# <span id="page-170-0"></span>Présentation du menu Configuration

### **Introduction**

Vous pouvez saisir tous les paramètres de l'unité Harmony Hub dans le menu Configuration. Lorsque vous activez le menu Configuration, le voyant de configuration s'allume.

La figure suivante montre l'écran lorsque le menu Configuration est actif :

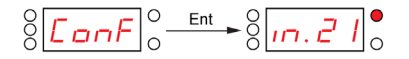

NOTE : Dans cet exemple, la valeur 21 représente le nombre total d'entrées configurées.

### Arborescence

La figure suivante montre la structure du menu Configuration :

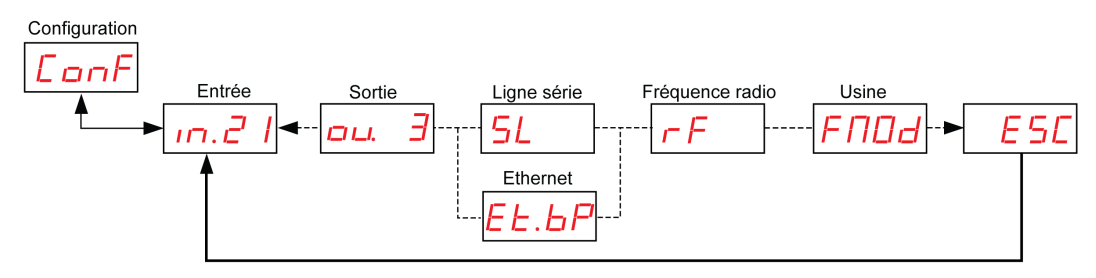

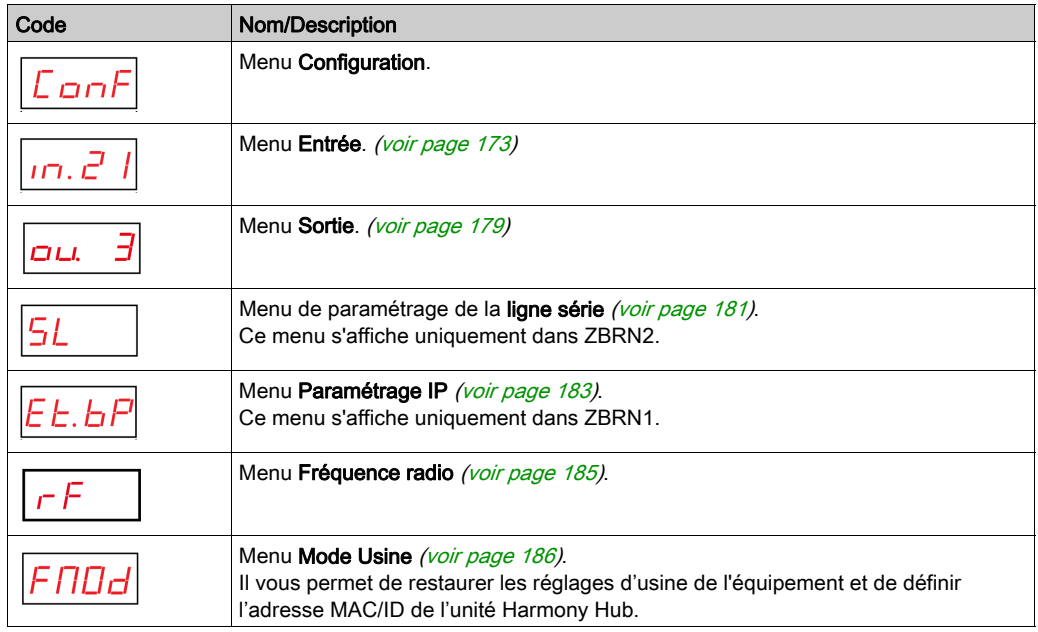

# <span id="page-172-0"></span>Menu Configuration des entrées

### Configuration des entrées

La figure suivante montre l'arborescence du menu Configuration des entrées :

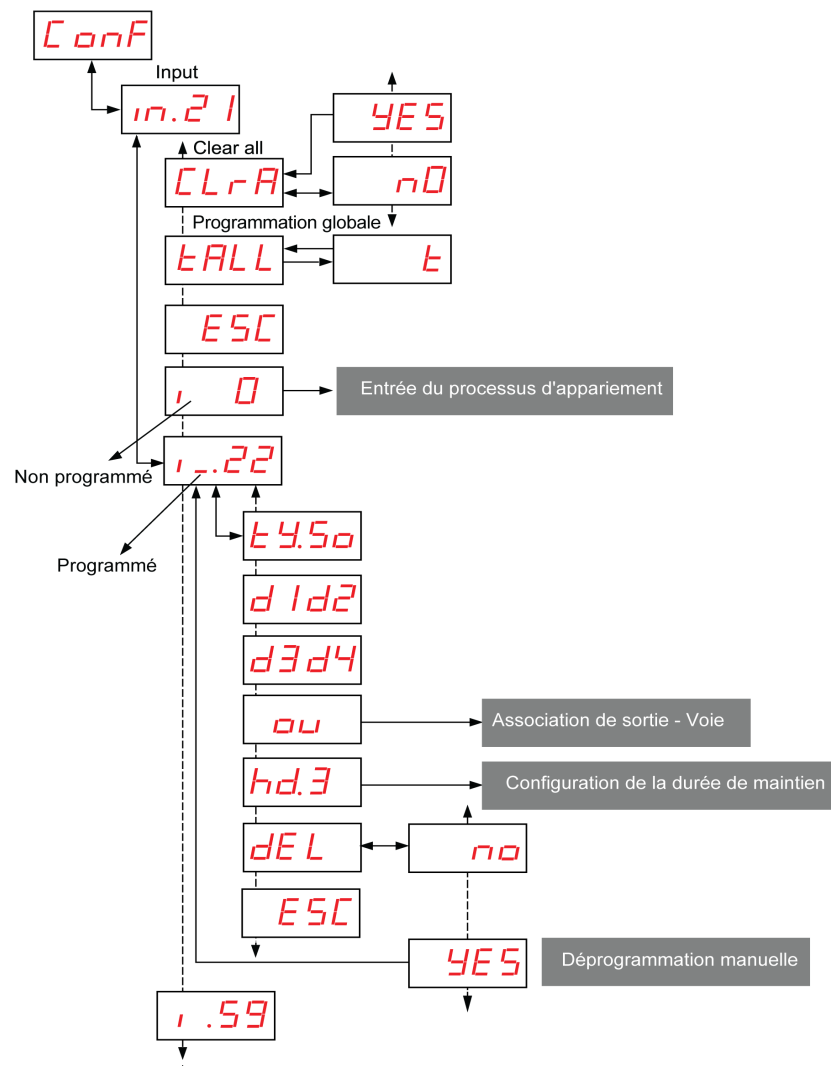

Processus d'appariement Entrée Pour plus d'informations, reportez-vous à la rubrique Entrée du processus d'appariement [\(voir](#page-174-0) page 175).

Association de sortie Pour plus d'informations, reportez-vous à la rubrique Association de sortie [\(voir](#page-176-0) page 177).

Durée de maintien Pour plus d'informations, reportez-vous à la rubrique Menu Durée de maintien [\(voir](#page-177-0) page 178).

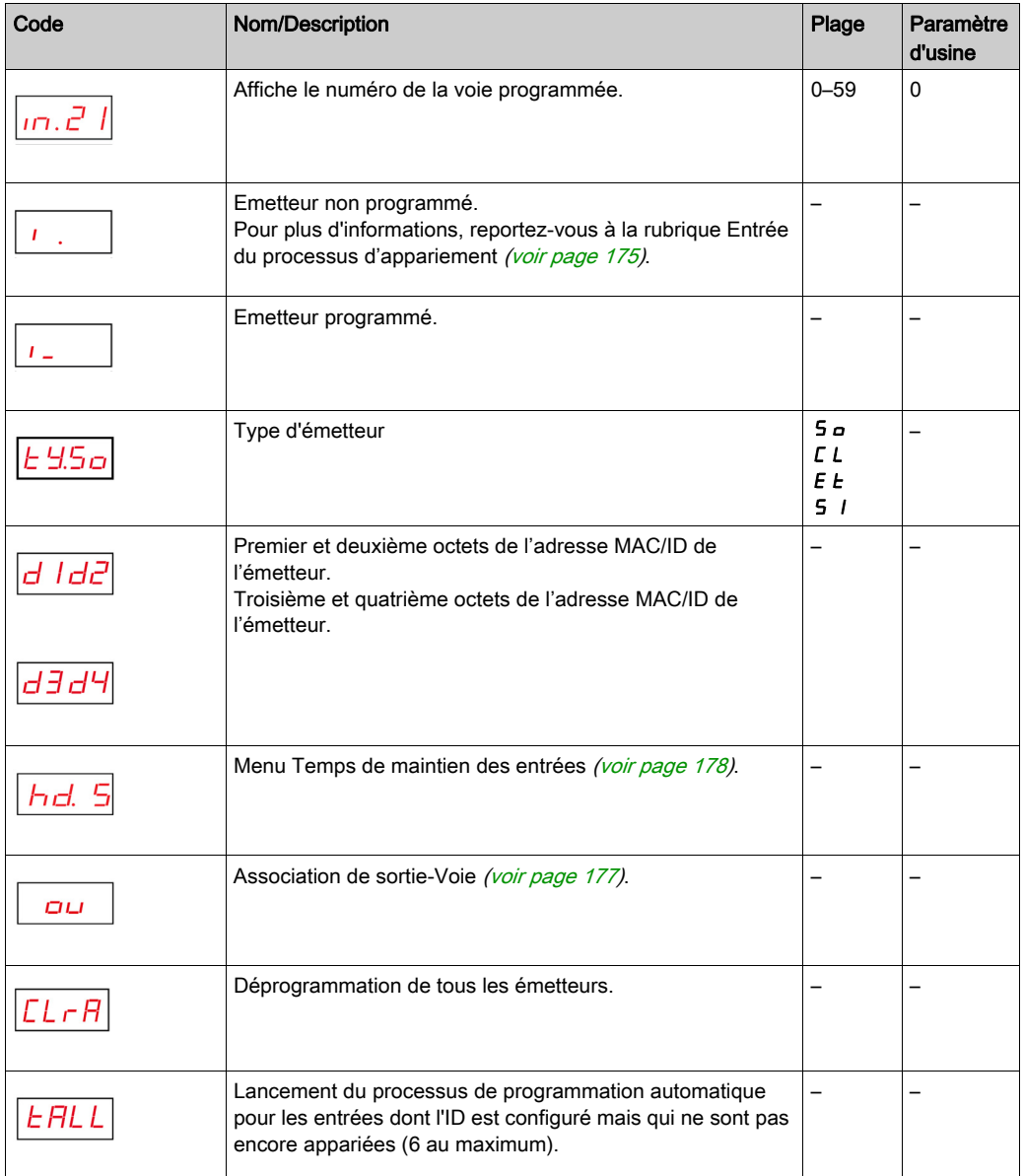

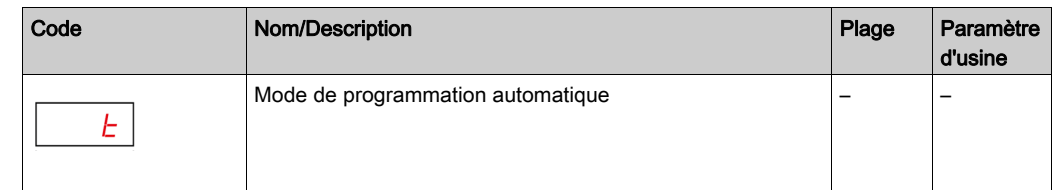

## <span id="page-174-0"></span>Processus d'appariement Input

La figure suivante décrit le processus d'appariement pour les équipements de type 0 (boutonspoussoirs et commutateurs de fin de course) :

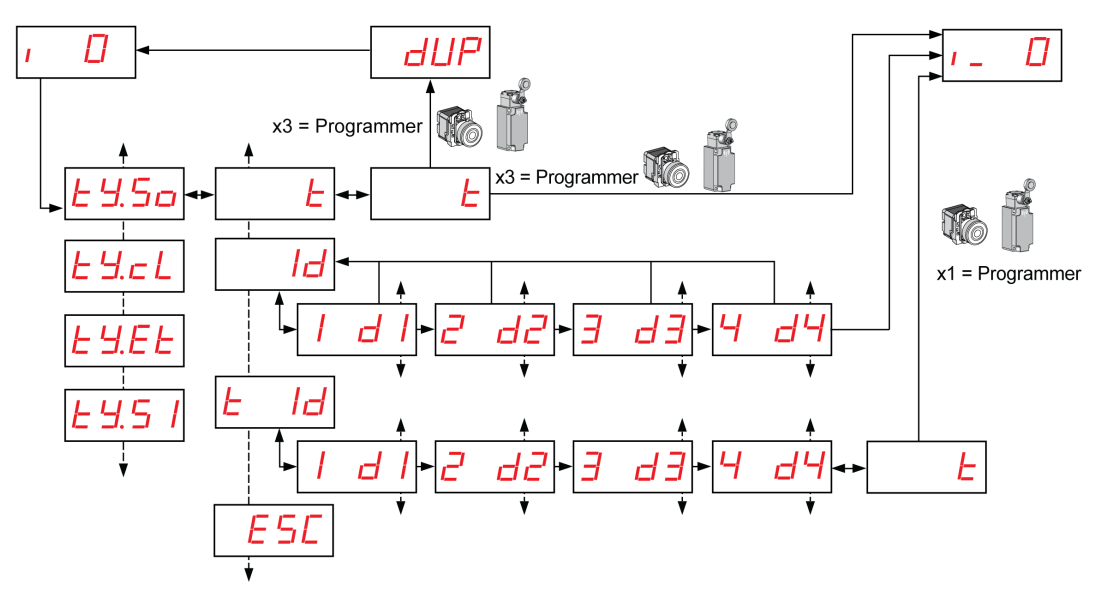

1 Pour les autres types d'émetteur, reportez-vous à la rubrique Entrée des procédures d'appariemen[t](#page-54-0) [\(voir](#page-54-0) page 55).

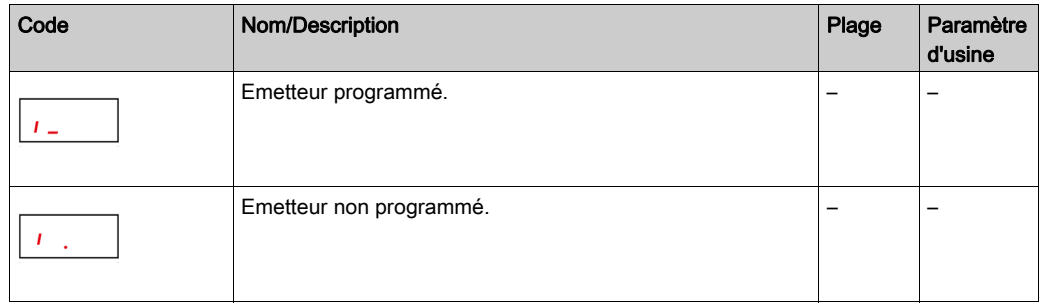

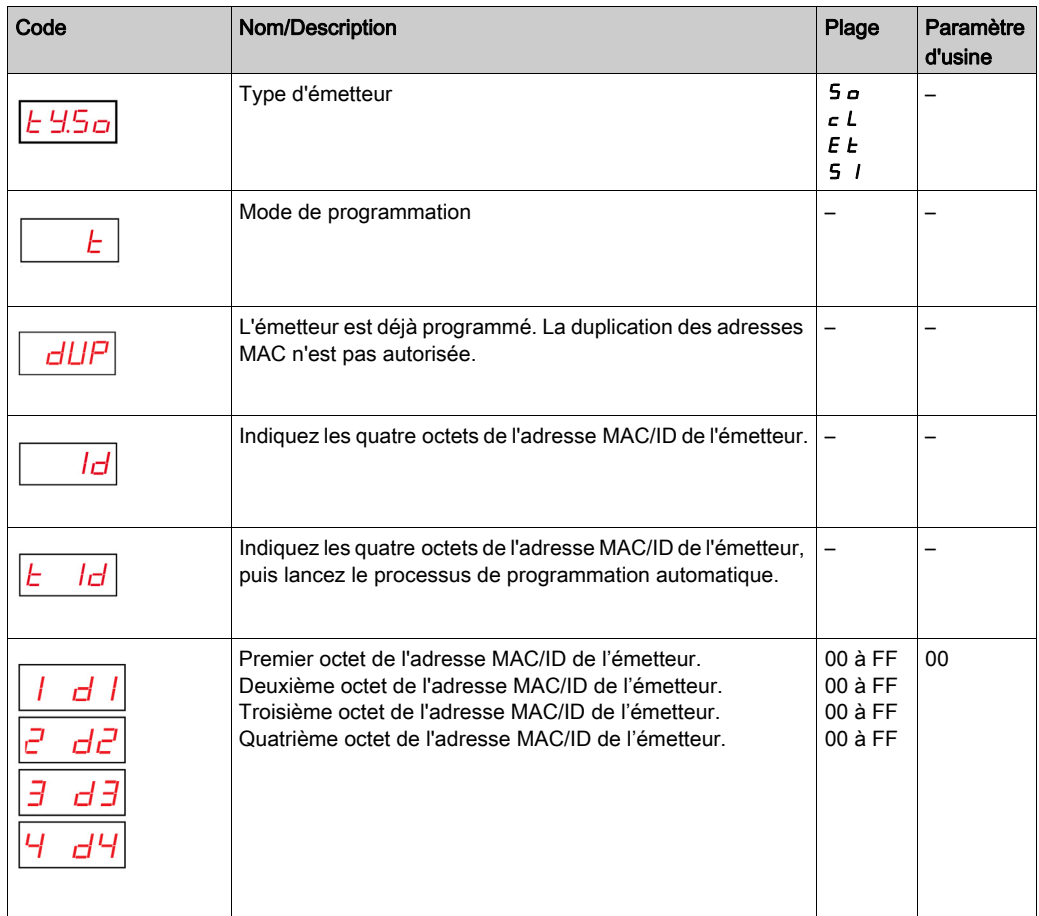

# <span id="page-176-0"></span>Association de sortie-Voie.

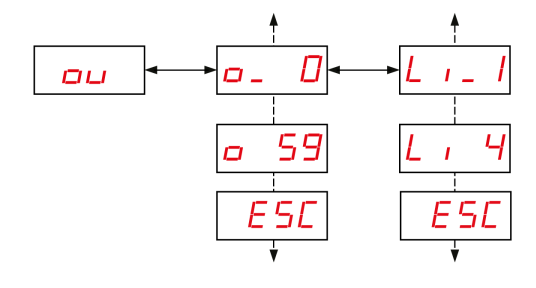

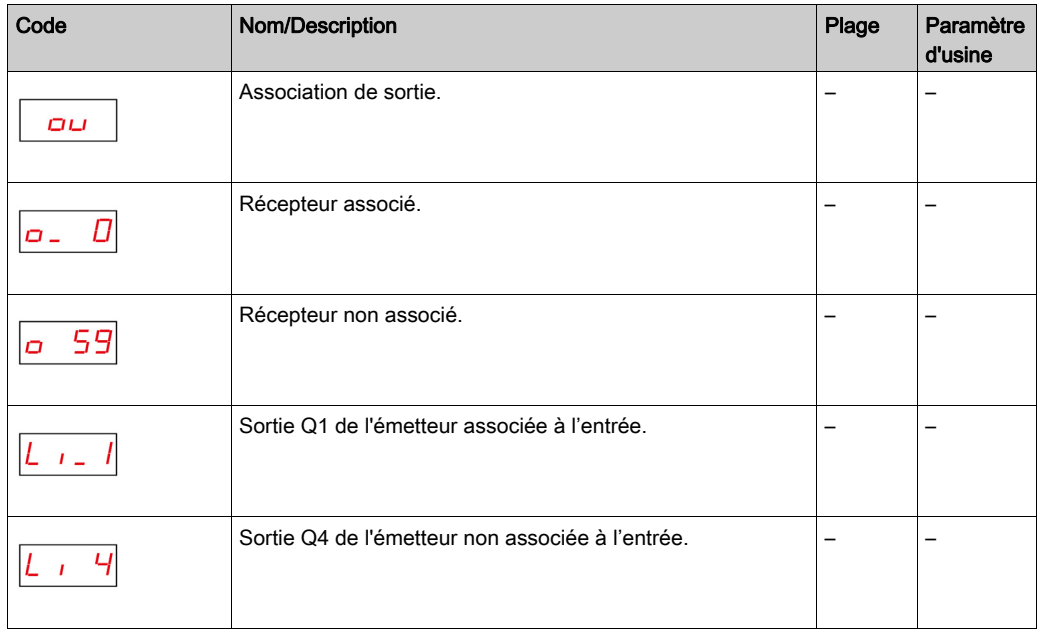

# <span id="page-177-0"></span>Menu Temps de maintien des entrées

La figure suivante montre l'arborescence du menu Temps de maintien des entrées :

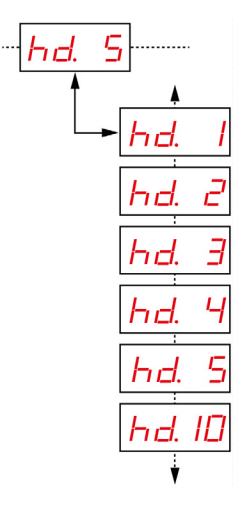

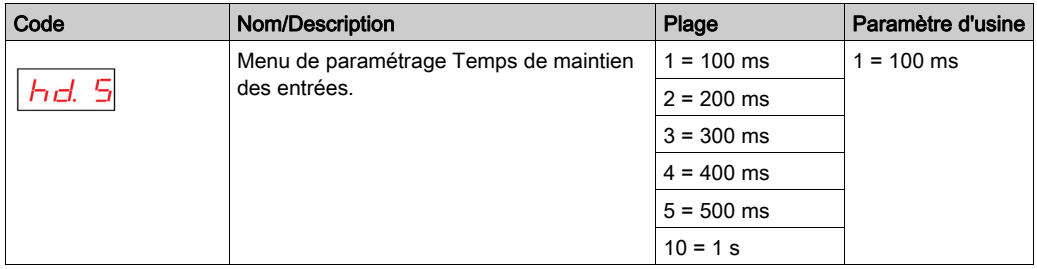

# <span id="page-178-0"></span>Menu Configuration de sortie

# Configuration de sortie

La figure suivante montre l'arborescence du menu Sortie :

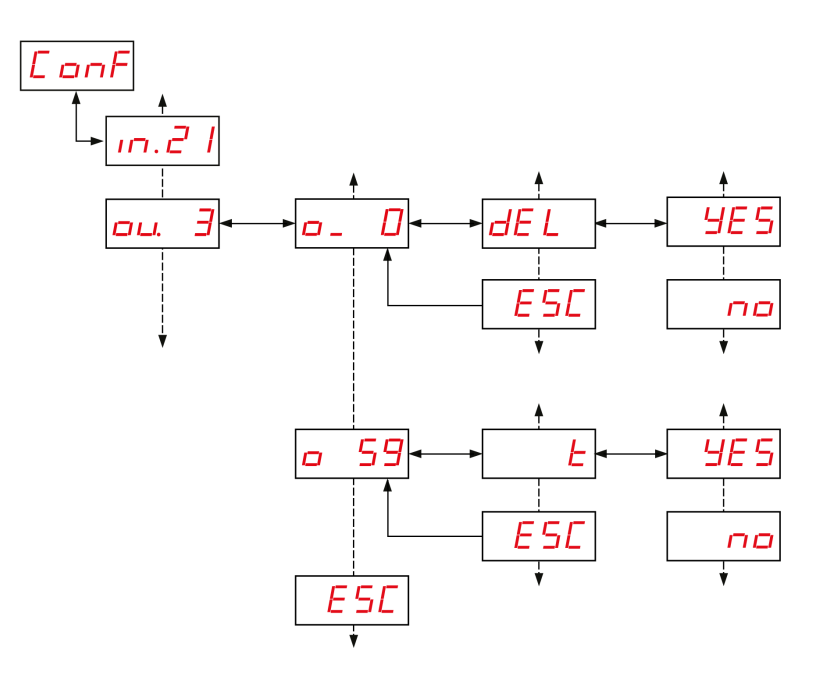

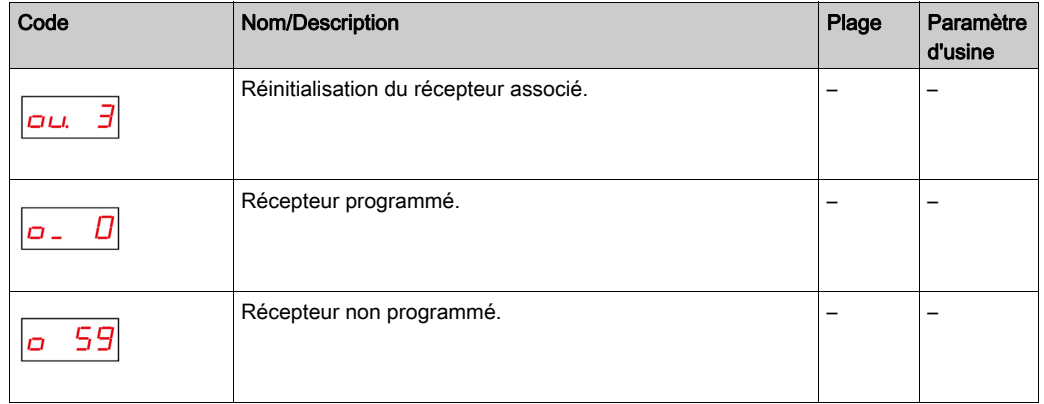

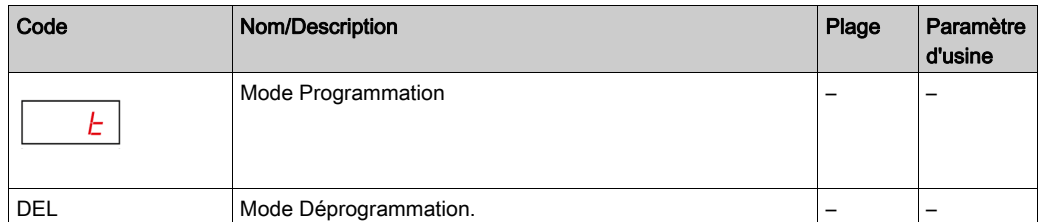
# Menus de communication

### Présentation

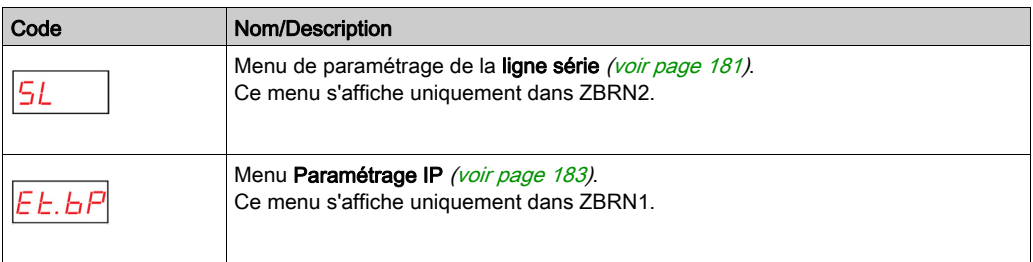

## <span id="page-180-0"></span>Menu Ligne série

La figure suivante montre l'arborescence du menu Ligne série :

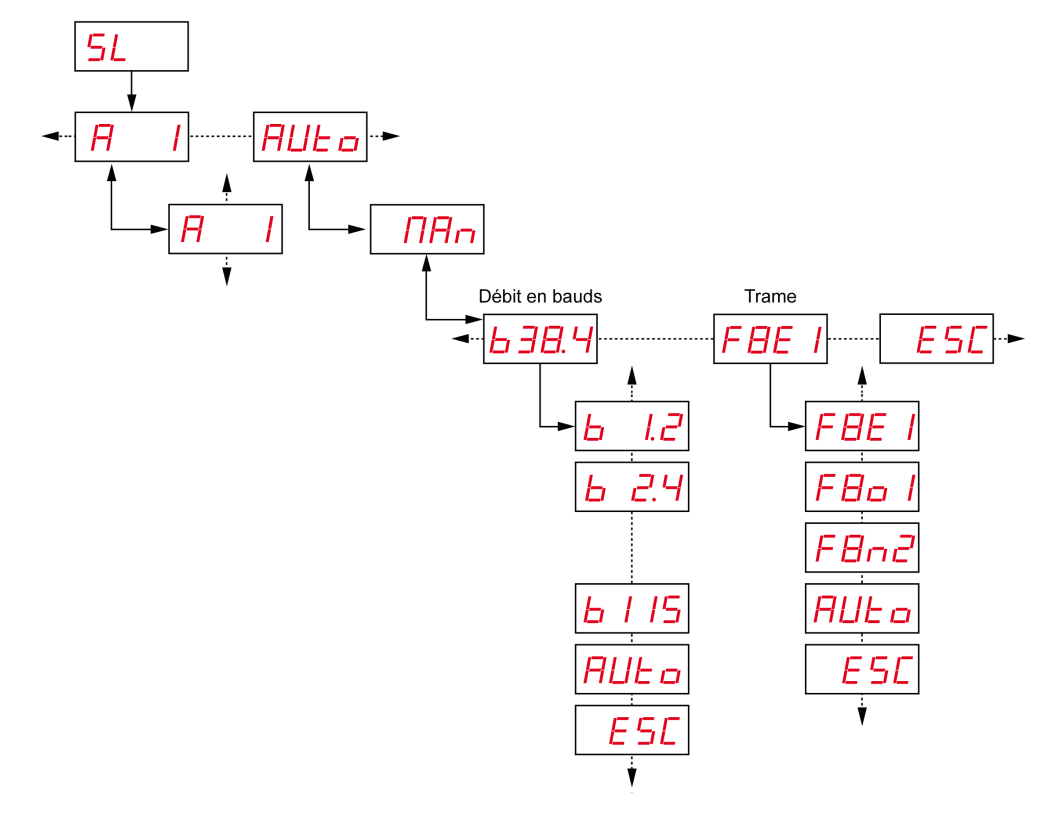

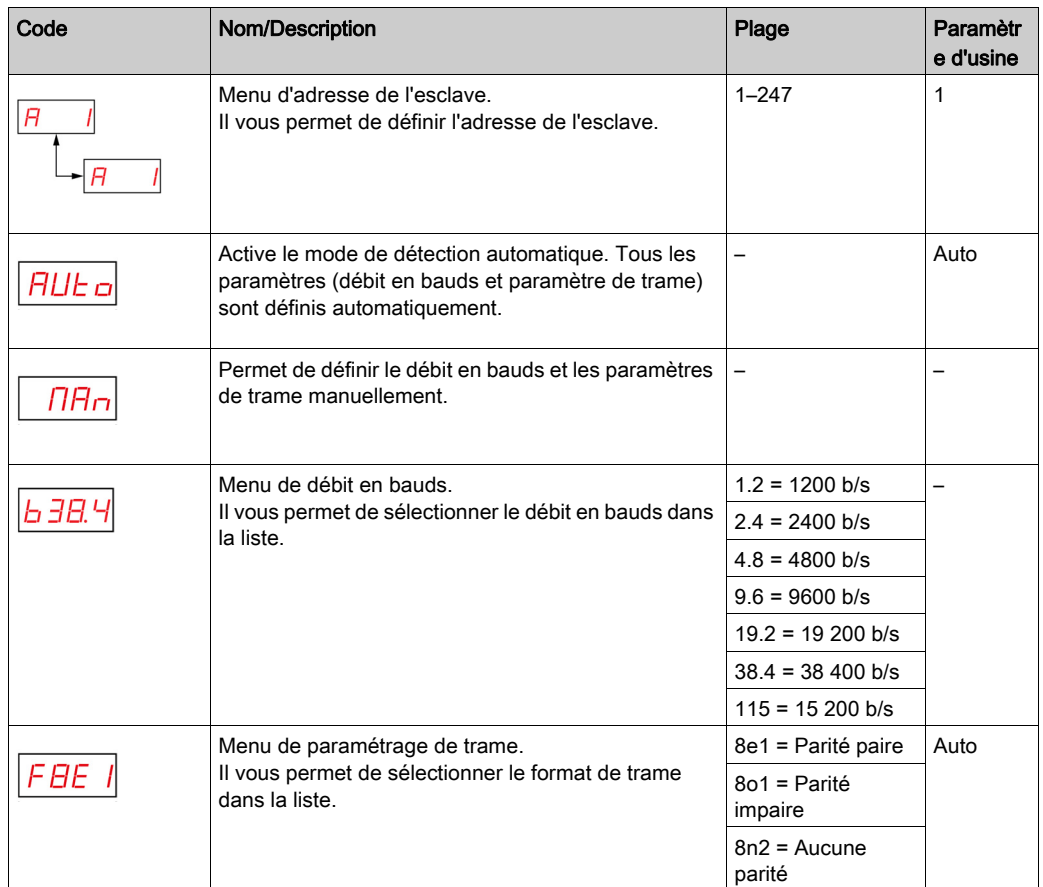

## <span id="page-182-0"></span>Menu de paramétrage IP

La figure suivante montre l'arborescence du menu Paramétrage IP :

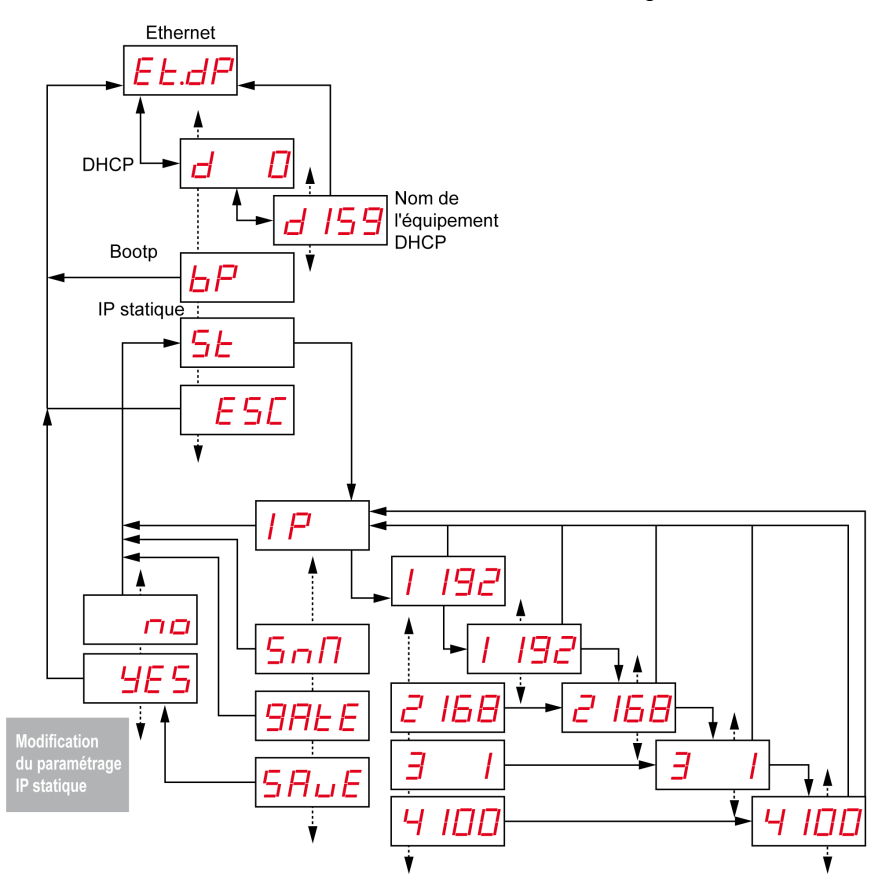

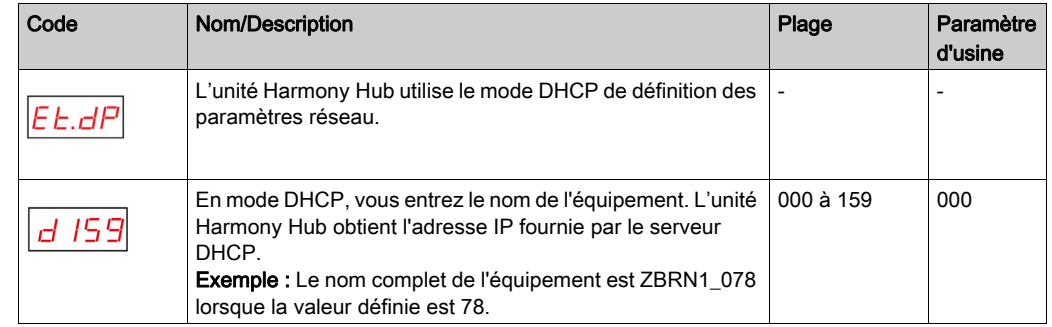

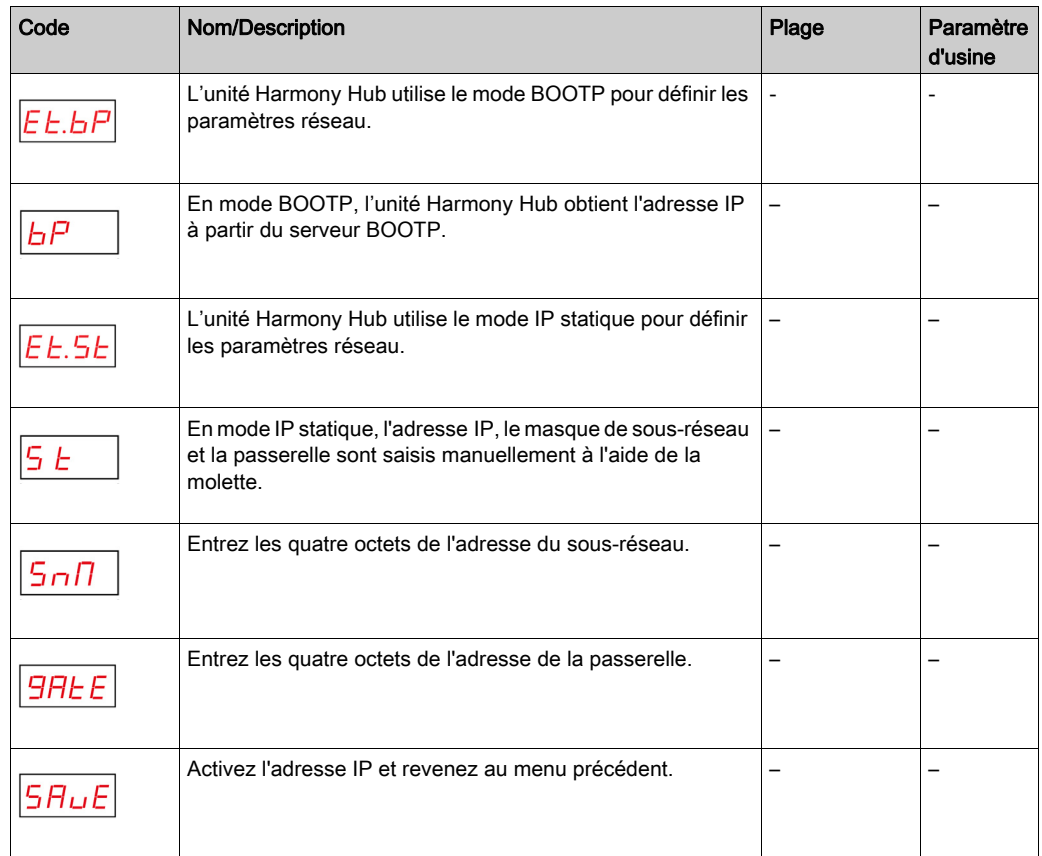

# Menu Fréquence radio

## Menu Fréquence radio

La figure suivante montre l'arborescence du menu Fréquence radio :

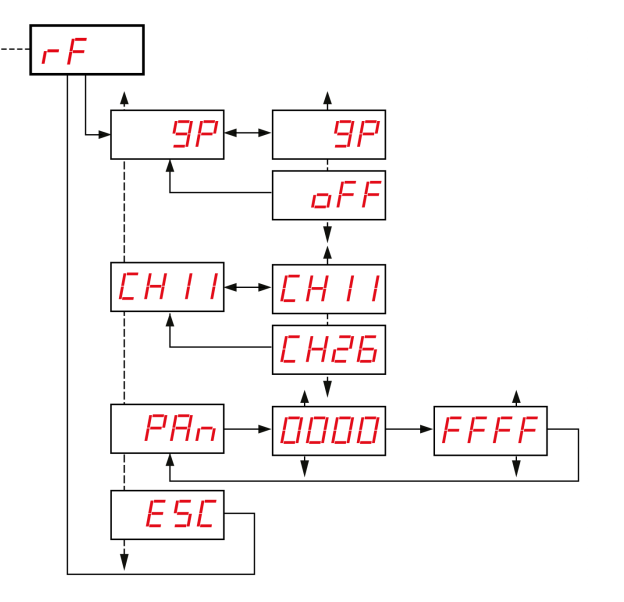

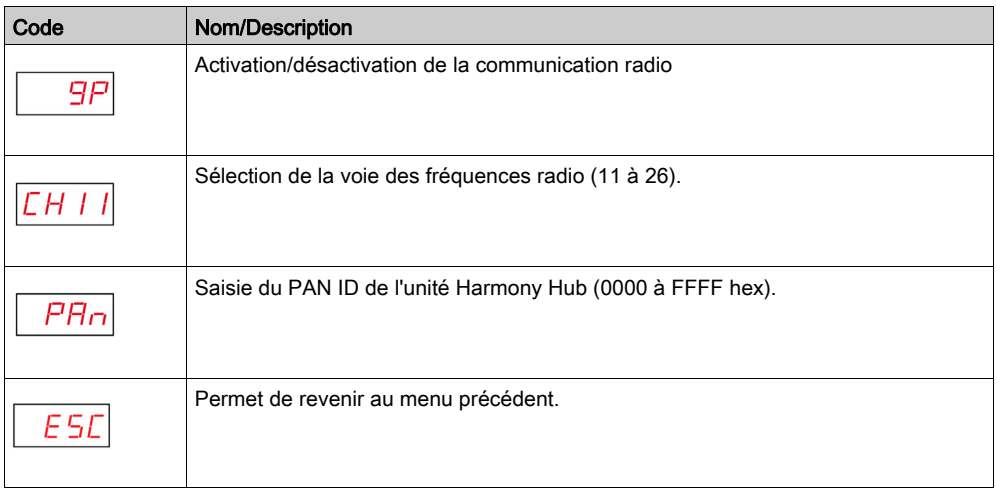

# Mode Usine

## Mode Usine

La figure suivante montre l'arborescence du menu Mode Usine :

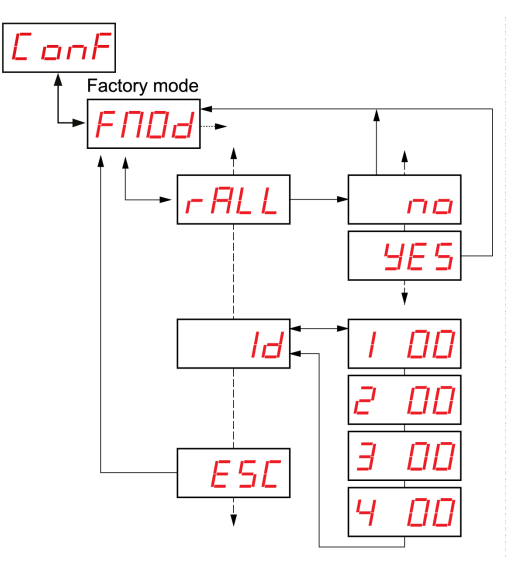

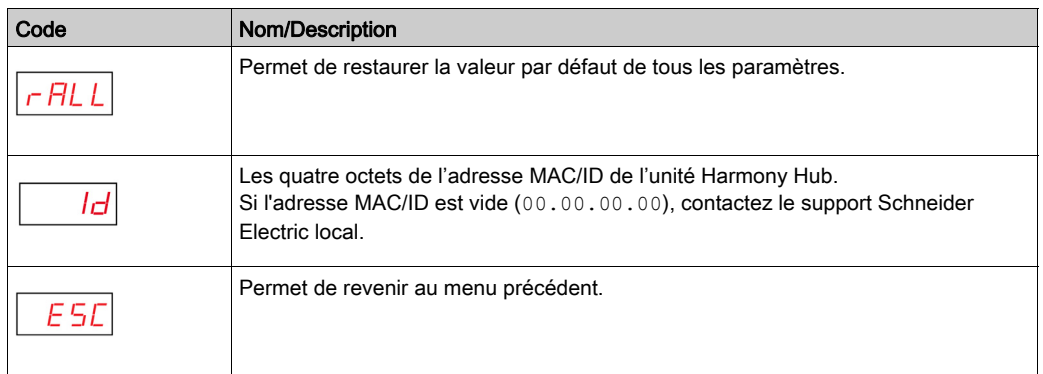

# Sous-chapitre 9.3 Menu Diagnostic

# Menu Diagnostic

#### **Introduction**

Le menu Diagnostic fournit des informations sur les différents paramètres de l'équipement et l'état de l'erreur détectée. Lorsque vous activez le menu Diagnostic, le voyant Diagnostic s'allume.

La figure suivante montre l'écran lorsque le menu Diagnostic est actif :

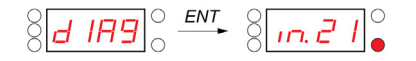

NOTE : Dans cet exemple, la valeur 21 représente le nombre total d'entrées configurées.

#### **Arborescence**

La figure suivante montre les menus Diagnostic :

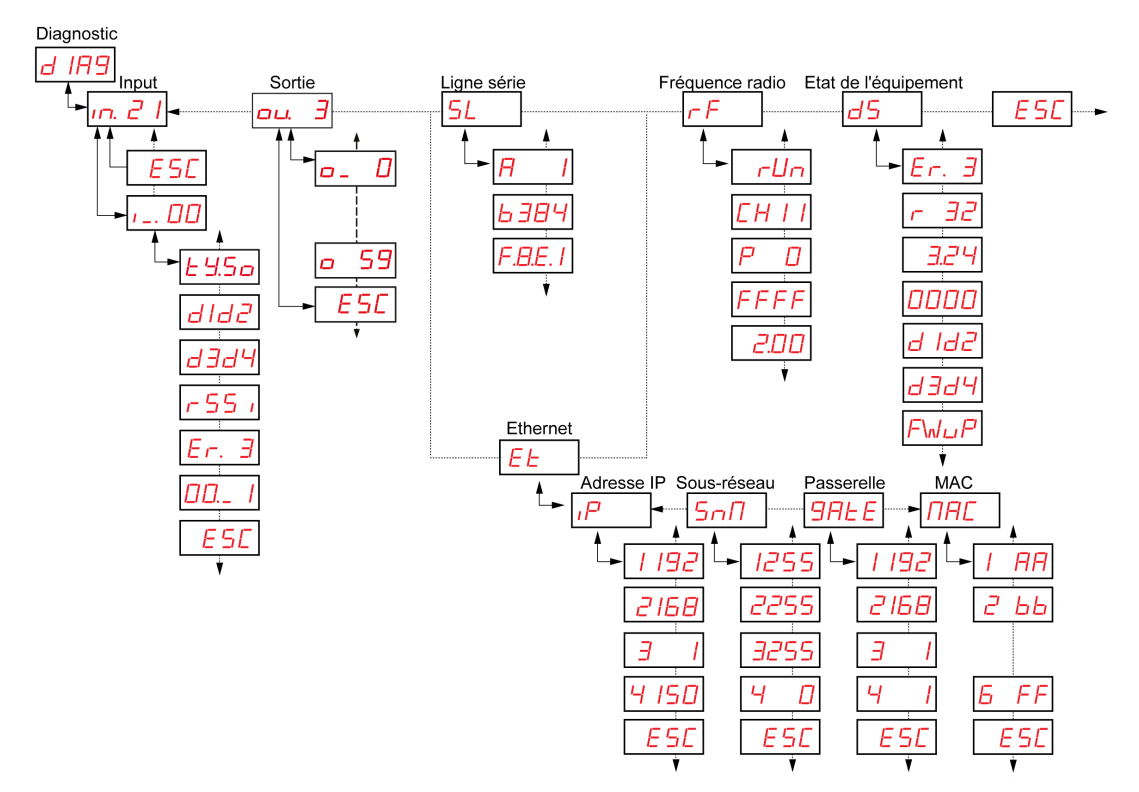

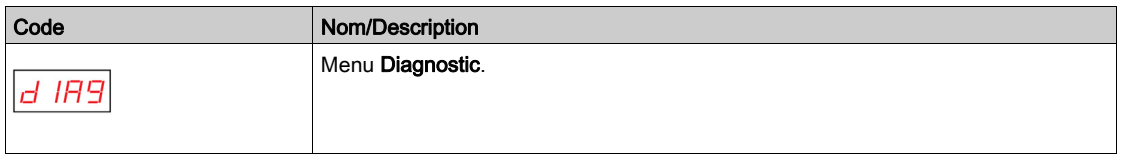

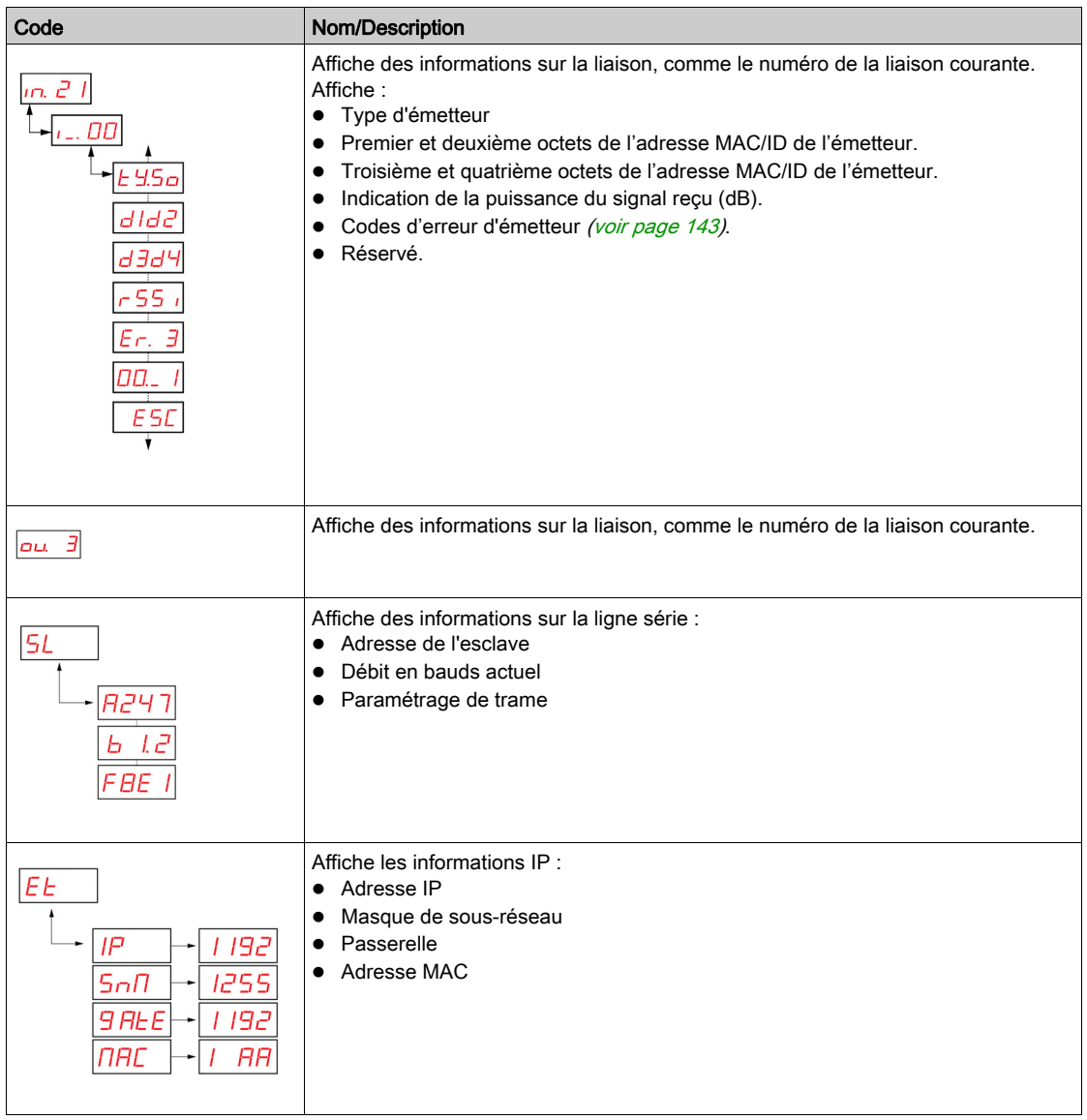

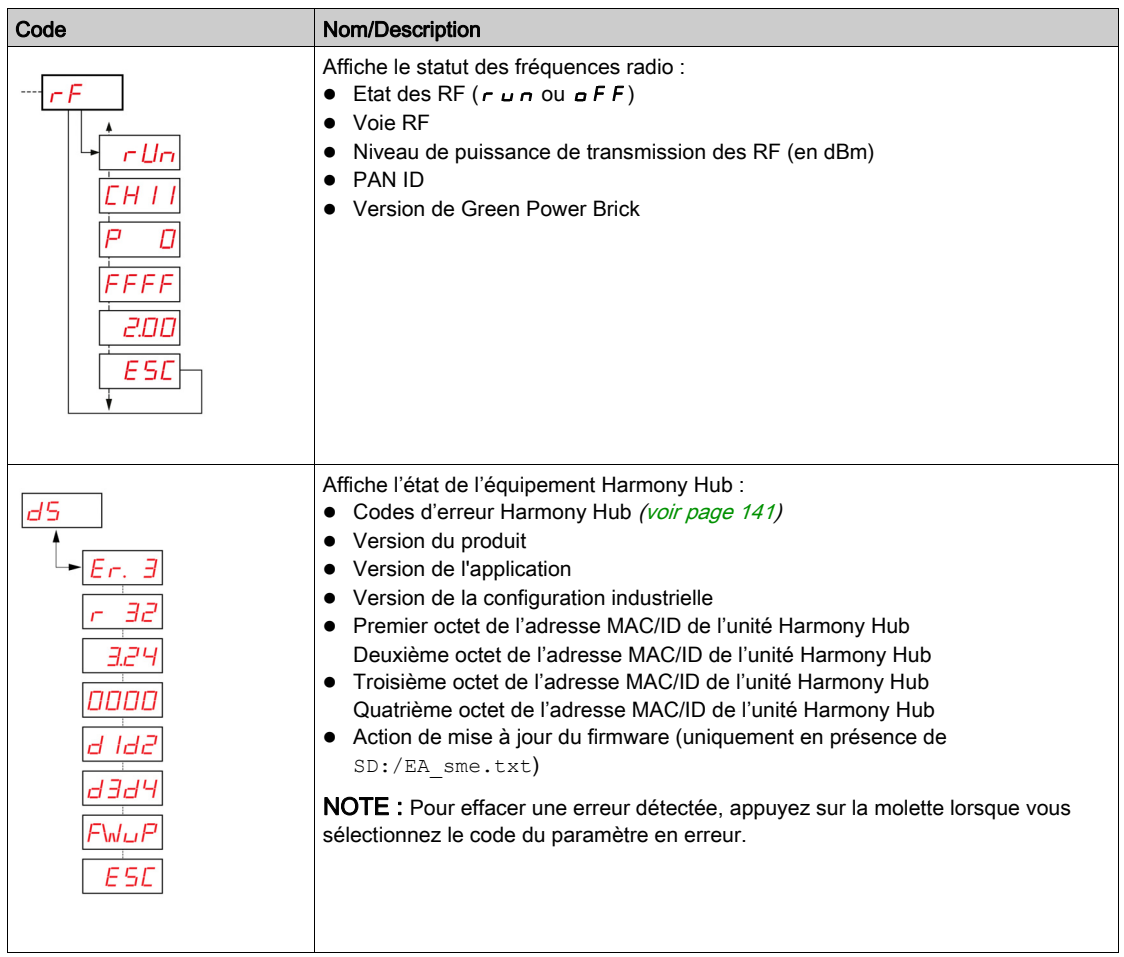

NOTE : Le menu d'informations sur la ligne série n'existe que pour le ZBRN2. Le menu d'informations IP n'existe que pour le ZBRN1.

# Sous-chapitre 9.4 Menu Carte SD

# Menu Carte SD

## **Introduction**

Le menu Carte SD vous permet de sauvegarder et de restaurer les paramètres de liaison et de réseau.

### **Arborescence**

La figure suivante montre le menu Carte SD :

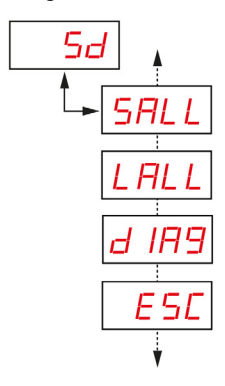

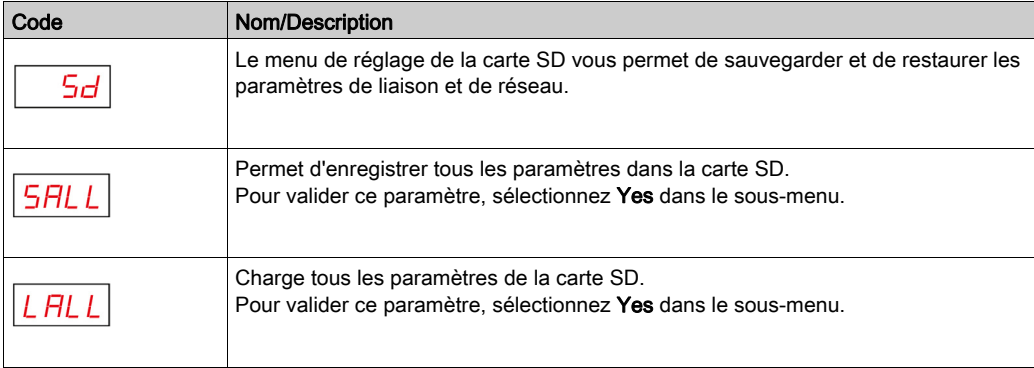

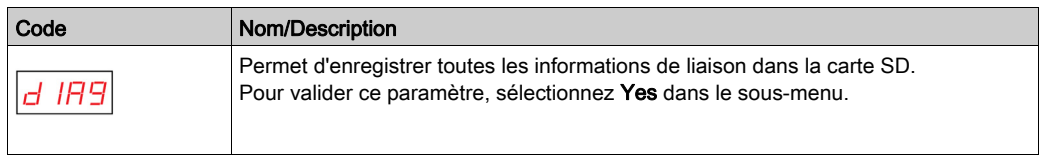

NOTE : Le menu Carte SD ne s'affiche que si la carte SD est insérée dans l'équipement.

# **Chapitre 10** Carte SD

# Contenu de ce chapitre

Ce chapitre contient les sujets suivants :

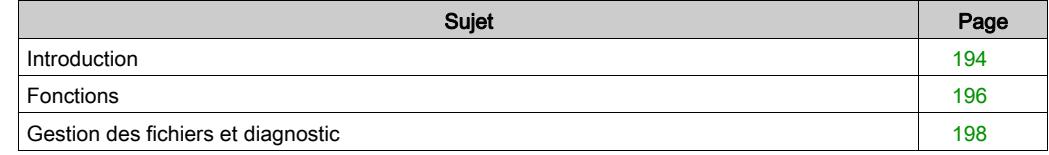

## <span id="page-193-0"></span>**Introduction**

#### Généralités

La carte SD (Secure Digital) est une carte mémoire Flash qui offre une grande capacité de mémoire dans un format ultra-compact. Sa capacité minimale est de 16 Mo.

#### Insertion et retrait de la carte SD

# **A ATTENTION**

#### COMPORTEMENT INATTENDU DE L'EQUIPEMENT

- N'exposez pas la carte SD aux conditions suivantes :
	- o sources électrostatiques ou électromagnétiques ;
	- o chaleur, soleil, eau ou humidité ;
	- o fortes radiations ; sous peine de voir son contenu effacé.
- Evitez tout impact sur la carte SD.

#### Le non-respect de ces instructions peut provoquer des blessures ou des dommages matériels.

La figure suivante montre comment insérer la carte SD dans Harmony Hub :

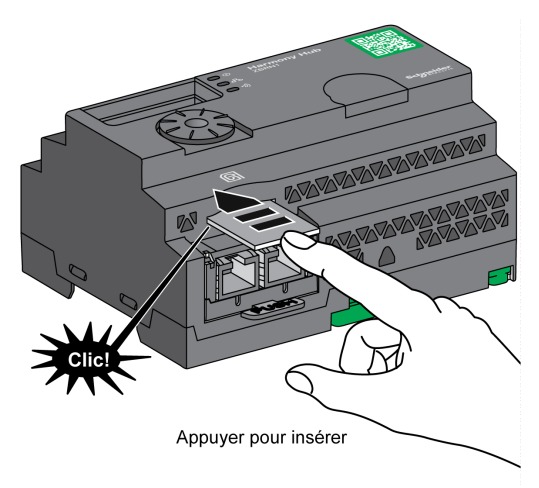

Poussez pour insérer la carte SD dans son emplacement sur Harmony Hub. Vérifiez qu'elle est correctement insérée.

La figure suivante montre comment retirer la carte SD de Harmony Hub :

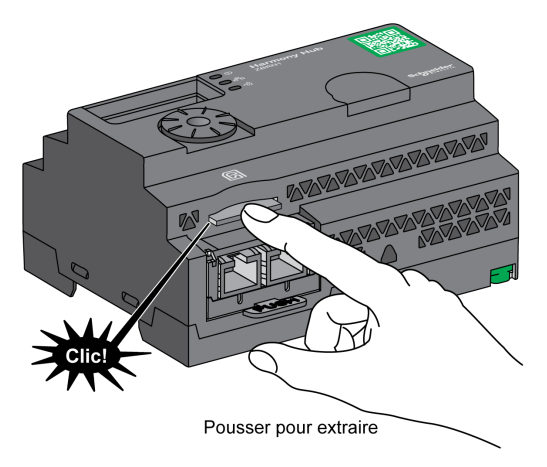

Poussez pour extraire la carte SD de son emplacement sur Harmony Hub.

# <span id="page-195-0"></span>Fonctions

#### Fonctions prises en charge

La carte SD prend en charge les fonctions suivantes :

- **Enregistrement des paramètres de configuration et de réseau [\(voir](#page-195-1) page 196)**
- Chargement des paramètres de configuration et de réseau [\(voir](#page-195-2) page 196)
- Mise à jour du firmware [\(voir](#page-196-0) page 197)

#### <span id="page-195-1"></span>Enregistrement de la configuration

La procédure suivante explique comment enregistrer les paramètres de configuration et du réseau :

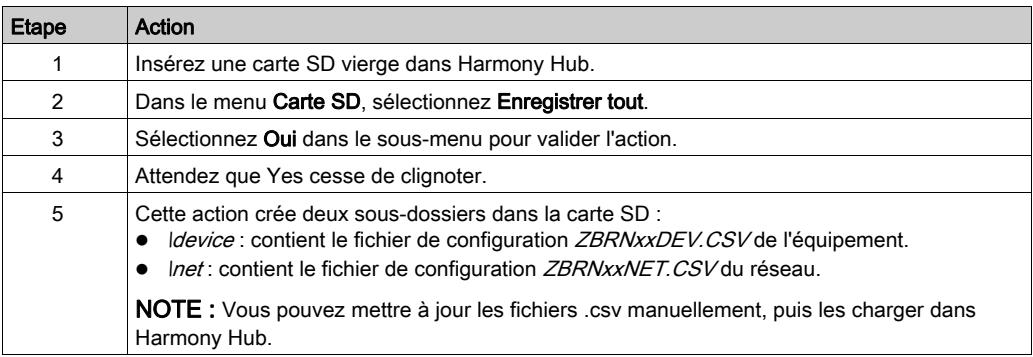

#### <span id="page-195-2"></span>Chargement de la configuration

La procédure suivante explique comment charger les paramètres du réseau et de configuration de l'équipement :

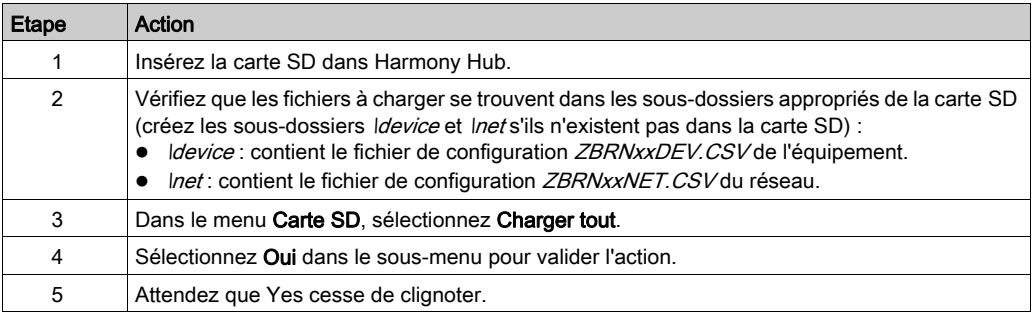

#### <span id="page-196-0"></span>Mise à jour du firmware

Cette fonctionnalité permet à l'utilisateur de mettre à jour le firmware du Harmony Hub avec la carte SD.

NOTE : Une mise à jour du firmware n'efface pas la configuration du Harmony Hub. Les paramètres Modbus, les paramètres de fréquence radio et la liste de liaisons sont conservés en mémoire après la mise à jour du firmware.

## NOTE :

Le firmware nécessite une mise à niveau dans les cas suivants :

- Schneider Electric recommande ou demande cette mise à niveau.
- Une nouvelle fonctionnalité qui est nécessaire n'est disponible que dans la mise à niveau du firmware.

Dans tous les autres cas, il n'est pas nécessaire de procéder à une mise à niveau du firmware.

Lors de l'utilisation de l'action "FWUP" sur le menu de l'IHM, il est possible de voir "FWUP" et Err. clignoter pendant 2 secondes. Cela indique que la carte SD demande une vérification et une réparation. Par conséquent, l'action est interrompue et la carte SD est "réparée". Une deuxième tentative de cette action lance l'action "FWUP".

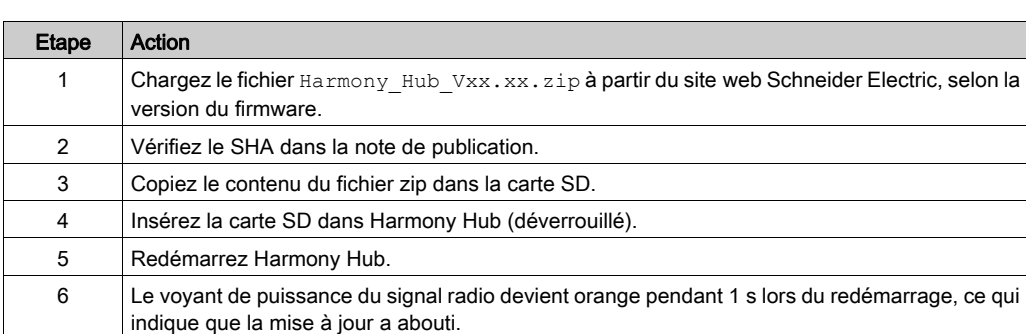

La procédure suivante explique comment mettre à jour le firmware Harmony Hub :

NOTE : L'application utilisateur peut être mise à jour avec le menu « FWUP » de l'IHM.

# <span id="page-197-0"></span>Gestion des fichiers et diagnostic

#### Gestion des fichiers

Le tableau suivant indique les noms de fichier et le chemin utilisé dans la carte SD :

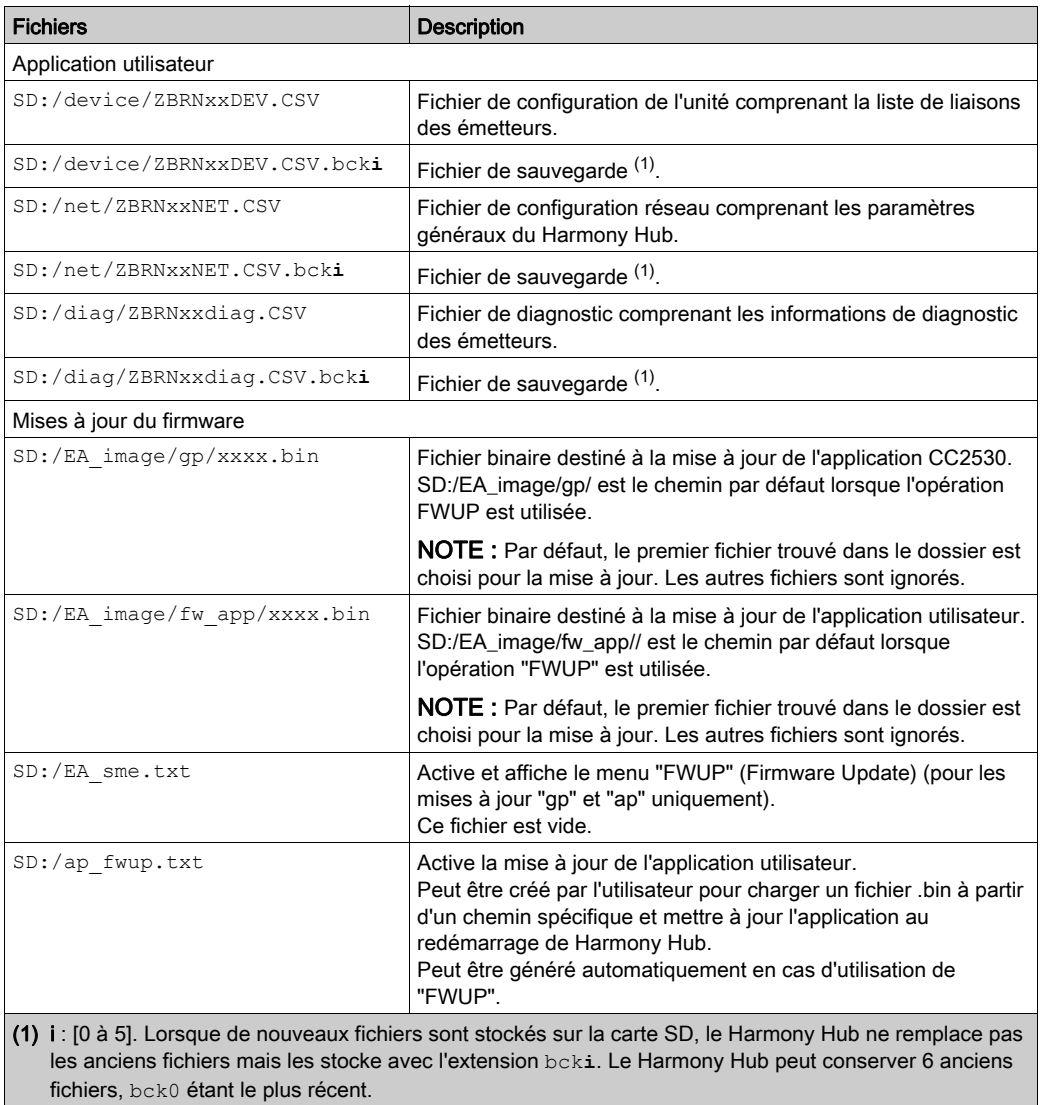

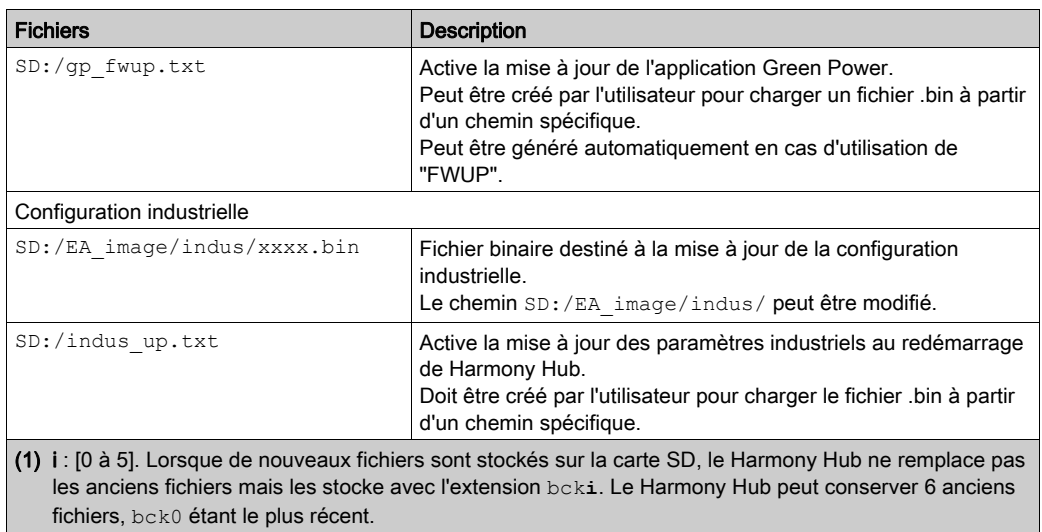

## Diagnostics de la carte SD

Le tableau suivant fournit des informations concernant le diagnostic de la carte SD :

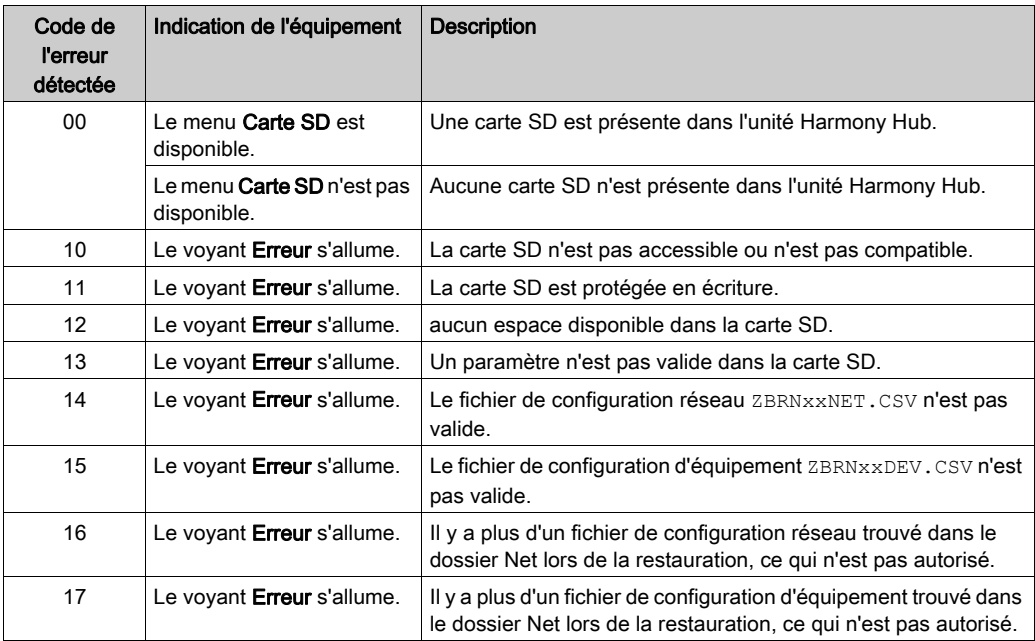

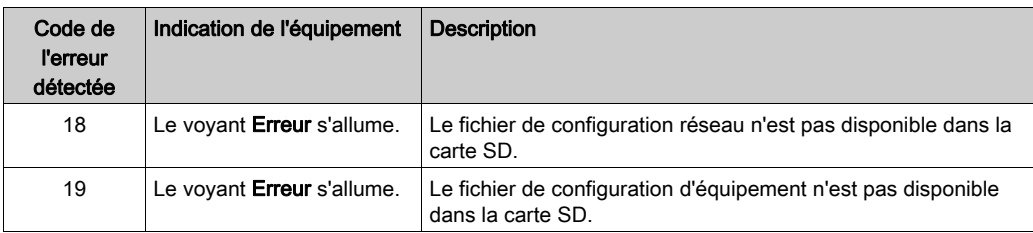

### Fichier de configuration d'équipement

Le fichier de configuration d'équipement ZBRNxxDEV.CSV contient la liste de liaisons des capteurs.

Emplacement dans la carte SD : SD:/device/ZBRNxxDEV.CSV.

Contenu du fichier de configuration d'équipement :

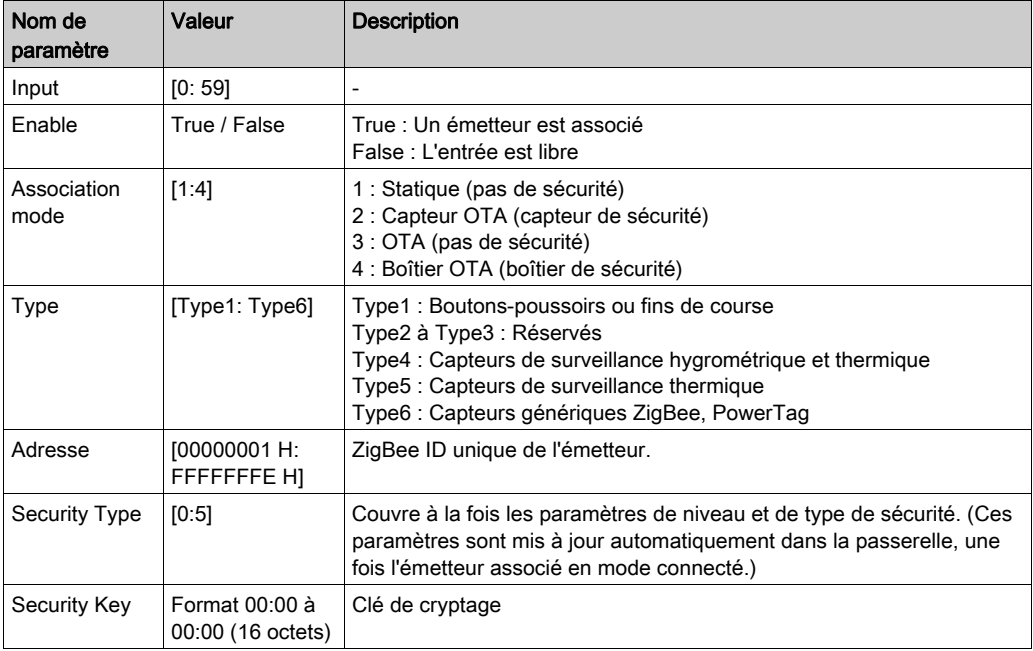

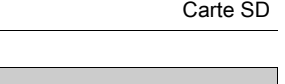

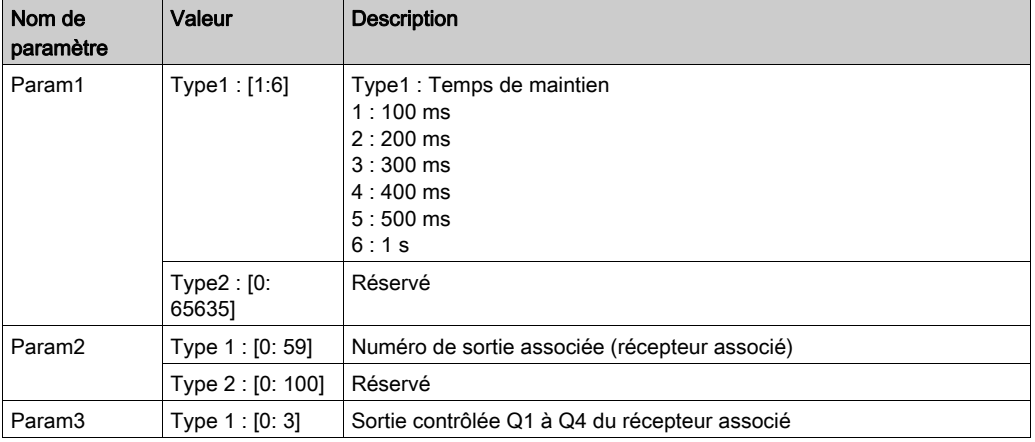

Exemple de fichier de configuration d'équipement avec quatre émetteurs :

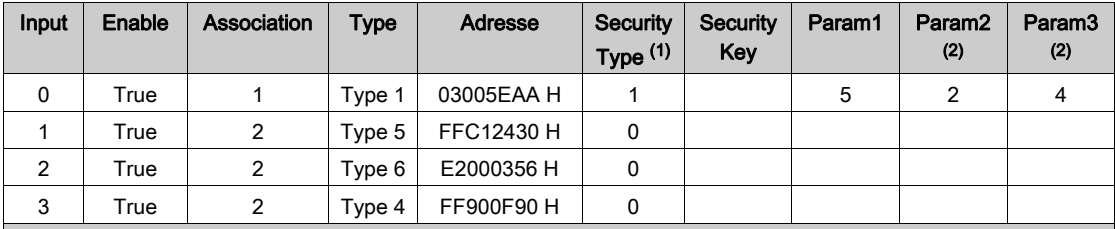

(1) Le type de sécurité pour Type 1 est défini sur 1 car les émetteurs sont appariés sans sécurité. Le type de sécurité pour Type 4 et Type 5 est défini sur 0 car on veut prendre la sécurité du capteur. Une fois que le capteur est associé en mode connecté, ce paramètre est automatiquement réglé sur la valeur correcte. Le type de sécurité pour Type? 6 est défini sur 0 car le capteur de l'exemple est sécurisé.

(2) Pour le Type 1, la valeur de « Param2 » est comprise entre 0 et 59, car la sortie est activée. Si la sortie est désactivée, « Param2 » a pour valeur 0.Pour le Type 1, la valeur de « Param3 » est comprise entre 1 et 4, car la sortie est activée. Si la sortie est désactivée, « Param3 » a pour valeur 0.

Exemple de fichier de configuration d'équipement avec un récepteur :

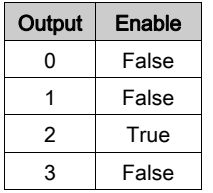

Les fichiers CSV générés par une carte SD (commande IHM SAll) comportent 120 lignes : une par entrée et sortie. Il n'est pas obligatoire d'écrire ces 120 lignes : le Harmony Hub ne prend en compte que les lignes où le paramètre « Enable » est défini sur True.

#### Même fichier de configuration d'équipement modifié :

Input;Enable;Association;Type;Address;Security Type (1);Security key;Param1;Param2;Param3 0;TRUE;1;Type 1;03005EAA H;1;;5;2;4 1;TRUE;2;Type 5;FFC12430 H;0;;;; 2;TRUE;2;Type 6;E2000356 H;0;;;; 3;TRUE;2;Type 4;FF900F90 H;0;;;; Output;Enable;;;;;;;;; 2;TRUE;;;;;;;;

#### Fichier de configuration réseau

Le fichier de configuration réseau ZBRNxxNET.CSV contient les paramètres Harmony Hub.

Emplacement dans la carte SD : SD:/net/ZBRNxxNET.CSV.

Contenu du fichier de configuration réseau :

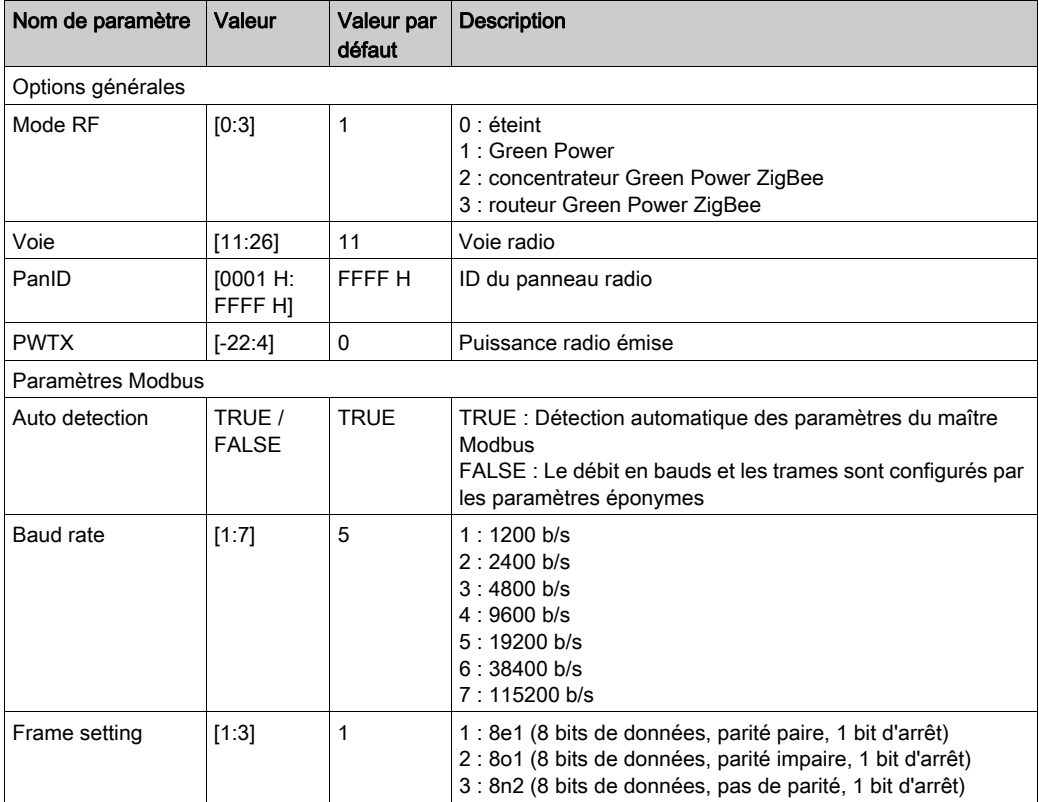

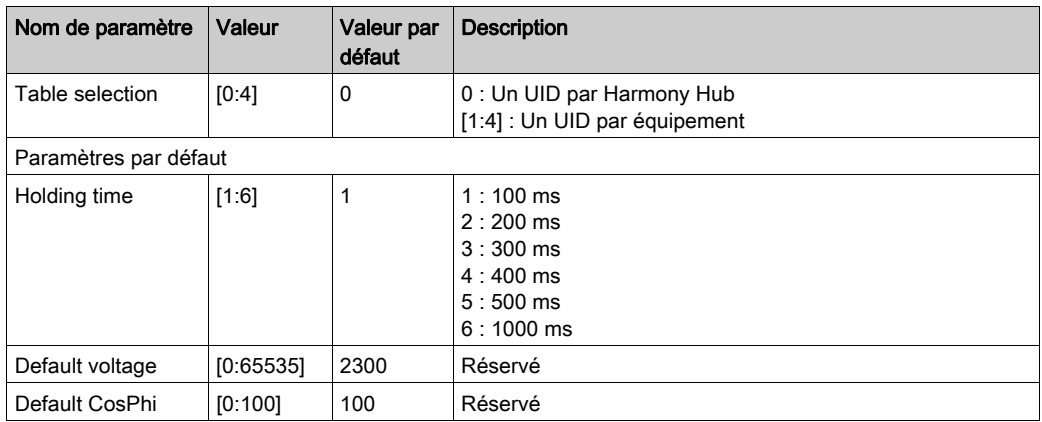

## Fichier de diagnostics

Le fichier de diagnostics ZBRNxxDIAG.CSV contient les informations concernant les émetteurs.

Emplacement dans la carte SD : SD:/diag/ZBRNxxDIAG.CSV.

Contenu du fichier de diagnostic :

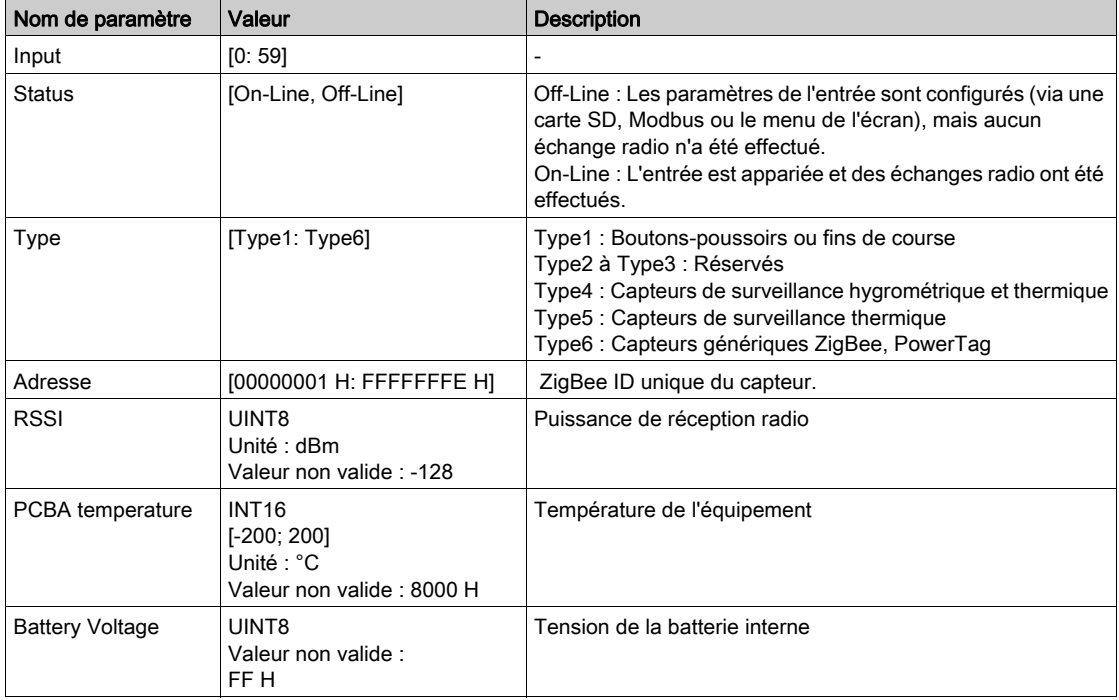